# **brother.**

Víceprotokolový integrovaný multifunkční tiskový server Ethernet a Bezdrátový (IEEE 802.11b/g) multifunkční tiskový server **Ethernet** 

# PŘÍRUČKA SÍŤOVÝCH APLIKACÍ

Před použitím tohoto zařízení v síti si důkladně přečtěte tuto příručku. Tuto příručku si můžete kdykoli vytisknout nebo zobrazit z disku CD-ROM. Uchovávejte disk CD-ROM na dostupném místě, na kterém bude kdykoli k dispozici pro snadné a rychlé použití.

The Brother Solutions Center [\(http://solutions.brother.com\)](http://solutions.brother.com) je univerzální zdroj, který uspokojí všechny vaše tiskové potřeby. Zde si můžete stáhnout nejnovější ovladače a nástroje pro zařízení, hledat odpovědi na často kladené otázky a tipy na odstraňování problémů nebo se dovědět více informací o speciálních řešeních tisku.

### **Definice varování, upozornění a poznámek**

V celé uživatelské příručce používáme následující ikony:

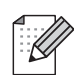

Poznámky uvádějí, jak reagovat na situaci, která může nastat, nebo poskytují tipy, jak aktuální operace funguje s jinými procesy.

### **Ochranné známky**

Brother a logo Brother jsou registrované ochranné známky a BRAdmin Professional je ochranná známka společnosti Brother Industries, Ltd.

UNIX je registrovaná ochranná známka společnosti The Open Group.

Linux<sup>®</sup> je registrovaná ochranná známka společnosti Linuse Torvaldse v USA a dalších zemích.

Apple a Macintosh jsou registrované ochranné známky společnosti Apple Inc. ve Spojených státech a dalších zemích.

Windows Vista je registrovanou ochrannou známkou nebo ochrannou známkou společnosti Microsoft Corporation ve Spojených státech a dalších zemích.

Microsoft, Windows a Windows Server jsou registrované ochranné známky společnosti Microsoft Corporation ve Spojených státech a/nebo dalších zemích.

BROADCOM, SecureEasySetup a logo SecureEasySetup jsou ochranné známky nebo registrované ochranné známky společnosti Broadcom Corporation ve Spojených státech a/nebo dalších zemích.

AOSS je ochranná známka společnosti Buffalo Inc.

Wi-Fi, WPA, WPA2, Wi-Fi Protected Access a Wi-Fi Protected Setup jsou ochrannými známkami nebo registrovanými ochrannými známkami sdružení Wi-Fi Alliance ve Spojených státech a/nebo dalších zemích.

Všechny ostatní ochranné známky jsou majetkem příslušných vlastníků.

Každá společnost, jejíž název programu je uveden v této příručce, má pro své programy vlastní licenční ujednání.

### **Upozornění k sestavení a vydání**

Tato příručka byla sestavena a vydána pod dohledem společnosti Brother Industries, Ltd. tak, aby obsahovala nejaktuálnější popisy a technické údaje výrobku.

Obsah této příručky a technické údaje tohoto výrobku se mohou měnit bez předchozího upozornění.

Společnost Brother si vyhrazuje právo měnit technické údaje a materiály uvedené v této příručce bez předchozího upozornění a nepřebírá jakoukoli odpovědnost za veškeré škody (včetně následných) způsobené důvěrou v uvedené materiály, včetně, ale bez omezení na typografické a další chyby související s touto publikací.

©2009 Brother Industries, Ltd.

## **DŮLEŽITÁ POZNÁMKA**

- Tento produkt je schválen k použití pouze v zemi, kde byl zakoupen. Nepoužívejte tento produkt mimo zemi, kde byl zakoupen, mohlo by dojít k porušení předpisů dané země v oblasti telekomunikace a energetiky.
- Windows<sup>®</sup> XP v tomto dokumentu označuje operační systémy Windows<sup>®</sup> XP Professional, Windows<sup>®</sup> XP Professional x64 Edition a Windows® XP Home Edition.
- Označení Windows Server® 2003 v tomto dokumentu představuje serverové operační systémy Windows Server<sup>®</sup> 2003 a Windows Server<sup>®</sup> 2003 x64 Edition.

### **Telefonní čísla společnosti Brother**

### **QD**ŮLEŽIT

Chcete-li získat technickou pomoc nebo pomoc s obsluhou, musíte zatelefonovat do země, ve které byl výrobek zakoupen. Volání musí být uskutečněno *ze* země, ve které byl výrobek zakoupen.

### **Zákaznické služby**

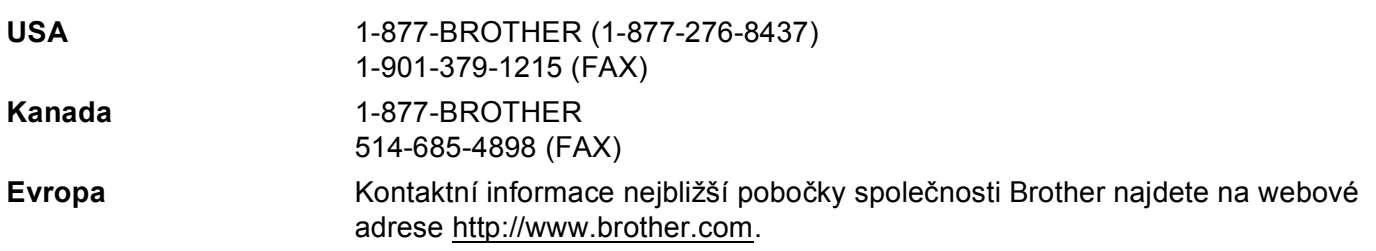

Vyhledání servisního střediska (USA)

Chcete-li najít autorizované servisní středisko společnosti Brother, zavolejte na telefonní číslo 1-877-BROTHER (1-877-276-8437).

Vyhledání servisního střediska (Kanada)

Chcete-li najít autorizované servisní středisko společnosti Brother, zavolejte na telefonní číslo 1-877-BROTHER.

Veškeré poznámky nebo doporučení zasílejte na následující adresu:

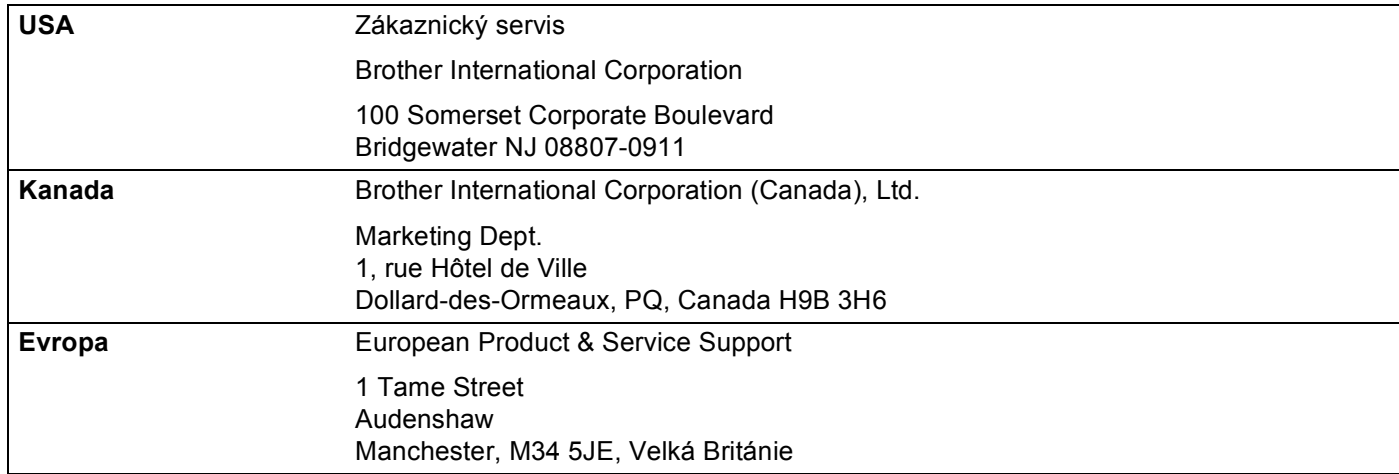

### **Internetová adresa**

Globální webové stránky společnosti Brother:<http://www.brother.com>

Často kladené otázky (FAQ), podpora výrobků, aktualizace ovladačů a nástroje:<http://solutions.brother.com>

### **Objednání příslušenství a spotřebního materiálu**

**USA:** 1-877-552-MALL (1-877-552-6255) 1-800-947-1445 (fax)

**<http://www.brothermall.com>**

**Kanada:** 1-877-BROTHER

**<http://www.brother.ca>**

### **Obsah**

 $1<sup>1</sup>$ 

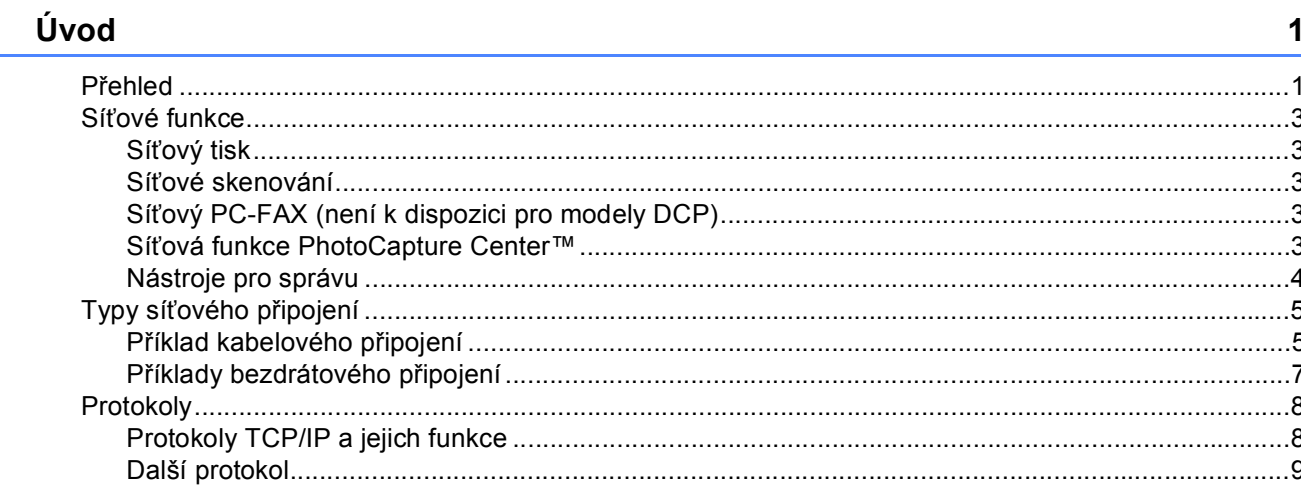

### Konfigurace zařízení pro síť s připojením přes ethernetový kabel<br>(není k dispozici pro modely MFC-253CW, MFC-255CW a MFC-257CW)  $\overline{2}$

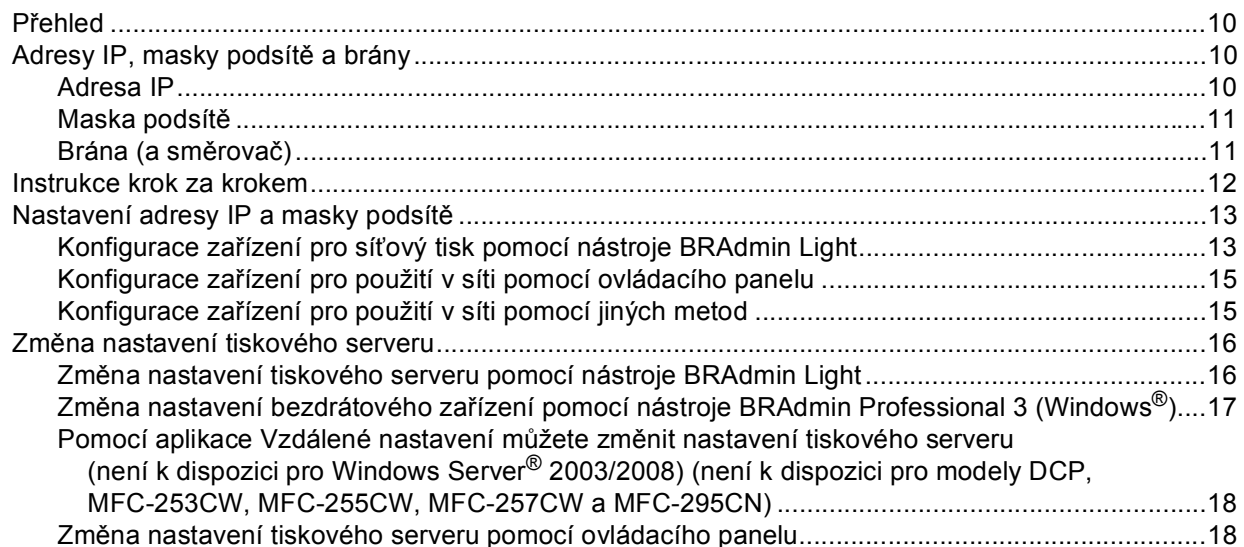

10

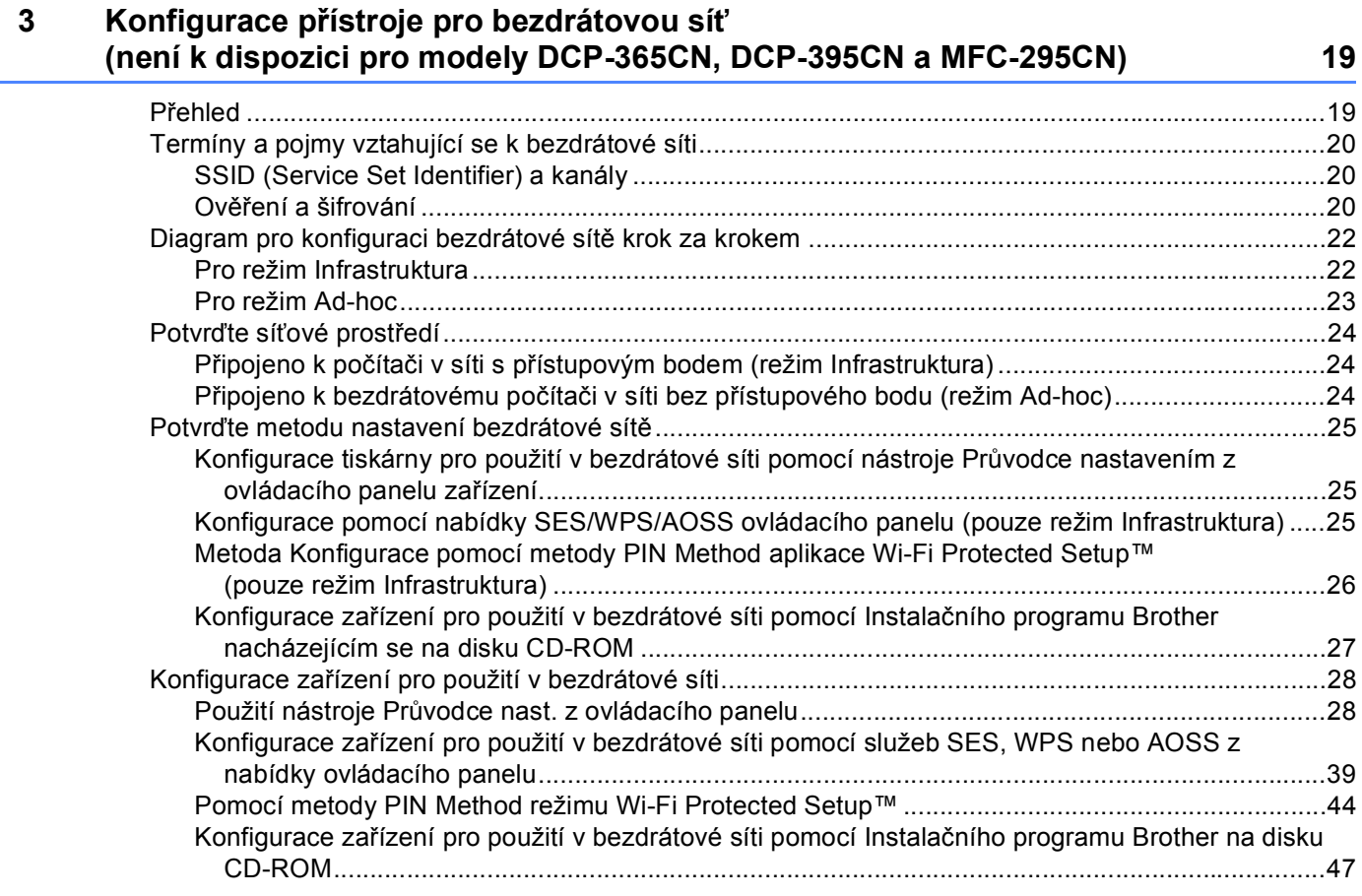

### **4 Konfigurace bezdrátové sítě pro počítače se systémem Windows® pomocí instalačního programu Brother (pro modely DCP-373CW, DCP-375CW, DCP-377CW, DCP-593CW, [DCP-595CW, DCP-597CW, MFC-495CW a MFC-795CW\) 48](#page-57-0)**

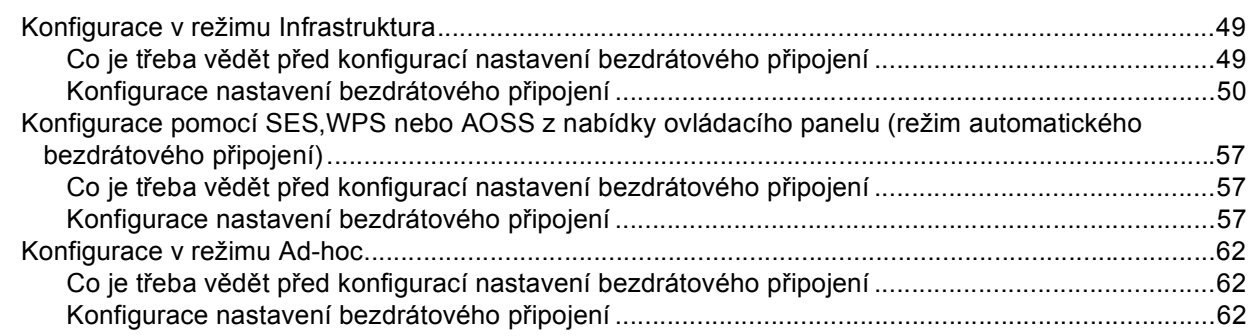

**5 Konfigurace bezdrátové sítě pro počítače Macintosh pomocí instalačního programu Brother (pro modely DCP-373CW, DCP-375CW, DCP-377CW, [DCP-593CW, DCP-595CW, DCP-597CW, MFC-495CW a MFC-795CW\) 72](#page-81-0)**

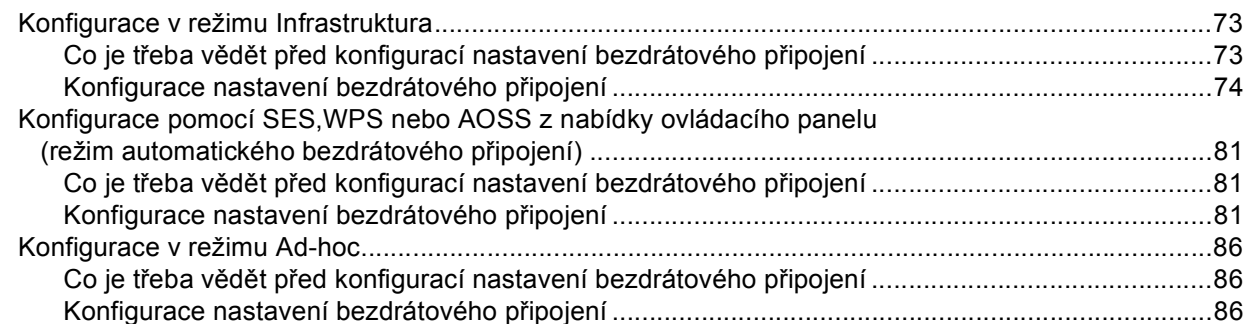

#### **[6 Nastavení pomocí ovládacího panelu 95](#page-104-0)**

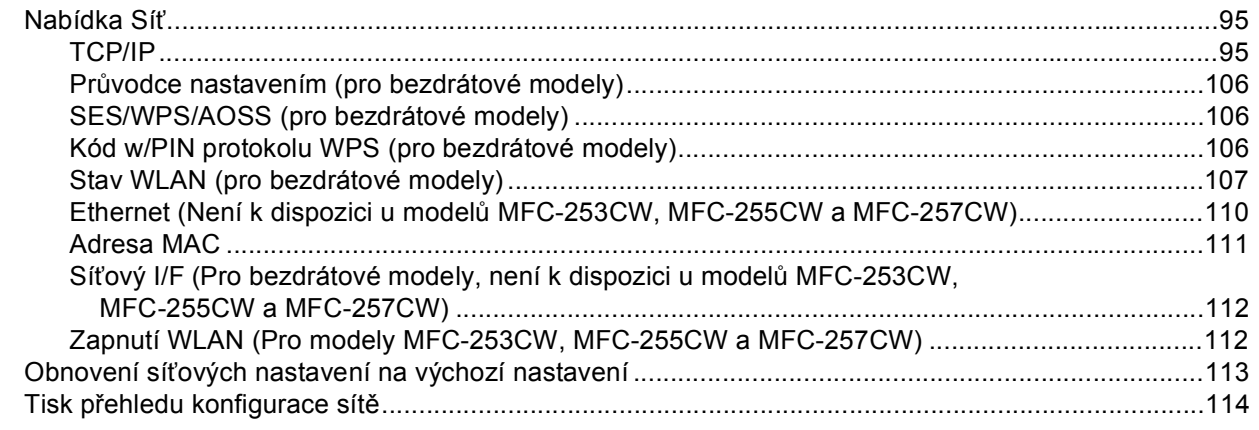

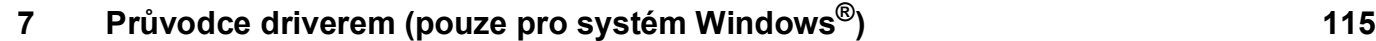

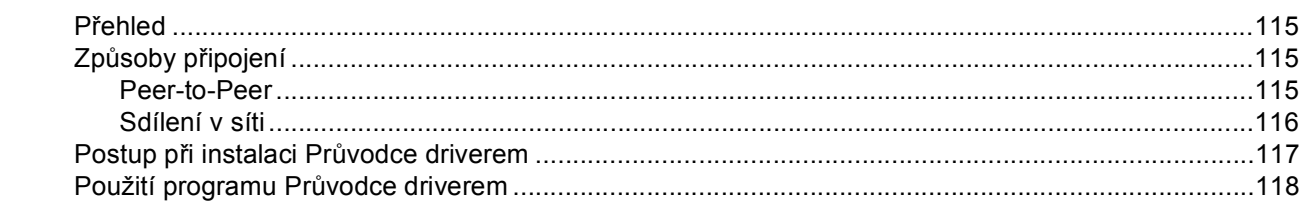

### **8 Síñový tisk z operačního systému Windows® základní [TCP/IP peer-to-peer tisk 121](#page-130-0)**

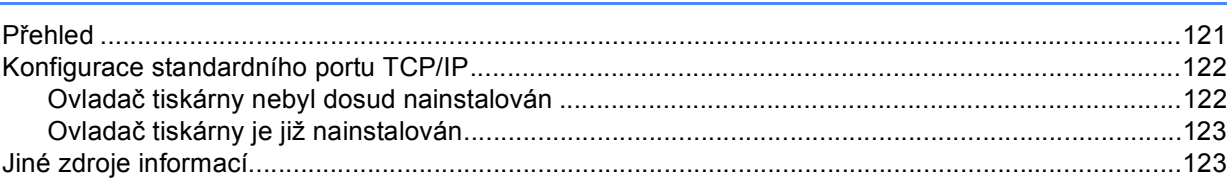

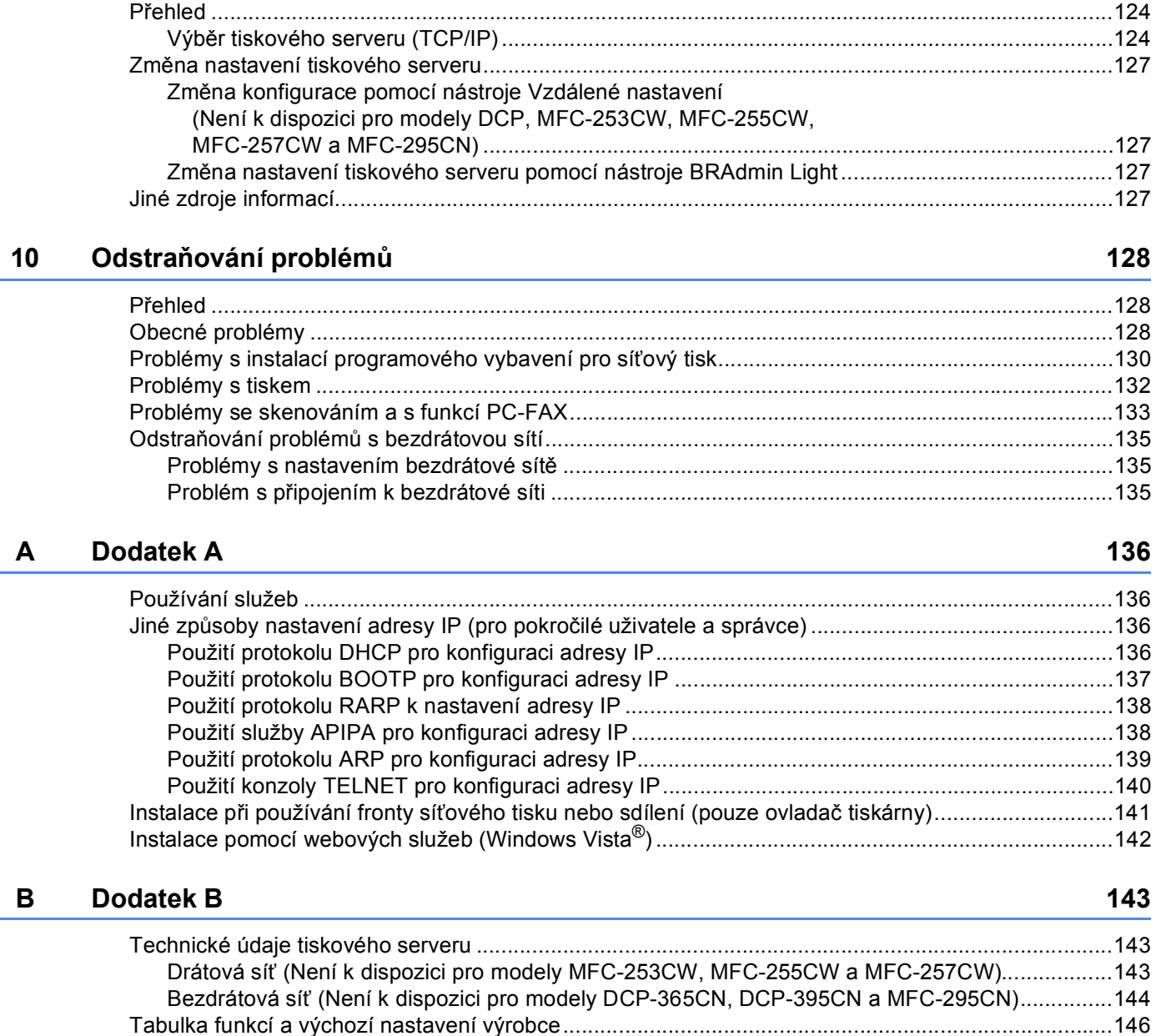

[Zadávání textu.......................................................................................................................................153](#page-162-0) [Pro modely s dotykovým displejem ................................................................................................153](#page-162-1) [Modely MFC ....................................................................................................................................154](#page-163-0) [Pro modely DCP..............................................................................................................................155](#page-164-0)

**9 Síñový tisk z počítač[e Macintosh 124](#page-133-0)**

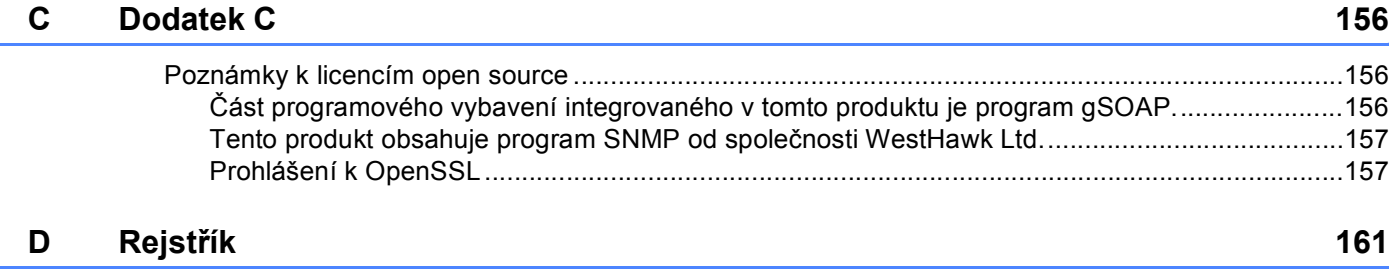

## <span id="page-10-0"></span>**1 Úvod <sup>1</sup>**

### <span id="page-10-1"></span>**Přehled <sup>1</sup>**

Zařízení Brother lze sdílet v 10/100 MB kabelové nebo IEEE 802.11b/802.11g bezdrátové síti Ethernet pomocí interního síťového tiskového serveru. Tiskový server podporuje různé funkce a metody připojení v závislosti na operačním systému provozovaném v síti s podporou protokolu TCP/IP. Mezi tyto funkce patří tisk, skenování, odesílání přes PC-FAX, přijímání přes PC-FAX, funkce PhotoCapture Center™, Vzdálené nastavení a Sledování stavu. V následující tabulce jsou zobrazeny síťové funkce a připojení podporované jednotlivými operačními systémy.

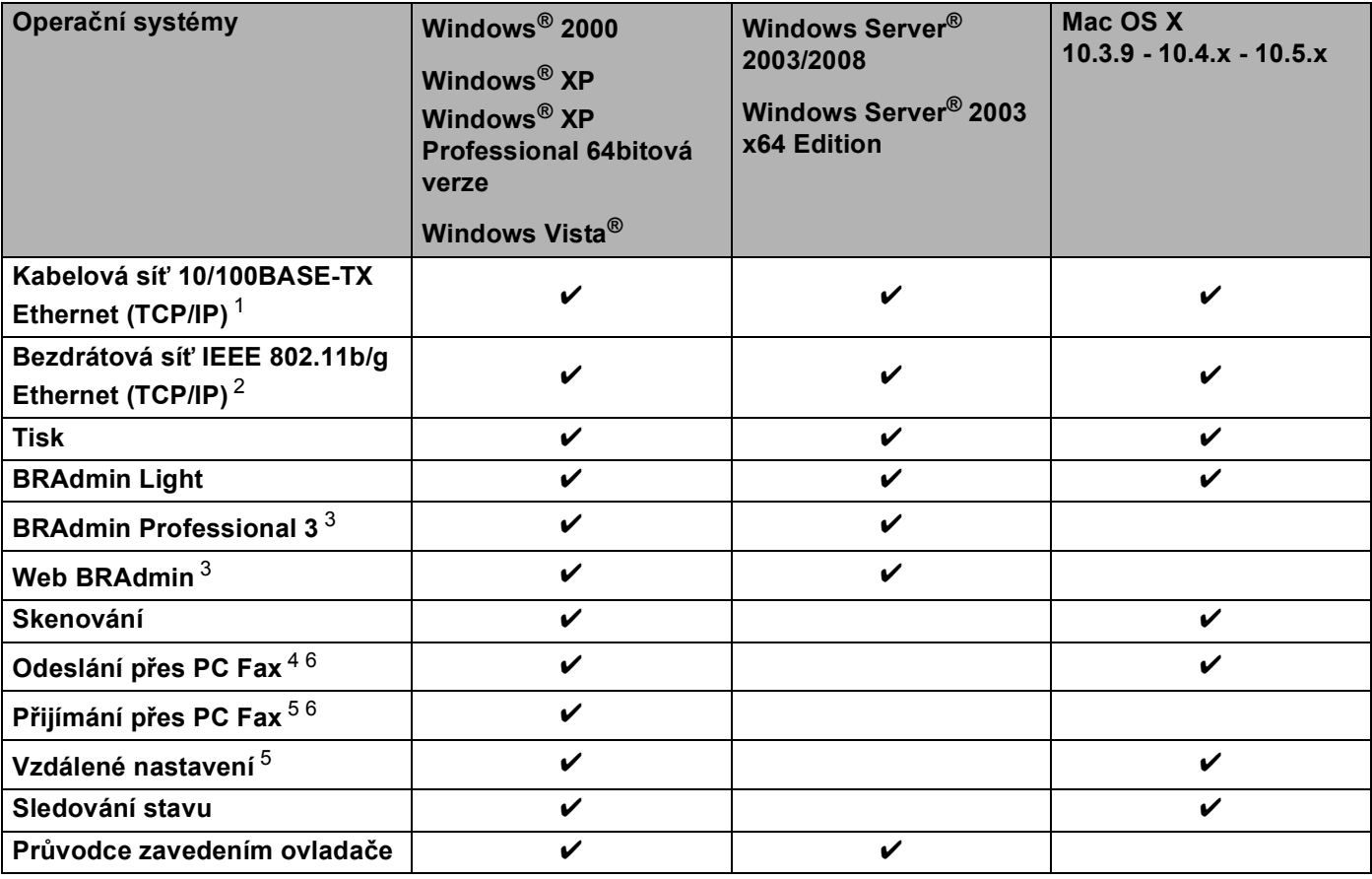

<span id="page-10-2"></span><sup>1</sup> Není k dispozici pro modely MFC-253CW, MFC-255CW a MFC-257CW.

<span id="page-10-3"></span><sup>2</sup> Není k dispozici pro modely DCP-365CN, DCP-395CN a MFC-295CN.

<span id="page-10-4"></span><sup>3</sup> Programy BRAdmin Professional 3 a Web BRAdmin lze stáhnout z webové stránky [http://solutions.brother.com.](http://solutions.brother.com)

<span id="page-10-5"></span><sup>4</sup> Není k dispozici pro modely DCP.

<span id="page-10-7"></span><sup>5</sup> Není k dispozici pro modely DCP, MFC-253CW, MFC-255CW, MFC-257CW a MFC-295CN.

<span id="page-10-6"></span><sup>6</sup> Pouze černobílé modely.

Chcete-li zařízení Brother používat v síti, je třeba konfigurovat tiskový server a nastavit počítače, které budete používat.

Pro uživatele bezdrátové sítě:

Nejlepších výsledků běžného každodenního tisku dosáhnete, když zařízení Brother umístíte co nejblíže k přístupovému bodu (nebo směrovači) s minimem překážek. Velké objekty a zdi umístěné mezi oběma zařízeními nebo rušení z jiných elektronických zařízení může negativně ovlivnit rychlost datového přenosu dokumentů.

Vzhledem k těmto faktorům nemusí být bezdrátová síñ ideálním druhem připojení pro všechny typy dokumentů a aplikací. Tisknete-li velké soubory, například dokumenty s větším počtem stran a kombinací textu a bohaté grafiky, měli byste zvážit použití kabelové sítě Ethernet pro rychlejší datový přenos (není k dispozici u modelů MFC-253CW, MFC-255CW a MFC-257CW), nebo rozhraní USB poskytující nejvyšší rychlost přenosu.

#### Úvod

### <span id="page-12-0"></span>**Síñové funkce <sup>1</sup>**

Toto zařízení Brother je vybaveno následujícími základními síñovými funkcemi.

### <span id="page-12-1"></span>**Síñový tisk <sup>1</sup>**

Síťový server poskytuje služby tisku pro systémy Windows® 2000/XP, Windows Vista® a Windows Server® 2003/2008 s podporou protokolů TCP/IP a systém Macintosh (Mac OS X 10.3.9 - 10.5.x) s podporou TCP/IP.

### <span id="page-12-2"></span>**Síñové skenování <sup>1</sup>**

Můžete přes síñ skenovat dokumenty do počítače. (Viz *Síñové skenování* v *Příručce uživatele programů*.)

### <span id="page-12-3"></span>**Síñový PC-FAX (není k dispozici pro modely DCP) <sup>1</sup>**

Počítačový soubor můžete přes síñ poslat přímo jako PC-FAX. (Úplný popis naleznete v části *Program Brother PC-FAX* pro Windows® a *Odesílání faxu* pro Macintosh v *Příručce uživatele programů*.) Uživatelé operačního systému Windows® mohou rovněž používat funkci přijímání přes PC-FAX [1](#page-12-5). (Viz *Příjem faxů PC-FAX* v *Příručce uživatele programů*.)

<span id="page-12-5"></span><sup>1</sup> Přijímání přes PC-Fax není podporováno modely MFC-253CW, 255CW, 257CW a 295CN.

### <span id="page-12-4"></span>**Síñová funkce PhotoCapture Center™ <sup>1</sup>**

Pomocí přenosné jednotky USB nebo paměťové karty vložené do zařízení Brother můžete zobrazovat, načítat a ukládat data. Pokud při instalaci programu zvolíte síťové připojení, program se nainstaluje

automaticky. V systému Windows® vyberte v části **ControlCenter3** záložku **PHOTOCAPTURE**. Další informace najdete v části *ControlCenter3* v *Příručce uživatele programů*. V systému Macintosh spusťte libovolný webový prohlížeč s podporou FTP a zadejte adresu FTP://xxx.xxx.xxx.xxx (kde xxx.xxx.xxx.xxx je adresa IP zařízení Brother). Další informace najdete v části *Vzdálená instalace a PhotoCapture Center™* v *Příručce uživatele programů*.

### <span id="page-13-0"></span>**Nástroje pro správu <sup>1</sup>**

#### **BRAdmin Light**

BRAdmin Light je nástroj pro počáteční nastavení síťových zařízení Brother. Tento nástroj vyhledává produkty Brother v síti, zobrazuje jejich stav a umožňuje konfigurovat základní síťová nastavení, jako je adresa IP. Nástroj BRAdmin Light je dostupný pro počítače se systémem Windows® 2000/XP, Windows Vista®, Windows Server® 2003/2008 a Mac OS X 10.3.9 -10.5.x. V systému Macintosh bude nástroj BRAdmin Light nainstalován automaticky při instalaci ovladače tiskárny. Pokud jste již ovladač tiskárny nainstalovali, nemusíte ho instalovat znovu.

Další informace o nástroji BRAdmin Light najdete na webové stránce <http://solutions.brother.com>.

#### **BRAdmin Professional 3 (Windows®) <sup>1</sup>**

BRAdmin Professional 3 je nástroj pro pokročilou správu síťových zařízení Brother. Tento nástroj může vyhledávat produkty Brother na vaší síti a zobrazit stav zařízení v přehledném okně ve stylu průzkumníku, ve kterém se stav každého zařízení rozpoznává pomocí změny barvy. Z počítače se systémem Windows® na vaší síti LAN můžete nakonfigurovat nastavení sítě a zařízení spolu s možností aktualizovat firmware. Nástroj BRAdmin Professional 3 může také protokolovat činnost zařízení Brother na síti a exportovat údaje protokolu ve formátech HTML, CSV, TXT nebo SQL.

Další informace o nástroji a možnost stažení získáte na adrese <http://solutions.brother.com>.

#### **Web BRAdmin (Windows®) <sup>1</sup>**

Web BRAdmin je nástroj pro správu síñových zařízení Brother v síti LAN a WAN. Tento nástroj umožňuje vyhledávat produkty Brother v síti, zobrazovat jejich stav a konfigurovat síťová nastavení. Na rozdíl od nástroje BRAdmin Professional 3, který je určen pouze pro systém Windows®, je nástroj Web BRAdmin serverový nástroj, který lze používat z jakéhokoli klientského počítače s webovým prohlížečem, který podporuje prostředí JRE (Java Runtime Environment). Instalací serverového nástroje Web BRAdmin na počítači se spuštěnou službou IIS <sup>[1](#page-13-1)</sup> se připojíte k serveru Web BRAdmin, který poté komunikuje se samotným zařízením.

Další informace o nástroji a možnost stažení získáte na adrese <http://solutions.brother.com>.

<span id="page-13-1"></span><sup>1</sup> Internet Information Server 4.0 nebo Internet Information Service 5.0/5.1/6.0/7.0

#### **Vzdálené nastavení (není k dispozici pro modely DCP) <sup>1</sup>**

Aplikace Vzdálené nastavení umožňuje konfigurovat nastavení sítě prostřednictvím počítače se systémem Windows® nebo počítače Macintosh (Mac OS X 10.3.9 - 10.5.x). (Viz *Vzdálená instalace* v *Příručce uživatele programů*.)

### <span id="page-14-0"></span>**Typy síñového připojení <sup>1</sup>**

### <span id="page-14-1"></span>**Příklad kabelového připojení <sup>1</sup>**

### **Tisk peer-to-peer pomocí protokolu TCP/IP <sup>1</sup>**

V prostředí peer-to-peer každý počítač přímo zasílá a přijímá data z jednotlivých zařízení. Neexistuje žádný centrální server, který by řídil přístup k souborům nebo sdílení tiskárny.

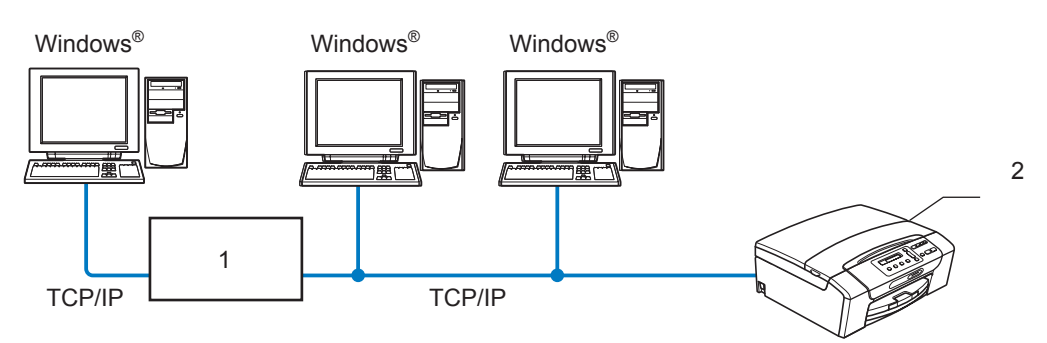

- **1 Přepínač nebo směrovač**
- **2 Síñová tiskárna (vaše zařízení)**
- V menší síti se 2 nebo 3 počítači doporučujeme používat tiskovou metodu peer-to-peer, která se konfiguruje snadněji než sdílený síñový tisk. (Viz *[Sdílený sí](#page-15-0)ñový tisk* na straně 6.)
- Každý počítač musí používat protokol TCP/IP.
- Zařízení Brother potřebuje správnou konfiguraci adresy IP.
- Pokud používáte směrovač, v počítačích i zařízení Brother musí být nakonfigurována adresa brány.

Úvod

### <span id="page-15-0"></span>**Sdílený síñový tisk <sup>1</sup>**

Ve sdíleném síťovém prostředí posílají jednotlivé počítače data přes centrálně řízený počítač. Tomuto typu počítače se často říká "server" nebo "tiskový server". Jeho úkolem je řídit tisk všech tiskových úloh.

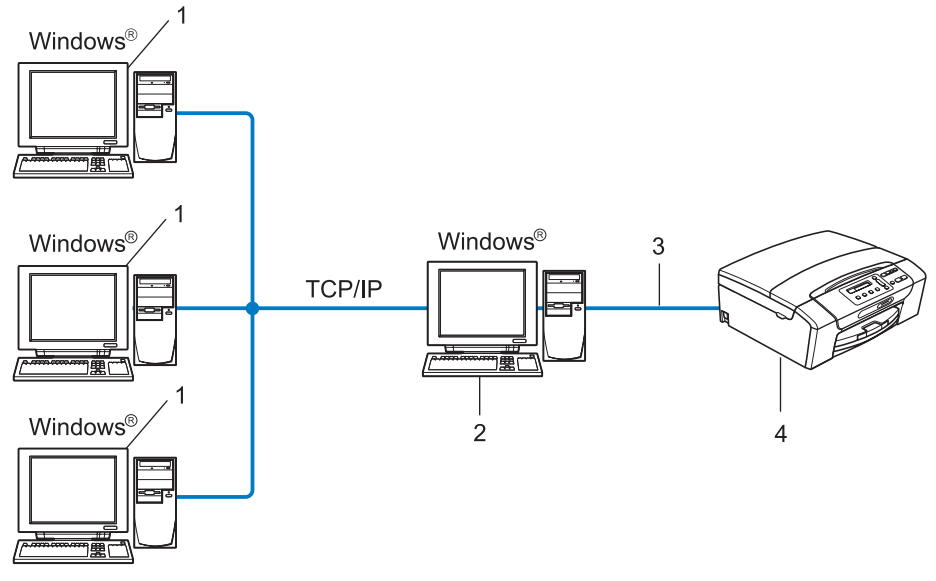

- **1 Klientský počítač**
- $2$  Počítač zvaný též "server" nebo "tiskový server"
- **3 TCP/IP nebo USB (je-li k dispozici)**
- **4 Síñová tiskárna (vaše zařízení)**
- Ve větší síti doporučujeme používat prostředí sdíleného síñového tisku.
- "Server" nebo "tiskový server" musí používat tiskový protokol TCP/IP.
- Zařízení Brother musí mít správně nastavenou adresu IP, pokud není připojeno k serveru prostřednictvím rozhraní USB.

### <span id="page-16-0"></span>**Příklady bezdrátového připojení <sup>1</sup>**

#### **Připojení k počítači s přístupovým bodem k síti (režim Infrastruktura) <sup>1</sup>**

Tento typ sítě má centrální přístupový bod ve středu sítě. Přístupový bod může fungovat také jako most nebo brána pro kabelovou síť. Bezdrátové zařízení Brother (vaše zařízení), které je do této sítě připojeno, přijímá všechny tiskové úlohy prostřednictvím přístupového bodu.

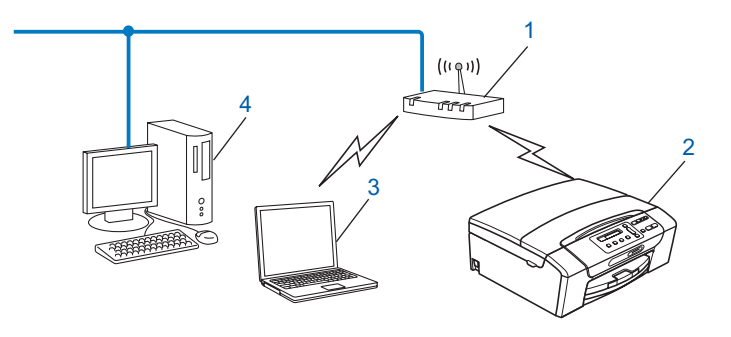

- **1 Přístupový bod**
- **2 Bezdrátová síñová tiskárna (vaše zařízení)**
- **3 Počítač s možností bezdrátové komunikace s přístupovým bodem**
- **4 Počítač v kabelové síti bez možnosti bezdrátové komunikace připojený k přístupovému bodu pomocí ethernetového kabelu**

#### **Připojení k počítači s bezdrátovou komunikací bez přístupového bodu v síti (režim Ad-hoc) <sup>1</sup>**

Tento typ sítě nemá centrální přístupový bod. Všichni bezdrátoví klienti komunikují přímo mezi sebou. Bezdrátové zařízení Brother (vaše zařízení), které je součástí takové sítě, přijímá všechny tiskové úlohy přímo z počítače, který posílá tisková data.

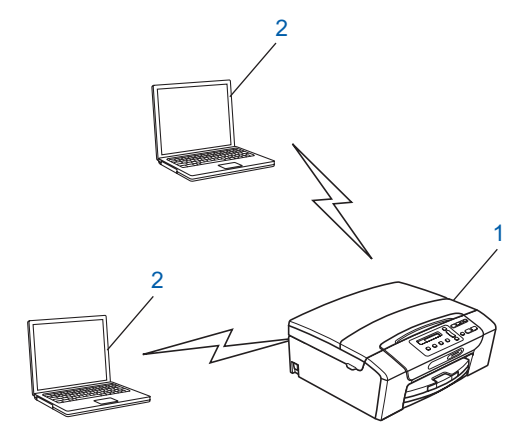

- **1 Bezdrátová síñová tiskárna (vaše zařízení)**
- **2 Počítač s bezdrátovou komunikací**

### <span id="page-17-0"></span>**Protokoly <sup>1</sup>**

### <span id="page-17-1"></span>**Protokoly TCP/IP a jejich funkce <sup>1</sup>**

Protokoly jsou standardizované sady pravidel pro přenos dat v síti. Umožňují uživatelům získat přístup ke zdrojům připojeným k síti.

Tiskový server použitý v tomto produktu Brother podporuje protokoly TCP/IP (Transmission Control Protocol/Internet Protocol).

TCP/IP je nejběžnější sada protokolů používaná pro komunikaci prostřednictvím sítě Internet a elektronické pošty. Tento protokol lze použít téměř ve všech operačním systémech, například Windows®, Windows Server<sup>®</sup>, Mac OS X a Linux<sup>®</sup>, V tomto produktu Brother isou dostupné následující protokoly TCP/IP.

### **DHCP/BOOTP/RARP <sup>1</sup>**

Použitím protokolů DHCP/BOOTP/RARP lze automaticky konfigurovat adresu IP.

### **Poznámka**

Chcete-li používat protokoly DHCP/BOOTP/RARP, obraťte se na svého správce sítě.

### **APIPA <sup>1</sup>**

Pokud nepřiřadíte adresu IP ručně (pomocí ovládacího panelu na přístroji nebo programu BRAdmin) ani automaticky (pomocí serveru DHCP/BOOTP/RARP), protokol Automatic Private IP Addressing (APIPA) automaticky přiřadí adresu IP z rozsahu 169.254.1.0 až 169.254.254.255.

### **ARP <sup>1</sup>**

Protokol Address Resolution Protocol provádí v síti TCP/IP mapování adresy IP na adresu MAC.

### **Klient DNS <sup>1</sup>**

Tiskový server Brother podporuje funkce klienta Domain Name System (DNS). Tato funkce umožňuje tiskovému serveru komunikovat s ostatními zařízeními s použitím jména DNS.

### **Rozlišení názvů NetBIOS <sup>1</sup>**

Systém rozlišení názvů Network Basic Input/Output System umožňuje získat adresu IP jiného zařízení, které používá během síťového připojení svůj název NetBIOS.

#### **WINS <sup>1</sup>**

Služba Windows Internet Name Service je služba poskytující informace pro rozlišení názvu NetBIOS konsolidací adresy IP a názvu NetBIOS, který se nachází v místní síti.

### **LPR/LPD <sup>1</sup>**

Běžně používané tiskové protokoly v síti TCP/IP.

Úvod

### **Custom Raw Port (Výchozí je port 9100) <sup>1</sup>**

Další běžně používaný tiskový protokol v síti TCP/IP.

### **mDNS <sup>1</sup>**

Protokol mDNS umožňuje tiskovému serveru Brother automaticky se konfigurovat pro práci v systému Mac OS X Simple Network Configured. (Mac OS X 10.3.9 - 10.5.x)

### **TELNET <sup>1</sup>**

Tiskový server Brother podporuje server TELNET pro konfiguraci přes příkazový řádek.

#### **SNMP 1**

Protokol Simple Network Management Protocol (SNMP) se používá pro správu síťových zařízení včetně počítačů, směrovačů a síťových zařízení Brother.

### **LLMNR <sup>1</sup>**

Protokol LLMNR (Link-Local Multicast Name Resolution) rozlišuje názvy sousedních počítačů, pokud síť nemá server DNS (Domain Name System). Funkce LLMNR Responder pracuje při použití počítače, který má funkci LLMNR Sender, například počítač se systémem Windows Vista®.

### **Webové služby <sup>1</sup>**

Protokol webové služby umožňuje uživatelům systému Windows Vista® nainstalovat ovladač tiskárny Brother klepnutím pravým tlačítkem na ikonu zařízení ve složce **Síñ**. (Viz *[Instalace pomocí webových služeb](#page-151-0)  [\(Windows Vista](#page-151-0)®)* na straně 142.) Webové služby také umožňují zjistit aktuální stav zařízení z počítače.

### <span id="page-18-0"></span>**Další protokol <sup>1</sup>**

### **LLTD <sup>1</sup>**

Protokol Link Layer Topology Discovery (LLTD) umožňuje snadno vyhledat zařízení Brother v mapě sítě systému Windows Vista<sup>®</sup>. Zařízení Brother se bude zobrazovat s vlastní ikonou a názvem uzlu. Tento protokol je ve výchozím nastavení zakázaný.

Protokol LLTD můžete povolit pomocí programového nástroje BRAdmin Professional 3. Nástroj BRAdmin Professional 3 si můžete stáhnout na adrese <http://solutions.brother.com>.

### <span id="page-19-1"></span><span id="page-19-0"></span>**Přehled <sup>2</sup>**

Před tím, než začnete používat zařízení Brother v síťovém prostředí, musíte nainstalovat program Brother a nakonfigurovat příslušná nastavení protokolu TCP/IP na zařízení samotném. V této kapitole jsou popsány základní kroky, které potřebujete znát, chcete-li tisknout po síti za pomoci protokolu TCP/IP.

Doporučujeme instalovat program Brother pomocí instalátoru na disku CD-ROM Brother, protože tak budete moci využít průvodce programovou a síñovou instalací. Postupujte podle instrukcí v přiloženém *Stručném návodu k obsluze*.

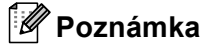

Pokud nechcete nebo nemůžete použít automatický instalátor ani žádné jiné programové nástroje Brother, můžete síñová nastavení změnit pomocí ovládacího panelu zařízení. Další informace naleznete v části *[Nastavení pomocí ovládacího panelu](#page-104-0)* na straně 95.

### <span id="page-19-2"></span>**Adresy IP, masky podsítě a brány <sup>2</sup>**

Chcete-li zařízení používat v síti s protokolem TCP/IP, je třeba nakonfigurovat adresu IP a masku podsítě. Adresa IP, kterou přiřadíte tiskovému serveru, musí být na stejné logické síti jako hostitelské počítače. V případě, že není, je třeba nakonfigurovat masku podsítě a adresu brány.

### <span id="page-19-3"></span>**Adresa IP <sup>2</sup>**

Každé zařízení připojené k síti má svou adresu IP v podobě řetězce číslic. Adresa IP se skládá ze čtyř čísel oddělených tečkami. Všechna čísla jsou v rozmezí 0 až 255.

- Příklad: v prostředí malých sítí se obvykle mění poslední číslo.
	- 192.168.1.1
	- 192.168.1.2
	- 192.168.1.3

**2**

#### **Přiřazení adresy IP tiskovému serveru: <sup>2</sup>**

Máte-li v síti server DHCP/BOOTP/RARP (typicky v sítích UNIX<sup>®</sup>/Linux<sup>®</sup>, Windows<sup>®</sup> 2000/XP, Windows Vista<sup>®</sup> nebo Windows Server<sup>®</sup> 2003/2008), přiřadí tento server tiskovému serveru adresu IP automaticky.

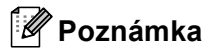

V prostředí malých sítí může roli serveru DHCP zastávat směrovač.

Více informací o serveru DHCP, BOOTP nebo RARP naleznete v částech *[Použití protokolu DHCP pro](#page-145-3)  [konfiguraci adresy IP](#page-145-3)* na straně 136, *[Použití protokolu BOOTP pro konfiguraci adresy IP](#page-146-0)* na straně 137 a *[Použití protokolu RARP k nastavení adresy IP](#page-147-0)* na straně 138.

Nemáte-li v síti server DHCP/BOOTP/RARP, přiřadí protokol APIPA (Automatic Private IP Addressing) automaticky adresu IP v rozmezí od 169.254.1.0 do 169.254.254.255. Více informací o protokolu APIPA naleznete v části *[Použití služby APIPA pro konfiguraci adresy IP](#page-147-1)* na straně 138.

### <span id="page-20-0"></span>**Maska podsítě <sup>2</sup>**

Maska podsítě slouží k omezení síťové komunikace.

- Příklad: počítač 1 může komunikovat s počítačem 2.
	- Počítač 1 Adresa IP: 192.168.1.2

Maska podsítě: 255.255.255.0

• Počítač 2

Adresa IP: 192.168.1.3 Maska podsítě: 255.255.255.0

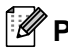

**Poznámka**

0 označuje, že na daný segment adresy se nevztahuje žádné komunikační omezení.

Ve výše uvedeném příkladu je tedy možná komunikace s jakýmkoliv zařízením, jehož adresa IP začíná čísly 192.168.1.X.

### <span id="page-20-1"></span>**Brána (a směrovač) <sup>2</sup>**

Brána je síñový bod, který slouží jako vstup do jiné sítě a odesílá data přenášená po síti na požadované místo. Směrovač ví, kam má data, která dorazí k bráně, směrovat. Je-li požadovaný cíl umístěn ve vnější síti, směrovač je přesměruje právě tam. Pokud vaše síť komunikuje s dalšími sítěmi, může být třeba nakonfigurovat adresu IP brány. Neznáte-li hodnotu adresy IP brány, obraťte se na správce sítě.

 $\rightarrow$ 

Viz [str. 136](#page-145-2)

### <span id="page-21-0"></span>**Instrukce krok za krokem <sup>2</sup>**

**a** Konfigurace nastavení protokolu TCP/IP.

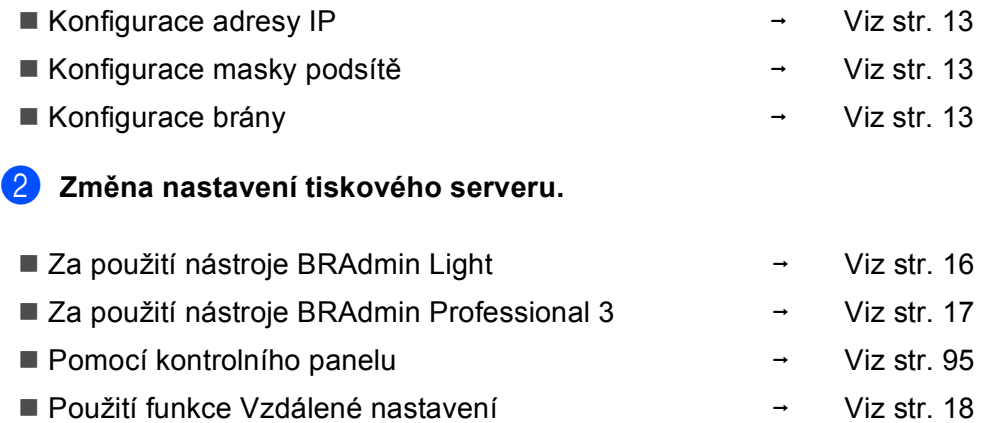

■ Pomocí jiných metod

### <span id="page-22-2"></span><span id="page-22-0"></span>**Nastavení adresy IP a masky podsítě <sup>2</sup>**

### <span id="page-22-1"></span>**Konfigurace zařízení pro síñový tisk pomocí nástroje BRAdmin Light <sup>2</sup>**

### **BRAdmin Light <sup>2</sup>**

Nástroj BRAdmin Light je navržen pro počáteční nastavení zařízení připojených do sítě Brother. Dokáže také vyhledat v prostředí TCP/IP produkty Brother, zobrazit jejich stav a nakonfigurovat základní síñová nastavení, například adresu IP. Nástroj BRAdmin Light je dostupný pro počítače se systémem Windows® 2000/XP. Windows Vista<sup>®</sup>, Windows Server<sup>®</sup> 2003/2008 a Mac OS X 10.3.9 -10.5.x.

### **Konfigurace zařízení pomocí nástroje BRAdmin Light <sup>2</sup>**

### **Poznámka**

- Používejte prosím verzi nástroje BRAdmin Light z disku CD-ROM dodaného s produktem Brother. Nejnovější verzi nástroje Brother BRAdmin Light lze také stáhnout na adrese [http://solutions.brother.com.](http://solutions.brother.com)
- Požadujete-li pokročilejší správu tiskárny, použijte nejnovější verzi nástroje Brother BRAdmin Professional 3, kterou si můžete stáhnout na adrese [http://solutions.brother.com.](http://solutions.brother.com) Tento nástroj lze použít pouze se systémem Windows®.
- Používáte-li brány firewall aplikací chránících před viry či spywarem, dočasně je vypněte. Jakmile se přesvědčíte, že můžete tisknout, opět je zapněte.
- Název uzlu: název uzlu je uveden v aktuálním okně nástroje BRAdmin Light. Výchozí název uzlu tiskového serveru pro zařízení je "BRNxxxxxxxxxxxx". ("xxxxxxxxxxxx" je adresa MAC / ethernetová adresa vašeho zařízení.)
- Ve výchozím nastavení není vyžadováno žádné heslo. Chcete-li nastavit heslo, poklepejte na zařízení, pro které jej chcete nastavit. Klepněte na záložku **Ovládání** a poté na možnost **Change Password** (Změnit heslo). Zadejte nové heslo.
- Spusťte nástroj BRAdmin Light.
	- Systémy Windows<sup>®</sup> 2000/XP, Windows Vista<sup>®</sup> a Windows Server<sup>®</sup> 2003/2008

Klepněte na tlačítko **Start** / **Všechny programy** [1](#page-22-3) / **Brother** / **BRAdmin Light** / **BRAdmin Light**.

<sup>1</sup> **Programy** pro uživatele operačního systému Windows® 2000

<span id="page-22-3"></span> $Mac OS X 10.3.9 - 10.5.x$ 

Poklepejte na položky **Macintosh HD** (Spouštecí disk) / **Library** / **Printers** / **Brother** / **Utilities** / soubor **BRAdmin Light.jar**.

b Nástroj BRAdmin Light automaticky vyhledá nová zařízení.

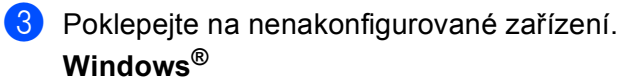

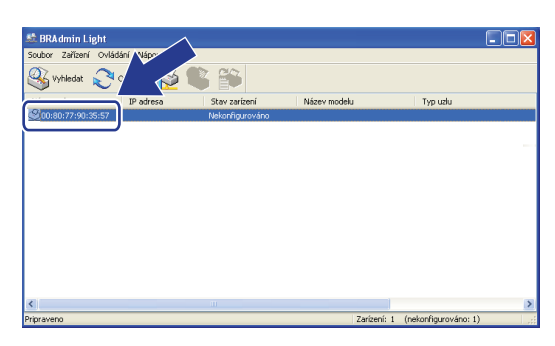

#### **Macintosh**

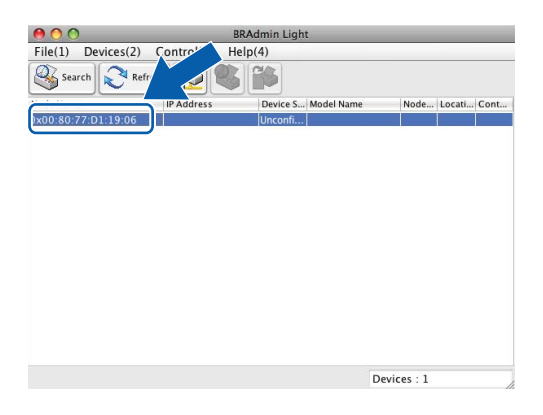

#### **Poznámka**

- Používá-li tiskový server výchozí tovární nastavení (pokud nepoužíváte server DHCP/BOOTP/RARP), bude zařízení v nástroji BRAdmin Light označeno jako **Nekonfigurováno (Unconfigured)**.
- Název uzlu a adresu MAC (ethernetovou adresu) lze získat z ovládacího panelu přístroje. Viz *[Název uzlu](#page-109-0)* [na stran](#page-109-0)ě 100 a *[Adresa MAC](#page-120-0)* na straně 111.

d Ve volb<sup>ě</sup> **Zpusob spuštení (Boot Method)** vyberte možnost **STATIC**. Do polí **IP adresa (IP Address)**, **Maska podsíte (Subnet Mask)** a **Brána (Gateway)** (podle potřeby) zadejte údaje vašeho tiskového serveru.

#### **Windows®**

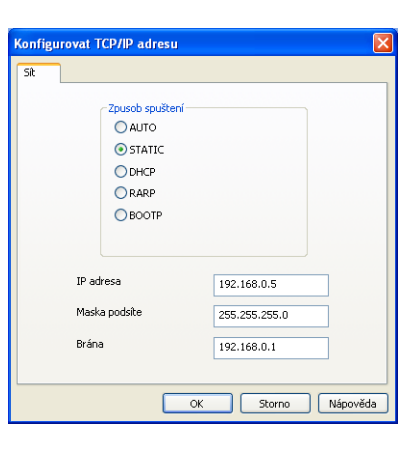

#### **Macintosh**

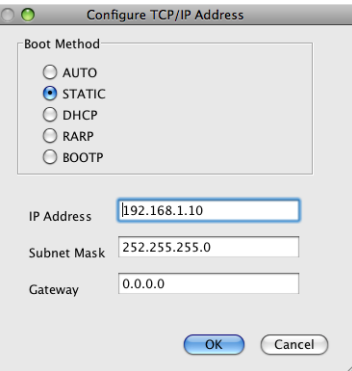

e Klepněte na tlačítko **OK**.

f V případě správně naprogramované adresy IP se tiskový server Brother zobrazí v seznamu zařízení.

### <span id="page-24-0"></span>**Konfigurace zařízení pro použití v síti pomocí ovládacího panelu <sup>2</sup>**

Zařízení lze nakonfigurovat pro použití v síti pomocí nabídky Sit ovládacího panelu. (Viz *[Nastavení pomocí](#page-104-0)  [ovládacího panelu](#page-104-0)* na straně 95.)

### <span id="page-24-1"></span>**Konfigurace zařízení pro použití v síti pomocí jiných metod <sup>2</sup>**

Zařízení lze nakonfigurovat pro použití v síti také pomocí jiných metod. (Viz *Jiné způ[soby nastavení adresy](#page-145-2)  IP (pro pokroč[ilé uživatele a správce\)](#page-145-2)* na straně 136.)

**2**

### <span id="page-25-0"></span>**Změna nastavení tiskového serveru <sup>2</sup>**

### **Poznámka**

Uživatelé bezdrátové sítě musí za účelem změny nastavení tiskového serveru nakonfigurovat nastavení bezdrátových zařízení. (Viz *Konfigurace přístroje pro bezdrátovou síñ [\(není k dispozici pro modely](#page-28-0)  [DCP-365CN, DCP-395CN a MFC-295CN\)](#page-28-0)* na straně 19.)

### <span id="page-25-2"></span><span id="page-25-1"></span>**Změna nastavení tiskového serveru pomocí nástroje BRAdmin Light <sup>2</sup>**

- **a Spustte nástroj BRAdmin Light.** 
	- Systémy Windows<sup>®</sup> 2000/XP, Windows Vista<sup>®</sup> a Windows Server<sup>®</sup> 2003/2008

Klepněte na tlačítko **Start** / **Všechny programy** [1](#page-25-3) / **Brother** / **BRAdmin Light** / **BRAdmin Light**.

- <sup>1</sup> **Programy** pro uživatele operačního systému Windows® 2000
- <span id="page-25-3"></span> $Mac OS X 10.3.9 - 10.5.x$

Poklepejte na položky **Macintosh HD** (Spouštecí disk) / **Library** / **Printers** / **Brother** / **Utilities** / soubor **BRAdmin Light.jar**.

- b Vyberte tiskový server, jehož nastavení chcete změnit.
- c V nabídce **Ovládání** vyberte možnost **Konfigurace sítě**.
- Zadejte heslo (pokud jste jej nastavili).
- e Nyní můžete změnit nastavení tiskového serveru.

#### **Poznámka**

Pokud chcete změnit pokročilejší nastavení, použijte nástroj BRAdmin Professional 3, který lze stáhnout z webových stránek <http://solutions.brother.com>. Pouze pro systém Windows<sup>®</sup>.

### <span id="page-26-1"></span><span id="page-26-0"></span>**Změna nastavení bezdrátového zařízení pomocí nástroje BRAdmin Professional 3 (Windows®) <sup>2</sup>**

### **Poznámka**

- Použijte prosím nejnovější verzi nástroje BRAdmin Professional 3, kterou si můžete stáhnout na adrese [http://solutions.brother.com.](http://solutions.brother.com) Tento nástroj lze použít pouze se systémem Windows®.
- Pokud používáte bránu firewall aplikací ochrany proti virům a spywaru, vypněte během konfigurace všechny osobní brány firewall (kromě brány firewall systému Windows®) a aplikace na ochranu proti virům a spywaru. Jakmile se přesvědčíte, že tisk funguje, programová nastavení podle instrukcí znovu nakonfigurujte.
- Název uzlu: název uzlu je uveden v aktuálním okně nástroje BRAdmin Professional 3. Výchozí název uzlu je "BRNxxxxxxxxxxxx" nebo "BRWxxxxxxxxxxxx". ("xxxxxxxxxxxx" je vaše adresa MAC / ethernetová adresa.)

Spusťte nástroj BRAdmin Professional 3 (v systému Windows® 2000/XP, Windows Vista® nebo Windows Server® 2003/2008) klepnutím na tlačítko **Start** / **Všechny programy** [1](#page-26-2) / **Brother Administrator Utilities** / **Brother BRAdmin Professional 3** / **BRAdmin Professional3**.

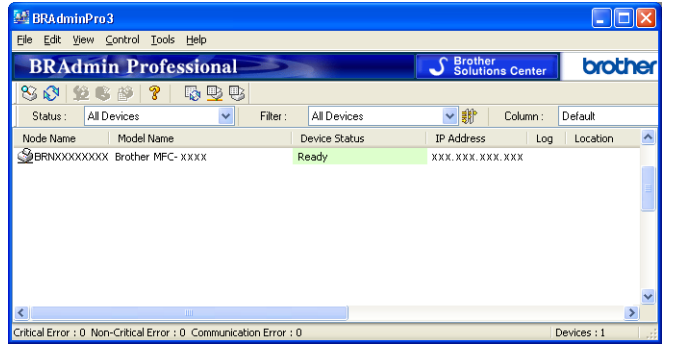

- <sup>1</sup> **Programy** pro uživatele operačního systému Windows® 2000
- <span id="page-26-2"></span>2 Vyberte tiskový server/přístroj, který chcete nakonfigurovat.
- c V nabídce **Control** (Ovládání) vyberte možnost **Configure Device** (Konfigurace zařízení).
- Zadejte heslo (pokud jste jej nastavili).

### **Poznámka**

Ve výchozím nastavení není vyžadováno žádné heslo. Chcete-li nastavit heslo, poklepejte na zařízení, pro které jej chcete nastavit. Klepněte na záložku **Ovládání** a poté na možnost **Change Password** (Změnit heslo). Zadejte nové heslo.

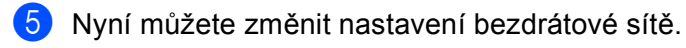

### **Poznámka**

- Používá-li tiskový server výchozí tovární nastavení bez použití serveru DHCP/BOOTP/RARP, bude zařízení v nástroji BRAdmin Professional 3 označeno jako APIPA.
- Název uzlu a adresu MAC (ethernetovou adresu) lze získat z ovládacího panelu přístroje. Viz *[Název uzlu](#page-109-0)* [na stran](#page-109-0)ě 100 a *[Adresa MAC](#page-120-0)* na straně 111.

### <span id="page-27-0"></span>**Pomocí aplikace Vzdálené nastavení můžete změnit nastavení tiskového serveru (není k dispozici pro Windows Server® 2003/2008) (není k dispozici pro modely DCP, MFC-253CW, MFC-255CW, MFC-257CW a MFC-295CN) <sup>2</sup>**

### <span id="page-27-2"></span>**Vzdálené nastavení pro Windows® <sup>2</sup>**

Aplikace Vzdálené nastavení umožňuje konfigurovat nastavení sítě prostřednictvím aplikace systému Windows<sup>®</sup>. Když přeidete k této aplikaci, nastavení přístroje se automaticky stáhne do vašeho počítače a objeví se na obrazovce. Změníte-li nastavení, můžete je nahrát přímo do přístroje.

- a Klepněte na tlačítko **Start**, **Všechny programy** [1,](#page-27-3) **Brother**, **MFC-XXXX LAN**, potom **Vzdálená instalace** (kde XXXX je název vašeho modelu).
	- <sup>1</sup> **Programy** pro uživatele operačního systému Windows® 2000
- <span id="page-27-3"></span>Zadejte heslo (pokud jste jej nastavili).
- c Klepněte na položku **TCP/IP (drátová síñ)** nebo **Nastavení různá**.
- d Nyní můžete změnit nastavení tiskového serveru.

#### **Vzdálené nastavení pro Macintosh <sup>2</sup>**

Aplikace Vzdálené nastavení umožňuje konfigurovat mnoho nastavení přístroje MFC prostřednictvím aplikace počítače Macintosh. Když přejdete k této aplikaci, nastavení přístroje se automaticky stáhne do vašeho počítače Macintosh a objeví se na obrazovce. Změníte-li nastavení, můžete je nahrát přímo do přístroje.

- a Poklepejte na ploše na položky **Macintosh HD**, **Library**, **Printers**, **Brother**, potom **Utilities**.
- **2** Poklepejte na ikonu **Remote Setup** (Vzdálené nastavení).
- **3** Zadejte heslo (pokud iste jej nastavili).
- 4. Klepněte na položku TCP/IP (Wired) (TCP/IP (drátová síť)) nebo Setup Misc (Různá nastavení).
- e Nyní můžete změnit nastavení tiskového serveru.

### <span id="page-27-1"></span>**Změna nastavení tiskového serveru pomocí ovládacího panelu <sup>2</sup>**

Nastavení tiskového serveru lze změnit pomocí nabídky Sit ovládacího panelu. (Viz *[Nastavení pomocí](#page-104-0)  [ovládacího panelu](#page-104-0)* na straně 95.)

### <span id="page-28-0"></span>**3 Konfigurace přístroje pro bezdrátovou síñ (není k dispozici pro modely DCP-365CN, DCP-395CN a MFC-295CN) <sup>3</sup>**

### <span id="page-28-1"></span>**Přehled <sup>3</sup>**

Při připojování zařízení k bezdrátové síti se řiďte kroky uvedenými ve *Stručném návodu k obsluze*. Doporučujeme použít nástroj Průvodce nastavením, který spustíte z nabídky Sit ovládacího panelu zařízení. Pomocí této metody můžete zařízení snadno připojit k bezdrátové síti. Postupujte podle instrukcí v přiloženém *Stručném návodu k obsluze*.

V této kapitole naleznete podrobnosti týkající se konfigurace nastavení bezdrátové sítě. Informace o nastavení protokolu TCP/IP naleznete v části *[Nastavení adresy IP a masky podsít](#page-22-0)ě* na straně 13. Části *Síñový tisk z operačního systému Windows[® základní TCP/IP peer-to-peer tisk](#page-130-0)* na straně 121 a *Síñ[ový tisk](#page-133-0)  z počítač[e Macintosh](#page-133-0)* na straně 124 popisují instalaci síñových programů a ovladačů pro operační systém vašeho počítače.

### **Poznámka**

• Nejlepších výsledků běžného každodenního tisku dosáhnete, když zařízení Brother umístíte co nejblíže k přístupovému bodu (nebo směrovači) s minimem překážek. Velké objekty a zdi umístěné mezi oběma zařízeními nebo rušení z jiných elektronických zařízení mohou negativně ovlivnit rychlost datového přenosu dokumentů.

Vzhledem k těmto faktorům nemusí být bezdrátová síñ ideálním druhem připojení pro všechny typy dokumentů a aplikací. Tisknete-li velké soubory, například dokumenty s větším počtem stran a kombinací textu a bohaté grafiky, měli byste zvážit použití kabelové sítě Ethernet pro rychlejší datový přenos (není k dispozici u modelů MFC-253CW, MFC-255CW a MFC-257CW), nebo rozhraní USB poskytující nejvyšší rychlost přenosu.

· Zařízení Brother podporuje jak drátovou, tak bezdrátovou síť, obě metody připojení však nelze použít současně.

### <span id="page-29-0"></span>**Termíny a pojmy vztahující se k bezdrátové síti <sup>3</sup>**

Chcete-li zařízení používat v bezdrátové síti, **musíte** jej nakonfigurovat tak, aby jeho nastavení odpovídalo nastavení bezdrátové sítě. Tato část objasňuje některé z hlavních termínů a pojmů týkajících se těchto nastavení, což může být užitečné při konfiguraci zařízení pro použití v bezdrátové síti.

### <span id="page-29-1"></span>**SSID (Service Set Identifier) a kanály <sup>3</sup>**

Nejdříve je třeba určit bezdrátovou síť, ke které se chcete připojit. Za tím účelem musíte nakonfigurovat identifikátor SSID a kanál.

**■ SSID** 

Každá bezdrátová síť má svůj vlastní jedinečný název, v technické terminologii se označuje jako SSID nebo ESSID (Extended Service Set Identifier). SSID má hodnotu 32 bajtů nebo méně a přiřazuje se přístupovému bodu. Bezdrátová zařízení, která chcete k bezdrátové síti připojit, by měla odpovídat přístupovému bodu. Přístupový bod a zařízení bezdrátové sítě pravidelně bezdrátově odesílají pakety (zvané majáky) obsahující informaci o SSID. Když zařízení bezdrátové sítě obdrží maják, můžete pomocí něj určit bezdrátovou síñ, která je dostatečně blízko, aby její rádiový signál dosáhl k vašemu zařízení.

**■ Kanálv** 

Bezdrátové sítě používají kanály. Každý kanál bezdrátové sítě používá jinou frekvenci. Při používání bezdrátové sítě může bát k dispozici až 14 různých kanálů. V mnoha zemích je však počet dostupných kanálů omezený. Více informací naleznete v části *Bezdrátová síñ [\(Není k dispozici pro modely](#page-153-0)  [DCP-365CN, DCP-395CN a MFC-295CN\)](#page-153-0)* na straně 144.

### <span id="page-29-2"></span>**Ověření a šifrování <sup>3</sup>**

Většina bezdrátových používá určitá nastavení zabezpečení. Tato nastavení zabezpečení určují metodu ověření (jak se zařízení identifikuje síti) a šifrování (jak jsou data posílaná po síti šifrována). Pokud při konfiguraci bezdrátového zařízení Brother tyto možnosti správně nenastavíte, zařízení se nebude moci připojit k bezdrátové síti. Buďte proto při konfiguraci těchto nastavení opatrní. Níže uvedené informace vám pomohou zjistit, jaké metody ověření a šifrování bezdrátové zařízení Brother podporuje.

#### **Metody ověření <sup>3</sup>**

Zařízení Brother podporuje následující metody:

■ Otevřený systém

Bezdrátová zařízení mají přístup k síti bez jakéhokoliv ověření.

**■ Sdílený klíč** 

Všechna zařízení, která se připojují k síti, sdílí tajný, předem definovaný klíč. Bezdrátové zařízení Brother používá přednastavený klíč typu WEP (Wired Equivalent Privacy).

■ WPA-PSK/WPA2-PSK

Aktivuje klíč Wi-Fi Protected Access™ Pre-shared key (WPA-PSK/WPA2-PSK), který bezdrátovému zařízení Brother umožňuje připojit se k přístupovým bodům pomocí standardu TKIP pro klíč WPA-PSK nebo AES pro klíče WPA-PSK a WPA2-PSK (WPA-Personal).

Konfigurace přístroje pro bezdrátovou síť (není k dispozici pro modely DCP-365CN, DCP-395CN a MFC-295CN)

### **Metody šifrování <sup>3</sup>**

Šifrování se používá k zabezpečení dat odesílaných po bezdrátové síti. Bezdrátové zařízení Brother podporuje následující typy šifrování:

■ Žádné

Není použito šifrování.

■ WEP

Při zabezpečení WEP (Wired Equivalent Privacy) jsou data odesílána a přijímána s bezpečnostním klíčem.

 $\blacksquare$  TKIP

Protokol TKIP (Temporal Key Integrity Protocol) poskytuje unikátní šifrovací klíč pro každý z paketů, kontrolu integrity zpráv a mechanismus dynamicky měnící klíče.

■ AES

AES (Advanced Encryption Standard) je účinný šifrovací standard s certifikátem Wi-Fi®.

### **Síñový klíč <sup>3</sup>**

Každá z metod zabezpečení má svá pravidla:

■ Otevřený systém/sdílený klíč s protokolem WEP

Klíč je 64bitový nebo 128bitový a musí být zadán ve formátu ASCII nebo v šestnáctkovém formátu.

• 64 (40)bitový ASCII:

Používá 5 textových znaků, např. "WSLAN" (s rozlišením velkých a malých písmen).

• 64 (40)bitový šestnáctkový:

Používá 10 číslic dat v šestnáctkové soustavě, např. "71f2234aba".

• 128 (104)bitový ASCII:

Používá 13 textových znaků, např. "Wirelesscomms" (s rozlišením velkých a malých písmen).

• 128 (104)bitový šestnáctkový:

Používá 26 číslic dat v šestnáctkové soustavě, např. "71f2234ab56cd709e5412aa2ba".

■ WPA-PSK/WPA2-PSK a TKIP nebo AES

Používá předem definovaný sdílený klíč (PSK) o délce 8 až 63 znaků.

Konfigurace přístroje pro bezdrátovou síť (není k dispozici pro modely DCP-365CN, DCP-395CN a MFC-295CN)

### <span id="page-31-0"></span>**Diagram pro konfiguraci bezdrátové sítě krok za krokem 3**

### <span id="page-31-2"></span><span id="page-31-1"></span>**Pro režim Infrastruktura <sup>3</sup>**

OK!

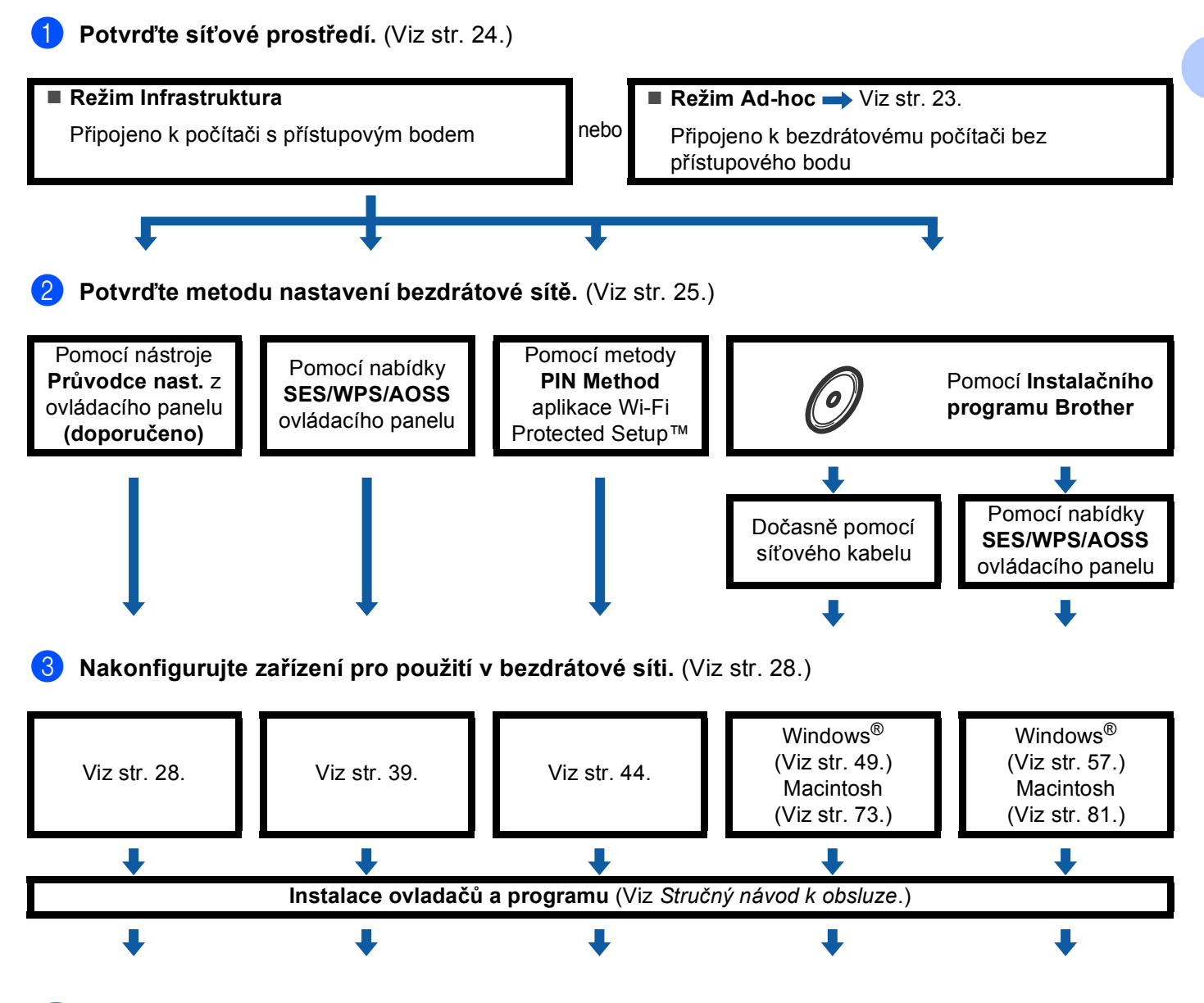

**Konfigurace bezdrátového připojení a instalace ovladačů a programu byla dokončena.**

Konfigurace přístroje pro bezdrátovou síť (není k dispozici pro modely DCP-365CN, DCP-395CN a MFC-295CN)

### <span id="page-32-1"></span><span id="page-32-0"></span>**Pro režim Ad-hoc <sup>3</sup>**

OK!

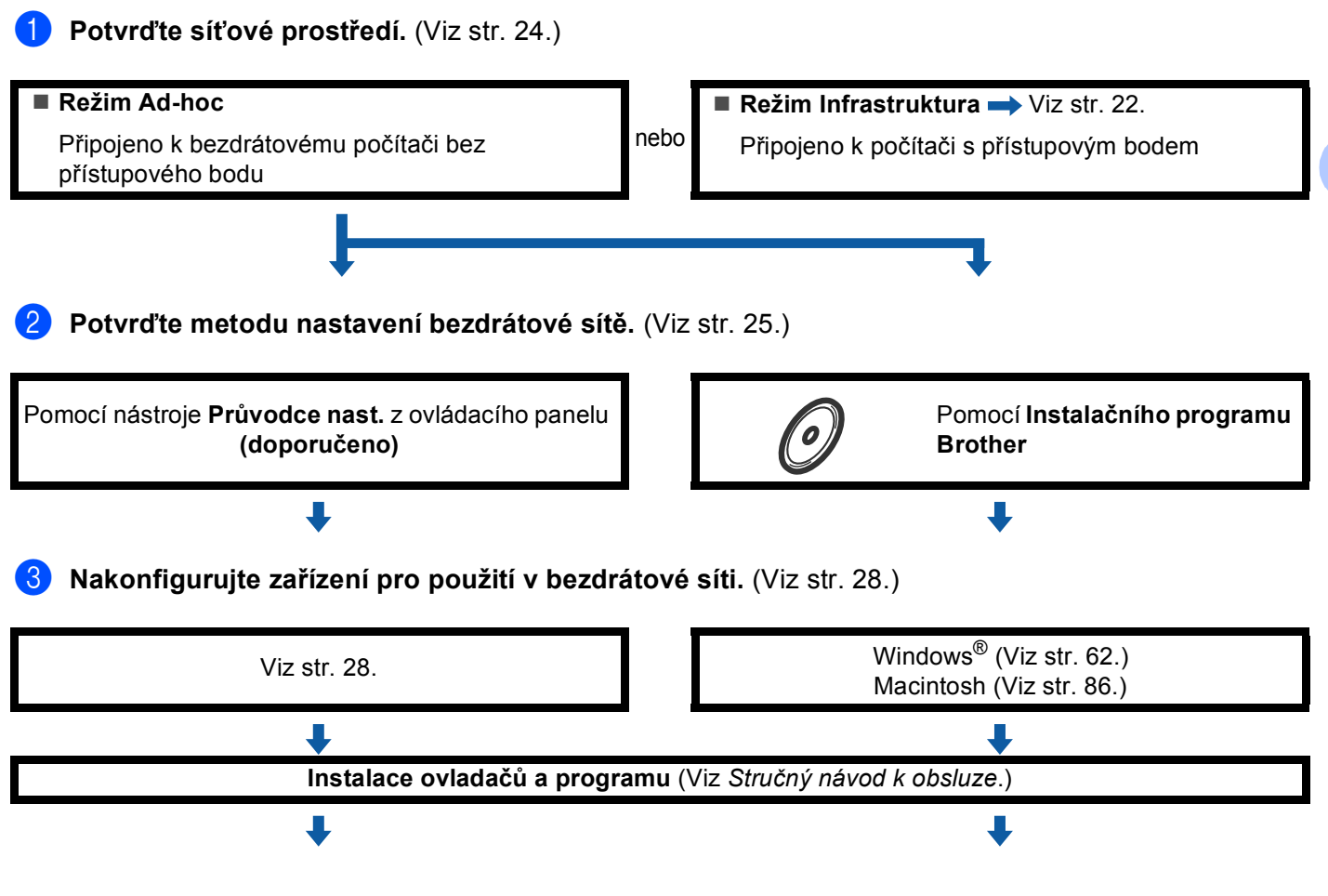

**Konfigurace bezdrátového připojení a instalace ovladačů a programu byla dokončena.**

**3**

### <span id="page-33-3"></span><span id="page-33-0"></span>**Potvrďte síñové prostředí <sup>3</sup>**

### <span id="page-33-1"></span>**Připojeno k počítači v síti s přístupovým bodem (režim Infrastruktura) <sup>3</sup>**

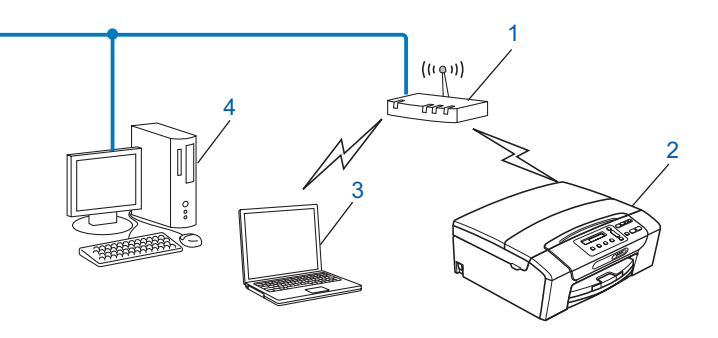

- **1 Přístupový bod**
- **2 Bezdrátová síñová tiskárna (vaše zařízení)**
- **3 Bezdrátový počítač připojený k přístupovému bodu**
- **4 Počítač bez možnosti bezdrátového přenosu připojený k přístupovému bodu pomocí ethernetového kabelu**

### <span id="page-33-2"></span>**Připojeno k bezdrátovému počítači v síti bez přístupového bodu (režim Ad-hoc)3**

Tento typ sítě nemá centrální přístupový bod. Všichni bezdrátoví klienti komunikují přímo mezi sebou. Bezdrátové zařízení Brother (vaše zařízení), které je součástí takové sítě, přijímá všechny tiskové úlohy přímo z počítače, který posílá tisková data.

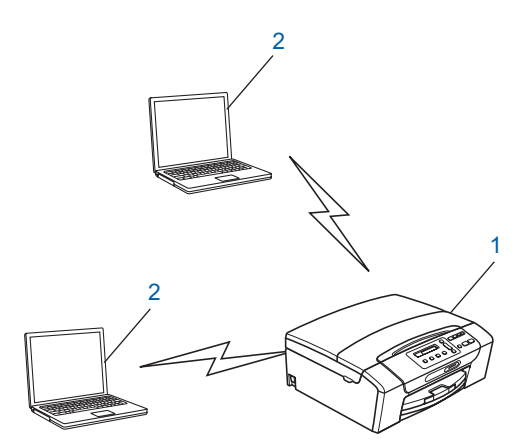

- **1 Bezdrátová síñová tiskárna (vaše zařízení)**
- **2 Počítač s bezdrátovou komunikací**

#### **Poznámka**

Negarantujeme připojení k bezdrátové síti s produkty Windows Server® v režimu Ad-hoc.

### <span id="page-34-3"></span><span id="page-34-0"></span>**Potvrďte metodu nastavení bezdrátové sítě <sup>3</sup>**

Konfigurace zařízení pro použití v bezdrátové síti je možná čtyřmi způsoby: pomocí ovládacího panelu zařízení (doporučeno), pomocí nabídky SES, WPS nebo AOSS ovládacího panelu, pomocí metody PIN Method aplikace Wi-Fi Protected Setup™ nebo pomocí Instalačního programu Brother. Průběh instalace se může lišit v závislosti na síñovém prostředí.

### <span id="page-34-1"></span>**Konfigurace tiskárny pro použití v bezdrátové síti pomocí nástroje Průvodce nastavením z ovládacího panelu zařízení <sup>3</sup>**

Doporučujeme ke konfiguraci nastavení bezdrátové sítě použít ovládací panel zařízení. Funkce ovládacího panelu Pruvodce nast. umožňuje snadné připojení zařízení Brother k bezdrátové síti. **Než budete moci pokračovat v instalaci, je třeba znát nastavení bezdrátové sítě.** (Viz *[Použití nástroje Pr](#page-37-3)ůvodce nast. [z ovládacího panelu](#page-37-3)* na straně 28.)

### <span id="page-34-2"></span>**Konfigurace pomocí nabídky SES/WPS/AOSS ovládacího panelu (pouze režim Infrastruktura) <sup>3</sup>**

Pokud bezdrátový přístupový bod (A) podporuje program SecureEasySetup™, Wi-Fi Protected Setup™ (PBC [1](#page-34-4)) nebo AOSS™, můžete zařízení nakonfigurovat i bez počítače. (Viz *Konfigurace zař[ízení pro použití](#page-48-1)  [v bezdrátové síti pomocí služeb SES, WPS nebo AOSS z nabídky ovládacího panelu](#page-48-1)* na straně 39.)

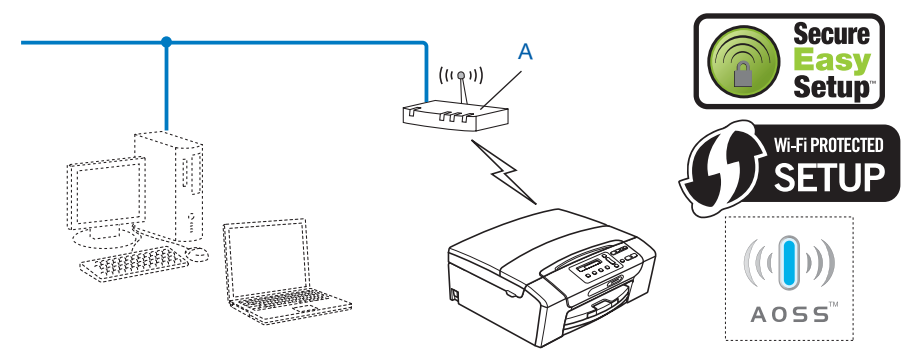

<span id="page-34-4"></span>Konfigurace pomocí tlačítek

### <span id="page-35-0"></span>**Metoda Konfigurace pomocí metody PIN Method aplikace Wi-Fi Protected Setup™ (pouze režim Infrastruktura) <sup>3</sup>**

Pokud bezdrátový přístupový bod (A) podporuje program Wi-Fi Protected Setup™, můžete provést konfiguraci pomocí jeho metody PIN method. (Viz *[Pomocí metody PIN Method režimu Wi-Fi Protected](#page-53-1)  Setup™* [na stran](#page-53-1)ě 44.)

Připojení, kde bezdrátový přístupový bod (směrovač) (A) plní zároveň úlohu registrátoru  $1$ .

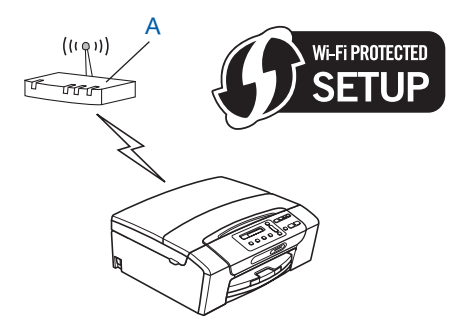

Připojení, kde úlohu registrátoru  $1$  zastává jiné zařízení (C), například počítač.

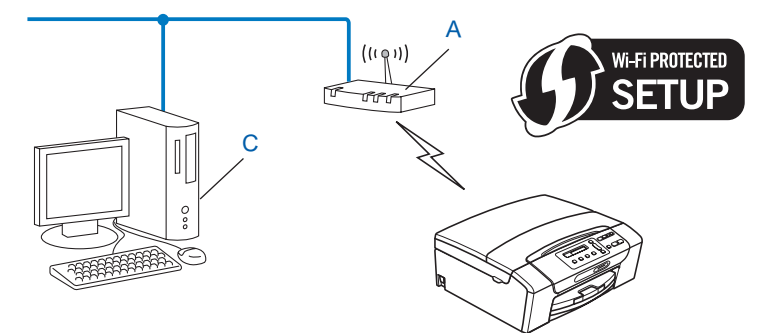

<span id="page-35-1"></span><sup>1</sup> Registrátor je zařízení, které spravuje bezdrátovou lokální síť.
#### **Konfigurace zařízení pro použití v bezdrátové síti pomocí Instalačního programu Brother nacházejícím se na disku CD-ROM <sup>3</sup>**

Použít lze též Instalační program Brother z disku CD-ROM dodávaném se zařízením. Pokyny na obrazovce vás provedou procesem nastavení, dokud nebude síñové zařízení Brother zprovozněno. **Než budete moci pokračovat v instalaci, je třeba znát nastavení bezdrátové sítě.** (Viz *[Konfigurace bezdrátové sít](#page-57-0)ě pro* 

*počítače se systémem Windows® pomocí instalačního programu Brother (pro modely DCP-373CW, [DCP-375CW, DCP-377CW, DCP-593CW, DCP-595CW, DCP-597CW, MFC-495CW a MFC-795CW\)](#page-57-0)* [na stran](#page-57-0)ě 48 nebo *Konfigurace bezdrátové sítě pro počítač[e Macintosh pomocí instala](#page-81-0)čního programu [Brother \(pro modely DCP-373CW, DCP-375CW, DCP-377CW, DCP-593CW, DCP-595CW, DCP-597CW,](#page-81-0)  [MFC-495CW a MFC-795CW\)](#page-81-0)* na straně 72.)

#### **Dočasná konfigurace pomocí síñového kabelu <sup>3</sup>**

Pokud se ve stejné síti jako bezdrátový přístupový bod zařízení (A) nachází také ethernetový rozbočovač nebo směrovač, můžete je dočasně připojit k zařízení Brother pomocí ethernetového kabelu (B) (není součástí dodávky). To je snadná metoda konfigurace zařízení. Poté můžete zařízení na dálku nakonfigurovat pomocí počítače v síti.

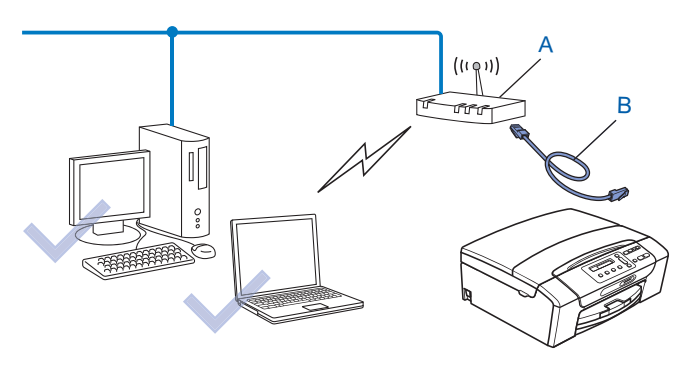

## **Konfigurace zařízení pro použití v bezdrátové síti <sup>3</sup>**

## **DŮLEŽITÉ**

- Hodláte-li zařízení Brother připojit do sítě, doporučujeme předem kontaktovat správce systému. **Než budete moci pokračovat v instalaci, je třeba znát nastavení bezdrátové sítě.**
- Pokud jste již u zařízení nastavení bezdrátového připojení nakonfigurovali, musíte nyní, než budete moci zařízení znovu nakonfigurovat, nastavení lokální sítě resetovat.

#### **(Pro modely DCP-373CW, DCP-375CW, DCP-377CW, MFC-253CW, MFC-255CW a MFC-257CW)**

Stisknutím tlačítka **Menu**, **a** nebo **b** zvolte možnost Sit a poté stiskněte tlačítko **OK**. Stisknutím tlačítka **a** nebo **b** zvolte možnost Nulovani site a poté stiskněte tlačítko **OK**. Stisknutím tlačítka **1** nebo **a** resetujte nastavení a potom stisknutím tlačítka **1** nebo **a** potvrďte změnu. Zařízení se automaticky restartuje.

#### **(Pro modely DCP-593CW, DCP-595CW, DCP-597CW a MFC-495CW)**

Stisknutím tlačítka **Menu**, **a** nebo **b** zvolte možnost Sit a poté stiskněte tlačítko **OK**. Stisknutím tlačítka **a** nebo **b** zvolte možnost Nulovani site a poté stiskněte tlačítko **OK**. Stisknutím tlačítka **1** nebo **+** resetujte nastavení a potom stisknutím tlačítka **1** nebo **+** potvrďte změnu. Zařízení se automaticky restartuje.

#### **(Pro model MFC-795CW)**

Stisknutím tlačítka MENU, **a** nebo **b** zobrazte možnost Sit a poté stiskněte tlačítko Sit. Stiskněte tlačítko Nulovani site a výběrem položky Ano resetujte nastavení a potom stisknutím tlačítka Ano na 2 sekundy potvrďte volbu. Zařízení se automaticky restartuje. Přejděte na [str. 34](#page-43-0).

#### **Použití nástroje Průvodce nast. z ovládacího panelu <sup>3</sup>**

Tiskový server lze nakonfigurovat pomocí funkce  $Pruvodee$  nast. Tato funkce se nachází v nabídce  $Sit$ ovládacího panelu zařízení. Další informace naleznete v níže uvedeném postupu.

#### **Konfigurace zařízení pro použití v existující bezdrátové síti <sup>3</sup>**

<span id="page-37-0"></span>**1** Před konfigurací přístroje vám doporučujeme zapsat si identifikátor SSID a heslo (je-li potřeba) vaší bezdrátové sítě. Tyto informace budete potřebovat před tím, než budete moci pokračovat v konfiguraci. Pokud je váš bezdrátový přístupový bod/směrovač nastavený tak, aby nevysílal název SSID, podívejte se do části *Konfigurace př[ístroje, pokud se nevysílá identifikátor SSID](#page-40-0)* na straně 31.

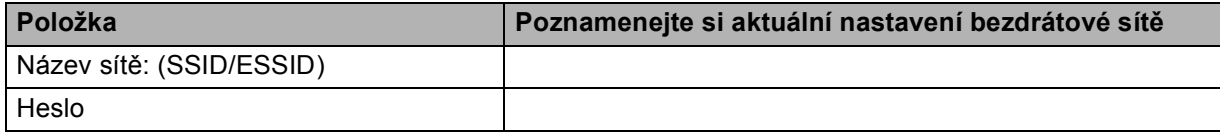

#### **Poznámka**

Zařízení Brother podporuje pouze použití prvního klíče WEP. Pokud používáte směrovač, který používá více než jeden klíč WEP, zadejte klíč použitý jako první klíč WEP.

<span id="page-38-4"></span><span id="page-38-3"></span><span id="page-38-2"></span><span id="page-38-1"></span><span id="page-38-0"></span>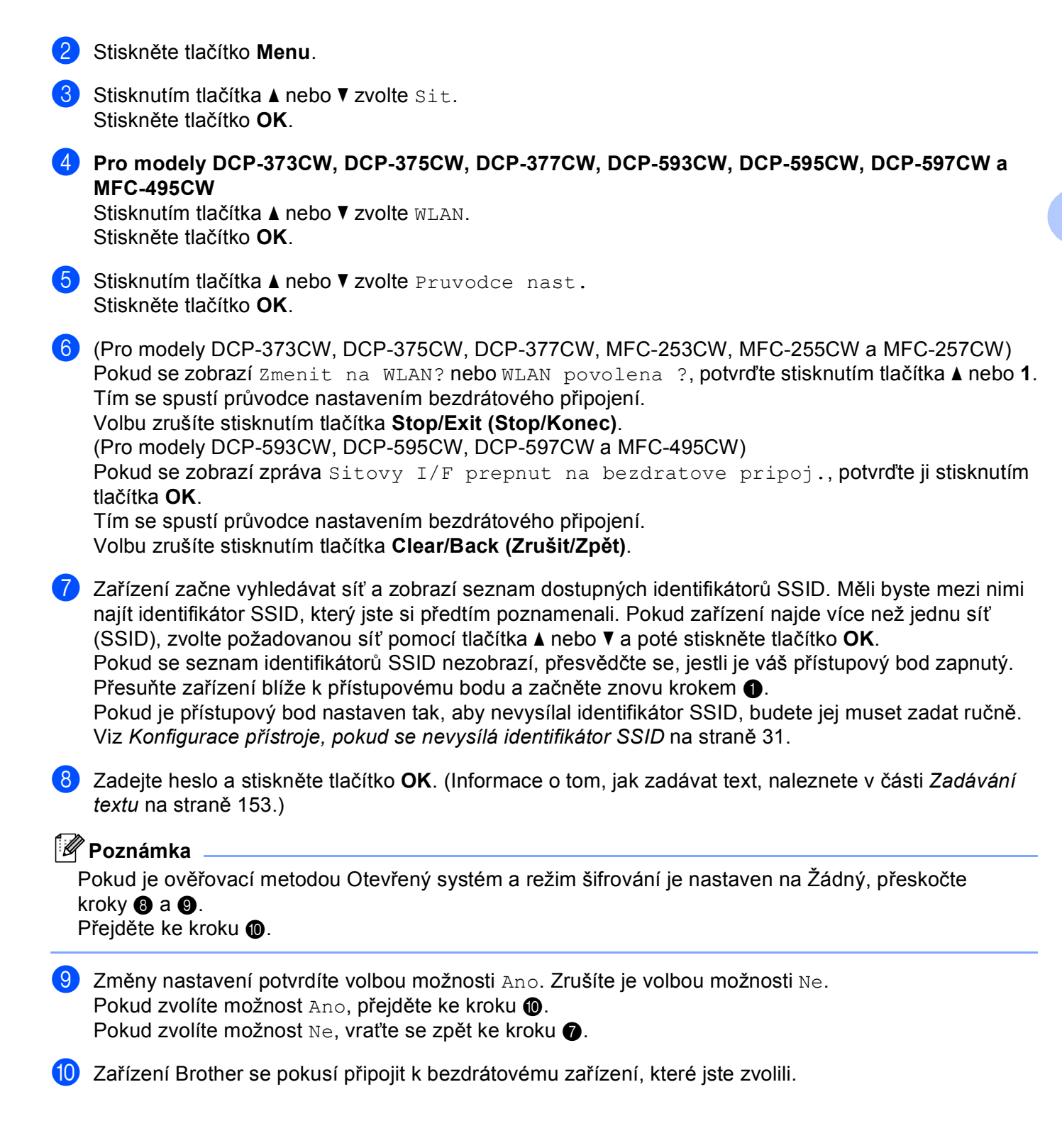

**(1)** Pokud je bezdrátové zařízení připojeno správně, na displeji se na 60 sekund objeví údaj Pripojeno a konfigurace je dokončena.

Pokud se připojení nezdaří, na displeji se na 60 sekund objeví údaj Chybne heslo nebo Porucha komunik.

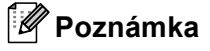

- Pokud se na displeji LCD zobrazí údaj Chybne heslo, heslo, které jste zadali, neodpovídá vašemu přístupovému bodu. Ověřte n[a](#page-37-0)stavení sítě, které jste zjistili v kroku  $\bullet$  na [stran](#page-37-0)ě 28 a opakujte kroky **@** až **@**, a[b](#page-38-4)yste se přesvědč[i](#page-38-1)li, že jste zadali správné údaje.
- Pokud se na displeji LCD zobrazí údaj Porucha komunik., přesvědčte se, že je přístupový bod zapnutý [a](#page-37-0) ověřte nastavení sítě získaná v kroku  $\bullet$  na [stran](#page-37-0)ě 28.

Dočasně přemístěte přístroj tak blízko k přístupovému bodu, jak je to jen možné, a opakujte kroky  $\odot$  až  $\odot$ , a[b](#page-38-4)yste se přesvědč[i](#page-38-1)li, že jste zadali správné údaje.

(Viz *Odstraňování problémů [s bezdrátovou sítí](#page-144-0)* na straně 135.)

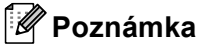

Připojení k bezdrátové síti může trvat několik minut.

l Stiskněte tlačítko **OK**.

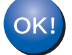

#### **(Windows®)**

**Dokončili jste nastavení bezdrátové sítě. Chcete-li pokračovat instalací ovladačů a programu potřebného pro provoz zařízení, zvolte v nabídce disku CD-ROM možnost Instalujte MFL-Pro Suite nebo Počáteční instalace / Instalujte MFL-Pro Suite.**

#### **(Macintosh)**

#### <span id="page-40-0"></span>**Konfigurace přístroje, pokud se nevysílá identifikátor SSID <sup>3</sup>**

<span id="page-40-2"></span><sup>1</sup> Před konfigurací přístroje vám doporučujeme zapsat si nastavení bezdrátové sítě. Tyto informace budete potřebovat před tím, než budete moci pokračovat v konfiguraci.

Zkontrolujte a poznamenejte si aktuální nastavení bezdrátové sítě.

# **Název sítě: (SSID, ESSID)**

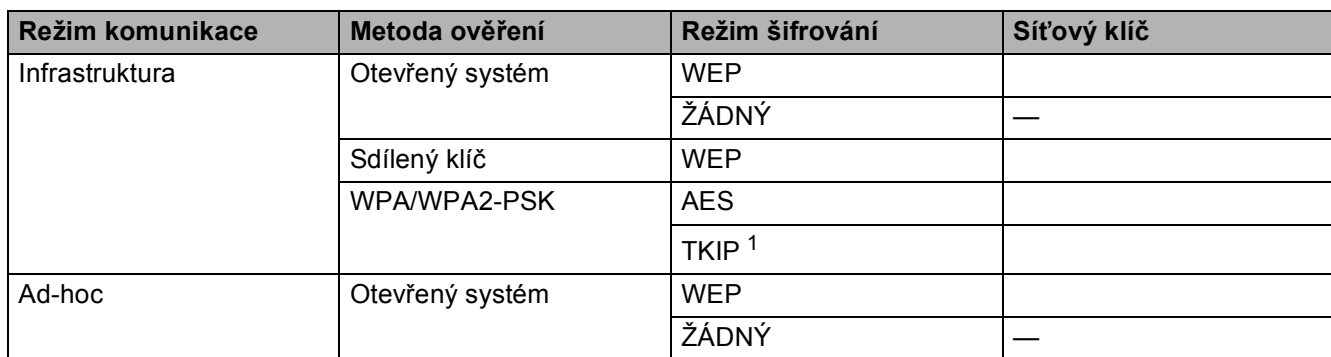

<span id="page-40-1"></span><sup>1</sup> Protokol TKIP je podporován pouze u WPA-PSK.

Například:

#### **Název sítě: (SSID, ESSID)**

HELLO

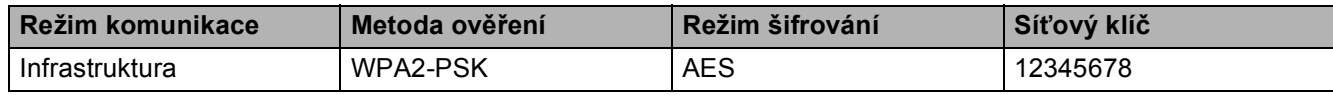

#### **Poznámka**

Zařízení Brother podporuje pouze použití prvního klíče WEP. Pokud používáte směrovač, který používá více než jeden klíč WEP, zadejte klíč použitý jako první klíč WEP.

<span id="page-40-3"></span>b Stiskněte tlačítko **Menu**.

**Stisknutím tlačítka ▲ nebo ▼ zvolte Sit.** Stiskněte tlačítko **OK**.

d **Pro modely DCP-373CW, DCP-375CW, DCP-377CW, DCP-593CW, DCP-595CW, DCP-597CW a MFC-495CW**

Stisknutím tlačítka **a** nebo **b** zvolte WLAN. Stiskněte tlačítko **OK**.

**6** Stisknutím tlačítka ▲ nebo ▼ zvolte Pruvodce nast. Stiskněte tlačítko **OK**.

<span id="page-41-7"></span> $6$  (Pro modely DCP-373CW, DCP-375CW, DCP-377CW, MFC-253CW, MFC-255CW a MFC-257CW) Pokud se zobrazí Zmenit na WLAN? nebo WLAN povolena ?, potvrďte stisknutím tlačítka a nebo **1**. Tím se spustí průvodce nastavením bezdrátového připojení. Volbu zrušíte stisknutím tlačítka **Stop/Exit (Stop/Konec)**. (Pro modely DCP-593CW, DCP-595CW, DCP-597CW a MFC-495CW) Pokud se zobrazí zpráva Sitovy I/F prepnut na bezdratove pripoj., potvrďte ji stisknutím tlačítka **OK**. Tím se spustí průvodce nastavením bezdrátového připojení. Volbu zrušíte stisknutím tlačítka **Clear/Back (Zrušit/Zpět)**. **7** Zařízení začne vyhledávat síť a zobrazí seznam dostupných identifikátorů SSID. Stisknutím tlačítka **a** nebo **b** zvolte <Nove SSID>. Stiskněte tlačítko **OK**. h Zadejte název SSID. (Informace o tom, jak zadávat text, naleznete v části *[Zadávání textu](#page-162-0)* [na stran](#page-162-0)ě 153.) Stiskněte tlačítko **OK**.  $\boxed{9}$  Jakmile k tomu budete vyzváni, zvolte možnost Infrastruktura nebo Ad-hoc stisknutím tlačítka  $\blacktriangle$  nebo  $\blacktriangledown$ . Stiskněte tlačítko **OK**. Proveďte jeden z následujících postupů: Po[k](#page-41-0)ud zvolíte možnost  $Ad-hoc$ , přejděte ke kroku  $\oplus$ . Pokud zvolíte možnost Infrastruktura, pře[j](#page-41-1)děte ke kroku  $\circled{n}$ . j Pomocí tlačítka **a** nebo **b** zvolte metodu ověření a stiskněte tlačítko **OK**. Proveďte jeden z následujících postupů: Po[k](#page-41-0)ud zvolíte možnost Otevr.system, přejděte ke kroku  $\mathbf 0$ . Pokud zvo[l](#page-41-2)íte možnost Klic sdileni, přejděte ke kroku (2. Pokud zvolíte [m](#page-41-3)ožnost WPA/WPA2-PSK, přejděte ke kroku ®. k Pomocí tlačítka **a** nebo **b** zvolte typ šifrování Zadny nebo WEP a stiskněte tlačítko **OK**. Proveďte jeden z následujících postupů: P[o](#page-41-4)kud zvolíte možnost  $\text{Zadny}$ , přejděte ke kroku  $\bigcirc$ . Pokud zvo[l](#page-41-2)íte možnost WEP, přejděte ke kroku  $\bullet$ . **12** Z[a](#page-40-2)dejte klíč WEP, který jste si zapsali v kroku  $\bullet$  na [stránce 31](#page-40-2). Stiskněte tlačítko **OK**. Přejděte ke kr[o](#page-41-4)ku **®**. (Informace o tom, jak zadávat text, naleznete v části [Zadávání textu](#page-162-0) na straně 153.) m Stisknutím tlačítka **a** nebo **b** zvolte typ šifrování TKIP nebo AES. Stiskněte tlačítko **OK**. Přejděte ke kroku $\mathbf{\Phi}$ . **14** Z[a](#page-40-2)dejte klíč WPA, který jste si zapsali v kroku **o** na [stránce 31](#page-40-2) a stiskněte tlačítko **OK**. Přejděte ke kr[o](#page-41-4)ku **®**. (Informace o tom, jak zadávat text, naleznete v části [Zadávání textu](#page-162-0) na straně 153.) **(5)** Změny nastavení potvrdíte volbou možnosti Ano. Zrušíte je volbou možnosti Ne. Proveďte jeden z následujících postupů: Pokud zvolíte možnost Ano, [p](#page-41-6)řejděte ke kroku **®**. Pokud zvolíte možnost Ne, vraťte se zpět ke kroku  $\bullet$ .

<span id="page-41-6"></span><span id="page-41-5"></span><span id="page-41-4"></span><span id="page-41-3"></span><span id="page-41-2"></span><span id="page-41-1"></span><span id="page-41-0"></span>**16** Zařízení Brother se pokusí připojit k bezdrátovému zařízení, které jste zvolili.

**32**

**(7)** Pokud je bezdrátové zařízení připojeno správně, na displeji se na 60 sekund objeví údaj Pripojeno a konfigurace je dokončena.

Pokud se připojení nezdaří, na displeji se na 60 sekund objeví údaj Porucha komunik. nebo Chybne heslo.

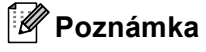

- Pokud se na displeji LCD zobrazí údaj Chybne heslo, heslo, které jste zadali, neodpovídá vašemu přístupovému bodu. Ověřte n[a](#page-40-2)stavení sítě, které jste zjistili v kr[o](#page-41-4)ku  $\bigcirc$  $\bigcirc$  $\bigcirc$  na [str. 31](#page-40-2) a opakujte kroky  $\bigcirc$  až  $\bigcirc$ , abyste se přesvědčili, že jste zadali správné údaje.
- Pokud se na displeji LCD zobrazí údaj Porucha komunik., přesvědčte se, že je přístupový bod zapnutý [a](#page-40-2) ověřte nastavení sítě získaná v kroku  $\bullet$  na [str. 31](#page-40-2).

Dočasně přemístěte přístroj tak blízko k přístupovému bodu, jak je to jen možné, a opakujte kr[o](#page-41-4)ky **@** až **®**, a[b](#page-40-3)yste se přesvědčili, že jste zadali správné údaje.

(Viz *Odstraňování problémů [s bezdrátovou sítí](#page-144-0)* na straně 135.)

**18** Stiskněte tlačítko **OK**.

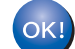

#### **(Windows®)**

**Dokončili jste nastavení bezdrátové sítě. Chcete-li pokračovat instalací ovladačů a programu potřebného pro provoz zařízení, zvolte v nabídce disku CD-ROM možnost Instalujte MFL-Pro Suite nebo Počáteční instalace / Instalujte MFL-Pro Suite.**

**(Macintosh)**

#### <span id="page-43-0"></span>**Pro modely s dotykovým displejem <sup>3</sup>**

#### <span id="page-43-6"></span>**Konfigurace zařízení pro použití v existující bezdrátové síti <sup>3</sup>**

<span id="page-43-5"></span>**1** Před konfigurací přístroje vám doporučujeme zapsat si identifikátor SSID a heslo (je-li potřeba) vaší bezdrátové sítě. Tyto informace budete potřebovat před tím, než budete moci pokračovat v konfiguraci. Pokud je váš bezdrátový přístupový bod/směrovač nastavený tak, aby nevysílal název SSID, podívejte se do části *Konfigurace př[ístroje, pokud se nevysílá identifikátor SSID](#page-45-0)* na straně 36.

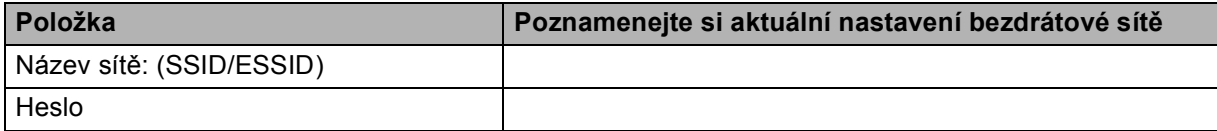

#### **Poznámka**

Zařízení Brother podporuje pouze použití prvního klíče WEP. Pokud používáte směrovač, který používá více než jeden klíč WEP, zadejte klíč použitý jako první klíč WEP.

- Stiskněte tlačítko MENU.
- Stiskněte tlačítko Sit.
- Stiskněte tlačítko WLAN.
- <span id="page-43-7"></span>Stiskněte tlačítko Pruvodce nast.
- $\boxed{6}$  Pokud se zobrazí zpráva Prepnout sitove rozhrani na bezdratove?, potvrďte ji stisknutím tlačítka Ano.

Tím se spustí průvodce nastavením bezdrátového připojení. Volbu zrušíte stisknutím tlačítka **Stop/Exit (Stop/Konec)**.

<span id="page-43-4"></span>**7** Zařízení začne vyhledávat síť a zobrazí seznam dostupných identifikátorů SSID. Měli byste mezi nimi najít identifikátor SSID, který jste si předtím poznamenali. Pokud zařízení najde více než jednu síť, zvolte požadovanou síñ pomocí tlačítka **a** nebo **b**.

Pokud je přístupový bod nastaven tak, aby nevysílal identifikátor SSID, budete jej muset zadat ručně. Viz *Konfigurace př[ístroje, pokud se nevysílá identifikátor SSID](#page-45-0)* na straně 36.

<span id="page-43-1"></span>h Zadejte heslo a stiskněte tlačítko OK. (Informace o tom, jak zadávat text, naleznete v části *[Zadávání textu](#page-162-0)* [na stran](#page-162-0)ě 153.)

#### **Poznámka**

Pokud je ověřovací metodou Otevřený systém a režim šifrování je nastaven na Žádný, přeskočte kroky  $\boldsymbol{0}$  a  $\boldsymbol{0}$ .

Pře[j](#page-43-3)děte ke kroku  $\circledD$ .

- <span id="page-43-2"></span>**i 2.** Změny nastavení potvrdíte stisknutím tlačítka Ano. Volbu zrušíte stisknutím tlačítka Ne. Pokud zvolíte možnost Ano, pře[j](#page-43-3)děte ke kroku  $\circled{n}$ . Pokud zvolíte možnost Ne, vraťte se zpět ke kroku  $\bullet$ .
- <span id="page-43-3"></span>**(0)** Zařízení Brother se pokusí připojit k bezdrátovému zařízení, které jste zvolili.

**(1)** Pokud je bezdrátové zařízení připojeno správně, na displeji se na 60 sekund objeví údaj Pripojeno a konfigurace je dokončena.

Pokud se připojení nezdaří, na displeji se na 60 sekund objeví údaj Pripojeni selhalo nebo Chybne heslo.

#### **Poznámka**

- Pokud se na displeji LCD zobrazí údaj Chybne heslo, heslo, které jste zadali, neodpovídá vašemu přístupovému bodu. Ověřte n[a](#page-43-5)stav[e](#page-43-7)ní sítě, které jste zj[i](#page-43-2)stili v kroku  $\bigcirc$  na [str. 34](#page-43-6) a opakujte kroky  $\bigcirc$  až  $\bigcirc$ , abyste se přesvědčili, že jste zadali správné údaje.
- Pokud se na displeji LCD zobrazí údaj Pripojeni selhalo, přesvědčte se, že je přístupový bod z[a](#page-43-5)pnutý a ověřte nastavení sítě získaná v kroku  $\bigcirc$  na [str. 34.](#page-43-6) Dočasně přemístěte přístroj tak blízko k přístupovému bodu, jak j[e](#page-43-7) to jen možné, a opakujte kroky  $\bigcirc$  $\bigcirc$  $\bigcirc$  až  $\bigcirc$ , abyste se přesvědčili, že jste zadali správné údaje.

(Viz *Odstraňování problémů [s bezdrátovou sítí](#page-144-0)* na straně 135.)

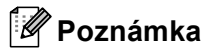

Připojení k bezdrátové síti může trvat několik minut.

12 Stiskněte tlačítko **X**.

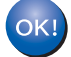

#### **(Windows®)**

**Dokončili jste nastavení bezdrátové sítě. Chcete-li pokračovat instalací ovladačů a programu potřebného pro provoz zařízení, zvolte v nabídce disku CD-ROM možnost Instalujte MFL-Pro Suite nebo Počáteční instalace / Instalujte MFL-Pro Suite.**

#### **(Macintosh)**

#### <span id="page-45-0"></span>**Konfigurace přístroje, pokud se nevysílá identifikátor SSID <sup>3</sup>**

<span id="page-45-2"></span><sup>1</sup> Před konfigurací přístroje vám doporučujeme zapsat si nastavení bezdrátové sítě. Tyto informace budete potřebovat před tím, než budete moci pokračovat v konfiguraci.

Zkontrolujte a poznamenejte si aktuální nastavení bezdrátové sítě.

## **Název sítě: (SSID, ESSID)**

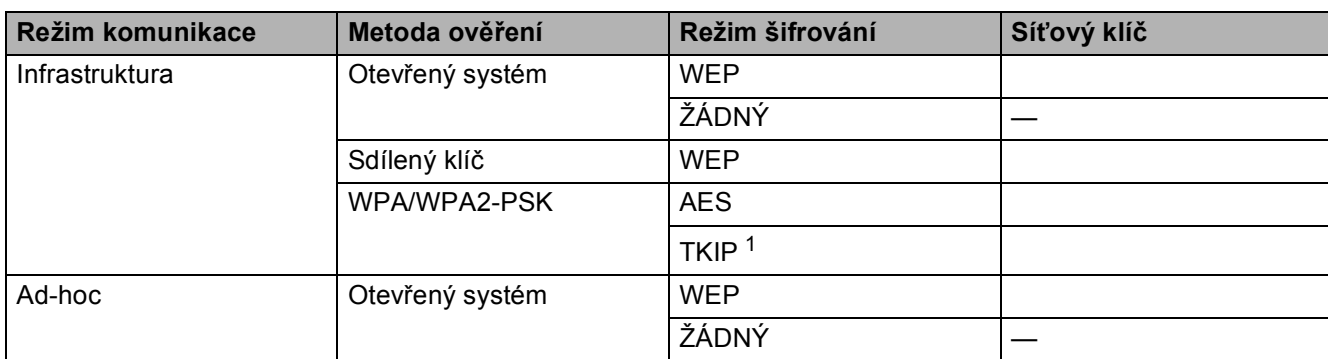

<span id="page-45-1"></span><sup>1</sup> Protokol TKIP je podporován pouze u WPA-PSK.

Například:

#### **Název sítě: (SSID, ESSID)**

HELLO

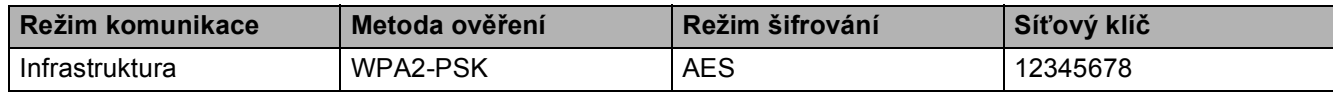

#### **Poznámka**

Zařízení Brother podporuje pouze použití prvního klíče WEP. Pokud používáte směrovač, který používá více než jeden klíč WEP, zadejte klíč použitý jako první klíč WEP.

2) Stiskněte tlačítko MENU.

- Stiskněte tlačítko Sit.
- **4** Stiskněte tlačítko WLAN.
- <span id="page-45-3"></span>Stiskněte tlačítko Pruvodce nast.
- 6) Pokud se zobrazí zpráva Prepnout sitove rozhrani na bezdratove?, potvrďte ji stisknutím tlačítka Ano.

Tím se spustí průvodce nastavením bezdrátového připojení. Volbu zrušíte stisknutím tlačítka **Stop/Exit (Stop/Konec)**.

- <span id="page-46-7"></span>**Z** Zařízení začne vyhledávat síť a zobrazí seznam dostupných identifikátorů SSID. Stisknutím tlačítka **a** nebo **b** zvolte <Nove SSID>.
- h Zadejte název SSID. (Informace o tom, jak zadávat text, naleznete v části *[Zadávání textu](#page-162-0)* [na stran](#page-162-0)ě 153.) Stiskněte tlačítko OK.
- <sup>9</sup> Jakmile k tomu budete vyzváni, stiskněte tlačítko Ad-hoc nebo Infrastruktura. Proveďte jeden z následujících postupů: Po[k](#page-46-0)ud zvolíte možnost  $Ad-hoc$ , přejděte ke kroku  $\oplus$ . Pokud zvolíte možnost Infrastruktura, pře[j](#page-46-1)děte ke kroku  $\circled{n}$ .
- <span id="page-46-1"></span>**10** Stisknutím vyberte metodu ověření. Proveďte jeden z následujících postupů: Po[k](#page-46-0)ud zvolíte možnost Otevr.system, přejděte ke kroku  $\bullet$ . Pokud zvo[l](#page-46-2)íte možnost Klic sdileni, přejděte ke kroku  $\bullet$ . Pokud zvolíte [m](#page-46-3)ožnost WPA/WPA2-PSK, přejděte ke kroku ®.
- <span id="page-46-0"></span>**k Stisknutím vyberte typ šifrování Zadny nebo WEP.** Proveďte jeden z následujících postupů: P[o](#page-46-4)kud zvolíte možnost  $\text{Zadny}$ , přejděte ke kroku  $\bigcirc$ . Pokud zvo[l](#page-46-2)íte možnost WEP, přejděte ke kroku  $\bullet$ .
- <span id="page-46-2"></span>**12** Z[a](#page-45-2)dejte klíč WEP, který jste si zapsali v kr[o](#page-46-4)ku  $\bullet$  na [str. 36](#page-45-2). Stiskněte tlačítko OK. Přejděte ke kroku  $\bullet$ . (Informace o tom, jak zadávat text, naleznete v části *[Zadávání textu](#page-162-0)* na straně 153.)
- <span id="page-46-3"></span>**13** Stisk[n](#page-46-5)utím vyberte typ šifrování TKIP nebo AES. Přejděte ke kroku  $\bullet$ .
- <span id="page-46-5"></span>14 Z[a](#page-45-2)dejte klíč WPA, který jste si zapsali v kr[o](#page-46-4)ku  $\bullet$  na [str. 36](#page-45-2) a stiskněte tlačítko OK. Přejděte ke kroku  $\bullet$ . (Informace o tom, jak zadávat text, naleznete v části *[Zadávání textu](#page-162-0)* na straně 153.)
- <span id="page-46-4"></span>**15** Změny nastavení potvrdíte stisknutím tlačítka Ano. Volbu zrušíte stisknutím tlačítka Ne. Proveďte jeden z následujících postupů: Pokud zvolíte možnost Ano, [p](#page-46-6)řejděte ke kroku  $\bullet$ . Pokud zvolíte možnost Ne, vraťte se zpět ke kroku  $\bullet$ .
- <span id="page-46-6"></span>**16** Zařízení Brother se pokusí připojit k bezdrátovému zařízení, které jste zvolili.

**(7)** Pokud je bezdrátové zařízení připojeno správně, na displeji se na 60 sekund objeví údaj Pripojeno a konfigurace je dokončena.

Pokud se připojení nezdaří, na displeji se na 60 sekund objeví údaj Pripojeni selhalo nebo Chybne heslo.

## **Poznámka**

• Pokud se na displeji LCD zobrazí údaj Chybne heslo, heslo, které jste zadali, neodpovídá vašemu přístupovému bodu.

Ověřte n[a](#page-45-2)stav[e](#page-45-3)ní sítě, které jste zjistili v kr[o](#page-46-4)ku  $\bullet$  na [str. 36](#page-45-0) a opakujte kroky  $\bullet$  až  $\bullet$ , abyste se přesvědčili, že jste zadali správné údaje.

• Pokud se na displeji LCD zobrazí údaj Pripojeni selhalo, přesvědčte se, že je přístupový bod z[a](#page-45-2)pnutý a ověřte nastavení sítě získaná v kroku  $\bullet$  na [str. 36.](#page-45-0)

Dočasně přemístěte přístroj tak blízko k přístupovému bodu, jak je to jen možné, a opakujte kr[o](#page-46-4)ky  $\bullet$  $\bullet$  $\bullet$  až  $\bullet$ , abyste se přesvědčili, že jste zadali správné údaje.

(Viz *Odstraňování problémů [s bezdrátovou sítí](#page-144-0)* na straně 135.)

18 Stiskněte tlačítko **X** 

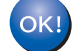

```
(Windows®)
```
**Dokončili jste nastavení bezdrátové sítě. Chcete-li pokračovat instalací ovladačů a programu potřebného pro provoz zařízení, zvolte v nabídce disku CD-ROM možnost Instalujte MFL-Pro Suite nebo Počáteční instalace / Instalujte MFL-Pro Suite.**

#### **(Macintosh)**

#### **Konfigurace zařízení pro použití v bezdrátové síti pomocí služeb SES, WPS nebo AOSS z nabídky ovládacího panelu <sup>3</sup>**

Pokud bezdrátový přístupový bod podporuje program SecureEasySetup™, Wi-Fi Protected Setup™ (PBC <sup>1</sup>) nebo AOSS™ (Metoda one push), můžete zařízení snadno nakonfigurovat i bez počítače. Z ovládacího panelu zařízení Brother se můžete dostat k nabídce SES/WPS/AOSS. Tato funkce automaticky zjišťuje, který režim (SecureEasySetup™, Wi-Fi Protected Setup™ nebo AOSS™) používá váš přístupový bod. Stisknutím tlačítka na bezdrátovém přístupovém bodu/směrovači můžete nastavit bezdrátovou síť a zabezpečení. Informace o tom, jak se dostat k režimu one-push, naleznete v uživatelské příručce bezdrátového přístupového bodu/směrovače.

<span id="page-48-0"></span><sup>1</sup> Konfigurace pomocí tlačítek

#### **Poznámka**

Směrovače a přístupové body podporující program SecureEasySetup™, Wi-Fi Protected Setup™ nebo AOSS™ jsou označeny příslušnými symboly vyobrazenými níže.

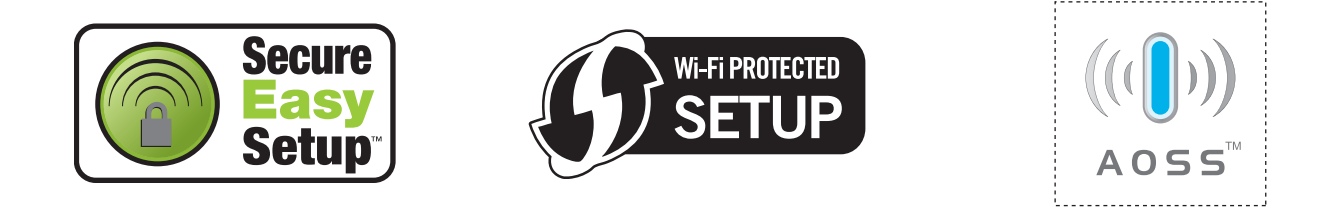

- a Stiskněte tlačítko **Menu**.
- **2** Stisknutím tlačítka **A** nebo ▼ zvolte Sit. Stiskněte tlačítko **OK**.
- **63** Pro modely DCP-373CW, DCP-375CW, DCP-377CW, DCP-593CW, DCP-595CW, DCP-597CW a **MFC-495CW**

Stisknutím tlačítka **a** nebo **b** zvolte WLAN. Stiskněte tlačítko **OK**.

<span id="page-48-1"></span>**4** Stisknutím tlačítka **▲** nebo ▼ zvolte SES/WPS/AOSS. Stiskněte tlačítko **OK**. Tato funkce automaticky zjišťuje, který režim (SecureEasySetup™, Wi-Fi Protected Setup™ nebo AOSS™) používá váš přístupový bod pro konfiguraci zařízení.

#### **Poznámka**

Pokud bezdrátový přístupový bod podporuje režim Wi-Fi Protected Setup™ (PIN Method) a chcete zařízení nakonfigurovat pomocí metody PIN (Personal Identification Number) Method, přejděte do části *[Pomocí metody PIN Method režimu Wi-Fi Protected Setup™](#page-53-0)* na straně 44.

- $6$  (Pro modely DCP-373CW, DCP-375CW, DCP-377CW, MFC-253CW, MFC-255CW a MFC-257CW) Pokud se zobrazí Zmenit na WLAN? nebo WLAN povolena ?, potvrďte stisknutím tlačítka a nebo **1**. Tím se spustí průvodce nastavením bezdrátového připojení. Volbu zrušíte stisknutím tlačítka **Stop/Exit (Stop/Konec)**. (Pro modely DCP-593CW, DCP-595CW, DCP-597CW a MFC-495CW) Pokud se zobrazí zpráva Sitovy I/F prepnut na bezdratove pripoj., potvrďte ji stisknutím tlačítka **OK**. Tím se spustí průvodce nastavením bezdrátového připojení. Volbu zrušíte stisknutím tlačítka **Clear/Back (Zrušit/Zpět)**.
- $\boxed{6}$  Zařízení bude po dobu 2 minut vyhledávat přístupové body s podporou režimu SecureEasySetup™, Wi-Fi Protected Setup™ nebo AOSS™.
- **7** Nastavte přístupový bod na režim SecureEasySetup™, Wi-Fi Protected Setup™ nebo AOSS™, podle toho, který režim je přístupovým bodem podporován. Instrukce naleznete v uživatelské příručce dodané s přístupovým bodem.
- $\langle 8 \rangle$  Pokud se na displeji LCD zobrazí údaj Pripojeno, zařízení se úspěšně připojilo ke směrovači nebo přístupovému bodu. Nyní můžete zařízení používat v bezdrátové síti. Pokud se na displeji LCD zobrazí údaj Chyba spojeni, bylo zjištěno překrývání relací. Zařízení rozpoznalo v síti více než jeden přístupový bod/směrovač se zapnutým režimem SecureEasySetup™, Wi-Fi Protected Setup™ nebo AOSS™. Ujistěte se, že je režim SecureEasySetup™, Wi-Fi Protected Setup™ nebo AOSS™ zapnutý pouze pro jeden přístupový bod/směrovač, a začněte znovu od kroku $\mathbf{\Theta}$ .
	- Pokud se na displeji LCD zobrazí údaj Zadny prist bod nebo Zadny pristupovy bod, nerozpoznal přístroj v síti váš přístupový bod/směrovač se zapnutým režimem SecureEasySetup™, Wi-Fi Protected Setup™ nebo AOSS™. Přesuňte přístroj blíže k přístupovému bodu/směrovači a začněte znovu o[d](#page-48-1) kroku @.
	- Pokud se na displeji LCD zobrazí údaj Pripojeni selhalo, připojení k přístupovému bo[d](#page-48-1)u/směrovači se nezdařilo. Vraťte se ke kroku @ a opakujte postup. Pokud se opět zobrazí stejná zpráva, proveďte obnovení výchozího továrního nastavení zařízení a opakujte postup. (Informace o tom, jak obnovit nastavení zařízení, naleznete v části *Obnovení síñ[ových nastavení na výchozí nastavení](#page-122-0)* [na stran](#page-122-0)ě 113.)

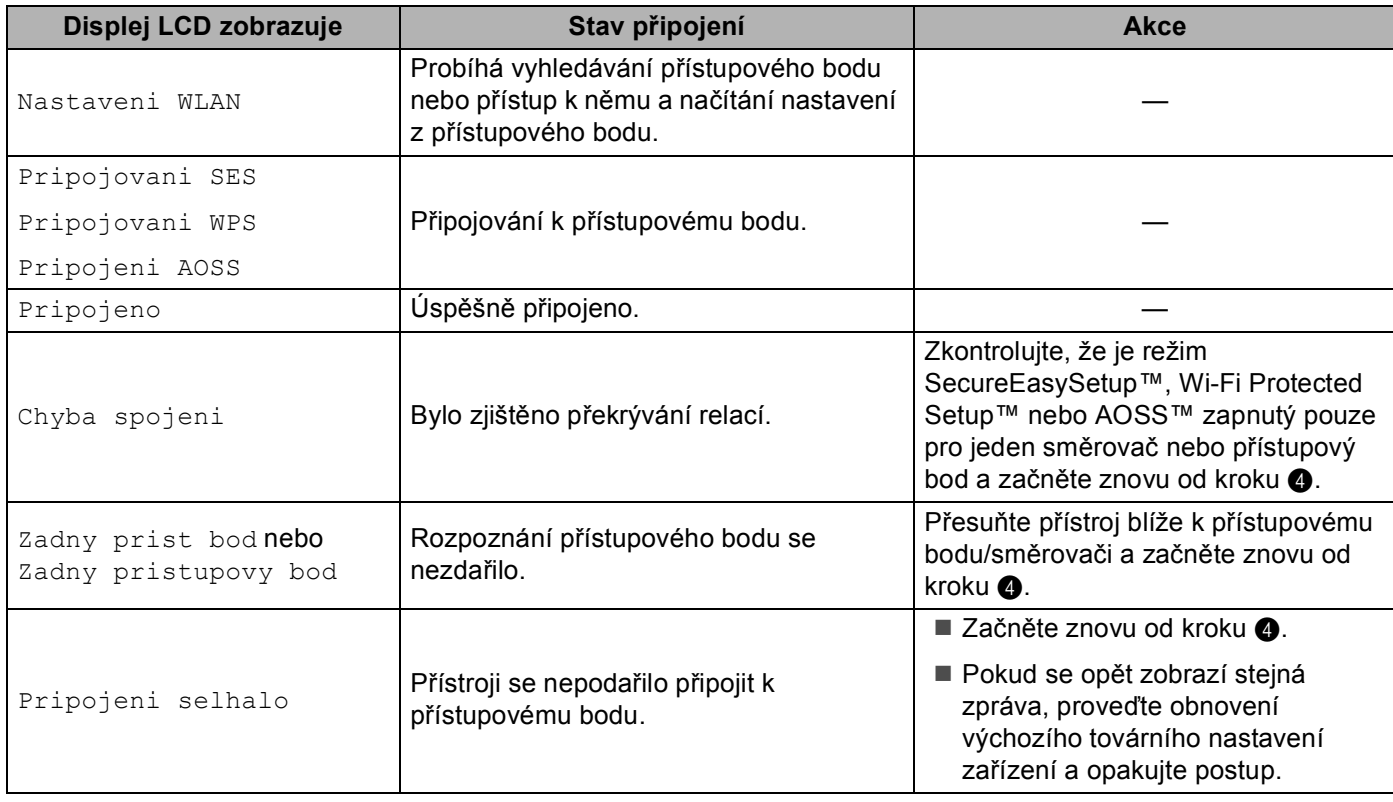

#### **Zprávy na displeji LCD při používání nabídky SES/WPS/AOSS ovládacího panelu**

#### **Poznámka**

• Pokud se během nastavení setkáte s problémy, dočasně umístěte zařízení blíže k přístupovému bodu a přej[d](#page-48-1)ěte zpět ke kroku  $\bullet$ .

- N[a](#page-37-0)stavení bezdrátové sítě můžete konfigurovat také ručně podle kroků začínajících krokem @ na [str. 28.](#page-37-0)
- **9** Stiskněte tlačítko OK.

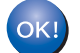

#### **(Windows®)**

**Dokončili jste nastavení bezdrátové sítě. Chcete-li pokračovat instalací ovladačů a programu potřebného pro provoz zařízení, zvolte v nabídce disku CD-ROM možnost Instalujte MFL-Pro Suite nebo Počáteční instalace / Instalujte MFL-Pro Suite.**

#### **(Macintosh)**

#### **Pro modely s dotykovým displejem <sup>3</sup>**

- Stiskněte tlačítko MENU.
- Stiskněte tlačítko Sit.
- Stiskněte tlačítko WLAN.
- <span id="page-51-0"></span>Stiskněte tlačítko SES/WPS/AOSS.

Tato funkce automaticky zjišťuje, který režim (SecureEasySetup™, Wi-Fi Protected Setup™ nebo AOSS™) používá váš přístupový bod pro konfiguraci zařízení.

#### **Poznámka**

Pokud bezdrátový přístupový bod podporuje režim Wi-Fi Protected Setup™ (PIN Method) a chcete zařízení nakonfigurovat pomocí metody PIN (Personal Identification Number) Method, přejděte do části *[Pomocí metody PIN Method režimu Wi-Fi Protected Setup™](#page-53-0)* na straně 44.

5 Pokud se zobrazí zpráva Prepnout sitove rozhrani na bezdratove?, potvrďte ji stisknutím tlačítka Ano.

Tím se spustí průvodce nastavením bezdrátového připojení. Volbu zrušíte stisknutím tlačítka **Stop/Exit (Stop/Konec)**.

- 6) Zařízení bude po dobu 2 minut vyhledávat přístupové body s podporou režimu SecureEasySetup™, Wi-Fi Protected Setup™ nebo AOSS™.
- **7** Nastavte přístupový bod na režim SecureEasySetup™, Wi-Fi Protected Setup™ nebo AOSS™, podle toho, který režim je přístupovým bodem podporován. Instrukce naleznete v uživatelské příručce dodané s přístupovým bodem.

8 Pokud se na displeji LCD zobrazí údaj Pripojeno, zařízení se úspěšně připojilo ke směrovači nebo přístupovému bodu. Nyní můžete zařízení používat v bezdrátové síti. Pokud se na displeji LCD zobrazí údaj Chyba spojeni, bylo zjištěno překrývání relací. Zařízení rozpoznalo v síti více než jeden přístupový bod/směrovač se zapnutým režimem SecureEasySetup™, Wi-Fi Protected Setup™ nebo AOSS™. Ujistěte se, že je režim SecureEasySetup™, Wi-Fi Protected Setup™ nebo AOSS™ zapnutý pouze pro je[d](#page-51-0)en přístupový bod/směrovač a začněte znovu od kroku 4. Pokud se na displeji LCD zobrazí údaj Zadny pristupovy bod, nerozpoznal přístroj v síti váš přístupový bod/směrovač se zapnutým režimem SecureEasySetup™, Wi-Fi Protected Setup™ nebo AOSS™. Přesuňte přístroj blíže k přístupovému bo[d](#page-51-0)u/směrovači a začněte znovu od kroku 4. Pokud se na displeji LCD zobrazí údaj Pripojeni selhalo, připojení k přístupovému bo[d](#page-51-0)u/směrovači se nezdařilo. Vraťte se ke kroku @ a opakujte postup. Pokud se opět zobrazí stejná zpráva, proveďte obnovení výchozího továrního nastavení zařízení a opakujte postup. (Informace o tom, jak obnovit nastavení zařízení, naleznete v části *Obnovení síñ[ových nastavení na výchozí nastavení](#page-122-0)* [na stran](#page-122-0)ě 113.)

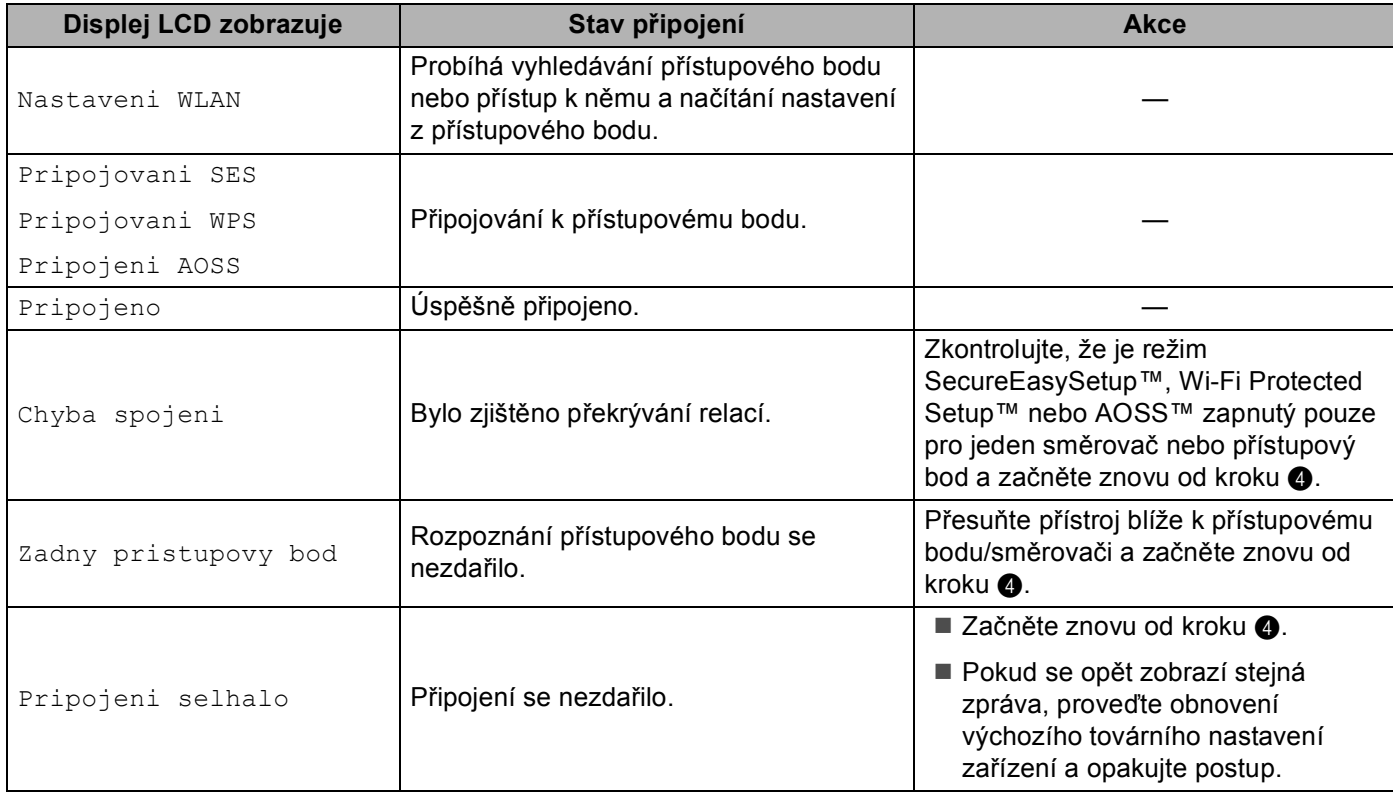

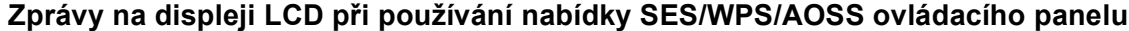

#### **Poznámka**

• Pokud se během nastavení setkáte s problémy, dočasně umístěte zařízení blíže k přístupovému bodu a přej[d](#page-51-0)ěte zpět ke kroku  $\bullet$ .

• N[a](#page-43-5)stavení bezdrátové sítě můžete konfigurovat také ručně podle kroků začínajících krokem @ na [str. 34.](#page-43-0)

**9** Stiskněte tlačítko **X**.

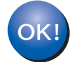

#### **(Windows®)**

**Dokončili jste nastavení bezdrátové sítě. Chcete-li pokračovat instalací ovladačů a programu potřebného pro provoz zařízení, zvolte v nabídce disku CD-ROM možnost Instalujte MFL-Pro Suite nebo Počáteční instalace / Instalujte MFL-Pro Suite.**

#### **(Macintosh)**

#### <span id="page-53-3"></span><span id="page-53-0"></span>**Pomocí metody PIN Method režimu Wi-Fi Protected Setup™ <sup>3</sup>**

Pokud bezdrátový přístupový bod podporuje Wi-Fi Protected Setup™ (PIN Method), můžete zařízení snadno nakonfigurovat. Metoda PIN (Personal Identification Number) Method je jednou z metod připojení vyvinutých Wi-Fi Alliance. Po zadání kódu PIN vytvořeného zařízením, které se přihlašuje (vaše zařízení), do registrátoru (zařízení, které spravuje bezdrátovou lokální síť) můžete nastavit bezdrátovou síť a zabezpečení. Informace o tom, jak spustit režim Wi-Fi Protected Setup™, naleznete v uživatelské příručce bezdrátového přístupového bodu/směrovače.

#### **Poznámka**

Směrovače a přístupové body podporující režim Wi-Fi Protected Setup™ jsou označeny symbolem vyobrazeným níže.

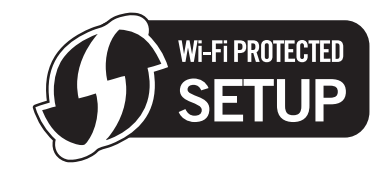

**1** Stiskněte tlačítko Menu.

- **2** Stisknutím tlačítka **▲** nebo ▼ zvolte Sit. Stiskněte tlačítko **OK**.
- **63** Pro modely DCP-373CW, DCP-375CW, DCP-377CW, DCP-593CW, DCP-595CW, DCP-597CW a **MFC-495CW**

Stisknutím tlačítka **a** nebo **b** zvolte WLAN. Stiskněte tlačítko **OK**.

- <span id="page-53-2"></span>**4** Stisknutím tlačítka **A** nebo **V** zvolte WPS + PIN kod. Stiskněte tlačítko **OK**.
- $\overline{6}$  (Pro modely DCP-373CW, DCP-375CW, DCP-377CW, MFC-253CW, MFC-255CW a MFC-257CW) Pokud se zobrazí Zmenit na WLAN? nebo WLAN povolena ?, potvrďte stisknutím tlačítka a nebo **1**. Tím se spustí průvodce nastavením bezdrátového připojení. Volbu zrušíte stisknutím tlačítka **Stop/Exit (Stop/Konec)**. (Pro modely DCP-593CW, DCP-595CW, DCP-597CW a MFC-495CW) Pokud se zobrazí zpráva Sitovy I/F prepnut na bezdratove pripoj., potvrďte ji stisknutím tlačítka **OK**. Tím se spustí průvodce nastavením bezdrátového připojení. Volbu zrušíte stisknutím tlačítka **Clear/Back (Zrušit/Zpět)**.
- <span id="page-53-1"></span>6) Na displeji LCD se zobrazí osmimístný kód PIN a zařízení bude po dobu 5 minut vyhledávat přístupový bod.
- <sup>7</sup> Do internetového prohlížeče počítače v síti zadejte "http://adresa IP přístupového bodu/". (Kde "adresa IP přístupového bodu" je adresa IP zařízení používaného jako registrátor  $\frac{1}{1}$  $\frac{1}{1}$  $\frac{1}{1}$ .) Přejděte na stránku pro nastavení režimu WPS (Wi-Fi Protected Setup), zadejte do registrátoru kód PIN zobrazený na displeji LCD v kroku  $\odot$  a postupujte podle pokynů na obrazovce.
	- <sup>1</sup> Úlohu registrátoru obvykle zastává přístupový bod/směrovač.

#### <span id="page-54-0"></span>**Poznámka**

Stránka pro nastavení se bude lišit podle značky přístupového bodu/směrovače. Instrukce naleznete v uživatelské příručce dodané s přístupovým bodem/směrovačem.

Pokud jako registrátor používáte počítač se systémem Windows Vista®, postupujte podle následujících pokynů.

**Poznámka**

Abyste mohli počítač se systémem Windows Vista® použít jako registrátor, musíte jej do sítě zaregistrovat předem. Instrukce naleznete v uživatelské příručce dodané s přístupovým bodem/směrovačem.

- **1** Klepněte na tlačítko **de a** poté na možnost **Síť**.
- **2** Klepněte na položku **Přidat bezdrátové zařízení**.
- **3** Vyberte zařízení a klepněte na tlačítko **Další**.
- **4** Zadejte kód PIN tak, jak je uveden na vytištěné stránce a klepněte na tlačítko **Další**.
- **5** Vyberte síñ, ke které se chcete připojit a klepněte na tlačítko **Další**.
- **6** Klepněte na tlačítko **Zavřít**.

 $\boxed{8}$  Pokud se na displeji LCD zobrazí údaj Pripojeno, zařízení se úspěšně připojilo ke směrovači nebo přístupovému bodu. Nyní můžete zařízení používat v bezdrátové síti. Pokud se na displeji LCD zobrazí údaj Zadny prist bod nebo Zadny pristupovy bod nebo Porucha komunik., připojení ke směrovači nebo přístupovému bodu se nezdařilo. Vraťte se ke kroku  $\bullet$  a opakujte postup. Poku[d](#page-53-2) se opět zobrazí stejná zpráva, proveďte obnovení výchozího továrního nastavení zařízení a opakujte postup. Informace o tom, jak obnovit nastavení zařízení, naleznete v části *Obnovení síñ[ových nastavení na výchozí nastavení](#page-122-0)* na straně 113.

**(Windows®)**

**Dokončili jste nastavení bezdrátové sítě. Chcete-li pokračovat instalací ovladačů a programu potřebného pro provoz zařízení, zvolte v nabídce disku CD-ROM možnost Instalujte MFL-Pro Suite nebo Počáteční instalace / Instalujte MFL-Pro Suite.**

#### **(Macintosh)**

#### **Pro modely s dotykovým displejem <sup>3</sup>**

- Stiskněte tlačítko MENU.
- Stiskněte tlačítko Sit.
- Stiskněte tlačítko WLAN.
- <span id="page-55-2"></span>Stiskněte tlačítko WPS + PIN kod.
- 5 Pokud se zobrazí zpráva Prepnout sitove rozhrani na bezdratove?, potvrďte ji stisknutím tlačítka Ano.

Tím se spustí průvodce nastavením bezdrátového připojení. Volbu zrušíte stisknutím tlačítka **Stop/Exit (Stop/Konec)**.

- <span id="page-55-1"></span>6) Na displeji LCD se zobrazí osmimístný kód PIN a zařízení bude po dobu 5 minut vyhledávat přístupový bod.
- Do internetového prohlížeče počítače v síti zadejte "http://adresa IP přístupového bodu/". (Kde "adresa IP přístupového bodu" je adresa IP zařízení používaného jako registrátor <sup>[1](#page-55-0)</sup>.) Přejděte na stránku pro nastavení režimu WPS (Wi-Fi Protected Setup), zadejte do registrátoru kód PIN zobrazený na displeji LCD v kroku @ a postupujte podle pokynů na obrazovce.
	- <sup>1</sup> Úlohu registrátoru obvykle zastává přístupový bod/směrovač.

#### <span id="page-55-0"></span>**Poznámka**

Stránka pro nastavení se bude lišit podle značky přístupového bodu/směrovače. Instrukce naleznete v uživatelské příručce dodané s přístupovým bodem/směrovačem.

Pokud jako registrátor používáte počítač se systémem Windows Vista®, postupujte podle následujících pokynů.

#### **Poznámka**

Abyste mohli počítač se systémem Windows Vista® použít jako registrátor, musíte jej do sítě zaregistrovat předem. Instrukce naleznete v uživatelské příručce dodané s přístupovým bodem/směrovačem.

- **1** Klepněte na tlačítko **<sup>2</sup>** a poté na možnost Síť.
- **2** Klepněte na položku **Přidat bezdrátové zařízení**.
- **3** Vyberte zařízení a klepněte na tlačítko **Další**.
- **4** Zadejte kód PIN tak, jak je uveden na vytištěné stránce a klepněte na tlačítko **Další**.
- **5** Vyberte síñ, ke které se chcete připojit a klepněte na tlačítko **Další**.
- **6** Klepněte na tlačítko **Zavřít**.

8 Pokud se na displeji LCD zobrazí údaj Pripojeno, zařízení se úspěšně připojilo ke směrovači nebo přístupovému bodu. Nyní můžete zařízení používat v bezdrátové síti. Pokud se na displeji LCD zobrazí údaj Zadny pristupovy bod nebo Porucha komunik., připojení ke směrovači nebo přístupovému bo[d](#page-55-2)u se nezdařilo. Vraťte se ke kroku @ a opakujte postup. Pokud se opět zobrazí stejná zpráva, proveďte obnovení výchozího továrního nastavení zařízení a opakujte postup. Informace o tom, jak obnovit nastavení zařízení, naleznete v části *Obnovení síñ[ových nastavení](#page-122-0)  [na výchozí nastavení](#page-122-0)* na straně 113.

**(Windows®)**

**Dokončili jste nastavení bezdrátové sítě. Chcete-li pokračovat instalací ovladačů a programu potřebného pro provoz zařízení, zvolte v nabídce disku CD-ROM možnost Instalujte MFL-Pro Suite nebo Počáteční instalace / Instalujte MFL-Pro Suite.**

**(Macintosh)**

**Dokončili jste nastavení bezdrátové sítě. Chcete-li pokračovat instalací ovladačů a programu potřebného pro provoz zařízení, zvolte v nabídce disku CD-ROM možnost Start Here OSX (Zde spustit OSX).**

#### **Konfigurace zařízení pro použití v bezdrátové síti pomocí Instalačního programu Brother na disku CD-ROM <sup>3</sup>**

Informace o instalaci naleznete v částech *[Konfigurace bezdrátové sít](#page-57-0)ě pro počítače se systémem Windows® pomocí instalač[ního programu Brother \(pro modely DCP-373CW, DCP-375CW, DCP-377CW, DCP-593CW,](#page-57-0)  [DCP-595CW, DCP-597CW, MFC-495CW a MFC-795CW\)](#page-57-0)* na straně 48 a *[Konfigurace bezdrátové sít](#page-81-0)ě pro počítače Macintosh pomocí instalač[ního programu Brother \(pro modely DCP-373CW, DCP-375CW,](#page-81-0)  [DCP-377CW, DCP-593CW, DCP-595CW, DCP-597CW, MFC-495CW a MFC-795CW\)](#page-81-0)* na straně 72.

# **4**

<span id="page-57-0"></span>**Konfigurace bezdrátové sítě pro počítače se systémem Windows® pomocí instalačního programu Brother (pro modely DCP-373CW, DCP-375CW, DCP-377CW, DCP-593CW, DCP-595CW, DCP-597CW, MFC-495CW a MFC-795CW) <sup>4</sup>**

## **DŮLEŽITÉ**

- Následující pokyny vám pomohou nainstalovat zařízení Brother do síťového prostředí pomocí instalačního programu Brother pro systém Windows®. Program najdete na disku CD-ROM dodaném se zařízením.
- Zařízení Brother můžete rovněž nastavit pomocí jeho ovládacího panelu (doporučeno). Instrukce naleznete v přiloženém *Stručném návodu k obsluze* nebo v části *Konfigurace př[ístroje pro bezdrátovou](#page-28-0)  síñ [\(není k dispozici pro modely DCP-365CN, DCP-395CN a MFC-295CN\)](#page-28-0)* na straně 19.
- **Než budete moci pokračovat v instalaci, je třeba znát nastavení bezdrátové sítě.**

Hodláte-li zařízení Brother připojit do sítě, doporučujeme předem kontaktovat správce systému.

## **Konfigurace v režimu Infrastruktura <sup>4</sup>**

#### **Co je třeba vědět před konfigurací nastavení bezdrátového připojení <sup>4</sup>**

## **DŮLEŽITÉ**

• Pokud jste již u zařízení nastavení bezdrátového připojení nakonfigurovali, musíte nyní, než budete moci zařízení znovu nakonfigurovat, nastavení lokální sítě resetovat.

#### **(Pro modely DCP-373CW, DCP-375CW a DCP-377CW)**

Stisknutím tlačítka **Menu**, **a** nebo **b** zvolte možnost Sit a poté stiskněte tlačítko **OK**. Stisknutím tlačítka **a** nebo **b** zvolte možnost Nulovani site a poté stiskněte tlačítko **OK**. Stisknutím tlačítka **1** nebo **a** resetujte nastavení a potom stisknutím tlačítka **1** nebo **a** potvrďte změnu. Zařízení se automaticky restartuje.

#### **(Pro modely DCP-593CW, DCP-595CW, DCP-597CW a MFC-495CW)**

Stisknutím tlačítka **Menu**, **a** nebo **b** zvolte možnost Sit a poté stiskněte tlačítko **OK**. Stisknutím tlačítka **a** nebo **b** zvolte možnost Nulovani site a poté stiskněte tlačítko **OK**. Stisknutím tlačítka **1** nebo **+** resetujte nastavení a potom stisknutím tlačítka **1** nebo **+** potvrďte změnu. Zařízení se automaticky restartuje.

#### **(Pro model MFC-795CW)**

Stisknutím tlačítka MENU, **a** nebo **b** zobrazte možnost Sit a poté stiskněte tlačítko Sit. Stiskněte tlačítko Nulovani site a výběrem položky Ano resetujte nastavení a potom stisknutím tlačítka Ano na 2 sekundy potvrďte volbu. Zařízení se automaticky restartuje.

- Pokud používáte bránu firewall systému Windows® nebo funkci firewall aplikací ochrany proti virům a spywaru, vypněte během konfigurace všechny osobní brány firewall (kromě brány firewall systému Windows<sup>®</sup>) a aplikace na ochranu proti virům a spywaru. Jakmile se přesvědčíte, že tisk funguje, programová nastavení podle instrukcí znovu nakonfigurujte.
- Při instalaci je třeba dočasně použít ethernetový kabel (není součástí dodávky).
- Zařízení Brother podporuje pouze použití prvního klíče WEP. Pokud používáte směrovač, který používá více než jeden klíč WEP, zadejte klíč použitý jako první klíč WEP.
- Před konfigurací přístroje vám doporučujeme zapsat si identifikátor SSID a heslo (je-li potřeba) vaší bezdrátové sítě. Tyto informace budete potřebovat před tím, než budete moci pokračovat v konfiguraci.

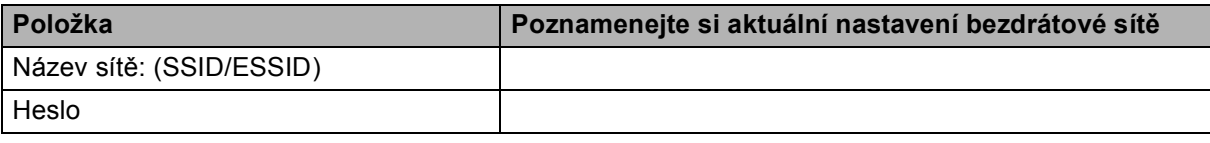

#### **Konfigurace nastavení bezdrátového připojení <sup>4</sup>**

#### **4** Zapněte počítač.

2) Vložte přiložený disk CD-ROM do jednotky CD-ROM. Automaticky se spustí úvodní obrazovka. Pokud se objeví obrazovka s názvy modelů, vyberte ten svůj. Pokud se objeví obrazovka pro výběr jazyka, vyberte jazyk dle svých preferencí.

c Zobrazí se hlavní nabídka disku CD-ROM. Klepněte na položku **Pokročilé**.

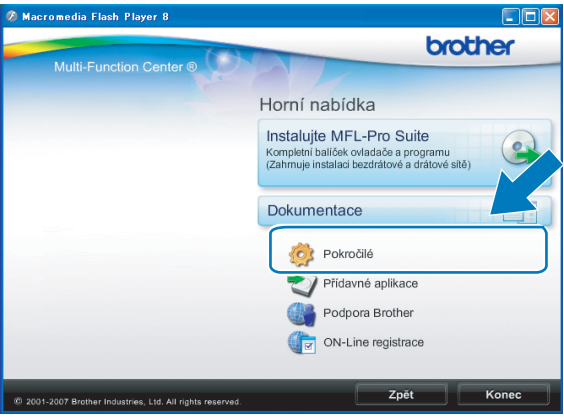

#### **Poznámka**

- Nezobrazí-li se okno programu Brother automaticky, přejděte na položku **Tento počítač (Počítač)**, poklepejte na ikonu disku CD-ROM a poté poklepejte na soubor **Start.exe**.
- Vzhled obrazovky se může lišit v závislosti na regionu.
- <span id="page-59-0"></span>d Klepněte na položku **Průvodce nastavením bezdrátové LAN**.

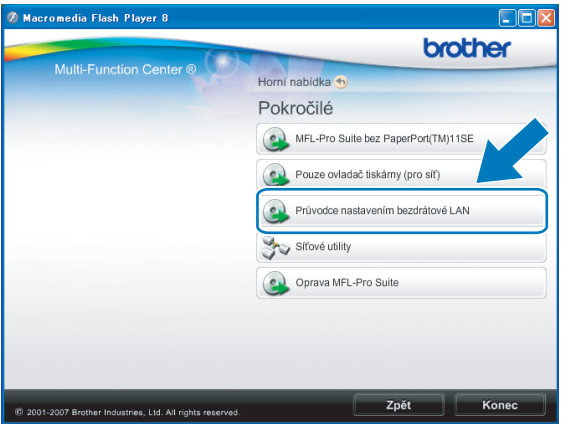

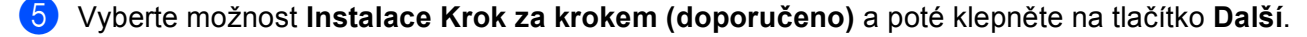

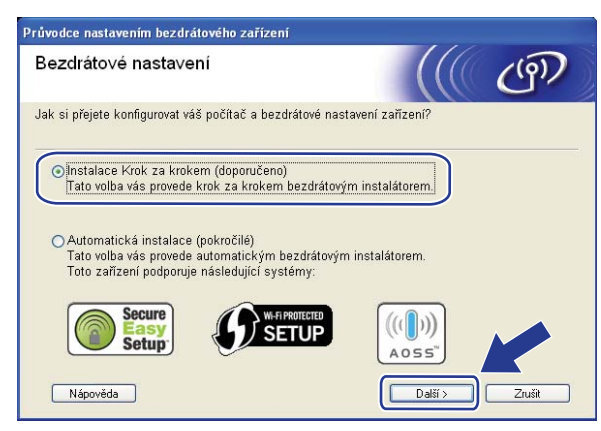

f Vyberte možnost **S kabelem (doporučeno)** a poté klepněte na tlačítko **Další**.

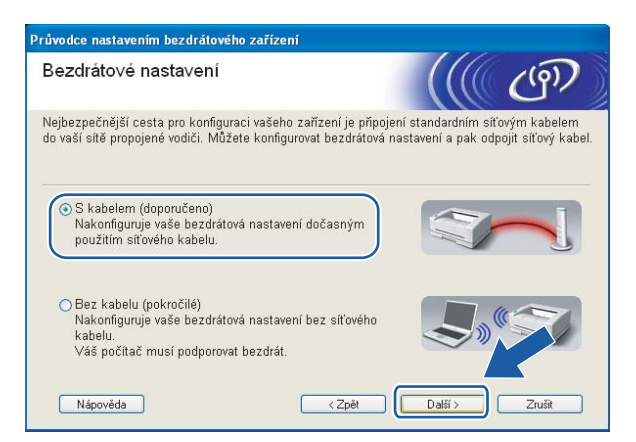

g <sup>P</sup>řečtěte si **Důležité oznámení**. Jakmile se ujistíte se, že je kabelové připojení povoleno, zaškrtněte políčko a klepněte na tlačítko **Další**.

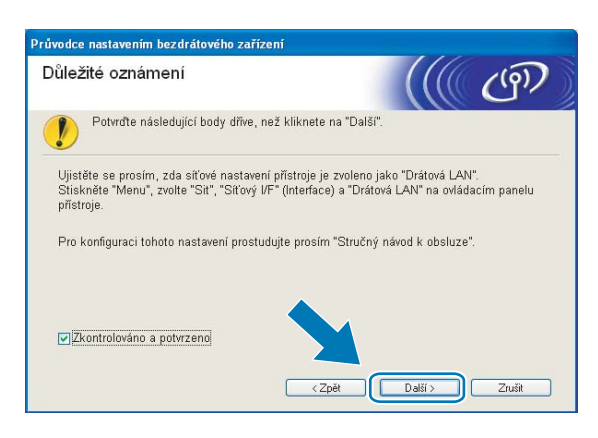

8 Dočasně připojte zařízení bezdrátové zařízení Brother pomocí síťového kabelu (není součástí dodávky) k přístupovému bodu a klepněte na tlačítko **Další**.

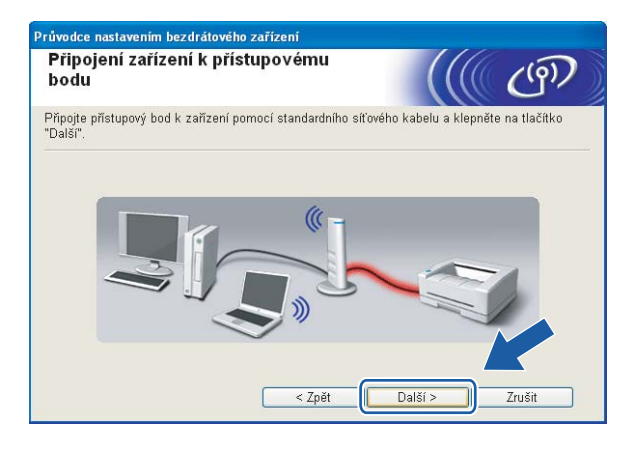

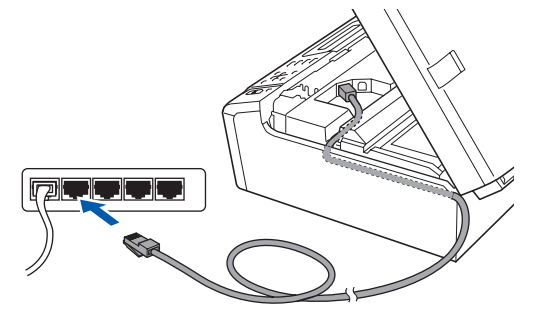

i Vyberte zařízení, které chcete konfigurovat, a klepněte na tlačítko **Další**. Je-li seznam prázdný, ověřte, zda je přístupový bod i zařízení zapnuto a poté klepněte na tlačítko **Obnovit**.

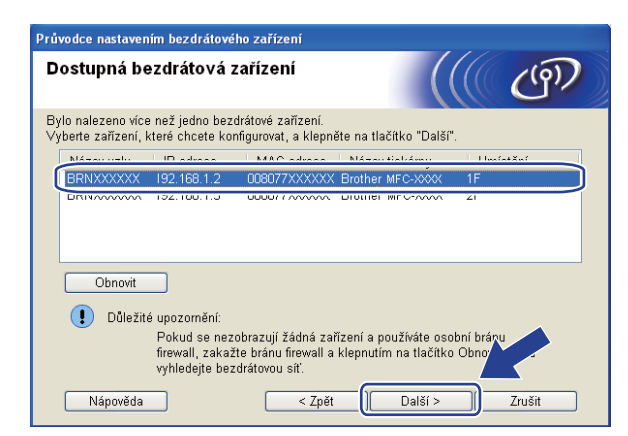

#### **Poznámka**

Výchozí název uzlu je "BRNxxxxxxxxxxxx".

j Průvodce nastavením začne vyhledávat sítě, ke kterým má zařízení přístup. Vyberte přístupový bod, ke kterému chcete zařízení přidružit, a klepněte na tlačítko **Další**.

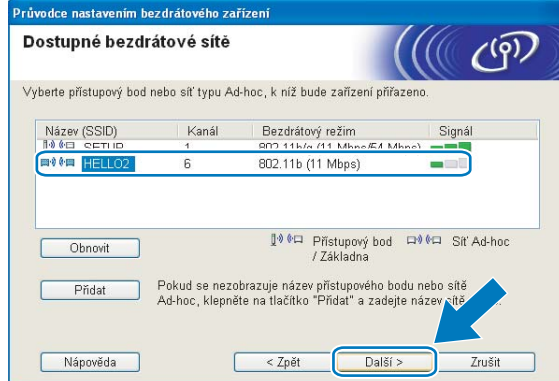

## **Poznámka**

- Výchozím identifikátorem SSID pro zařízení je "SETUP". Zvolte proto jiný identifikátor SSID než tento.
- Je-li seznam prázdný, ověřte, zda je přístupový bod napájen a vysílá identifikátor SSID a poté se ujistěte, že vzdálenost mezi zařízením a přístupovým bodem odpovídá požadavkům bezdrátové komunikace. Pak klepněte na tlačítko **Obnovit**.
- Je-li přístupový bod nastaven tak, aby nevysílal identifikátor SSID, můžete jej přidat ručně klepnutím na tlačítko **Přidat**. Při zadávání údajů do pole **Název (SSID)** se řiďte pokyny na obrazovce.

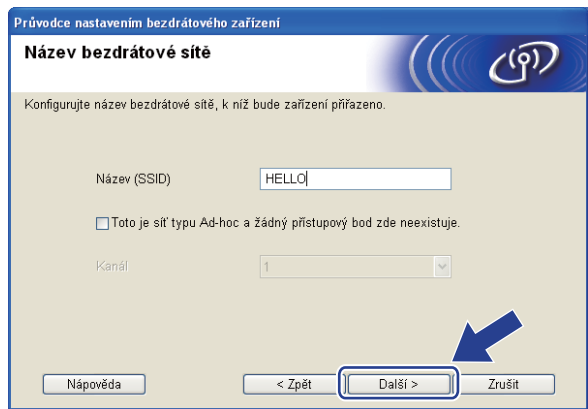

Není-li síť nakonfigurována pro ověřování a šifrování, zobrazí se následující okno. V konfiguraci pokračujte klepnutí[m](#page-63-0) na tlačítko OK a přechodem na krok **®**.

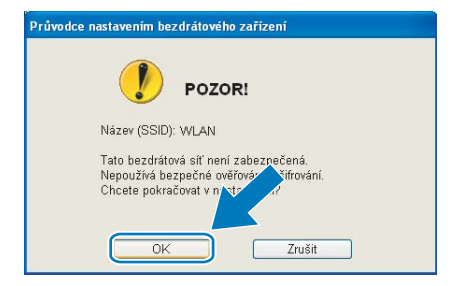

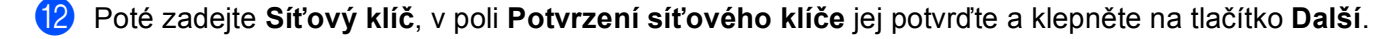

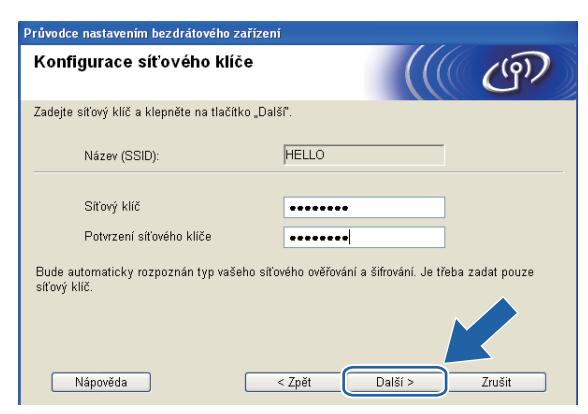

<span id="page-63-0"></span>**13** Klepněte na tlačítko **Další**. Nastavení bude odesláno do zařízení. Vytiskne se stránka s konfigurací sítě. Pokud klepnete na tlačítko **Zrušit**, nastavení zůstanou nezměněna.

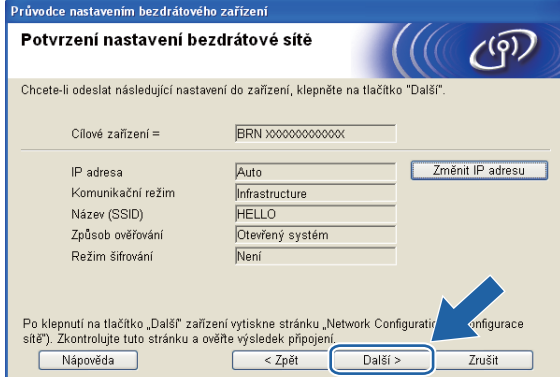

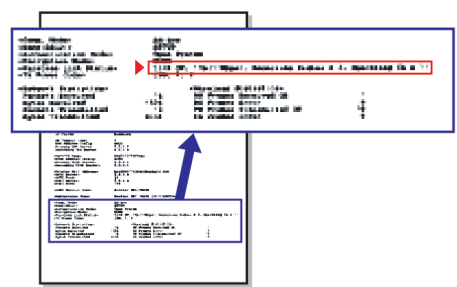

#### **Poznámka**

- Chcete-li zadat adresu IP zařízení ručně, klepněte na tlačítko **Změnit IP adresu** a zadejte požadovanou adresu IP.
- Jakmile zařízení obdrží nastavení bezdrátového připojení, změní se nastavení ovládacího panelu automaticky na WLAN.

14 Zkontrolujte vytištěnou stránku s konfigurací sítě. Vyberte stav zobrazený u položky **Wireless Link Status** (Stav bezdrátového spojení) na stránce konfigurace sítě. Klepněte na tlačítko **Další**.

Pokud je stav "Link OK.", [p](#page-65-0)řejděte ke kroku **@**. P[o](#page-64-0)kud je stav "Failed To Associate", přejděte ke kroku **®**.

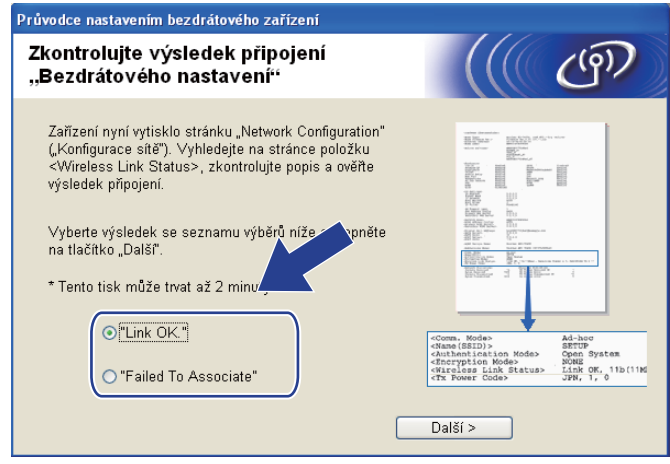

#### **Poznámka**

Používáte-li protokol WEP a stav je **"Link OK."**, ale zařízení nebylo nalezeno, zkontrolujte, zda jste klíč WEP zadali správně. Klíč WEP rozlišuje velká a malá písmena.

<span id="page-64-0"></span>**(5)** Klepněte na tlačítko **Dokončit**. Nastavení bezdrátového zařízení se nezdařilo, protože se ho nepodařilo spojit s bezdrátovou sítí. Důvodem jsou pravděpodobně nesprávná nastavení zabezpečení. Obnovte v tiskovém serveru výchozí nastavení. (Viz *Obnovení síñ[ových nastavení na výchozí nastavení](#page-122-0)* [na stran](#page-122-0)ě 113.) Ověřte si nastavení zabezpečení bez[d](#page-59-0)rátové sítě a začněte znovu od kroku  $\bullet$ .

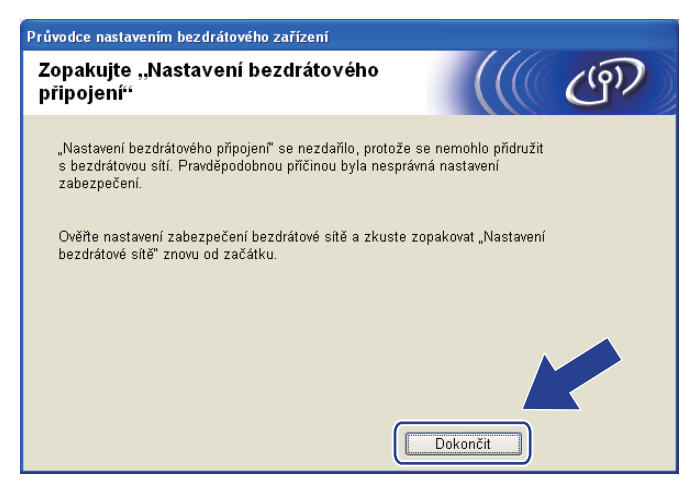

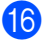

<span id="page-65-0"></span>**16** Odpojte síťový kabel vedoucí od přístupového bodu (rozbočovače nebo směrovače) k zařízení a klepněte na tlačítko **Další**.

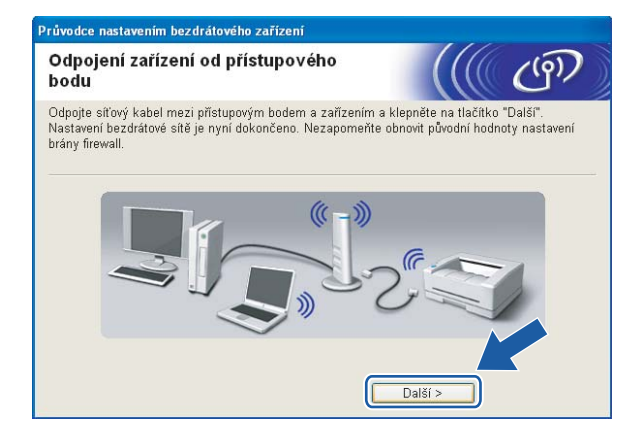

Jakmile se ujistíte, že jste dokončili nastavení bezdrátového připojení, zaškrtněte políčko a klepněte na tlačítko **Konec**.

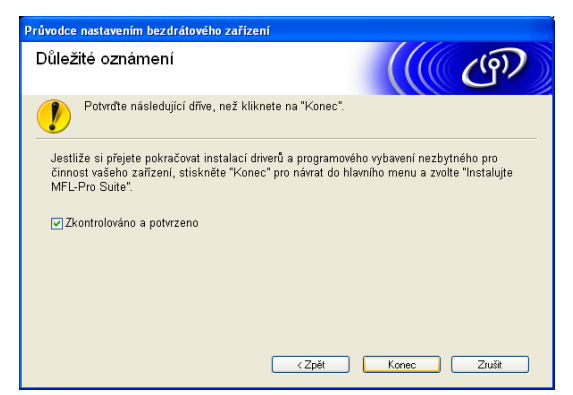

**Dokončili jste nastavení bezdrátové sítě. Chcete-li pokračovat instalací ovladačů a programu potřebného pro provoz zařízení, zvolte v nabídce disku CD-ROM možnost Instalujte MFL-Pro Suite nebo Počáteční instalace / Instalujte MFL-Pro Suite.**

#### **Poznámka**

V případě nesprávného nastavení bezdrátového připojení se během instalace programu **MFL-Pro Suite** zobrazí chybová zpráva a instalace bu[d](#page-59-0)e přerušena. V případě takovéto chyby přejděte ke kroku @ na [str. 50](#page-59-0) a opakujte nastavení bezdrátového připojení.

## **Konfigurace pomocí SES,WPS nebo AOSS z nabídky ovládacího panelu (režim automatického bezdrátového připojení) <sup>4</sup>**

#### **Co je třeba vědět před konfigurací nastavení bezdrátového připojení <sup>4</sup>**

## **DŮLEŽITÉ**

• Pokud jste již u zařízení nastavení bezdrátového připojení nakonfigurovali, musíte nyní, než budete moci zařízení znovu nakonfigurovat, nastavení lokální sítě resetovat.

#### **(Pro modely DCP-373CW, DCP-375CW a DCP-377CW)**

Stisknutím tlačítka **Menu**, **a** nebo **b** zvolte možnost Sit a poté stiskněte tlačítko **OK**. Stisknutím tlačítka **a** nebo **b** zvolte možnost Nulovani site a poté stiskněte tlačítko **OK**. Stisknutím tlačítka **1** nebo **a** resetujte nastavení a potom stisknutím tlačítka **1** nebo **a** potvrďte změnu. Zařízení se automaticky restartuje.

#### **(Pro modely DCP-593CW, DCP-595CW, DCP-597CW a MFC-495CW)**

Stisknutím tlačítka **Menu**, **a** nebo **b** zvolte možnost Sit a poté stiskněte tlačítko **OK**. Stisknutím tlačítka **a** nebo **b** zvolte možnost Nulovani site a poté stiskněte tlačítko **OK**. Stisknutím tlačítka **1** nebo **+** resetujte nastavení a potom stisknutím tlačítka **1** nebo **+** potvrďte změnu. Zařízení se automaticky restartuje.

#### **(Pro model MFC-795CW)**

Stisknutím tlačítka MENU, **a** nebo **b** zobrazte možnost Sit a poté stiskněte tlačítko Sit. Stiskněte tlačítko Nulovani site **a výběrem položky** Ano **resetujte nastavení a potom stisknutím tlačítka** Ano **na** 2 sekundy potvrďte volbu. Zařízení se automaticky restartuje.

• Pokud používáte bránu firewall systému Windows $^{\circledR}$  nebo funkci firewall aplikací ochrany proti virům a spywaru, vypněte během konfigurace všechny osobní brány firewall (kromě brány firewall systému Windows<sup>®</sup>) a aplikace na ochranu proti virům a spywaru. Jakmile se přesvědčíte, že tisk funguje, programová nastavení podle instrukcí znovu nakonfigurujte.

#### **Konfigurace nastavení bezdrátového připojení <sup>4</sup>**

a Stiskněte tlačítko **Menu**.

Stisknutím tlačítka **a** nebo **b** zvolte možnost Sit a poté stiskněte tlačítko **OK**. Stisknutím tlačítka **a** nebo **b** zvolte možnost Sitovy I/F a poté stiskněte tlačítko **OK**. Zvolte možnost WLAN.

#### **(Pro modely s dotykovým displejem) <sup>4</sup>**

Stiskněte tlačítko MENU. Stiskněte tlačítko Sit. Stiskněte tlačítko Sitovy I/F a poté WLAN.

2 Zapněte počítač.

Než zahájíte konfiguraci, zavřete všechny spuštěné aplikace.

**3** Vložte přiložený disk CD-ROM do jednotky CD-ROM. Automaticky se spustí úvodní obrazovka. Pokud se objeví obrazovka s názvy modelů, vyberte ten svůj. Pokud se objeví obrazovka pro výběr jazyka, vyberte jazyk dle svých preferencí.

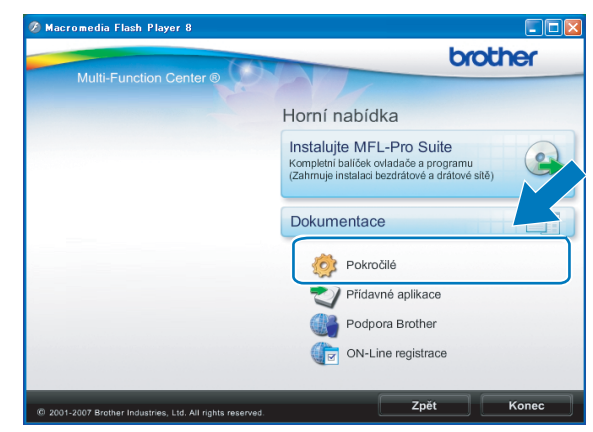

#### d Zobrazí se hlavní nabídka disku CD-ROM. Klepněte na položku **Pokročilé**.

#### **Poznámka**

- Nezobrazí-li se okno programu Brother automaticky, přejděte na položku **Tento počítač (Počítač)**, poklepejte na ikonu disku CD-ROM a poté poklepejte na soubor **Start.exe**.
- Vzhled obrazovky se může lišit v závislosti na regionu.

#### **5** Klepněte na položku Průvodce nastavením bezdrátové LAN.

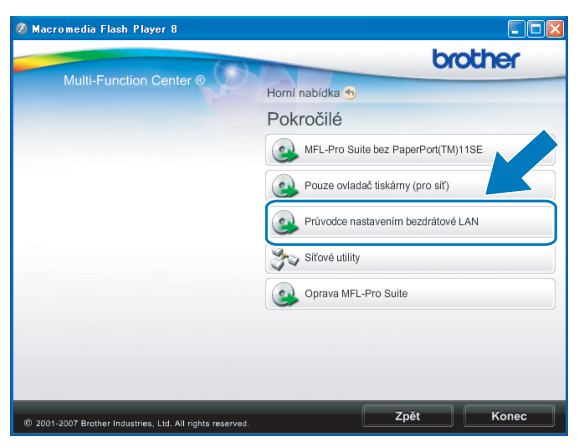

f Zvolte položku **Automatická instalace (pokročilé)** a klepněte na tlačítko **Další**.

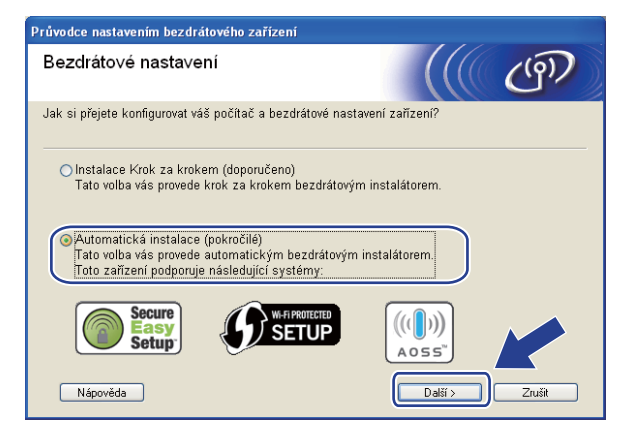

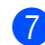

g <sup>P</sup>řečtěte si **Důležité oznámení**. Jakmile se ujistíte se, že je bezdrátové připojení povoleno, zaškrtněte políčko a klepněte na tlačítko **Další**.

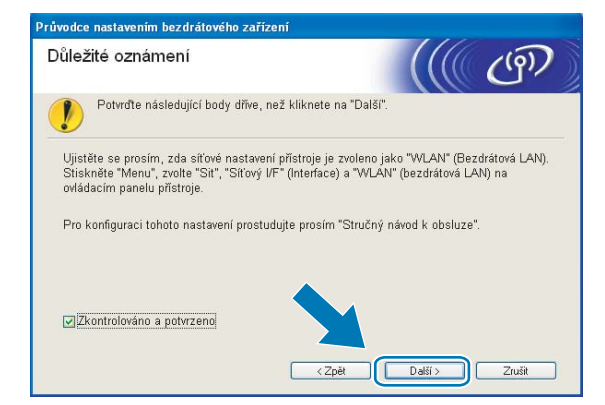

h Potvrďte zprávu na obrazovce a klepněte na tlačítko **Další**.

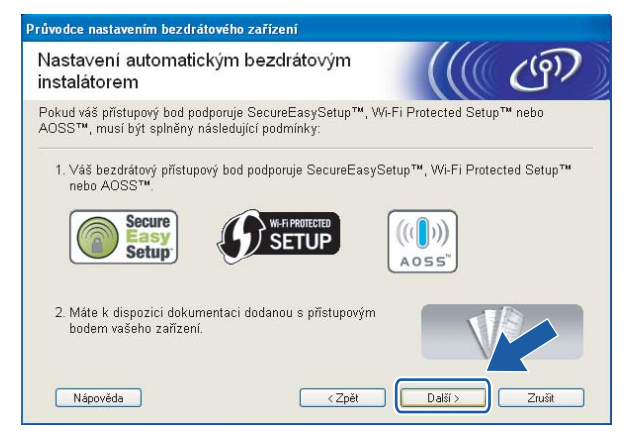

<span id="page-68-0"></span>i Stisknutím tlačítka **Menu**, **a** nebo **b** zvolte možnost Sit a poté stiskněte tlačítko **OK**. Stisknutím tlačítka **a** nebo **b** zvolte možnost WLAN a poté stiskněte tlačítko **OK**. Stisknutím tlačítka **a** nebo **b** zvolte možnost SES/WPS/AOSS a poté stiskněte tlačítko **OK**.

#### **(Pro modely s dotykovým displejem) <sup>4</sup>**

Stiskněte tlačítko MENU. Stiskněte tlačítko Sit. Stiskněte tlačítko WLAN a poté SES/WPS/AOSS.

#### **Poznámka**

Pokud bezdrátový přístupový bod podporuje režim Wi-Fi Protected Setup™ (PIN Method) a chcete zařízení nakonfigurovat pomocí metody PIN (Personal Identification Number) Method, přejděte do části *[Pomocí metody PIN Method režimu Wi-Fi Protected Setup™](#page-53-3)* na straně 44.

j Zařízení bude po dobu 2 minut vyhledávat přístupové body s podporou režimu SecureEasySetup™, Wi-Fi Protected Setup™ nebo AOSS™.

ki Nastavte přístupový bod na režim SecureEasySetup™, Wi-Fi Protected Setup™ nebo AOSS™, podle toho, který režim je přístupovým bodem podporován. Instrukce naleznete v uživatelské příručce dodané s přístupovým bodem.

<sup>12</sup> Pokud se na displeji LCD zobrazí údaj Pripojeno, zařízení se úspěšně připojilo ke směrovači nebo přístupovému bodu. Nyní můžete zařízení používat v bezdrátové síti.

Pokud se na displeji LCD zobrazí údaj Chyba spojeni, bylo zjištěno překrývání relací. Zařízení rozpoznalo v síti více než jeden přístupový bod/směrovač se zapnutým režimem SecureEasySetup™, Wi-Fi Protected Setup™ nebo AOSS™. Ujistěte se, že je režim SecureEasySetup™, Wi-Fi Protected Setup™ nebo AOSS™ zapnutý pouze pro jeden přístupový bod/směrovač a začněte znovu od kroku ... Pokud se na displeji LCD zobrazí údaj Zadny prist bod nebo Zadny pristupovy bod, nerozpoznal přístroj v síti váš přístupový bod/směrovač se zapnutým režimem SecureEasySetup™, Wi-Fi Protected Setup™ nebo AOSS™. Přesuňte přístroj blíže k přístupovému bodu/směrovači a začněte znovu od kroku **@**.

Pokud se na displeji LCD zobrazí údaj Porucha komunik. nebo Pripojeni selhalo, připojení k přístupovému bodu/směrovač[i](#page-68-0) se nezdařilo. Vraťte se ke kroku @ a opakujte postup. Pokud se opět zobrazí stejná zpráva, proveďte obnovení výchozího továrního nastavení zařízení a opakujte postup. (Informace o tom, jak obnovit nastavení zařízení, naleznete v části *Obnovení síñ[ových nastavení na](#page-122-0)  [výchozí nastavení](#page-122-0)* na straně 113.)

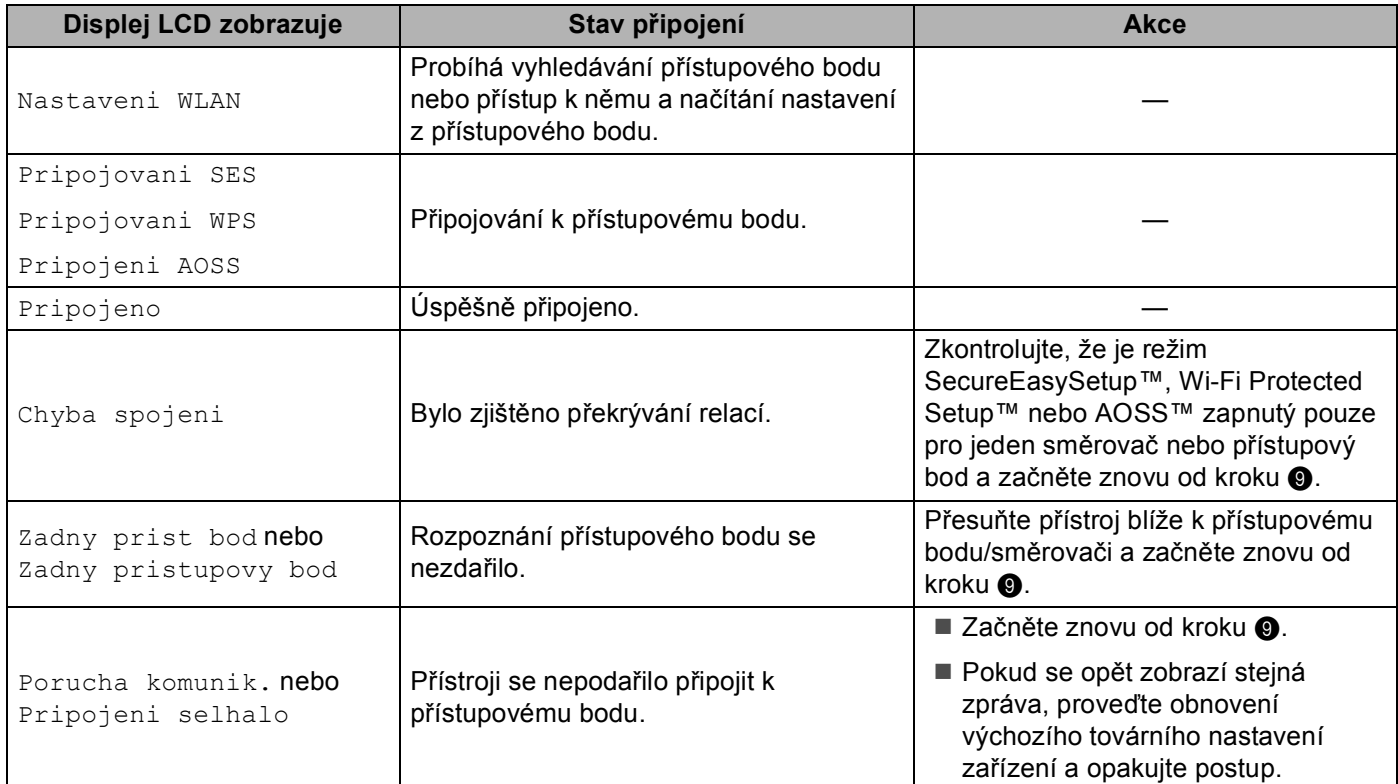

 **Zprávy na displeji LCD při používání nabídky SES/WPS/AOSS ovládacího panelu**

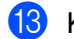

**13** Klepněte na tlačítko **Další**.

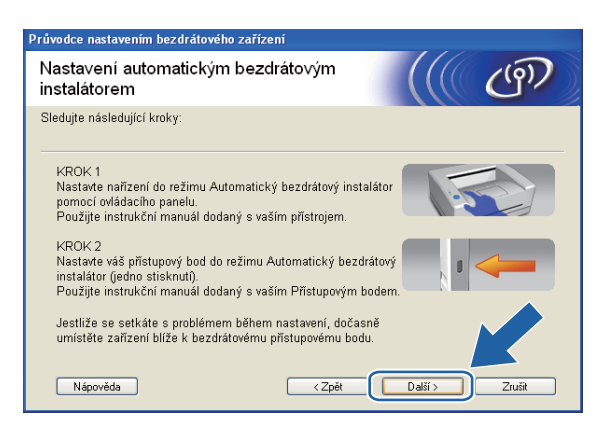

n Jakmile se ujistíte, že jste dokončili nastavení bezdrátového připojení, zaškrtněte políčko a klepněte na tlačítko **Konec**.

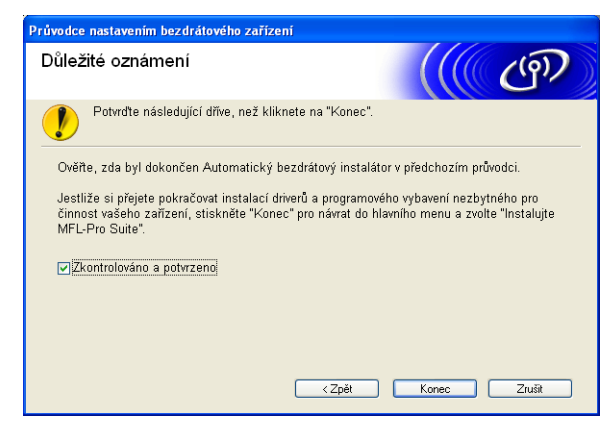

**Dokončili jste nastavení bezdrátové sítě. Chcete-li pokračovat instalací ovladačů a programu potřebného pro provoz zařízení, zvolte v nabídce disku CD-ROM možnost Instalujte MFL-Pro Suite nebo Počáteční instalace / Instalujte MFL-Pro Suite.**

## **Konfigurace v režimu Ad-hoc <sup>4</sup>**

## **Co je třeba vědět před konfigurací nastavení bezdrátového připojení <sup>4</sup>**

## **DŮLEŽITÉ**

• Pokud jste již u zařízení nastavení bezdrátového připojení nakonfigurovali, musíte nyní, než budete moci zařízení znovu nakonfigurovat, nastavení lokální sítě resetovat.

#### **(Pro modely DCP-373CW, DCP-375CW a DCP-377CW)**

Stisknutím tlačítka **Menu**, **a** nebo **b** zvolte možnost Sit a poté stiskněte tlačítko **OK**. Stisknutím tlačítka **a** nebo **b** zvolte možnost Nulovani site a poté stiskněte tlačítko **OK**. Stisknutím tlačítka **1** nebo **a** resetujte nastavení a potom stisknutím tlačítka **1** nebo **a** potvrďte změnu. Zařízení se automaticky restartuje.

#### **(Pro modely DCP-593CW, DCP-595CW, DCP-597CW a MFC-495CW)**

Stisknutím tlačítka **Menu**, **a** nebo **b** zvolte možnost Sit a poté stiskněte tlačítko **OK**. Stisknutím tlačítka **a** nebo **b** zvolte možnost Nulovani site a poté stiskněte tlačítko **OK**. Stisknutím tlačítka **1** nebo **+** resetujte nastavení a potom stisknutím tlačítka **1** nebo **+** potvrďte změnu. Zařízení se automaticky restartuje.

#### **(Pro model MFC-795CW)**

Stisknutím tlačítka MENU, **a** nebo **b** zobrazte možnost Sit a poté stiskněte tlačítko Sit. Stiskněte tlačítko Nulovani site a výběrem položky Ano resetujte nastavení a potom stisknutím tlačítka Ano na 2 sekundy potvrďte volbu. Zařízení se automaticky restartuje.

• Pokud používáte bránu firewall systému Windows® nebo funkci firewall aplikací ochrany proti virům a spywaru, vypněte během konfigurace všechny osobní brány firewall (kromě brány firewall systému Windows<sup>®</sup>) a aplikace na ochranu proti virům a spywaru. Jakmile se přesvědčíte, že tisk funguje, programová nastavení podle instrukcí znovu nakonfigurujte.

#### **Konfigurace nastavení bezdrátového připojení <sup>4</sup>**

a Stiskněte tlačítko **Menu**. Stisknutím tlačítka **a** nebo **b** zvolte možnost Sit a poté stiskněte tlačítko **OK**. Stisknutím tlačítka **a** nebo **b** zvolte možnost Sitovy I/F a poté stiskněte tlačítko **OK**. Zvolte možnost WLAN.

#### **(Pro modely s dotykovým displejem) <sup>4</sup>**

Stiskněte tlačítko MENU. Stiskněte tlačítko Sit. Stiskněte tlačítko Sitovy I/F a poté WLAN.

2 Zapněte počítač.

Než zahájíte konfiguraci, zavřete všechny spuštěné aplikace.

**3** Vložte přiložený disk CD-ROM do jednotky CD-ROM. Automaticky se spustí úvodní obrazovka. Pokud se objeví obrazovka s názvy modelů, vyberte ten svůj. Pokud se objeví obrazovka pro výběr jazyka, vyberte jazyk dle svých preferencí.
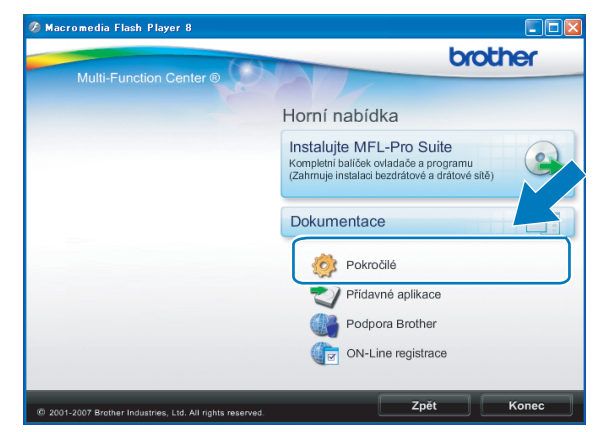

#### d Zobrazí se hlavní nabídka disku CD-ROM. Klepněte na položku **Pokročilé**.

### **Poznámka**

- Nezobrazí-li se okno programu Brother automaticky, přejděte na položku **Tento počítač (Počítač)**, poklepejte na ikonu disku CD-ROM a poté poklepejte na soubor **Start.exe**.
- Vzhled obrazovky se může lišit v závislosti na regionu.

#### <span id="page-72-0"></span>**5** Klepněte na položku Průvodce nastavením bezdrátové LAN.

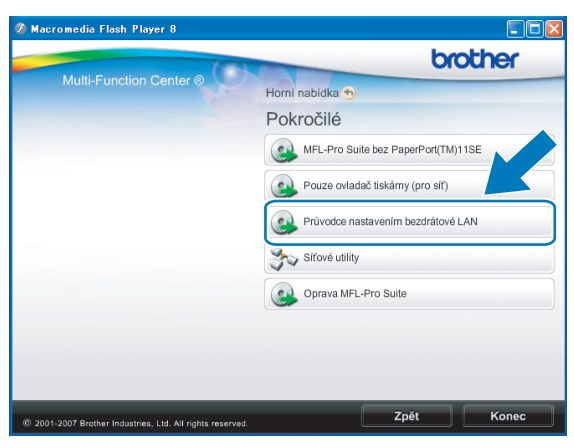

f Vyberte možnost **Instalace Krok za krokem (doporučeno)** a poté klepněte na tlačítko **Další**.

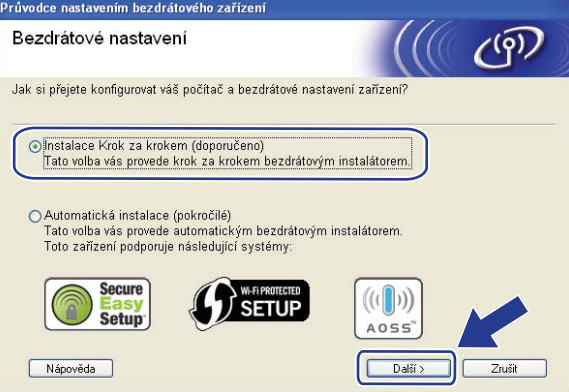

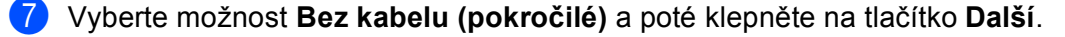

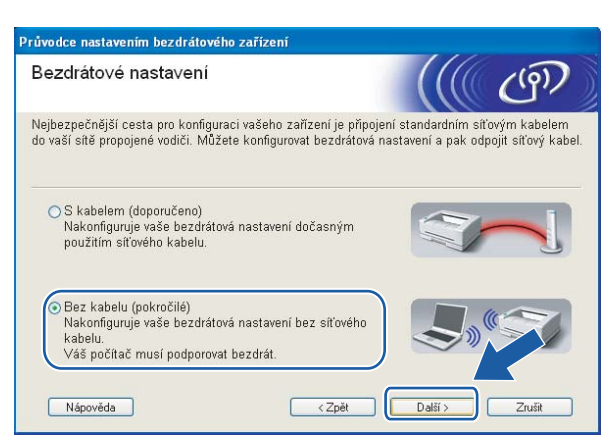

<span id="page-73-0"></span>h <sup>P</sup>řečtěte si **Důležité oznámení**. Jakmile se ujistíte se, že je bezdrátové připojení povoleno, zaškrtněte políčko a klepněte na tlačítko **Další**.

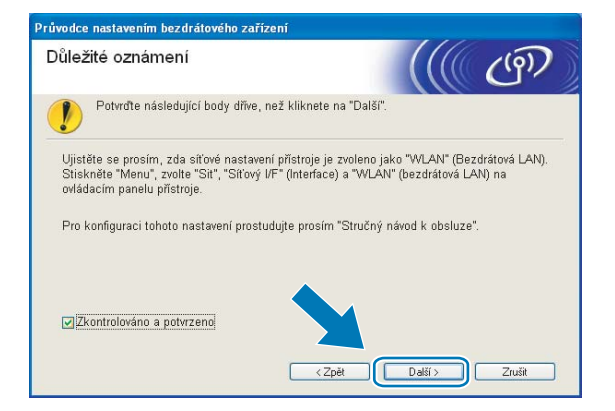

<span id="page-73-1"></span>**9)** Na počítači bude třeba dočasně změnit nastavení bezdrátového připojení. Postupujte podle zobrazených pokynů. Nezapomeňte si poznamenat všechna nastavení, např. identifikátor SSID nebo kanál vašeho počítače (budete je potřebovat, abyste na počítači obnovili původní nastavení bezdrátového připojení), a potom klepněte na tlačítko **Další**.

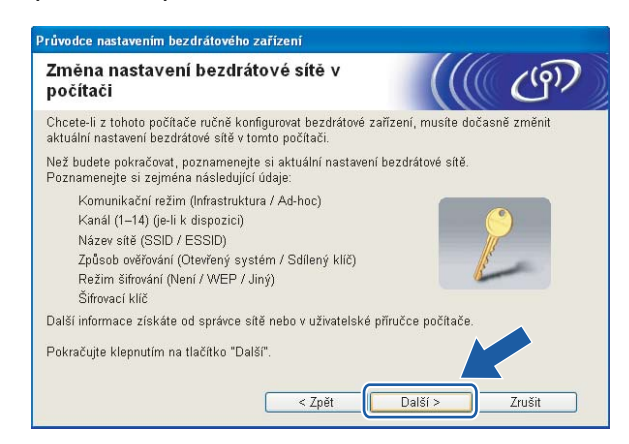

Pokud budete chtít přístroj konfigurovat pro bezdrátovou síť, kterou jste používali, zapište si její nastavení ještě před konfigurací.

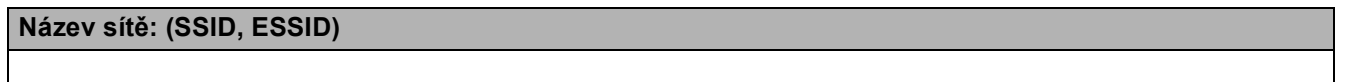

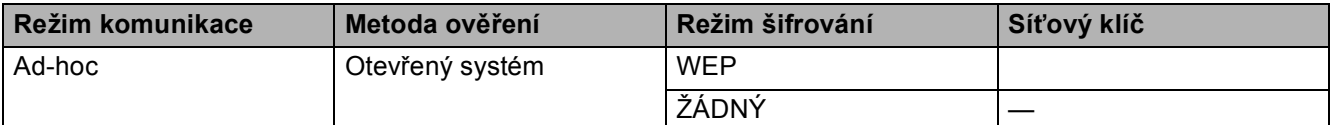

Například:

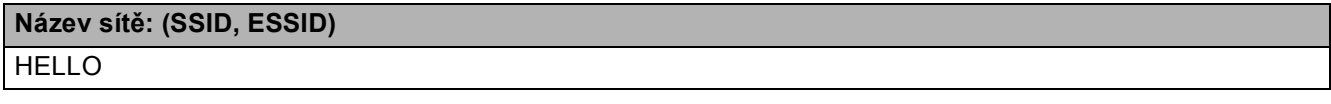

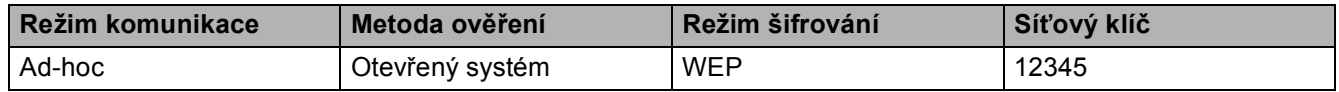

<span id="page-74-0"></span>j Abyste mohli navázat spojení s nenakonfigurovaným bezdrátovým zařízením, dočasně změňte nastavení bezdrátového připojení počítače tak, aby odpovídalo výchozím nastavením zařízení zobrazeným na této stránce. Jakmile ověříte nastavení bezdrátové sítě, zaškrtněte políčko a klepněte na tlačítko **Další**.

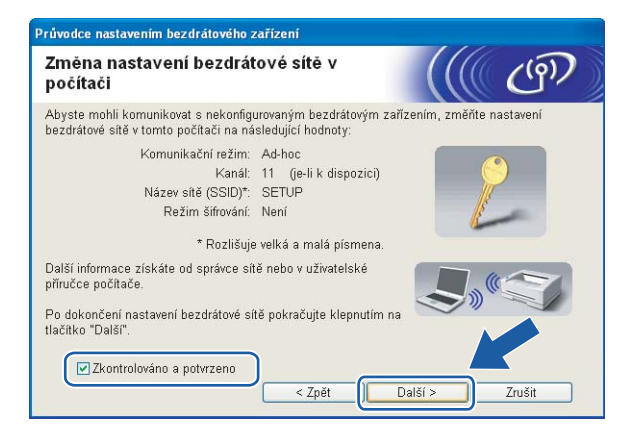

**4**

## **Poznámka**

- Po změně nastavení bezdrátového připojení budete vyzváni k restartování počítače. Proveďte restart, vraťte se ke kroku  $\odot$  a pokračujte v instala[c](#page-71-0)[i](#page-73-1), přičemž přeskočte kroky  $\odot$ .  $\odot$  a  $\odot$ .
- Windows Vista<sup>®</sup>:

Nastavení bezdrátového připojení počítače můžete dočasně změnit podle následujících instrukcí:

- **1** Klepněte na tlačítko **(\* a** vyberte možnost **Ovládací panely**.
- **2** Klepněte na ikonu **Síñ a internet** a poté na ikonu **Centrum sítí a sdílení**.
- **3** Klepněte na tlačítko **Připojit k síti**.
- **4** V seznamu by měl být uveden identifikátor SSID bezdrátového zařízení Brother. Vyberte možnost **NASTAVENÍ** a klepněte na položku **Připojit**.
- **5** Klepněte na možnost **Přesto připojit** a potom na položku **Zavřít**.
- **6** Klepněte na možnost **Zobrazit stav** položky **Bezdrátové připojení k síti (SETUP)**.
- **7** Klepněte na tlačítko **Podrobnosti...** a zkontrolujte **Podrobnosti síñového připojení**. Změna adresy IP z 0.0.0.0 na 169.254.x.x (kde x.x. jsou čísla v rozsahu 1 až 254) se může na obrazovce projevit až po několika minutách.
- Windows® XP SP2 nebo vyšší:

Nastavení bezdrátového připojení počítače můžete dočasně změnit podle následujících instrukcí.

- **1** Klepněte na tlačítko **Start** a vyberte možnost **Ovládací panely**.
- **2** Klepněte na ikonu **Síñová připojení**.
- **3** Vyberte možnost **Bezdrátové připojení k síti** a klepněte na ni pravým tlačítkem. Klepněte na tlačítko **Zobrazit bezdrátové sítě k dispozici**.
- **4** Zařízení Brother by mělo být uvedeno v seznamu. Vyberte možnost **NASTAVENÍ** a klepněte na položku **Připojit**.
- **5** Zkontrolujte stav pro **Bezdrátové připojení k síti**. Změna adresy IP z 0.0.0.0 na 169.254.x.x (kde x.x. jsou čísla v rozsahu 1 až 254) se může na obrazovce projevit až po několika minutách.

k Vyberte zařízení, které chcete konfigurovat, a klepněte na tlačítko **Další**. Je-li seznam prázdný, ověřte, zda je zařízení zapnuto a poté klepněte na tlačítko **Obnovit**.

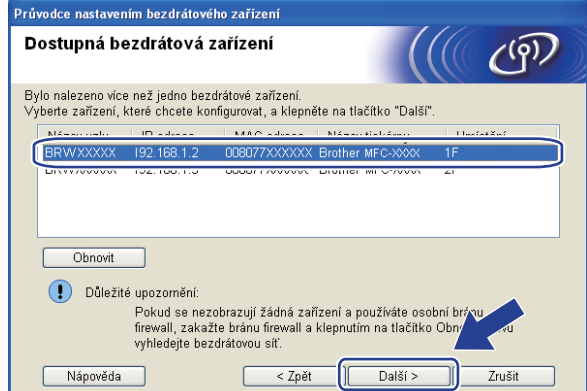

## **Poznámka**

Výchozí název uzlu je "BRWxxxxxxxxxxxxx" (kde "xxxxxxxxxxxx" je vaše adresa MAC/ethernetová adresa).

12 Průvodce nastavením začne vyhledávat sítě, ke kterým má zařízení přístup. Vyberte síť Ad-hoc, ke které chcete zařízení připojit, a klepněte na tlačítko **Další**.

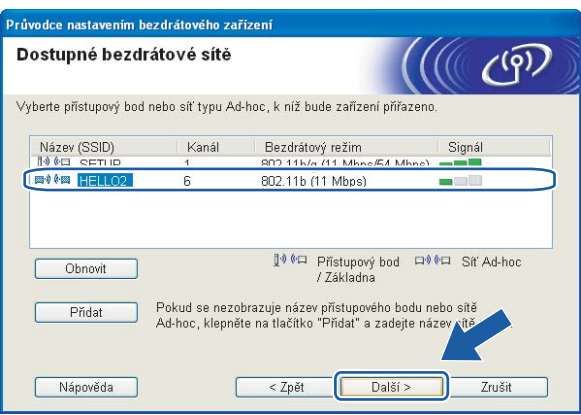

## **Poznámka**

- Je-li seznam prázdný, ověřte, zda je zařízení v dosahu umožňujícím bezdrátovou komunikaci. Pak klepněte na tlačítko **Obnovit**.
- Pokud se vaše síñ Ad-hoc nezobrazuje v seznamu, můžete ji přidat ručně klepnutím na tlačítko **Přidat**. Označte položku **Toto je síñ typu Ad-hoc a žádný přístupový bod zde neexistuje.** a potom zadejte **Název (SSID)** a číslo pro **Kanál**. Nakonec klepněte na tlačítko **Další**.

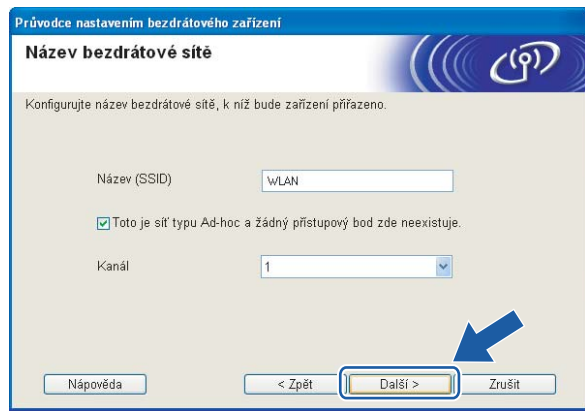

13 Není-li síť nakonfigurována pro ověřování a šifrování, zobrazí se následující okno. V konfiguraci p[o](#page-78-0)kračujte klepnutím na tlačítko OK a přechodem na krok **®**.

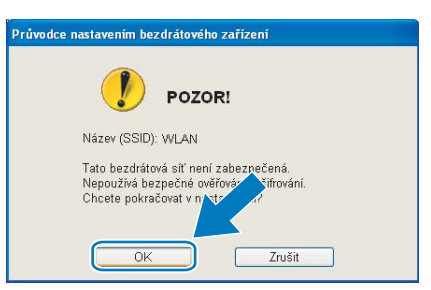

n Poté zadejte **Síñový klíč**, v poli **Potvrzení síñového klíče** jej potvrďte a klepněte na tlačítko **Další**.

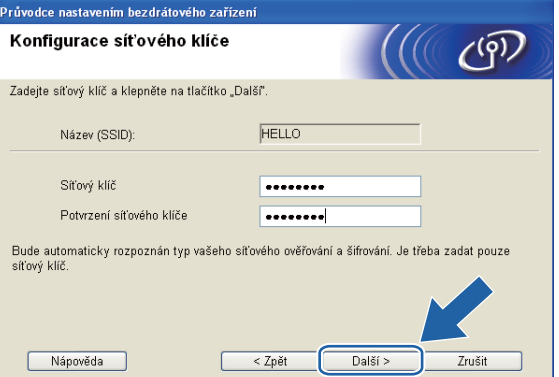

<span id="page-78-0"></span>**15** Klepněte na tlačítko Další. Nastavení bude odesláno do zařízení. Vytiskne se stránka s konfigurací sítě. Pokud klepnete na tlačítko **Zrušit**, nastavení zůstanou nezměněna.

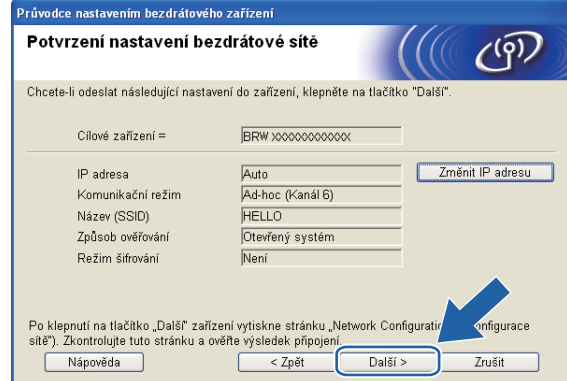

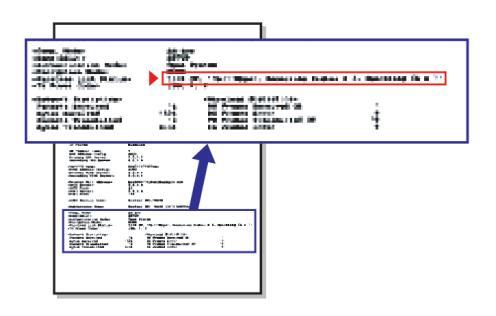

### **Poznámka**

Chcete-li zadat adresu IP zařízení ručně, klepněte na tlačítko **Změnit IP adresu** a zadejte požadovanou adresu IP.

**16** Zkontrolujte vytištěnou stránku s konfigurací sítě. Vyberte stav zobrazený u položky Wireless Link Status na stránce konfigurace sítě. Klepněte na tlačítko Další. Pokud je stav "Link OK.", přejděte ke k[r](#page-80-0)oku **®**. Pokud je stav "Failed To Associate", přejděte ke kroku  $\bullet$ .

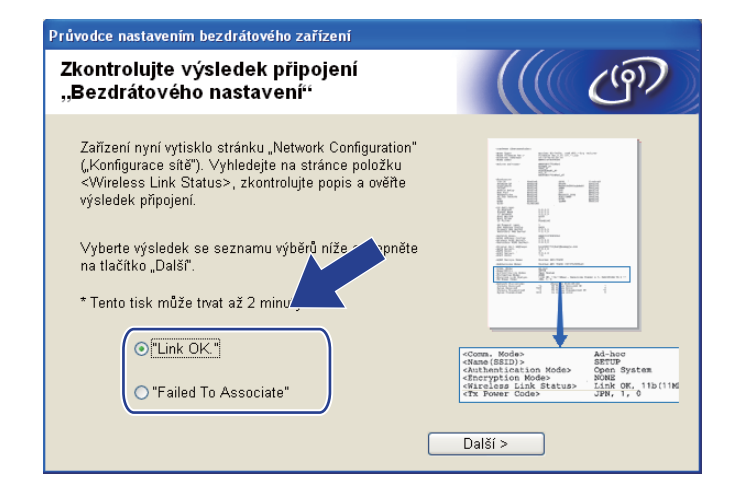

### **Poznámka**

Používáte-li protokol WEP a stav je **"Link OK."**, ale zařízení nebylo nalezeno, zkontrolujte, zda jste klíč WEP zadali správně. Klíč WEP rozlišuje velká a malá písmena.

<span id="page-79-0"></span>q Klepněte na tlačítko **Dokončit**. Nastavení bezdrátového zařízení se nezdařilo, protože se ho nepodařilo spojit s bezdrátovou sítí. Důvodem jsou pravděpodobně nesprávná nastavení zabezpečení. Obnovte v tiskovém serveru výchozí nastavení. (Viz *Obnovení síñ[ových nastavení na výchozí nastavení](#page-122-0)* [na stran](#page-122-0)ě 113.) Ověřt[e](#page-72-0) si nastavení zabezpečení bezdrátové sítě a začněte znovu od kroku  $\bigcirc$ .

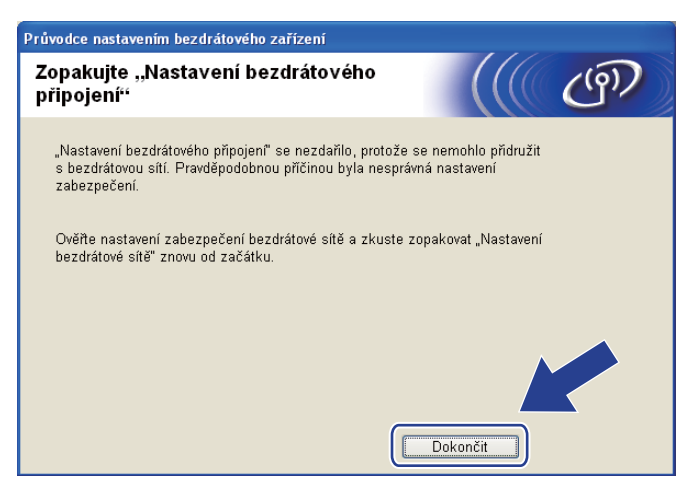

<span id="page-80-0"></span>18 Abyste mohli komunikovat s nakonfigurovaným bezdrátovým zařízením, musíte u počítače nakonfigurovat stejná nastavení bezdrátového připojení, jako jsou u zařízení. Změňte nastavení bezdrátového připojení počítače ručně tak, aby odpovídalo nastavením bezdrátového připojení zařízení uvedeným na stránce s k[o](#page-78-0)nfigurací sítě vytisknuté v kroku ®. Jakmile se ujistíte, že se nastavení shodují, zaškrtněte políčko a klepněte na tlačítko **Další**.

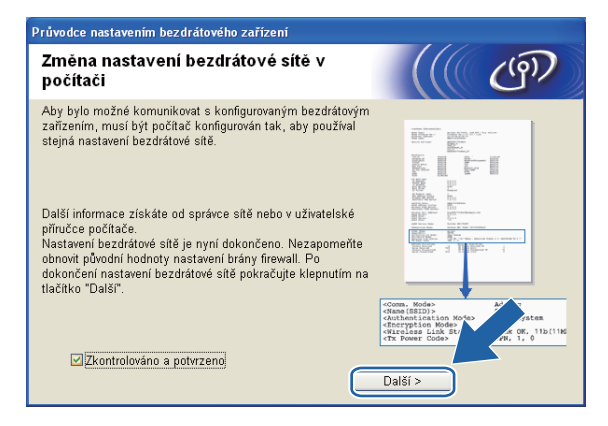

**19** Jakmile se ujistíte, že jste dokončili nastavení bezdrátového připojení, zaškrtněte políčko a klepněte na tlačítko **Konec**.

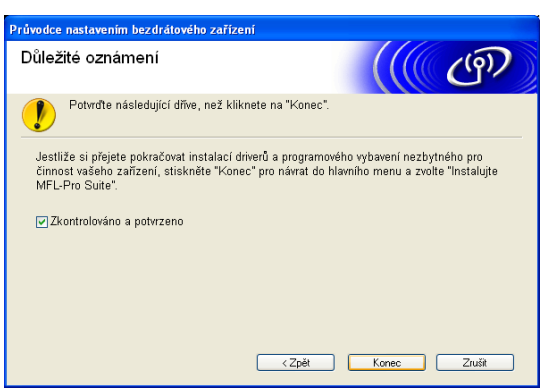

**Dokončili jste nastavení bezdrátové sítě. Chcete-li pokračovat instalací ovladačů a programu**  OK! **potřebného pro provoz zařízení, zvolte v nabídce disku CD-ROM možnost Instalujte MFL-Pro Suite nebo Počáteční instalace / Instalujte MFL-Pro Suite.**

## **Poznámka**

V případě nesprávného nastavení bezdrátového připojení se během instalace programu **MFL-Pro Suite** zobrazí chybová zpráva a instalac[e](#page-72-0) bude přerušena. V případě takovéto chyby přejděte ke kroku  $\bigcirc$  na [str. 63](#page-72-0) a opakujte nastavení bezdrátového připojení.

## **DŮLEŽITÉ**

**5**

- Následující pokyny vám pomohou nainstalovat zařízení Brother do síťového prostředí pomocí instalačního programu Brother pro počítače Macintosh. Program najdete na disku CD-ROM dodaném se zařízením.
- Zařízení Brother můžete rovněž nastavit pomocí jeho ovládacího panelu (doporučeno). Instrukce naleznete v přiloženém *Stručném návodu k obsluze* nebo v části *Konfigurace př[ístroje pro bezdrátovou](#page-28-0)  síñ [\(není k dispozici pro modely DCP-365CN, DCP-395CN a MFC-295CN\)](#page-28-0)* na straně 19.
- **Než budete moci pokračovat v instalaci, je třeba znát nastavení bezdrátové sítě.**

Hodláte-li zařízení Brother připojit do sítě, doporučujeme předem kontaktovat správce systému.

## **Konfigurace v režimu Infrastruktura <sup>5</sup>**

## **Co je třeba vědět před konfigurací nastavení bezdrátového připojení <sup>5</sup>**

## **DŮLEŽITÉ**

• Pokud jste již u zařízení nastavení bezdrátového připojení nakonfigurovali, musíte nyní, než budete moci zařízení znovu nakonfigurovat, nastavení lokální sítě resetovat.

### **(Pro modely DCP-373CW, DCP-375CW a DCP-377CW)**

Stisknutím tlačítka **Menu**, **a** nebo **b** zvolte možnost Sit a poté stiskněte tlačítko **OK**. Stisknutím tlačítka **a** nebo **b** zvolte možnost Nulovani site a poté stiskněte tlačítko **OK**. Stisknutím tlačítka **1** nebo **a** resetujte nastavení a potom stisknutím tlačítka **1** nebo **a** potvrďte změnu. Zařízení se automaticky restartuje.

### **(Pro modely DCP-593CW, DCP-595CW, DCP-597CW a MFC-495CW)**

Stisknutím tlačítka **Menu**, **a** nebo **b** zvolte možnost Sit a poté stiskněte tlačítko **OK**. Stisknutím tlačítka **a** nebo **b** zvolte možnost Nulovani site a poté stiskněte tlačítko **OK**. Stisknutím tlačítka **1** nebo **+** resetujte nastavení a potom stisknutím tlačítka **1** nebo **+** potvrďte změnu. Zařízení se automaticky restartuje.

#### **(Pro model MFC-795CW)**

Stisknutím tlačítka MENU, **a** nebo **b** zobrazte možnost Sit a poté stiskněte tlačítko Sit. Stiskněte tlačítko Nulovani site a výběrem položky Ano resetujte nastavení a potom stisknutím tlačítka Ano na 2 sekundy potvrďte volbu. Zařízení se automaticky restartuje.

- Zařízení Brother podporuje pouze použití prvního klíče WEP. Pokud používáte směrovač, který používá více než jeden klíč WEP, zadejte klíč použitý jako první klíč WEP.
- Při instalaci je třeba dočasně použít ethernetový kabel (není součástí dodávky).
- Před konfigurací přístroje vám doporučujeme zapsat si identifikátor SSID a heslo (je-li potřeba) vaší bezdrátové sítě. Tyto informace budete potřebovat před tím, než budete moci pokračovat v konfiguraci.

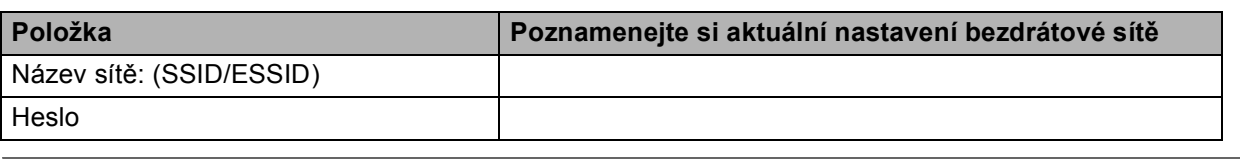

## **Konfigurace nastavení bezdrátového připojení <sup>5</sup>**

- **4** Zapněte počítač Macintosh.
- b Vložte přiložený disk CD-ROM do jednotky CD-ROM. Poklepejte na ikonu **MFL-Pro Suite** na ploše.
- c Poklepejte na položku **Utilities** (Nástroje).

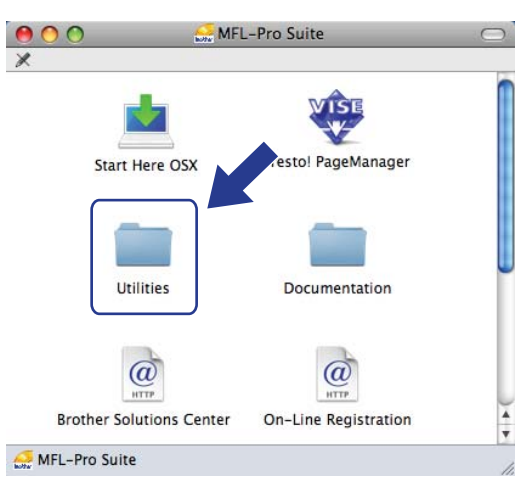

<span id="page-83-0"></span>Poklepejte na položku Wireless Device Setup Wizard (Průvodce nastavením bezdrátového zařízení).

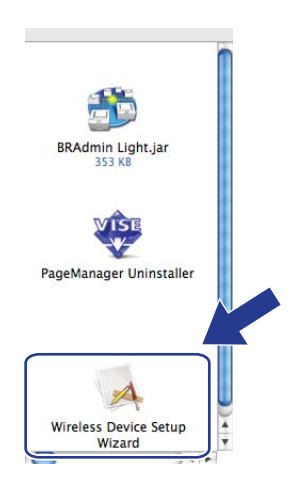

**5** Vyberte možnost **Step by Step install (Recommended)** (Instalace Krok za krokem (doporučeno)) a

potom klepněte na tlačítko **Next** (Další).

- Wireless Device Setup Wizard  $(9)$ **Setting Up Wireless** How do you wish to configure your computer and the wireless device settings? Step by Step install (Recommended)<br>This selection will guide you through the wireless installer step by step.  $\bigcirc$  Automatic install (Advanced) Automatic instail (Advanced)<br>This selection will guide you through the automatic wireless installer.<br>This device supports the following systems: **Secure**  $((\begin{pmatrix} 0 \\ 1 \end{pmatrix})$ SETUP **Setup** AOSS Help  $Next >$ Cancel
- f Zvolte možnost **With cable (Recommended)** (S kabelem (doporučeno)) a klepněte na tlačítko **Next** (Další).

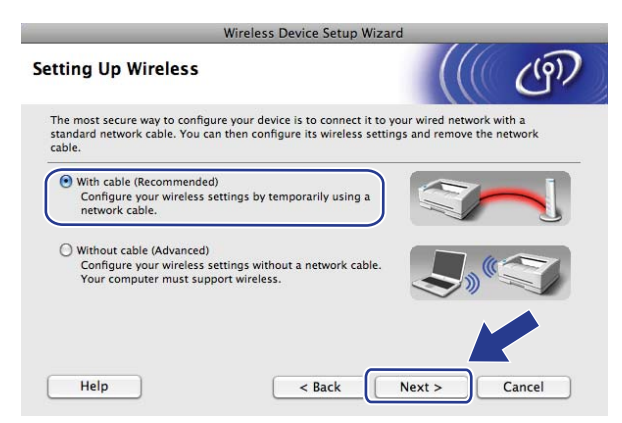

g <sup>P</sup>řečtěte si **Important Notice** (Důležité oznámení) a klepněte na tlačítko **Next** (Další).

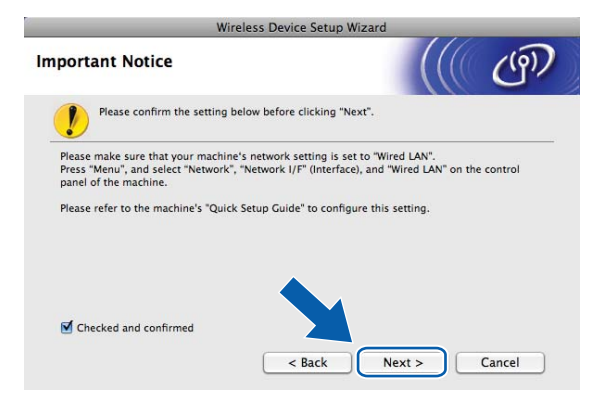

8) Dočasně připojte zařízení Brother pomocí síťového kabelu k přístupovému bodu a klepněte na tlačítko **Next** (Další).

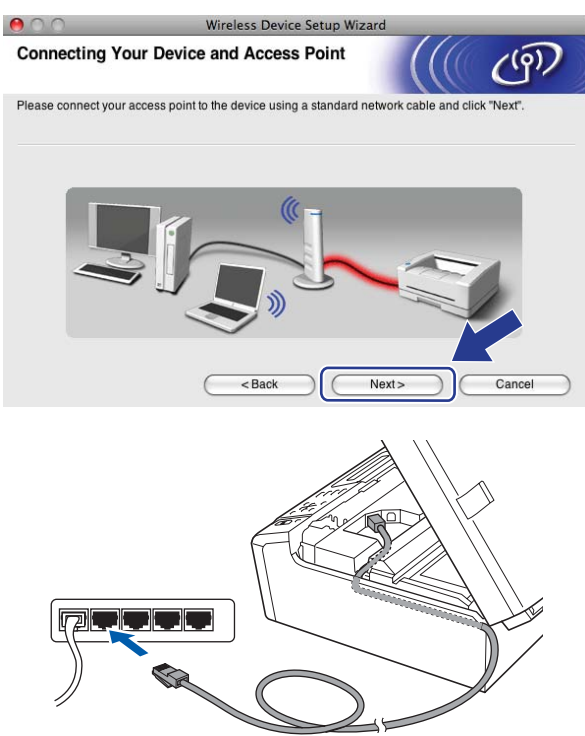

i Vyberte zařízení, které chcete konfigurovat, a klepněte na tlačítko **Next** (Další). Je-li seznam prázdný, ověřte, zda je přístupový bod i zařízení zapnuto a poté klepněte na tlačítko **Refresh** (Obnovit).

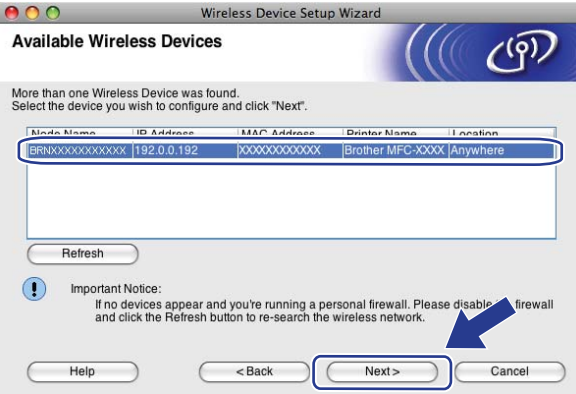

## **Poznámka**

Výchozí název uzlu je "BRNxxxxxxxxxxxx".

10 Průvodce nastavením začne vyhledávat sítě, ke kterým má zařízení přístup. Vyberte přístupový bod, ke kterému chcete zařízení přidružit, a klepněte na tlačítko **Next** (Další).

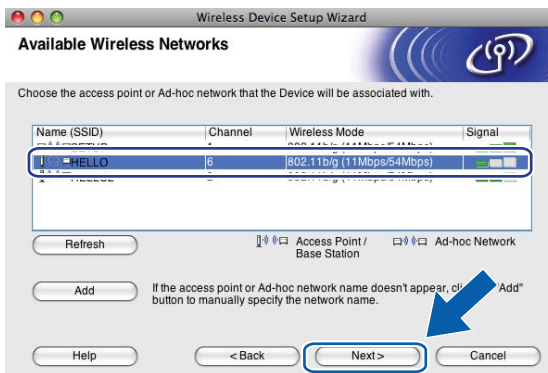

## **Poznámka**

- Výchozím identifikátorem SSID pro zařízení je "SETUP". Zvolte proto jiný identifikátor SSID než tento.
- Je-li seznam prázdný, ověřte, zda je přístupový bod napájen a vysílá identifikátor SSID a poté se ujistěte, že vzdálenost mezi zařízením a přístupovým bodem odpovídá požadavkům bezdrátové komunikace. Potom klepněte na tlačítko **Refresh** (Obnovit).
- Je-li přístupový bod nastaven tak, aby nevysílal identifikátor SSID, můžete jej přidat ručně klepnutím na tlačítko **Add** (Přidat). Při zadávání údajů do pole **Name (SSID)** (Název (SSID)) se řiďte pokyny na obrazovce.

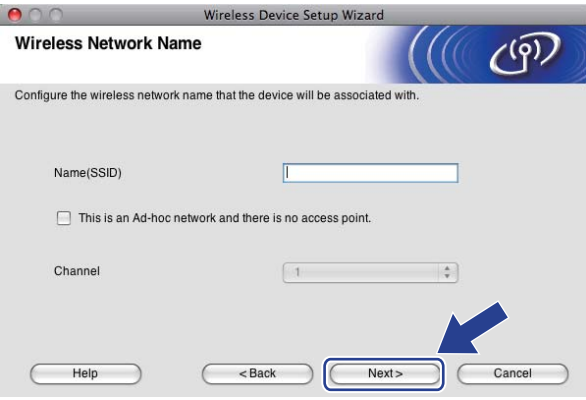

K Není-li síť nakonfigurována pro ověřování a šifrování, zobrazí se následující okno. Pokračujte v instalaci klepnutí[m](#page-87-0) na tlačítko OK a přechodem ke kroku **®**.

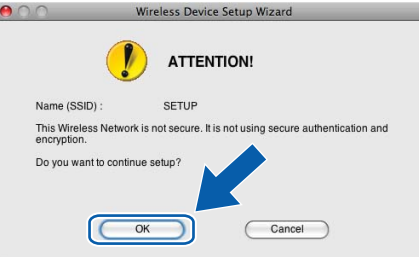

**5**

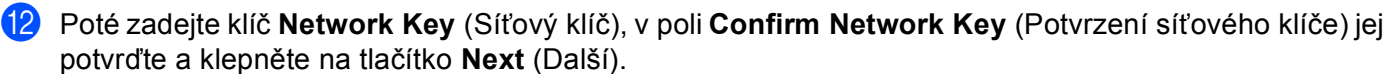

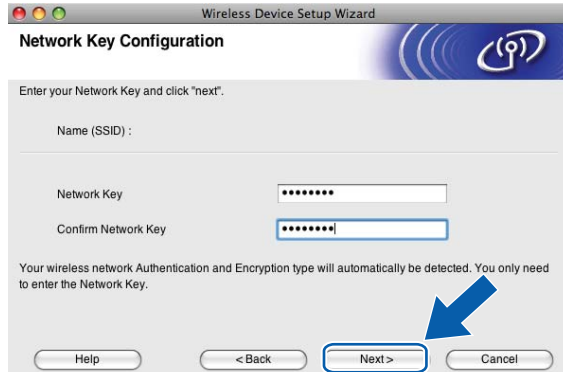

<span id="page-87-0"></span>m Klepněte na tlačítko **Next** (Další). Nastavení bude odesláno do zařízení. Vytiskne se stránka s konfigurací sítě. Pokud klepnete na tlačítko **Cancel** (Zrušit), nastavení zůstanou nezměněna.

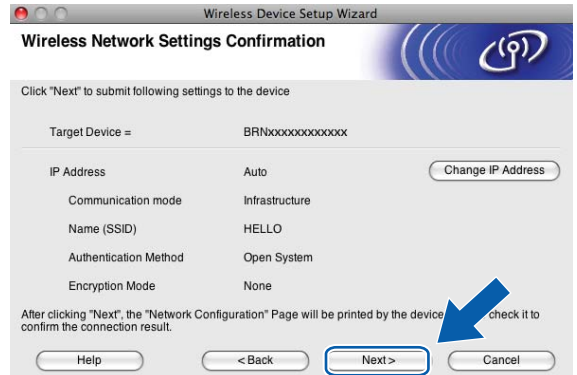

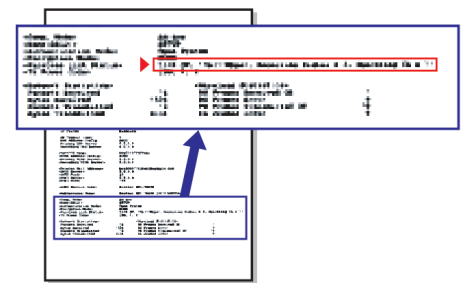

## **Poznámka**

- Chcete-li zadat adresu IP zařízení ručně, klepněte na tlačítko **Change IP Address** (Změnit adresu IP) a zadejte požadovanou adresu IP.
- Jakmile zařízení obdrží nastavení bezdrátového připojení, změní se nastavení ovládacího panelu automaticky na WLAN.

n Zkontrolujte vytištěnou stránku s konfigurací sítě. Vyberte stav uvedený u položky **Wireless Link Status** (Stav bezdrátového spojení) na stránce Konfigurace sítě. Kle[p](#page-89-0)něte na tlačítko Next (Další). Pokud je stav "Link OK.", přejděte ke kroku **®**. P[o](#page-88-0)kud je stav "Failed To Associate", přejděte ke kroku **®**.

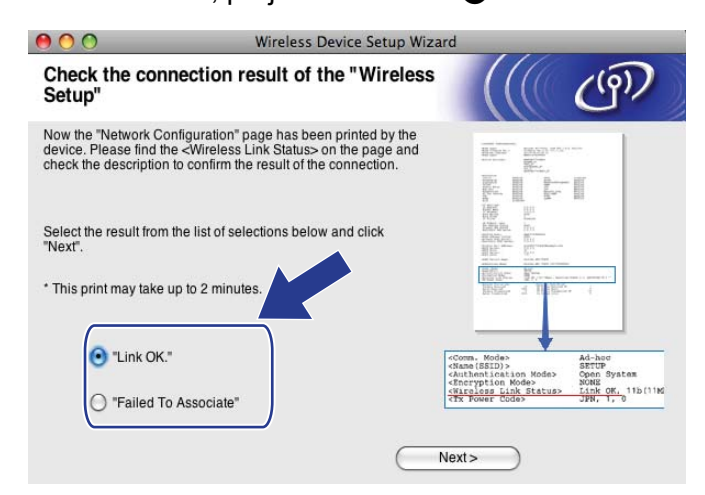

### **Poznámka**

Používáte-li protokol WEP a stav je **"Link OK."**, ale zařízení nebylo nalezeno, zkontrolujte, zda jste klíč WEP zadali správně. Klíč WEP rozlišuje velká a malá písmena.

<span id="page-88-0"></span>**(5)** Klepněte na tlačítko **Finish** (Konec). Nastavení bezdrátového zařízení se nezdařilo, protože se ho nepodařilo spojit s bezdrátovou sítí. Důvodem jsou pravděpodobně nesprávná nastavení zabezpečení. Obnovte v tiskovém serveru výchozí nastavení. (Viz *Obnovení síñ[ových nastavení na výchozí nastavení](#page-122-0)* [na stran](#page-122-0)ě 113.) Ověřte si nastavení zabezpečení bez[d](#page-83-0)rátové sítě a začněte znovu od kroku  $\bullet$ .

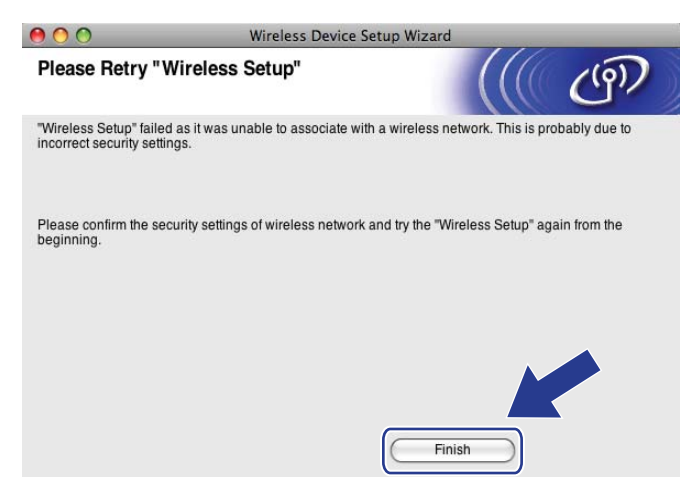

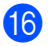

<span id="page-89-0"></span>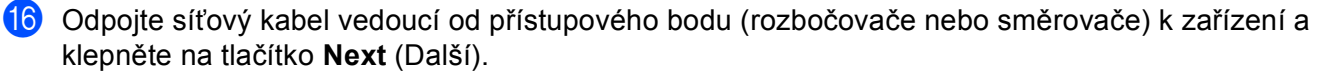

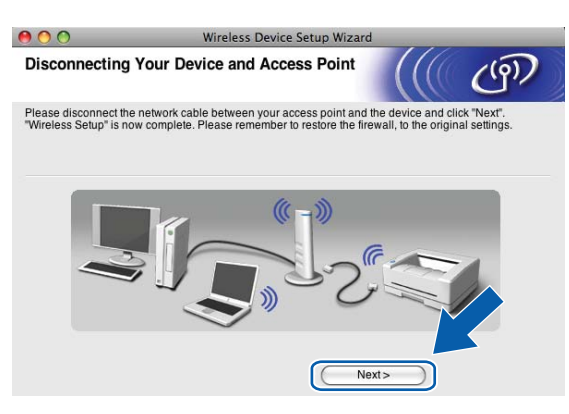

**17** Jakmile se ujistíte, že jste dokončili nastavení bezdrátového připojení, zaškrtněte políčko a klepněte na tlačítko **Finish** (Konec).

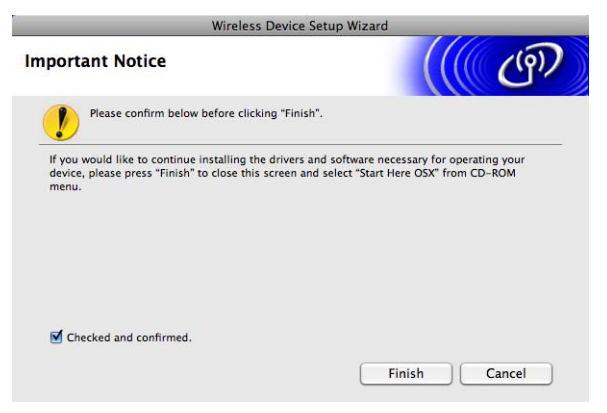

OK!

**Dokončili jste nastavení bezdrátové sítě. Chcete-li pokračovat instalací ovladačů a programů potřebných pro provoz zařízení, zvolte v nabídce disku CD-ROM možnost Start Here OSX (Začít zde OSX).**

## **Poznámka**

V případě nesprávného nastavení bezdrátového připojení se během instalace programu **MFL-Pro Suite** zobrazí chybová zpráva a instalace bu[d](#page-83-0)e přerušena. V případě takovéto chyby přejděte ke kroku  $\bullet$  na [str. 74](#page-83-0) a opakujte nastavení bezdrátového připojení.

## **Konfigurace pomocí SES,WPS nebo AOSS z nabídky ovládacího panelu (režim automatického bezdrátového připojení) <sup>5</sup>**

## **Co je třeba vědět před konfigurací nastavení bezdrátového připojení <sup>5</sup>**

## **DŮLEŽITÉ**

Pokud jste již u zařízení nastavení bezdrátového připojení nakonfigurovali, musíte nyní, než budete moci zařízení znovu nakonfigurovat, nastavení lokální sítě resetovat.

### **(Pro modely DCP-373CW, DCP-375CW a DCP-377CW)**

Stisknutím tlačítka **Menu**, **a** nebo **b** zvolte možnost Sit a poté stiskněte tlačítko **OK**. Stisknutím tlačítka **a** nebo **b** zvolte možnost Nulovani site a poté stiskněte tlačítko **OK**. Stisknutím tlačítka **1** nebo **a** resetujte nastavení a potom stisknutím tlačítka **1** nebo **a** potvrďte změnu. Zařízení se automaticky restartuje.

### **(Pro modely DCP-593CW, DCP-595CW, DCP-597CW a MFC-495CW)**

Stisknutím tlačítka **Menu**, **a** nebo **b** zvolte možnost Sit a poté stiskněte tlačítko **OK**. Stisknutím tlačítka **a** nebo **b** zvolte možnost Nulovani site a poté stiskněte tlačítko **OK**. Stisknutím tlačítka **1** nebo **+** resetujte nastavení a potom stisknutím tlačítka **1** nebo **+** potvrďte změnu. Zařízení se automaticky restartuje.

### **(Pro model MFC-795CW)**

Stisknutím tlačítka MENU, **a** nebo **b** zobrazte možnost Sit a poté stiskněte tlačítko Sit. Stiskněte tlačítko Nulovani site a výběrem položky Ano resetujte nastavení a potom stisknutím tlačítka Ano na 2 sekundy potvrďte volbu. Zařízení se automaticky restartuje.

## **Konfigurace nastavení bezdrátového připojení <sup>5</sup>**

### **1** Stiskněte tlačítko Menu.

Stisknutím tlačítka **a** nebo **b** zvolte možnost Sit a poté stiskněte tlačítko **OK**. Stisknutím tlačítka **a** nebo **b** zvolte možnost Sitovy I/F a poté stiskněte tlačítko **OK**. Zvolte možnost WLAN

### **(Pro modely s dotykovým displejem) <sup>5</sup>**

Stiskněte tlačítko MENU. Stiskněte tlačítko Sit. Stiskněte tlačítko Sitovy I/F a poté WLAN.

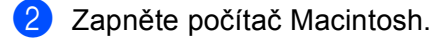

c Vložte přiložený disk CD-ROM do jednotky CD-ROM. Poklepejte na ikonu **MFL-Pro Suite** na ploše.

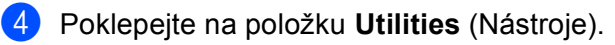

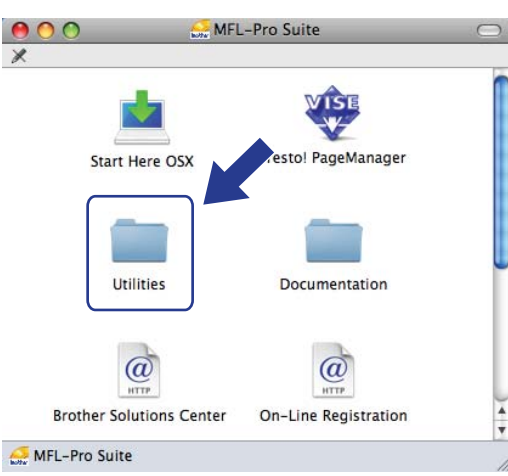

e Poklepejte na položku **Wireless Device Setup Wizard** (Průvodce nastavením bezdrátového zařízení).

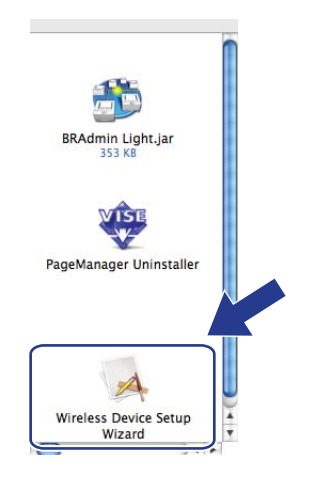

f Vyberte možnost **Automatic install (Advanced)** (Automatická instalace (pokročilé)) a klepněte na tlačítko **Next** (Další).

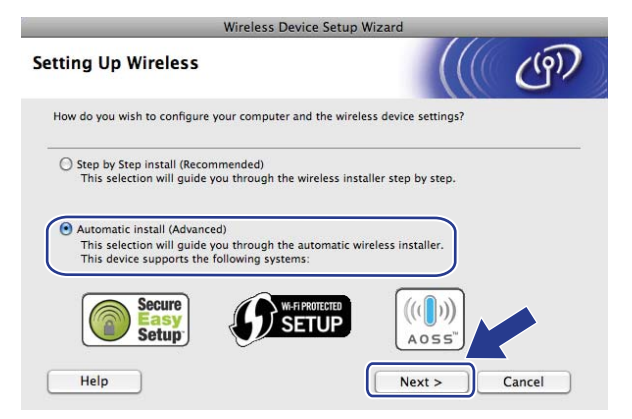

g <sup>P</sup>řečtěte si **Important Notice** (Důležité oznámení) a klepněte na tlačítko **Next** (Další).

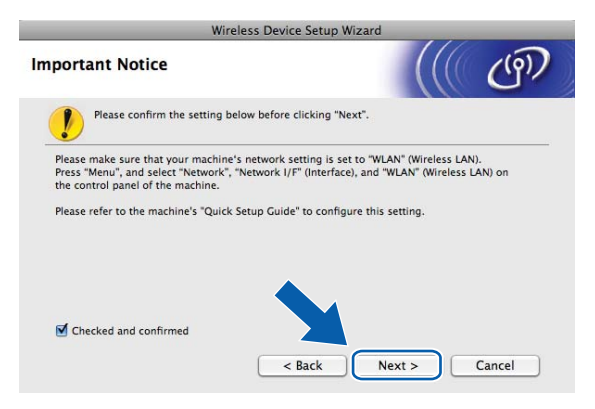

h Potvrďte zprávu na obrazovce a klepněte na tlačítko **Next** (Další).

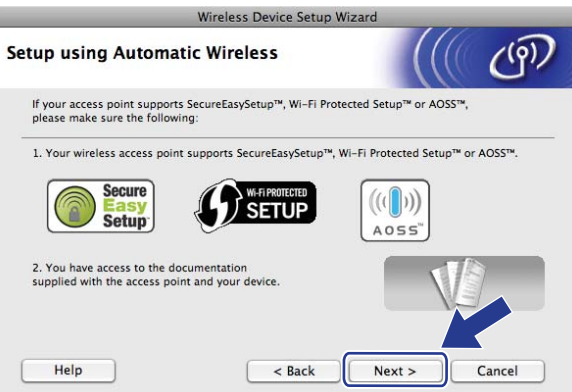

<span id="page-92-0"></span>i Stisknutím tlačítka **Menu**, **a** nebo **b** zvolte možnost Sit a poté stiskněte tlačítko **OK**. Stisknutím tlačítka **a** nebo **b** zvolte možnost WLAN a poté stiskněte tlačítko **OK**. Stisknutím tlačítka **a** nebo **b** zvolte možnost SES/WPS/AOSS a poté stiskněte tlačítko **OK**.

#### **(Pro modely s dotykovým displejem) <sup>5</sup>**

Stiskněte tlačítko MENU. Stiskněte tlačítko Sit. Stiskněte tlačítko WLAN a poté SES/WPS/AOSS.

### **Poznámka**

Pokud bezdrátový přístupový bod podporuje režim Wi-Fi Protected Setup™ (PIN Method) a chcete zařízení nakonfigurovat pomocí metody PIN (Personal Identification Number) Method, přejděte do části *[Pomocí metody PIN Method režimu Wi-Fi Protected Setup™](#page-53-0)* na straně 44.

- j Zařízení bude po dobu 2 minut vyhledávat přístupové body s podporou režimu SecureEasySetup™, Wi-Fi Protected Setup™ nebo AOSS™.
- ki Nastavte přístupový bod na režim SecureEasySetup™, Wi-Fi Protected Setup™ nebo AOSS™, podle toho, který režim je přístupovým bodem podporován. Instrukce naleznete v uživatelské příručce dodané s přístupovým bodem.

12 Pokud se na displeji LCD zobrazí údaj Pripojeno, zařízení se úspěšně připojilo ke směrovači nebo přístupovému bodu. Nyní můžete zařízení používat v bezdrátové síti.

Pokud se na displeji LCD zobrazí údaj Chyba spojeni, bylo zjištěno překrývání relací. Zařízení rozpoznalo v síti více než jeden přístupový bod/směrovač se zapnutým režimem SecureEasySetup™, Wi-Fi Protected Setup™ nebo AOSS™. Ujistěte se, že je režim SecureEasySetup™, Wi-Fi Protected Setup™ nebo AOSS™ zapnutý pouze pro jeden přístupový bod/směrovač a začněte znovu od kroku ... Pokud se na displeji LCD zobrazí údaj Zadny prist bod nebo Zadny pristupovy bod, nerozpoznal přístroj v síti váš přístupový bod/směrovač se zapnutým režimem SecureEasySetup™, Wi-Fi Protected Setup™ nebo AOSS™. Přesuňte přístroj blíže k přístupovému bodu/směrovači a začněte znovu od kroku **@**.

Pokud se na displeji LCD zobrazí údaj Porucha komunik. nebo Pripojeni selhalo, připojení k přístupovému bodu/směrovač[i](#page-92-0) se nezdařilo. Vraťte se ke kroku @ a opakujte postup. Pokud se opět zobrazí stejná zpráva, proveďte obnovení výchozího továrního nastavení zařízení a opakujte postup. (Informace o tom, jak obnovit nastavení zařízení, naleznete v části *Obnovení síñ[ových nastavení na](#page-122-0)  [výchozí nastavení](#page-122-0)* na straně 113.)

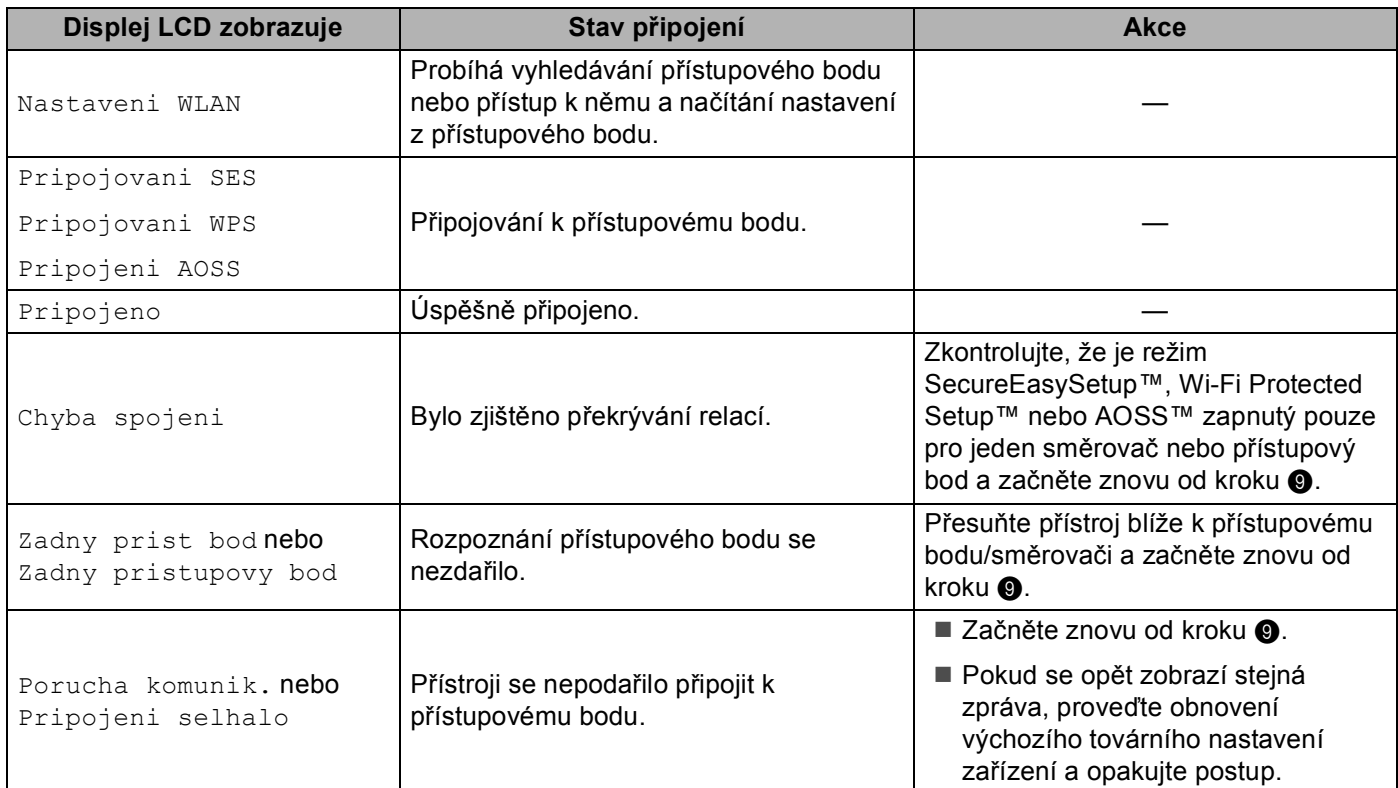

 **Zprávy na displeji LCD při používání nabídky SES/WPS/AOSS ovládacího panelu**

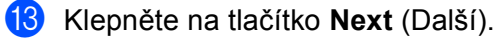

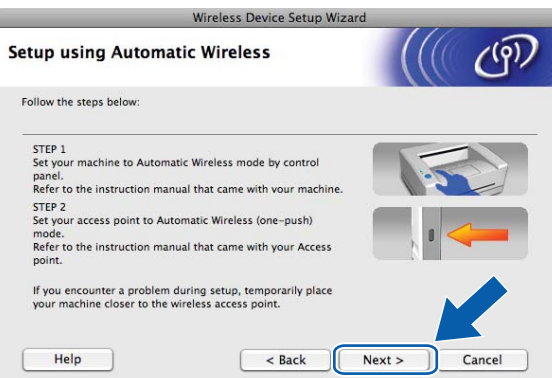

n Jakmile se ujistíte, že jste dokončili nastavení bezdrátového připojení, zaškrtněte políčko a klepněte na tlačítko **Finish** (Konec).

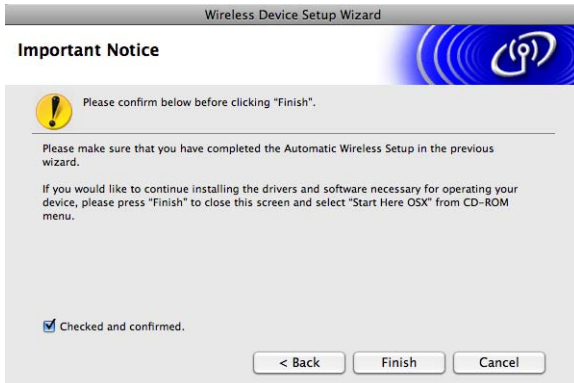

OK!

**Dokončili jste nastavení bezdrátové sítě. Chcete-li pokračovat instalací ovladačů a programů potřebných pro provoz zařízení, zvolte v nabídce disku CD-ROM možnost Start Here OSX (Začít zde OSX).**

**5**

## **Konfigurace v režimu Ad-hoc <sup>5</sup>**

## **Co je třeba vědět před konfigurací nastavení bezdrátového připojení <sup>5</sup>**

## **DŮLEŽITÉ**

Pokud jste již u zařízení nastavení bezdrátového připojení nakonfigurovali, musíte nyní, než budete moci zařízení znovu nakonfigurovat, nastavení lokální sítě resetovat.

### **(Pro modely DCP-373CW, DCP-375CW a DCP-377CW)**

Stisknutím tlačítka **Menu**, **a** nebo **b** zvolte možnost Sit a poté stiskněte tlačítko **OK**. Stisknutím tlačítka **a** nebo **b** zvolte možnost Nulovani site a poté stiskněte tlačítko **OK**. Stisknutím tlačítka **1** nebo **a** resetujte nastavení a potom stisknutím tlačítka **1** nebo **a** potvrďte změnu. Zařízení se automaticky restartuje.

### **(Pro modely DCP-593CW, DCP-595CW, DCP-597CW a MFC-495CW)**

Stisknutím tlačítka **Menu**, **a** nebo **b** zvolte možnost Sit a poté stiskněte tlačítko **OK**. Stisknutím tlačítka **a** nebo **b** zvolte možnost Nulovani site a poté stiskněte tlačítko **OK**. Stisknutím tlačítka **1** nebo **+** resetujte nastavení a potom stisknutím tlačítka **1** nebo **+** potvrďte změnu. Zařízení se automaticky restartuje.

### **(Pro model MFC-795CW)**

Stisknutím tlačítka MENU, **a** nebo **b** zobrazte možnost Sit a poté stiskněte tlačítko Sit. Stiskněte tlačítko Nulovani site a výběrem položky Ano resetujte nastavení a potom stisknutím tlačítka Ano na 2 sekundy potvrďte volbu. Zařízení se automaticky restartuje.

### **Konfigurace nastavení bezdrátového připojení <sup>5</sup>**

#### a Stiskněte tlačítko **Menu**.

Stisknutím tlačítka **a** nebo **b** zvolte možnost Sit a poté stiskněte tlačítko **OK**. Stisknutím tlačítka **a** nebo **b** zvolte možnost Sitovy I/F a poté stiskněte tlačítko **OK**. Zvolte možnost WLAN.

### **(Pro modely s dotykovým displejem) <sup>5</sup>**

Stiskněte tlačítko MENU. Stiskněte tlačítko Sit. Stiskněte tlačítko Sitovy I/F a poté WLAN.

- Zapněte počítač Macintosh.
- c Vložte přiložený disk CD-ROM do jednotky CD-ROM. Poklepejte na ikonu **MFL-Pro Suite** na ploše.

<span id="page-96-0"></span>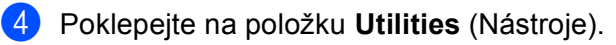

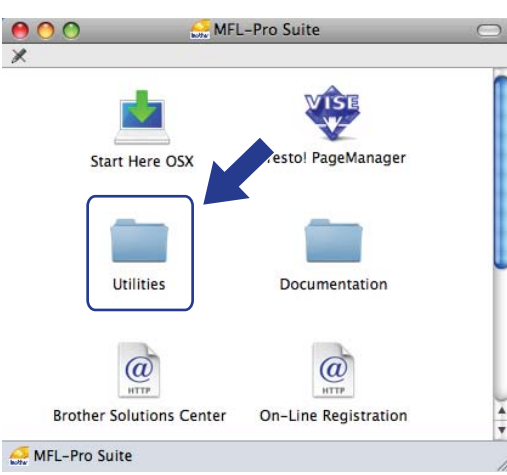

<span id="page-96-1"></span>e Poklepejte na položku **Wireless Device Setup Wizard** (Průvodce nastavením bezdrátového zařízení).

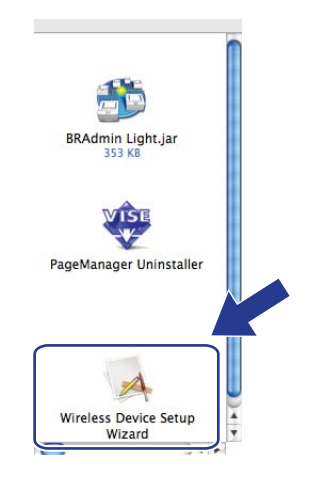

f Vyberte možnost **Step by Step install (Recommended)** (Instalace Krok za krokem (doporučeno)) a potom klepněte na tlačítko **Next** (Další).

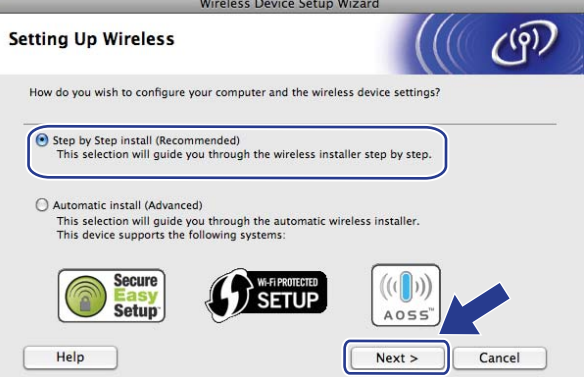

g Zvolte možnost **Without cable (Advanced)** (Bez kabelu (pokročilé)) a klepněte na tlačítko **Next** (Další).

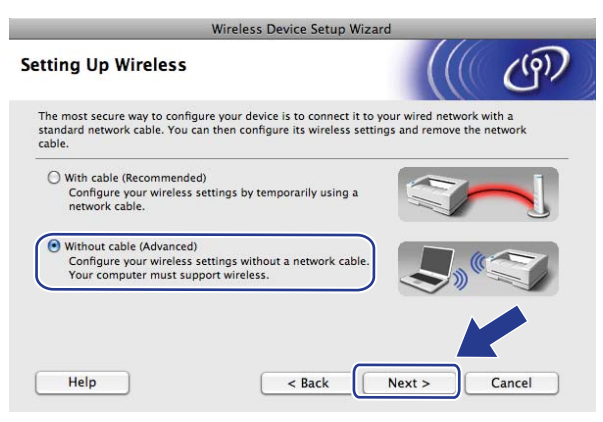

**(8)** Přečtěte si **Important Notice** (Důležité oznámení). Jakmile se ujistíte se, že je bezdrátové připojení povoleno, zaškrtněte políčko a klepněte na tlačítko **Next** (Další).

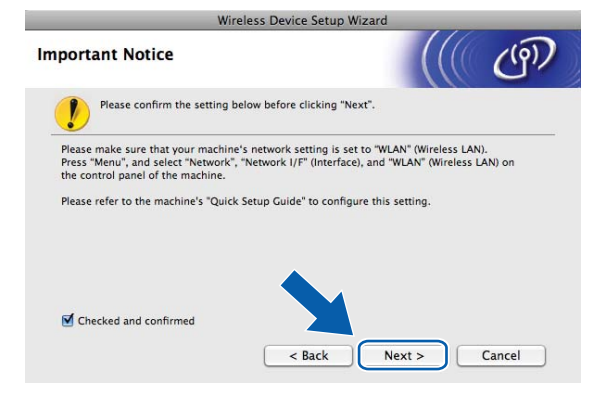

**9)** Na počítači bude třeba dočasně změnit nastavení bezdrátového připojení. Postupujte podle zobrazených pokynů. Nezapomeňte si poznamenat všechna nastavení, např. identifikátor SSID nebo kanál vašeho počítače (budete je potřebovat, abyste na počítači obnovili původní nastavení bezdrátového připojení), a potom klepněte na tlačítko **Next** (Další).

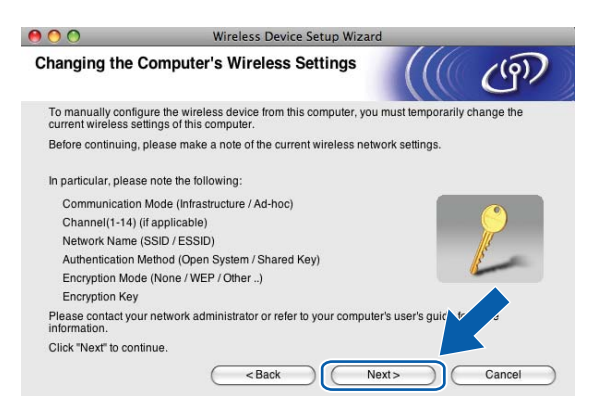

Pokud budete chtít přístroj konfigurovat pro bezdrátovou síť, kterou jste používali, zapište si její nastavení ještě před konfigurací.

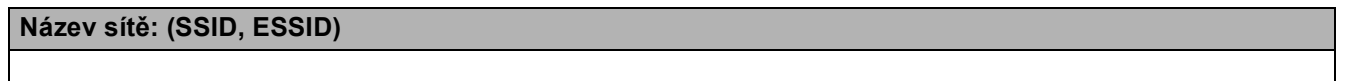

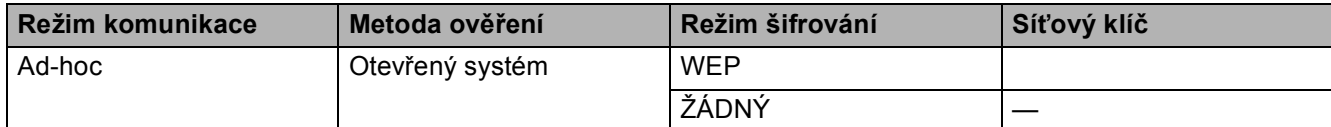

Například:

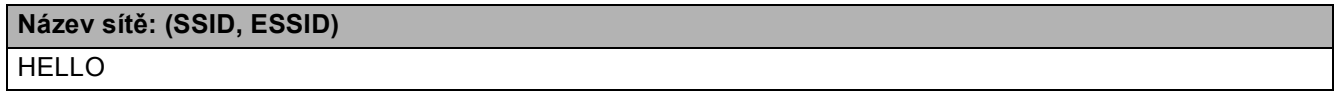

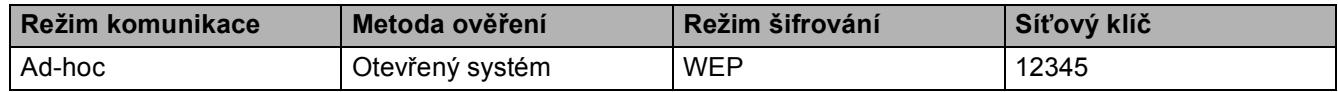

10 Abyste mohli navázat spojení s nenakonfigurovaným bezdrátovým zařízením, dočasně změňte nastavení bezdrátového připojení počítače tak, aby odpovídalo výchozím nastavením zařízení zobrazeným v tomto okně. Jakmile zkontrolujete nastavení, zaškrtněte toto políčko. Jakmile zkontrolujete nastavení bezdrátového připojení, zaškrtněte políčko a klepněte na tlačítko **Next** (Další).

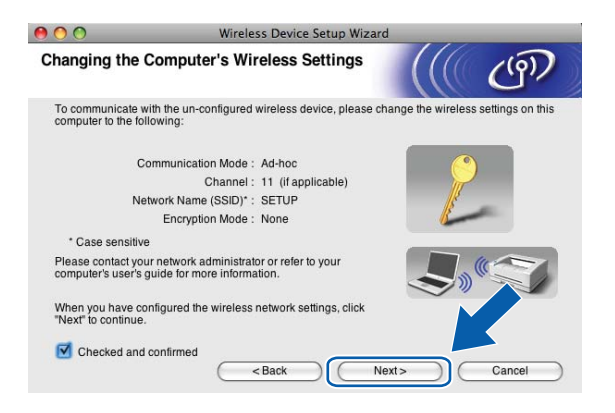

### **Poznámka**

Nastavení bezdrátového připojení počítače můžete dočasně změnit podle následujících instrukcí:

- **1** Klepněte na stavovou ikonu AirPort v liště nabídky.
- **2** V rozevírací nabídce vyberte možnost **SETUP** (NASTAVENÍ).
- **3** Bezdrátová síť byla úspěšně připojena.

k Vyberte zařízení, které chcete konfigurovat, a klepněte na tlačítko **Next** (Další). Je-li seznam prázdný, ověřte, zda je zařízení zapnuto a poté klepněte na tlačítko **Refresh** (Obnovit).

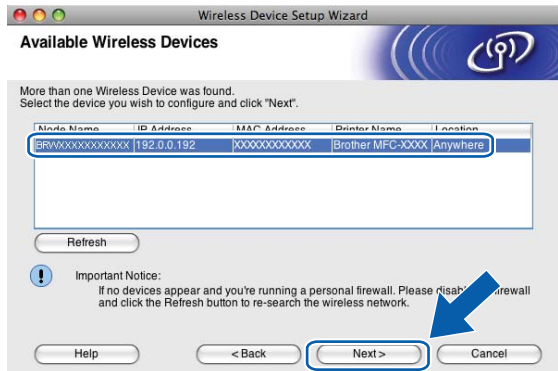

### **Poznámka**

Výchozí název uzlu je "BRWxxxxxxxxxxxxx" (kde "xxxxxxxxxxxx" je vaše adresa MAC/ethernetová adresa).

12 Průvodce nastavením začne vyhledávat sítě, ke kterým má zařízení přístup. Vyberte síť Ad-hoc, ke které chcete zařízení přidružit, a klepněte na tlačítko **Next** (Další).

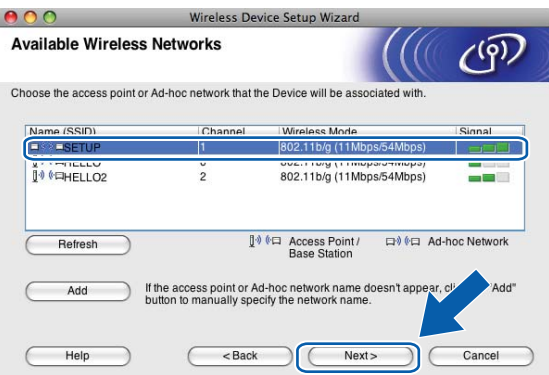

## **Poznámka**

- Je-li seznam prázdný, ověřte, zda je zařízení v dosahu umožňujícím bezdrátovou komunikaci. Potom klepněte na tlačítko **Refresh** (Obnovit).
- Pokud se síñ Ad-hoc nezobrazuje v seznamu, můžete ji přidat ručně klepnutím na tlačítko **Add** (Přidat). Zaškrtněte možnost This is an Ad-hoc network and there is no access point. (Toto je síť typu Ad-hoc a žádný přístupový bod zde neexistuje.), potom zadejte **Name (SSID)** (Název (SSID)) a číslo **Channel** (Kanál). Potom klepněte na tlačítko **Next** (Další).

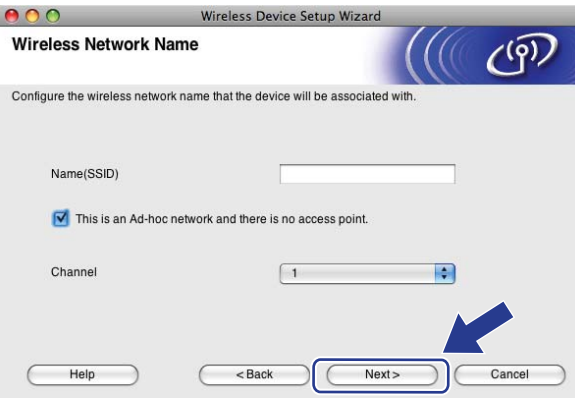

13 Není-li síť nakonfigurována pro ověřování a šifrování, zobrazí se následující okno. Pokračujte v instalaci klepnutím na tlačítk[o](#page-101-0) OK a přechodem ke kroku **®**.

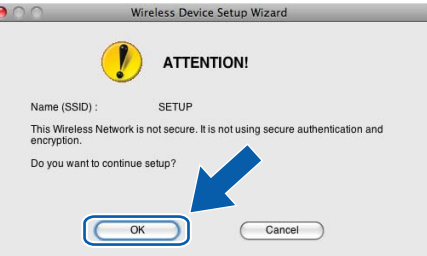

n Poté zadejte klí<sup>č</sup> **Network Key** (Síñový klíč), v poli **Confirm Network Key** (Potvrzení síñového klíče) jej potvrďte a klepněte na tlačítko **Next** (Další).

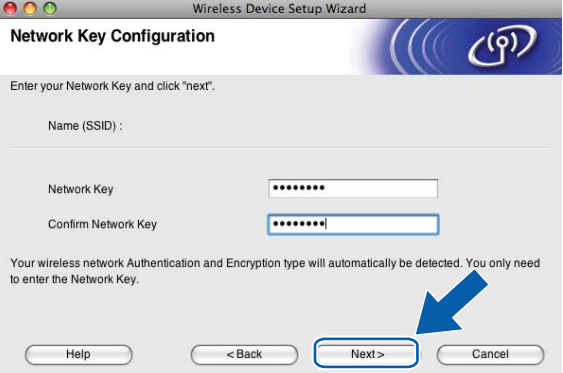

<span id="page-101-0"></span><sup>15</sup> Klepněte na tlačítko Next (Další). Nastavení bude odesláno do zařízení. Vytiskne se stránka s konfigurací sítě. Pokud klepnete na tlačítko **Cancel** (Zrušit), nastavení zůstanou nezměněna.

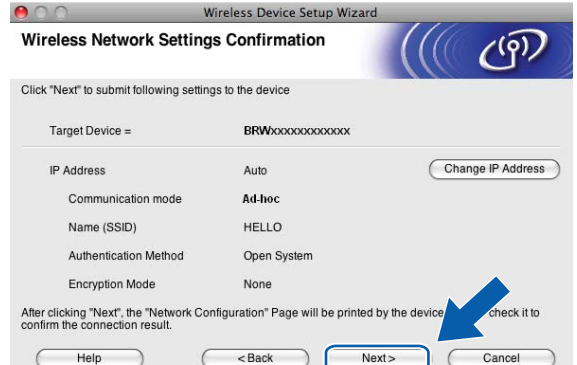

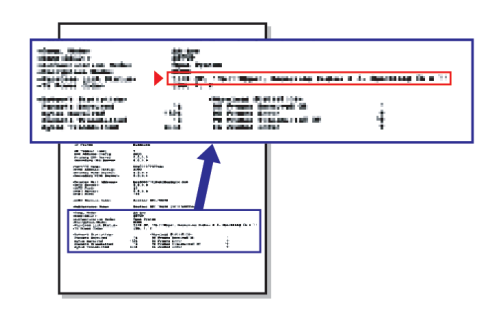

### **Poznámka**

Chcete-li zadat adresu IP zařízení ručně, klepněte na tlačítko **Change IP Address** (Změnit adresu IP) a zadejte požadovanou adresu IP.

<span id="page-102-1"></span>p Zkontrolujte vytištěnou stránku s konfigurací sítě. Vyberte stav uvedený u položky **Wireless Link Status** (Stav bezdrátového spojení) na stránce Konfigurace sítě. Klepněte na tlačítko Next (Další). Pokud je stav "Link OK.", přejděte ke k[r](#page-103-0)oku **®**. Pokud je stav "Failed To Associate", přejděte ke kroku  $\bullet$ .

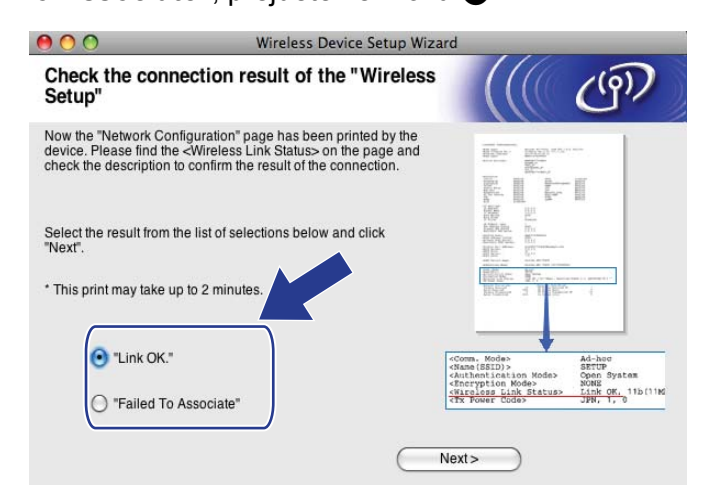

### **Poznámka**

Používáte-li protokol WEP a stav je **"Link OK."**, ale zařízení nebylo nalezeno, zkontrolujte, zda jste klíč WEP zadali správně. Klíč WEP rozlišuje velká a malá písmena.

<span id="page-102-0"></span>**(7)** Klepněte na tlačítko **Finish** (Konec). Nastavení bezdrátového zařízení se nezdařilo, protože se ho nepodařilo spojit s bezdrátovou sítí. Důvodem jsou pravděpodobně nesprávná nastavení zabezpečení. Obnovte v tiskovém serveru výchozí nastavení. (Viz *Obnovení síñ[ových nastavení na výchozí nastavení](#page-122-0)* [na stran](#page-122-0)ě 113.) Ověřte si nastavení zabezpečení bez[d](#page-96-0)rátové sítě a začněte znovu od kroku  $\bullet$ .

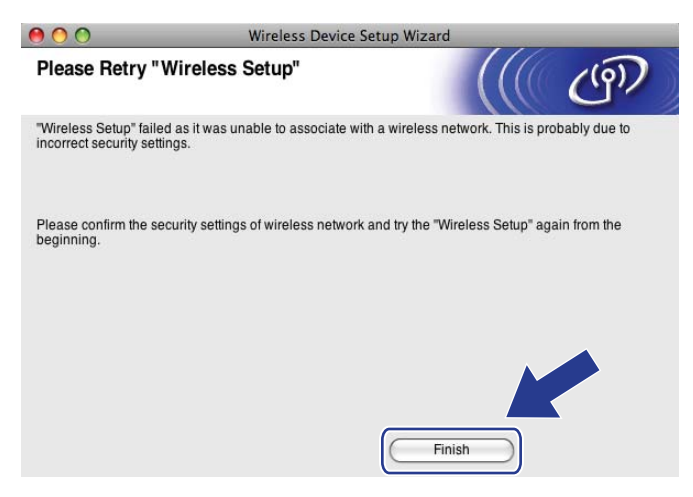

<span id="page-103-0"></span>18 Abyste mohli komunikovat s nakonfigurovaným bezdrátovým zařízením, musíte u počítače nakonfigurovat stejná nastavení bezdrátového připojení, jako jsou u zařízení. Změňte nastavení bezdrátového připojení počítače ručně tak, aby odpovídalo nastavením bezdrátového připojení zařízení uvedeným na stránce s konfigurací sítě vytisknuté v kroku ®. Jakmile se ujistíte, že se nastavení shodují, zaškrtněte políčko a klepněte na tlačítko **Next** (Další).

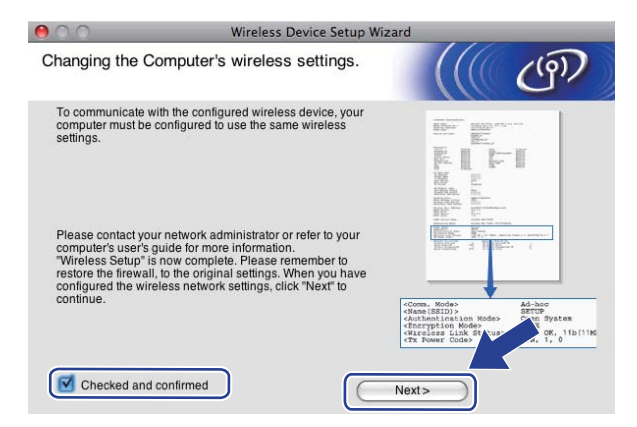

19 Jakmile se ujistíte, že jste dokončili nastavení bezdrátového připojení, zaškrtněte políčko a klepněte na tlačítko **Finish** (Konec).

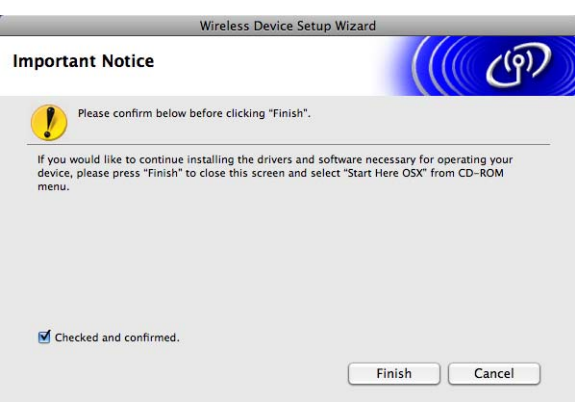

**Dokončili jste nastavení bezdrátové sítě. Chcete-li pokračovat instalací ovladačů a programů** OK! **potřebných pro provoz zařízení, zvolte v nabídce disku CD-ROM možnost Start Here OSX (Začít zde OSX).**

### **Poznámka**

V případě nesprávného nastavení bezdrátového připojení se během instalace programu **MFL-Pro Suite** zobrazí chybová zpráva a instalac[e](#page-96-1) bude přerušena. V případě takovéto chyby přejděte ke kroku  $\bigcirc$  na [str. 87](#page-96-1) a opakujte nastavení bezdrátového připojení.

# **6**

# **Nastavení pomocí ovládacího panelu <sup>6</sup>**

## **Nabídka Sít**<sup>'</sup>

Dříve, než budete moci požívat produkt Brother v síťovém prostředí, musíte správně nakonfigurovat nastavení protokolu TCP/IP.

V této kapitole se naučíte, jak nakonfigurovat nastavení sítě pomocí ovládacího panelu umístěného na přední straně zařízení.

Možnosti nabídky Síť ovládacího panelu vám umožní nastavit zařízení podle konfigurace vaší sítě. Stiskněte tlačítko **Menu** nebo MENU, potom stisknutím tlačítka **a** nebo **b** vyberte možnost Sit. Pokračujte k výběru nabídky, kterou chcete konfigurovat. (Viz *[Tabulka funkcí a výchozí nastavení výrobce](#page-155-0)* na straně 146.)

Zařízení je dodáváno s aplikací BRAdmin Light a Vzdálené nastavení pro systémy Windows® a Macintosh. které lze rovněž použít ke konfiguraci mnoha síñových nastavení. (Viz *[Konfigurace za](#page-19-0)řízení pro síñ s připojením př[es ethernetový kabel \(není k dispozici pro modely MFC-253CW, MFC-255CW a](#page-19-0)  [MFC-257CW\)](#page-19-0)* na straně 10 pro kabelové připojení nebo *Změ[na nastavení tiskového serveru](#page-25-0)* na straně 16 pro bezdrátové připojení.)

## **TCP/IP <sup>6</sup>**

Pokud je zařízení připojeno k síti pomocí ethernetového kabelu, použijte volby nabídky Dratova LAN. Pokud je zařízení připojeno k bezdrátové ethernetové síti, použijte volby nabídky WLAN. (Dostupné pro modely DCP-373CW, DCP-375CW, DCP-377CW, DCP-593CW, DCP-595CW, DCP-597CW, MFC-495CW a MFC-795CW)

Tato nabídka má 9 voleb: BOOT Metoda, IP Adresa, Maska podsite, Brana, Jmeno uzlu, WINS Nastav., WINS Server, DNS Server a APIPA.

### **BOOT Metoda <sup>6</sup>**

Tato volba umožňuje nastavit, jakým způsobem bude zařízení získávat adresu IP. Výchozím nastavením je Auto.

## **Poznámka**

Pokud tiskový server nechcete konfigurovat pomocí protokolů DHCP, BOOTP nebo RARP, musíte nastavit možnost BOOT Metoda na hodnotu Static, aby měl tiskový server statickou adresu IP. Tato akce nedovolí tiskovému serveru získávat adresu IP ze kteréhokoliv z uvedených systémů. Nastavení metody BOOT Metoda můžete změnit pomocí ovládacího panelu zařízení, nástroje BRAdmin Light nebo aplikace Vzdálené nastavení.

a Stiskněte tlačítko **Menu**.

**Stisknutím tlačítka ▲ nebo ▼ zvolte Sit.** Stiskněte tlačítko **OK**.

**8** Pro modely DCP-373CW, DCP-375CW, DCP-377CW, DCP-593CW, DCP-595CW, DCP-597CW a **MFC-495CW**

(Pro kabelové připojení) Stisknutím tlačítka **a** nebo **b** zvolte Dratova LAN. (Pro bezdrátové připojení) Stisknutím tlačítka  $\blacktriangle$  nebo  $\nabla$  zvolte WLAN. Stiskněte tlačítko **OK**.

- d Stisknutím tlačítka **a** nebo **b** zvolte TCP/IP. Stiskněte tlačítko **OK**.
- **5** Stisknutím tlačítka **A** nebo **v** zvolte BOOT Metoda. Stiskněte tlačítko **OK**.
- $6$  (Pro modely DCP-365CN, DCP-373CW, DCP-375CW, DCP-377CW, MFC-253CW, MFC-255CW, MFC-257CW a MFC-295CN) Pomocí tlačítka **a** nebo **b** vyberte položku Auto [1](#page-105-0), Static [2](#page-105-1), RARP [3,](#page-105-2) BOOTP [4](#page-105-3) nebo DHCP [5.](#page-105-4) Stiskněte tlačítko **OK**. (Pro modely DCP-395CN, DCP-593CW, DCP-595CW, DCP-597CW a MFC-495CW) Pomocí tlačítka **d** nebo **c** vyberte položku Auto [1](#page-105-0), Static [2](#page-105-1), RARP [3,](#page-105-2) BOOTP [4](#page-105-3) nebo DHCP [5.](#page-105-4) Stiskněte tlačítko **OK**.
- g Stiskněte tlačítko **Stop/Exit (Stop/Konec)**.

#### **Pro modely s dotykovým displejem <sup>6</sup>**

- Stiskněte tlačítko MENU.
- Stiskněte tlačítko Sit.
- c (Pro drátová připojení) Stiskněte tlačítko Dratova LAN. (Pro bezdrátová připojení) Stiskněte tlačítko WLAN.
- Stiskněte tlačítko TCP/IP.
- Stiskněte tlačítko BOOT Metoda.
- Stiskněte tlačítko Auto<sup>[1](#page-105-0)</sup>, Static<sup>[2](#page-105-1)</sup>, RARP<sup>[3](#page-105-2)</sup>, BOOTP<sup>4</sup> nebo DHCP<sup>5</sup>.

#### g Stiskněte tlačítko **Stop/Exit (Stop/Konec)**.

<span id="page-105-0"></span>Režim Auto (Automatická)

V tomto režimu prohledá přístroj síñ, aby našel server DHCP. Pokud jej nalezne a server je nakonfigurován, aby přidělil zařízení adresu IP, potom bude použita adresa IP přidělená serverem DHCP. Pokud není server DHCP k dispozici, zařízení se pokusí vyhledat server BOOTP. Je-li server BOOTP dostupný a správně nakonfigurovaný, bude použita adresa IP přidělená serverem BOOTP. Není-li server BOOTP dostupný, zařízení prověří přítomnost serveru RARP. Pokud není dostupný ani server RARP, adresa IP bude nastavena pomocí protokolu APIPA (viz *[Použití služby](#page-147-0)  [APIPA pro konfiguraci adresy IP](#page-147-0)* na straně 138). Při prvním zapnutí zařízení může trvat několik minut, než zařízení dokončí vyhledávání serveru v síti.

- <span id="page-105-1"></span><sup>2</sup> Režim Static (Statická)
	- V tomto režimu musí být adresa IP přidělena ručně. Takto nastavená adresa IP je neměnná.
- <span id="page-105-2"></span><sup>3</sup> Režim RARP

Adresu IP tiskového serveru Brother lze nakonfigurovat pomocí služby Reverse ARP (RARP) na hostitelském počítači. Více informací o režimu RARP naleznete v části *[Použití protokolu RARP k nastavení adresy IP](#page-147-1)* na straně 138.

<span id="page-105-3"></span>Režim BOOTP

Režim BOOTP je alternativou služby RARP a navíc umožňuje nastavení masky podsítě a brány. Více informací o protokolu BOOTP naleznete v části *[Použití protokolu BOOTP pro konfiguraci adresy IP](#page-146-0)* na straně 137.

<span id="page-105-4"></span><sup>5</sup> Režim DHCP

Dynamic Host Configuration Protocol (DHCP) je jedním z několika automatizovaných mechanismů přidělování adres IP. Je-li v síti přítomen server DHCP (typicky v sítích UNIX®, Windows® 2000/XP a Windows Vista®), obdrží tiskový server automaticky adresu IP od serveru DHCP a zaregistruje svůj název u dostupné služby dynamicky se měnících názvů, která je v souladu se standardem RFC 1001 a 1002.

### **Adresa IP <sup>6</sup>**

V tomto poli je uvedena současná adresa IP zařízení. Pokud jste zvolili pro nastavení metody BOOT Metoda možnost Static, zadejte adresu IP, kterou chcete zařízení přidělit (o tom, jakou adresu IP použít, se poraďte se správcem sítě). Pokud jste zvolili jinou metodu než Statická, zařízení se pokusí zjistit adresu IP pomocí protokolů DHCP nebo BOOTP. Výchozí adresa IP zařízení pravděpodobně nebude kompatibilní s konceptem číslovaní vaší sítě. Doporučujeme, abyste se o tom, jakou adresu IP bude zařízení v síti používat, poradili se správcem sítě.

#### **1** Stiskněte tlačítko Menu.

- **Stisknutím tlačítka ▲ nebo ▼ zvolte Sit.** Stiskněte tlačítko **OK**.
- **63** Pro modely DCP-373CW, DCP-375CW, DCP-377CW, DCP-593CW, DCP-595CW, DCP-597CW a **MFC-495CW**

(Pro kabelové připojení) Stisknutím tlačítka **a** nebo **b** zvolte Dratova LAN. (Pro bezdrátové připojení) Stisknutím tlačítka ▲ nebo ▼ zvolte WLAN. Stiskněte tlačítko **OK**.

- **4** Stisknutím tlačítka **▲** nebo ▼ zvolte TCP/IP. Stiskněte tlačítko **OK**.
- **5** Stisknutím tlačítka **A** nebo **V** zvolte IP Adresa. Stiskněte tlačítko **OK**.
- **6** Zadeite adresu IP. Stiskněte tlačítko **OK**.

### **Poznámka**

- U modelů DCP-365CN, DCP-373CW, DCP-375CW a DCP-377CW opakovaným stisknutím tlačítka **a** nebo **b** zadejte první trojčíslí adresy IP. Stisknutím tlačítka **OK** zadejte druhé třímístné číslo. Opakujte tento krok, dokud nezadáte čtvrté třímístné číslo pro dokončení adresy IP. Stiskněte tlačítko **OK**.
- U modelů DCP-395CN, DCP-593CW, DCP-595CW a DCP-597CW opakovaným stisknutím tlačítka **a** nebo **b** zadejte první trojčíslí adresy IP. Stisknutím tlačítka **c** zadejte druhé třímístné číslo. Opakujte tento krok, dokud nezadáte čtvrté třímístné číslo pro dokončení adresy IP. Stiskněte tlačítko **OK**.

g Stiskněte tlačítko **Stop/Exit (Stop/Konec)**.

Nastavení pomocí ovládacího panelu

#### **Pro modely s dotykovým displejem <sup>6</sup>**

- Stiskněte tlačítko MENU.
- Stiskněte tlačítko Sit.
- c (Pro drátová připojení) Stiskněte tlačítko Dratova LAN. (Pro bezdrátová připojení) Stiskněte tlačítko WLAN.
- **4** Stiskněte tlačítko TCP/IP.
- Stiskněte tlačítko IP Adresa.
- **6** Zadejte adresu IP. Stiskněte tlačítko OK.
- g Stiskněte tlačítko **Stop/Exit (Stop/Konec)**.

### **Maska podsítě <sup>6</sup>**

V tomto poli je uvedena současná maska podsítě používaná zařízením. Pokud masku podsítě nezískáváte pomocí protokolu DHCP nebo BOOTP, zadejte požadovanou masku podsítě. O tom, jakou masku podsítě použít, se poraďte se správcem sítě.

- a Stiskněte tlačítko **Menu**.
- **Stisknutím tlačítka A nebo ▼ zvolte Sit.** Stiskněte tlačítko **OK**.
- **8** Pro modely DCP-373CW, DCP-375CW, DCP-377CW, DCP-593CW, DCP-595CW, DCP-597CW a **MFC-495CW**

(Pro kabelové připojení) Stisknutím tlačítka **a** nebo **b** zvolte Dratova LAN. (Pro bezdrátové připojení) Stisknutím tlačítka  $\blacktriangle$  nebo  $\nabla$  zvolte WLAN. Stiskněte tlačítko **OK**.

- **4** Stisknutím tlačítka **A** nebo ▼ zvolte TCP/IP. Stiskněte tlačítko **OK**.
- **b** Stisknutím tlačítka **A** nebo **V** zvolte Maska podsite. Stiskněte tlačítko **OK**.
- **6** Zadejte adresu masky podsítě. Stiskněte tlačítko **OK**.

### **Poznámka**

- U modelů DCP-365CN, DCP-373CW, DCP-375CW a DCP-377CW opakovaným stisknutím tlačítka **a** nebo **b** zadejte první trojčíslí masky podsítě. Stisknutím tlačítka **OK** zadejte druhé třímístné číslo. Opakujte tento krok, dokud nezadáte čtvrté třímístné číslo pro dokončení masky podsítě. Stiskněte tlačítko **OK**.
- U modelů DCP-395CN, DCP-593CW, DCP-595CW a DCP-597CW opakovaným stisknutím tlačítka **a** nebo **b** zadejte první trojčíslí masky podsítě. Stisknutím tlačítka **c** zadejte druhé třímístné číslo. Opakujte tento krok, dokud nezadáte čtvrté třímístné číslo pro dokončení masky podsítě. Stiskněte tlačítko **OK**.

g Stiskněte tlačítko **Stop/Exit (Stop/Konec)**.
## **Pro modely s dotykovým displejem <sup>6</sup>**

- Stiskněte tlačítko MENU.
- Stiskněte tlačítko Sit.
- c (Pro drátová připojení) Stiskněte tlačítko Dratova LAN. (Pro bezdrátová připojení) Stiskněte tlačítko WLAN.
- 4 Stiskněte tlačítko TCP/IP.
- Stiskněte tlačítko Maska podsite.
- **6** Zadejte adresu masky podsítě. Stiskněte tlačítko OK.
- g Stiskněte tlačítko **Stop/Exit (Stop/Konec)**.

#### **Brána <sup>6</sup>**

V tomto poli je uvedena současná adresa brány nebo směrovače používaná zařízením. Pokud adresu brány nebo směrovače nezískáváte pomocí protokolu DHCP nebo BOOTP, zadejte požadovanou adresu ručně. Pokud nemáte bránu ani směrovač, ponechte pole prázdné. V případě nejasností se obraťte na správce sítě.

- a Stiskněte tlačítko **Menu**.
- **Stisknutím tlačítka A nebo ▼ zvolte Sit.** Stiskněte tlačítko **OK**.
- **3** Pro modely DCP-373CW, DCP-375CW, DCP-377CW, DCP-593CW, DCP-595CW, DCP-597CW a **MFC-495CW**

(Pro kabelové připojení) Stisknutím tlačítka **a** nebo **b** zvolte Dratova LAN. (Pro bezdrátové připojení) Stisknutím tlačítka  $\blacktriangle$  nebo  $\nabla$  zvolte WLAN. Stiskněte tlačítko **OK**.

- **4** Stisknutím tlačítka **∆** nebo ▼ zvolte TCP/IP. Stiskněte tlačítko **OK**.
- **6** Stisknutím tlačítka ▲ nebo ▼ zvolte Brana. Stiskněte tlačítko **OK**.
- **6** Zadejte adresu brány. Stiskněte tlačítko **OK**.

# **Poznámka**

- U modelů DCP-365CN, DCP-373CW, DCP-375CW a DCP-377CW opakovaným stisknutím tlačítka **a** nebo **b** zadejte první trojčíslí adresy brány. Stisknutím tlačítka **OK** zadejte druhé třímístné číslo. Opakujte tento krok, dokud nezadáte čtvrté třímístné číslo pro dokončení adresy brány. Stiskněte tlačítko **OK**.
- U modelů DCP-395CN, DCP-593CW, DCP-595CW a DCP-597CW opakovaným stisknutím tlačítka **4** nebo **v** zadejte první trojčíslí adresy brány. Stisknutím tlačítka ▶ zadejte druhé třímístné číslo. Opakujte tento krok, dokud nezadáte čtvrté třímístné číslo pro dokončení adresy brány. Stiskněte tlačítko **OK**.
	- g Stiskněte tlačítko **Stop/Exit (Stop/Konec)**.

## **Pro modely s dotykovým displejem <sup>6</sup>**

- Stiskněte tlačítko MENU.
- Stiskněte tlačítko Sit.
- **3** (Pro drátová připojení) Stiskněte tlačítko Dratova LAN. (Pro bezdrátová připojení) Stiskněte tlačítko WLAN.
- 4 Stiskněte tlačítko TCP/IP.
- **5** Stiskněte tlačítko Brana.
- 6 Zadejte adresu brány. Stiskněte tlačítko OK.
- g Stiskněte tlačítko **Stop/Exit (Stop/Konec)**.

## **Název uzlu <sup>6</sup>**

Název zařízení můžete v síti zaregistrovat. Pro tento název se často používá termín název NetBIOS. Jde o název registrovaný u serveru WINS (Windows Internet Name Service) v síti. Pro kabelovou síť společnost Brother doporučuje název BRNxxxxxxxxxxxx nebo BRWxxxxxxxxxxx v případě bezdrátové sítě (kde xxxxxxxxxxxx je ethernetová adresa zařízení) (maximálně 15 znaků).

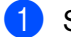

**a Stiskněte tlačítko Menu.** 

- b Stisknutím tlačítka **a** nebo **b** zvolte Sit. Stiskněte tlačítko **OK**.
- **8** Pro modely DCP-373CW, DCP-375CW, DCP-377CW, DCP-593CW, DCP-595CW, DCP-597CW a **MFC-495CW**

(Pro kabelové připojení) Stisknutím tlačítka **a** nebo **b** zvolte Dratova LAN. (Pro bezdrátové připojení) Stisknutím tlačítka ▲ nebo ▼ zvolte WLAN. Stiskněte tlačítko **OK**.

- **4** Stisknutím tlačítka ▲ nebo ▼ zvolte TCP/IP. Stiskněte tlačítko **OK**.
- **5** Stisknutím tlačítka **A** nebo **V** zvolte Jmeno uzlu. Stiskněte tlačítko **OK**.
- **6** Zadejte název uzlu. Stiskněte tlačítko **OK**.

**Poznámka**

U modelů DCP nelze název uzlu změnit pomocí nabídky ovládacího panelu. Můžete změnit název uzlu pomocí aplikace BRAdmin Light nebo BRAdmin Professional 3.

g Stiskněte tlačítko **Stop/Exit (Stop/Konec)**.

## **Pro modely s dotykovým displejem <sup>6</sup>**

- **1** Stiskněte tlačítko MENU.
- Stiskněte tlačítko Sit.
- **3** (Pro drátová připojení) Stiskněte tlačítko Dratova LAN. (Pro bezdrátová připojení) Stiskněte tlačítko WLAN.
- 4 Stiskněte tlačítko TCP/IP.
- **5** Stisknutím tlačítka ▲ nebo ▼ zobrazte možnost Jméno uzlu a poté stiskněte tlačítko Jméno uzlu.
- 6 Zadejte název uzlu. Stiskněte tlačítko OK.
- g Stiskněte tlačítko **Stop/Exit (Stop/Konec)**.

## **Nastavení WINS <sup>6</sup>**

Tato volba umožňuje nastavit, jakým způsobem bude zařízení získávat adresu IP ze serveru WINS.

- **1 Stiskněte tlačítko Menu.**
- **2** Stisknutím tlačítka **A** nebo ▼ zvolte Sit. Stiskněte tlačítko **OK**.
- **63** Pro modely DCP-373CW, DCP-375CW, DCP-377CW, DCP-593CW, DCP-595CW, DCP-597CW a **MFC-495CW**

(Pro kabelové připojení) Stisknutím tlačítka **a** nebo **b** zvolte Dratova LAN. (Pro bezdrátové připojení) Stisknutím tlačítka ▲ nebo ▼ zvolte WLAN. Stiskněte tlačítko **OK**.

- **4** Stisknutím tlačítka ▲ nebo ▼ zvolte TCP/IP. Stiskněte tlačítko **OK**.
- **6** Stisknutím tlačítka **A** nebo  $\blacktriangledown$  zvolte WINS Nastav. Stiskněte tlačítko **OK**.
- $6$  (Pro modely DCP-365CN, DCP-373CW, DCP-375CW, DCP-377CW, MFC-253CW, MFC-255CW, MFC-257CW a MFC-295CN) Stisknutím tlačítka **a** nebo **b** vyberte položku Auto nebo Static. Stiskněte tlačítko **OK**. (Pro modely DCP-395CN, DCP-593CW, DCP-595CW, DCP-597CW a MFC-495CW) Stisknutím tlačítka **d** nebo **c** vyberte položku Auto nebo Static. Stiskněte tlačítko **OK**.
- g Stiskněte tlačítko **Stop/Exit (Stop/Konec)**.

# **Pro modely s dotykovým displejem <sup>6</sup>**

- Stiskněte tlačítko MENU.
- Stiskněte tlačítko Sit.
- **3** (Pro drátová připojení) Stiskněte tlačítko Dratova LAN. (Pro bezdrátová připojení) Stiskněte tlačítko WLAN.
- 4 Stiskněte tlačítko TCP/IP.
- **5** Stisknutím tlačítka ▲ nebo ▼ zobrazte možnost WINS Nastav. a poté stiskněte tlačítko WINS Nastav.
- Stiskněte tlačítko Auto nebo Static.
- g Stiskněte tlačítko **Stop/Exit (Stop/Konec)**.

## **Auto (Automatická) <sup>6</sup>**

Automaticky bude použita žádost serveru DHCP o určení adres IP primárního a sekundárního serveru WINS. Aby tato funkce fungovala, musíte nastavit možnost BOOT Metoda na Auto nebo DHCP.

# **Static (Statická) <sup>6</sup>**

Pro primární a sekundární servery WINS bude použita zadaná adresa IP.

# **WINS Server <sup>6</sup>**

## **Adresa IP primárního serveru WINS <sup>6</sup>**

V tomto poli je uvedena adresa IP primárního serveru WINS (Windows® Internet Name Service). Je-li hodnota nenulová, zařízení se na tento server obrátí se žádostí o registraci svého názvu u služby Windows® Internet Name Service.

## **Adresa IP sekundárního serveru WINS <sup>6</sup>**

V tomto poli je uvedena adresa IP sekundárního serveru WINS. Slouží jako záloha pro adresu primárního serveru WINS. Pokud není primární server dostupný, zařízení se stále může zaregistrovat u sekundárního serveru. Je-li hodnota nenulová, zařízení se na tento server obrátí se žádostí o registraci svého názvu u služby Windows® Internet Name Service. Pokud máte k dispozici pouze primární server WINS, ponechte toto pole prázdné.

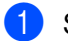

a Stiskněte tlačítko **Menu**.

**Stisknutím tlačítka ▲ nebo ▼ zvolte Sit.** Stiskněte tlačítko **OK**.

**MFC-495CW**

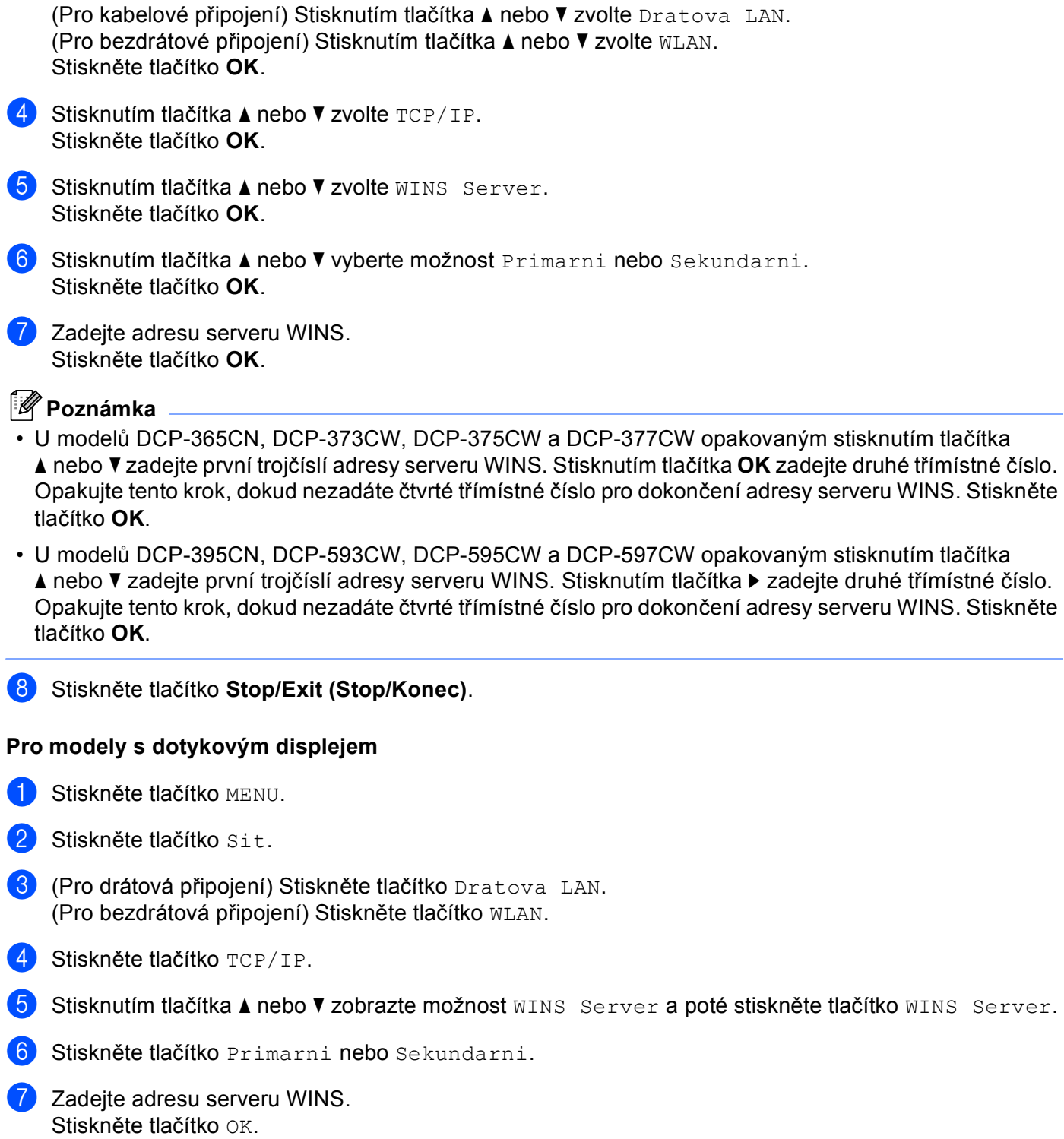

**8** Pro modely DCP-373CW, DCP-375CW, DCP-377CW, DCP-593CW, DCP-595CW, DCP-597CW a

**8** Stiskněte tlačítko Stop/Exit (Stop/Konec).

# **DNS Server <sup>6</sup>**

#### **Adresa IP primárního serveru DNS <sup>6</sup>**

V tomto poli je uvedena adresa IP primárního serveru DNS (Domain Name System).

#### **Adresa IP sekundárního serveru DNS <sup>6</sup>**

V tomto poli je uvedena adresa IP sekundárního serveru DNS. Slouží jako záloha pro adresu primárního serveru DNS. Pokud primární server není dostupný, zařízení kontaktuje sekundární server DNS.

- **41 Stiskněte tlačítko Menu.**
- **Stisknutím tlačítka ▲ nebo ▼ zvolte Sit.** Stiskněte tlačítko **OK**.
- **63** Pro modely DCP-373CW, DCP-375CW, DCP-377CW, DCP-593CW, DCP-595CW, DCP-597CW a **MFC-495CW**

(Pro kabelové připojení) Stisknutím tlačítka **a** nebo **b** zvolte Dratova LAN. (Pro bezdrátové připojení) Stisknutím tlačítka ▲ nebo ▼ zvolte WLAN. Stiskněte tlačítko **OK**.

- **4** Stisknutím tlačítka ▲ nebo ▼ zvolte TCP/IP. Stiskněte tlačítko **OK**.
- **6** Stisknutím tlačítka ▲ nebo ▼ zvolte DNS Server. Stiskněte tlačítko **OK**.
- **6** Stisknutím tlačítka **A** nebo **v** vyberte možnost Primarni nebo Sekundarni. Stiskněte tlačítko **OK**.
- **Zadejte adresu serveru DNS.** Stiskněte tlačítko **OK**.

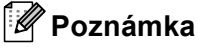

- U modelů DCP-365CN, DCP-373CW, DCP-375CW a DCP-377CW opakovaným stisknutím tlačítka **a** nebo **b** zadejte první trojčíslí adresy serveru DNS. Stisknutím tlačítka **OK** zadejte druhé třímístné číslo. Opakujte tento krok, dokud nezadáte čtvrté třímístné číslo pro dokončení adresy serveru DNS. Stiskněte tlačítko **OK**.
- U modelů DCP-395CN, DCP-593CW, DCP-595CW a DCP-597CW opakovaným stisknutím tlačítka **4** nebo **v** zadejte první trojčíslí adresy serveru DNS. Stisknutím tlačítka ▶ zadejte druhé třímístné číslo. Opakujte tento krok, dokud nezadáte čtvrté třímístné číslo pro dokončení adresy serveru DNS. Stiskněte tlačítko **OK**.

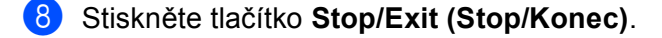

## **Pro modely s dotykovým displejem <sup>6</sup>**

- **1** Stiskněte tlačítko MENU.
- Stiskněte tlačítko Sit.
- **3** (Pro drátová připojení) Stiskněte tlačítko Dratova LAN. (Pro bezdrátová připojení) Stiskněte tlačítko WLAN.
- 4 Stiskněte tlačítko TCP/IP.
- **5** Stisknutím tlačítka **A** nebo **v** zobrazte možnost DNS Server a poté stiskněte tlačítko DNS Server.
- **Stiskněte tlačítko Primarni nebo** Sekundarni.
- **Zadejte adresu serveru DNS.** Stiskněte tlačítko OK.
- **18** Stiskněte tlačítko Stop/Exit (Stop/Konec).

# **APIPA <sup>6</sup>**

Je-li tato volba nastavena na hodnotu Zap., bude tiskovému serveru, pokud tiskový server nemůže získat adresu IP pomocí vámi nastavené metody BOOT Metoda (viz *[BOOT Metoda](#page-104-0)* na straně 95), automaticky přidělena lokální adresa IP v rozsahu (169.254.1.0 - 169.254.254.255). Hodnota Vyp. znamená, že adresa IP, pokud ji tiskový server nemůže získat pomocí vámi nastavené metody BOOT Metoda, zůstane nezměněna.

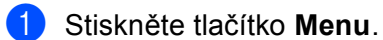

- **Stisknutím tlačítka A nebo ▼ zvolte Sit.** Stiskněte tlačítko **OK**.
- **8** Pro modely DCP-373CW, DCP-375CW, DCP-377CW, DCP-593CW, DCP-595CW, DCP-597CW a **MFC-495CW**

(Pro kabelové připojení) Stisknutím tlačítka **a** nebo **b** zvolte Dratova LAN. (Pro bezdrátové připojení) Stisknutím tlačítka ▲ nebo ▼ zvolte WLAN. Stiskněte tlačítko **OK**.

- d Stisknutím tlačítka **a** nebo **b** zvolte TCP/IP. Stiskněte tlačítko **OK**.
- **b** Stisknutím tlačítka **▲** nebo ▼ zvolte APIPA. Stiskněte tlačítko **OK**.

 $6$  (Pro modely DCP-365CN, DCP-373CW, DCP-375CW, DCP-377CW, MFC-253CW, MFC-255CW, MFC-257CW a MFC-295CN) Stisknutím tlačítka **a** nebo **b** vyberte položku Zap. nebo Vyp. Stiskněte tlačítko **OK**. (Pro modely DCP-395CN, DCP-593CW, DCP-595CW, DCP-597CW a MFC-495CW) Stisknutím tlačítka **d** nebo **c** vyberte položku Zap. nebo Vyp. Stiskněte tlačítko **OK**.

g Stiskněte tlačítko **Stop/Exit (Stop/Konec)**.

## **Pro modely s dotykovým displejem <sup>6</sup>**

- Stiskněte tlačítko MENU.
- Stiskněte tlačítko Sit.
- **3** (Pro drátová připojení) Stiskněte tlačítko Dratova LAN. (Pro bezdrátová připojení) Stiskněte tlačítko WLAN.
- 4 Stiskněte tlačítko TCP/IP.
- **5** Stisknutím tlačítka **A** nebo **v** zobrazte možnost APIPA a poté stiskněte tlačítko APIPA.
- Stiskněte tlačítko zap. nebo Vyp.
- g Stiskněte tlačítko **Stop/Exit (Stop/Konec)**.

# **Průvodce nastavením (pro bezdrátové modely) <sup>6</sup>**

Nástroj Pruvodce nast. vás provede procesem konfigurace bezdrátové sítě. Další informace naleznete v části *Použití nástroje Prů[vodce nast. z ovládacího panelu](#page-37-0)* na straně 28.

# **SES/WPS/AOSS (pro bezdrátové modely) <sup>6</sup>**

Pokud váš bezdrátový přístupový bod podporuje režim SecureEasySetup™, Wi-Fi Protected Setup™ (PBC  $<sup>1</sup>$  $<sup>1</sup>$  $<sup>1</sup>$ ) nebo AOSS™, můžete zařízení snadno nakonfigurovat i bez znalosti nastavení sítě. Ovládací panel</sup> zařízení Brother disponuje nabídkou SES/WPS/AOSS. Tato funkce automaticky zjišťuje režim přístupového bodu (SecureEasySetup™, Wi-Fi Protected Setup™ nebo AOSS™). Stisknutím tlačítka na bezdrátovém přístupovém bodu/směrovači a zařízení můžete nastavit bezdrátovou síť a zabezpečení. Informace o tom, jak se dostat k režimu one-push, naleznete v uživatelské příručce bezdrátového přístupového bodu/směrovače. (Viz *Konfigurace zař[ízení pro použití v bezdrátové síti pomocí služeb SES, WPS nebo](#page-48-0)  [AOSS z nabídky ovládacího panelu](#page-48-0)* na straně 39.)

<span id="page-115-0"></span><sup>1</sup> Konfigurace pomocí tlačítek

# **Kód w/PIN protokolu WPS (pro bezdrátové modely) <sup>6</sup>**

Pokud bezdrátový přístupový bod podporuje režim Wi-Fi Protected Setup™ (PIN Method), můžete zařízení snadno nakonfigurovat i bez počítače. Metoda PIN (Personal Identification Number) Method je jednou z metod připojení vyvinutých Wi-Fi Alliance. Po zadání kódu PIN vytvořeného zařízením, které se přihlašuje (vaše zařízení), do registrátoru (zařízení, které spravuje bezdrátovou lokální síť) můžete nastavit bezdrátovou síť a zabezpečení. Informace o tom, jak spustit režim Wi-Fi Protected Setup™, naleznete v uživatelské příručce bezdrátového přístupového bodu/směrovače. (Viz *[Pomocí metody PIN Method režimu](#page-53-0)  [Wi-Fi Protected Setup™](#page-53-0)* na straně 44.)

# **Stav WLAN (pro bezdrátové modely) <sup>6</sup>**

#### **Stav <sup>6</sup>**

V tomto poli je uveden aktuální stav bezdrátové sítě: Aktivni (11b), Aktivni (11g), Porucha komunik. nebo Pripojeni selhalo.

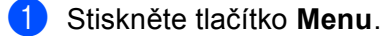

- **Stisknutím tlačítka ▲ nebo ▼ zvolte Sit.** Stiskněte tlačítko **OK**.
- **3** Pro modely DCP-373CW, DCP-375CW, DCP-377CW, DCP-593CW, DCP-595CW, DCP-597CW a **MFC-495CW**

Stisknutím tlačítka **a** nebo **b** zvolte WLAN. Stiskněte tlačítko **OK**.

- 4 Stisknutím tlačítka **▲** nebo ▼ zvolte Stav WLAN. Stiskněte tlačítko **OK**.
- **6** Stisknutím tlačítka **A** nebo ▼ zvolte Stav Stiskněte tlačítko **OK**.
- **6** Zobrazí se aktuální stav bezdrátové sítě: Aktivni(11b), Aktivni(11q) nebo Porucha komunik.
- g Stiskněte tlačítko **Stop/Exit (Stop/Konec)**.

#### **Pro modely s dotykovým displejem <sup>6</sup>**

- **1. Stiskněte tlačítko MENU.**
- Stiskněte tlačítko Sit.
- Stiskněte tlačítko WLAN.
- d Stisknutím tlačítka **a** nebo **b** zobrazte možnost Stav WLAN a poté stiskněte tlačítko Stav WLAN.
- **5** Zobrazí se aktuální stav bezdrátové sítě: Aktivni (11b), Aktivni (11g) nebo Pripojeni selhalo.

f Stiskněte tlačítko **Stop/Exit (Stop/Konec)**.

## **Signál <sup>6</sup>**

V tomto poli je uvedena aktuální síla signálu bezdrátové sítě: Signal:Silny, Signal:Stredni, Signal: Slaby nebo Signal: Zadny.

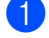

**a Stiskněte tlačítko Menu.** 

b Stisknutím tlačítka **a** nebo **b** zvolte Sit. Stiskněte tlačítko **OK**.

c **Pro modely DCP-373CW, DCP-375CW, DCP-377CW, DCP-593CW, DCP-595CW, DCP-597CW a MFC-495CW** Stisknutím tlačítka **a** nebo **b** zvolte WLAN.

Stiskněte tlačítko **OK**.

- **4** Stisknutím tlačítka ▲ nebo ▼ zvolte Stav WLAN. Stiskněte tlačítko **OK**.
- **5** Stisknutím tlačítka **∆** nebo ▼ zvolte Signal. Stiskněte tlačítko **OK**.
- $\boxed{6}$  Zobrazí se aktuální síla signálu bezdrátové sítě: Signal:Silny, Signal:Stredni, Signal:Slaby nebo Signal:Zadny.
- g Stiskněte tlačítko **Stop/Exit (Stop/Konec)**.

#### **Pro modely s dotykovým displejem <sup>6</sup>**

- **1. Stiskněte tlačítko MENU.**
- 2 Stiskněte tlačítko Sit.
- Stiskněte tlačítko WLAN.
- d Stisknutím tlačítka **a** nebo **b** zobrazte možnost Stav WLAN a poté stiskněte tlačítko Stav WLAN.
- **(5)** Zobrazí se aktuální síla signálu bezdrátové sítě:  $Silny$ ,  $Stredni$ ,  $Slaby$  nebo  $Zadny$ .
- f Stiskněte tlačítko **Stop/Exit (Stop/Konec)**.

## **SSID <sup>6</sup>**

V tomto poli je uveden identifikátor SSID bezdrátové sítě. Displej dokáže zobrazit až 32 znaků názvu identifikátoru SSID.

- 
- a Stiskněte tlačítko **Menu**.
- **Stisknutím tlačítka ▲ nebo ▼ zvolte Sit.** Stiskněte tlačítko **OK**.
- **8** Pro modely DCP-373CW, DCP-375CW, DCP-377CW, DCP-593CW, DCP-595CW, DCP-597CW a **MFC-495CW** Stisknutím tlačítka **a** nebo **b** zvolte WLAN.

Stiskněte tlačítko **OK**.

- 4 Stisknutím tlačítka **A** nebo ▼ zvolte Stav WLAN. Stiskněte tlačítko **OK**.
- **b** Stisknutím tlačítka **A** nebo ▼ zvolte SSID. Stiskněte tlačítko **OK**.
- **6** Zobrazí se identifikátor SSID bezdrátové sítě.
	- g Stiskněte tlačítko **Stop/Exit (Stop/Konec)**.

#### **Pro modely s dotykovým displejem <sup>6</sup>**

- **1. Stiskněte tlačítko MENU.**
- Stiskněte tlačítko Sit.
- **3** Stiskněte tlačítko WLAN.
- d Stisknutím tlačítka **a** nebo **b** zobrazte možnost Stav WLAN a poté stiskněte tlačítko Stav WLAN.
- **b** Zobrazí se identifikátor SSID bezdrátové sítě.
- f Stiskněte tlačítko **Stop/Exit (Stop/Konec)**.

## **Komunik.režim <sup>6</sup>**

V tomto poli je uveden aktuální režim komunikace bezdrátové sítě: Ad-hoc nebo Infrastruktura.

- a Stiskněte tlačítko **Menu**.
- **Stisknutím tlačítka ▲ nebo ▼ zvolte Sit.** Stiskněte tlačítko **OK**.
- **8** Pro modely DCP-373CW, DCP-375CW, DCP-377CW, DCP-593CW, DCP-595CW, DCP-597CW a **MFC-495CW**

Stisknutím tlačítka **a** nebo **b** zvolte WLAN. Stiskněte tlačítko **OK**.

- **4** Stisknutím tlačítka **▲** nebo ▼ zvolte Stav WLAN. Stiskněte tlačítko **OK**.
- **6** Stisknutím tlačítka ▲ nebo ▼ zvolte Komunik.rezim. Stiskněte tlačítko **OK**.
- 6 Zobrazí se aktuální režim komunikace bezdrátové sítě Ad-hoc nebo Infrastruktura.
- g Stiskněte tlačítko **Stop/Exit (Stop/Konec)**.

### **Pro modely s dotykovým displejem <sup>6</sup>**

- **1** Stiskněte tlačítko MENU.
- **2** Stiskněte tlačítko Sit.
- **3** Stiskněte tlačítko WLAN.
- **4** Stisknutím tlačítka ▲ nebo ▼ zobrazte možnost Stav WLAN a poté stiskněte tlačítko Stav WLAN.
- $\overline{6}$  Zobrazí se aktuální režim komunikace bezdrátové sítě Ad-hoc nebo Infrastruktura.
- **6** Stiskněte tlačítko Stop/Exit (Stop/Konec).

# **Ethernet (Není k dispozici u modelů MFC-253CW, MFC-255CW a MFC-257CW) <sup>6</sup>**

Režim propojení Ethernet. Automaticky umožní tiskovému serveru provoz v režimu 100BaseTX plný nebo poloviční duplex nebo v režimu 10BaseT plný nebo poloviční duplex po automatické dohodě.

Režim spojení serveru lze trvale nastavit na 100BASE-TX plný duplex (100B-FD) nebo poloviční duplex (100B-HD) a 10BASE-T plný duplex (10B-FD) nebo poloviční duplex (10B-HD). Tato změna vejde v platnost po resetování tiskového serveru (výchozí hodnotou je Auto).

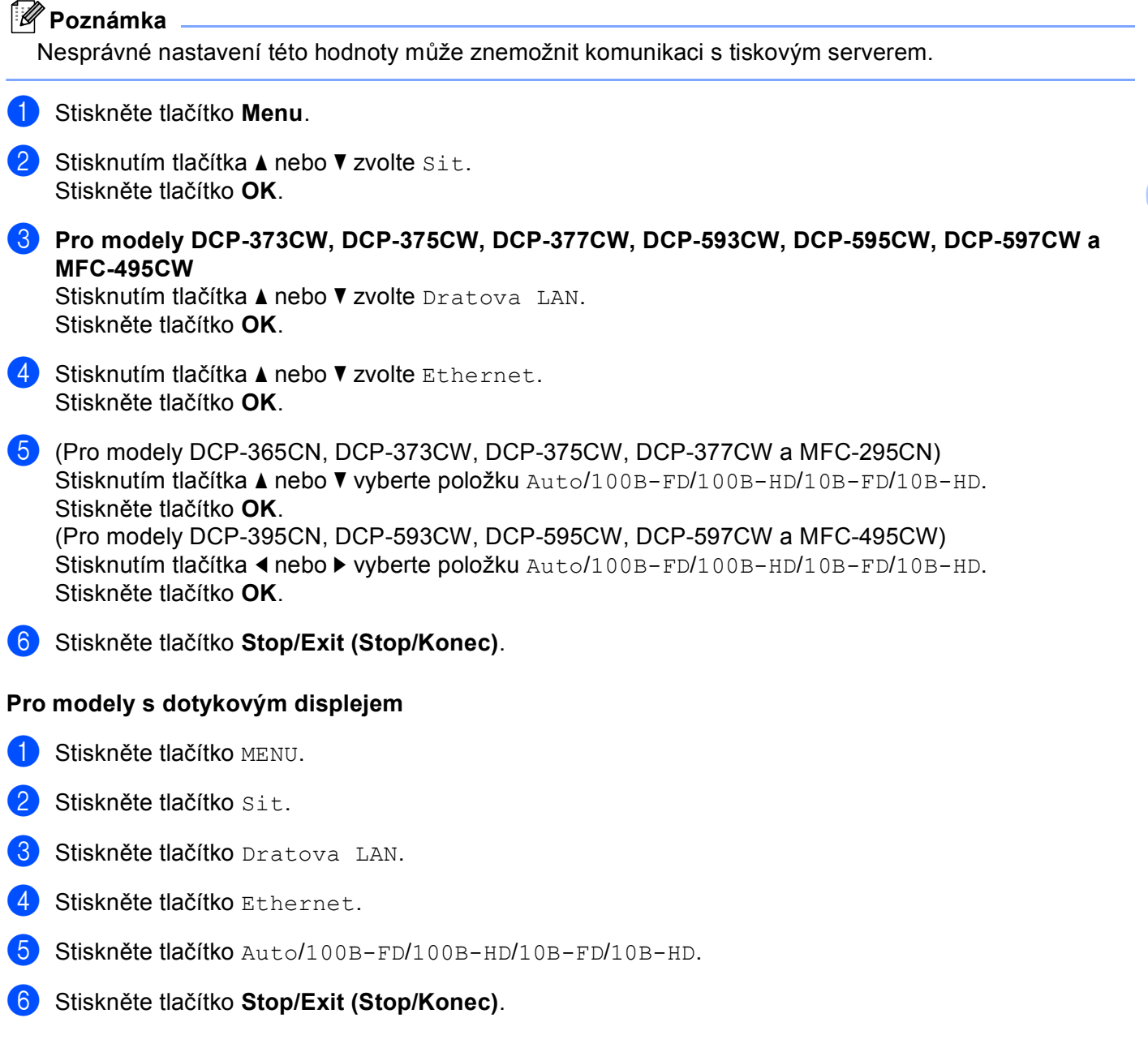

**6**

# **Adresa MAC <sup>6</sup>**

Adresa MAC je jedinečné číslo přidělené síťovému rozhraní přístroje. Adresu MAC zařízení můžete zjistit z ovládacího panelu.

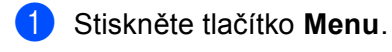

- **2** Stisknutím tlačítka **A** nebo ▼ zvolte Sit. Stiskněte tlačítko **OK**.
- **8** Pro modely DCP-373CW, DCP-375CW, DCP-377CW, DCP-593CW, DCP-595CW, DCP-597CW a **MFC-495CW**

(Pro kabelové připojení) Stisknutím tlačítka **a** nebo **b** zvolte Dratova LAN. (Pro bezdrátové připojení) Stisknutím tlačítka ▲ nebo ▼ zvolte WLAN. Stiskněte tlačítko **OK**.

- **4** Stisknutím tlačítka **∆** nebo ▼ zvolte MAC adresa. Stiskněte tlačítko **OK**.
- **6** Stiskněte tlačítko Stop/Exit (Stop/Konec).

## **Pro modely s dotykovým displejem <sup>6</sup>**

- **b** Stiskněte tlačítko MENU.
- **2** Stiskněte tlačítko Sit.
- **3** (Pro drátová připojení) Stiskněte tlačítko Dratova LAN. (Pro bezdrátová připojení) Stiskněte tlačítko WLAN.
- **4** Stisknutím tlačítka ▲ nebo ▼ zobrazte položku MAC adresa.
- **5** Stiskněte tlačítko Stop/Exit (Stop/Konec).

# **Síñový I/F (Pro bezdrátové modely, není k dispozici u modelů MFC-253CW, MFC-255CW a MFC-257CW) <sup>6</sup>**

Zde můžete zvolit typ síťového připojení, kabelové nebo bezdrátové. V případě kabelového připojení zvolte možnost Dratova LAN a v případě bezdrátového možnost WLAN. Oba typy připojení nelze použít současně.

- a Stiskněte tlačítko **Menu**.
- **Stisknutím tlačítka ▲ nebo ▼ zvolte Sit.** Stiskněte tlačítko **OK**.
- 8 Stisknutím tlačítka **A** nebo **v** zvolte Sitovy I/F. Stiskněte tlačítko **OK**.
- **4) Stisknutím tlačítka ▲ nebo ▼ vyberte možnost Dratova LAN nebo WLAN.** Stiskněte tlačítko **OK**.
- **E Stiskněte tlačítko Stop/Exit (Stop/Konec).**

# **Pro modely s dotykovým displejem <sup>6</sup>**

- Stiskněte tlačítko MENU.
- 2 Stiskněte tlačítko Sit.
- 8 Stiskněte tlačítko Sitovy I/F.
- Stiskněte tlačítko Dratova LAN nebo WLAN.
- e Stiskněte tlačítko **Stop/Exit (Stop/Konec)**.

# **Zapnutí WLAN (Pro modely MFC-253CW, MFC-255CW a MFC-257CW) <sup>6</sup>**

Pokud chcete použít bezdrátové připojení k síti, nastavte položku WLAN povolena na Zap. Výchozí nastavení je Vyp.

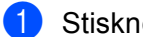

- **18 Stiskněte tlačítko Menu.**
- **Stisknutím tlačítka ▲ nebo ▼ zvolte Sit.** Stiskněte tlačítko **OK**.
- **3** Stisknutím tlačítka ▲ nebo ▼ zvolte WLAN povolena. Stiskněte tlačítko **OK**.
- **4** Stisknutím tlačítka ▲ nebo ▼ vyberte možnost zap. nebo Vyp. Stiskněte tlačítko **OK**.
- **5** Stiskněte tlačítko Stop/Exit (Stop/Konec).

# <span id="page-122-0"></span>**Obnovení síñových nastavení na výchozí nastavení <sup>6</sup>**

Chcete-li u tiskového serveru obnovit výchozí nastavení (resetovat všechny údaje, například heslo a adresu IP), postupujte podle následujících pokynů:

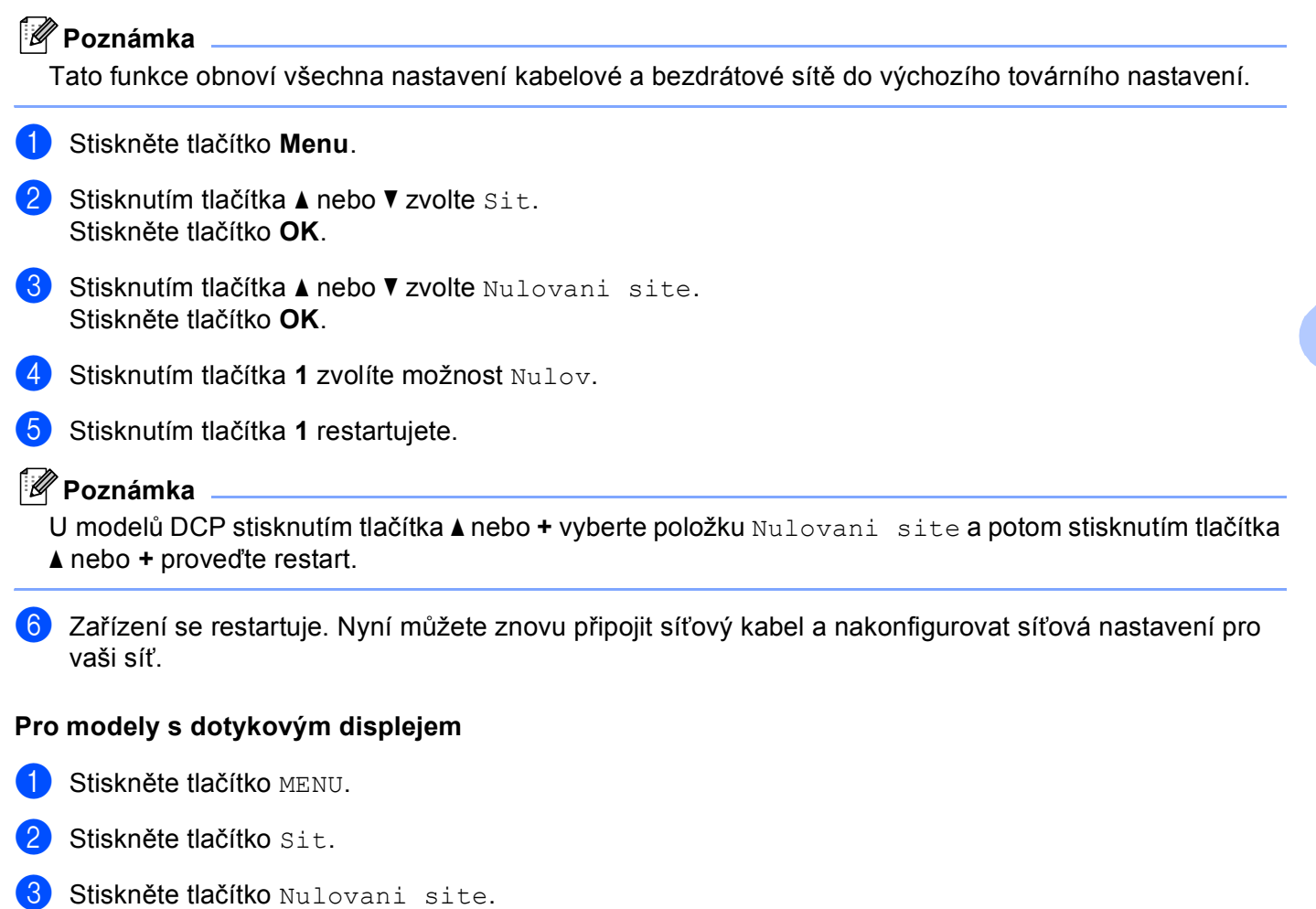

- 4 Stiskněte tlačítko Ano.
- $\overline{5}$  Stisknutím tlačítka Ano na 2 sekundy potvrďte výběr.

**113**

# <span id="page-123-0"></span>**Tisk přehledu konfigurace sítě <sup>6</sup>**

# **Poznámka**

Název uzlu: název uzlu je uveden v přehledu konfigurace sítě. Pro kabelovou síť je výchozím názvem uzlu "BRNxxxxxxxxxxxx" a pro bezdrátovou "BRWxxxxxxxxxxxxx" (kde "xxxxxxxxxxxxx" je adresa MAC/ethernetová adresa zařízení).

Přehled konfigurace sítě vytiskne zprávu, která obsahuje aktuální konfiguraci sítě, včetně nastavení síťového tiskového serveru.

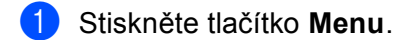

- **2** Stisknutím tlačítka **∆** nebo **v** zvolte Tisk hlaseni. Stiskněte tlačítko **OK**.
- **6** Stisknutím tlačítka **A** nebo **V** zvolte Sit.konfig. Stiskněte tlačítko **OK**.
- d Stiskněte tlačítko **Mono Start (Start Mono)** nebo **Colour Start (Start Barva)**.

## **Pro modely s dotykovým displejem <sup>6</sup>**

- **b** Stiskněte tlačítko MENU.
- Stiskněte tlačítko Tisk hlaseni.
- **3) Stisknutím tlačítka ▲ nebo ▼ zobrazte možnost** Sit.konfig. a poté stiskněte tlačítko Sit.konfig.
- d Stiskněte tlačítko **Mono Start (Start Mono)** nebo **Colour Start (Start Barva)**.

**7**

# **Průvodce driverem (pouze pro systém Windows®) <sup>7</sup>**

# **Přehled <sup>7</sup>**

Program Průvodce driverem lze použít k usnadnění instalace nebo dokonce k automatizaci instalace tiskáren připojených k síti. Průvodce driverem lze také použít k vytvoření samospustitelných souborů, které po spuštění na vzdáleném PC plně automatizují instalaci ovladače tiskárny. Vzdálený počítač nemusí být připojen k síti.

# **Způsoby připojení <sup>7</sup>**

Průvodce driverem podporuje dva způsoby připojení.

# **Peer-to-Peer <sup>7</sup>**

Zařízení je připojeno k síti, ale každý uživatel posílá tiskové úlohy přímo do zařízení, tedy BEZ tisku prostřednictvím centrální fronty.

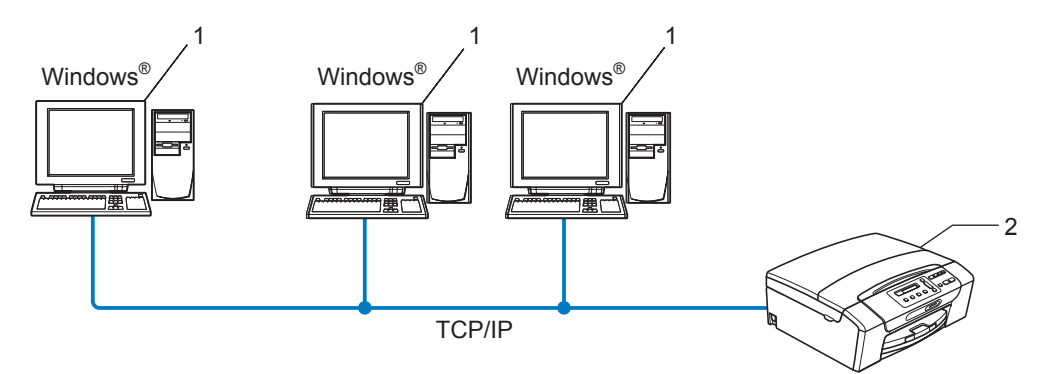

- **1 Klientský počítač**
- **2 Síñová tiskárna (vaše zařízení)**

# **Sdílení v síti <sup>7</sup>**

Zařízení je připojeno k síti a veškeré tiskové úlohy spravuje centrální tisková fronta.

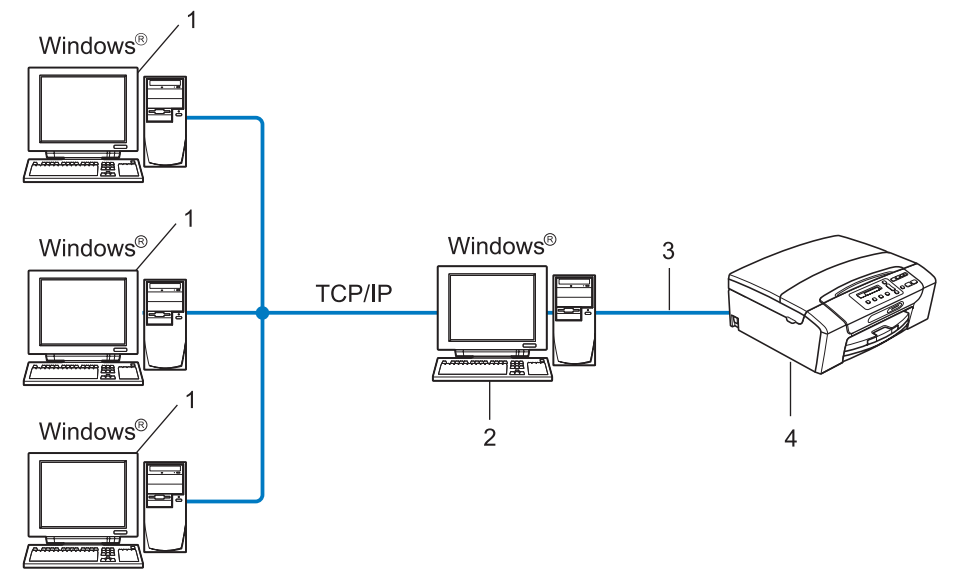

- **1 Klientský počítač**
- $2$  Počítač zvaný též "server" nebo "tiskový server"
- **3 TCP/IP nebo USB**
- **4 Tiskárna (vaše zařízení)**

Průvodce driverem (pouze pro systém Windows®)

# **Postup při instalaci Průvodce driverem <sup>7</sup>**

- **1** Vložte přiložený disk CD-ROM do jednotky CD-ROM. Pokud se objeví obrazovka s názvy modelů, vyberte ten svůj. Pokud se objeví obrazovka pro výběr jazyka, vyberte jazyk dle svých preferencí. b Zobrazí se hlavní nabídka disku CD-ROM. Klepněte na možnost **Síñové utility** nebo **Pokročilé** a poté **Síñové utility**. c Vyberte instalační program **Průvodce rozmístěním ovladače**. **Poznámka** V systému Windows Vista®, jakmile se objeví obrazovka **Řízení uživatelských účtů**, klepněte na položku **Pokračovat**. d Po zobrazení uvítací zprávy klepněte na tlačítko **Další**. **(5)** Přečtěte si pozorně licenční ujednání. Poté postupujte podle pokynů na obrazovce.
- **6** Klepněte na položku Konec. Program Průvodce driverem je nyní nainstalován.

# **Použití programu Průvodce driverem <sup>7</sup>**

- a Po prvním spuštění Průvodce zobrazí uvítací okno. Klepněte na tlačítko **Další**.
- b Vyberte možnost **MFC** a poté klepněte na tlačítko **Další**.
- **3** Zvolte typ připojení k zařízení, které chcete použít pro tisk.
- d Zvolte požadovanou možnost a postupujte podle pokynů na obrazovce. Pokud zvolíte možnost **Síñová tiskárna Peer-to-Peer Brother**, zobrazí se následující okno.

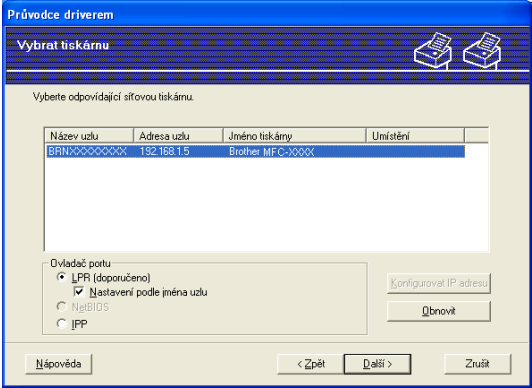

#### **Nastavení adresy IP**

Pokud zařízení nemá nastavenou adresu IP, můžete ji pomocí Průvodce nastavit tak, že vyberete zařízení v seznamu a klepnete na tlačítko **Konfigurovat IP adresu**. Ve zobrazeném dialogovém okně můžete nastavit adresu IP, masku podsítě a adresu brány.

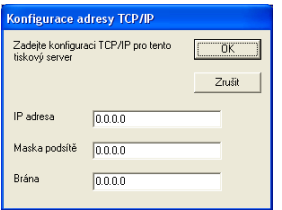

- **6** Vyberte zařízení, které si přejete nainstalovat.
	- Pokud je ovladač tiskárny, který chcete použít, nainstalovaný v počítači:

Zaškrtněte políčko **Stávající nainstalované ovladače**, vyberte zařízení, které chcete nainstalovat, a klepněte na tlačítko **Další**.

Pokud ovladač, který chcete použít, není nainstalovaný v počítači:

Klepněte na tlačítko **Z diskety** a poté určete cílovou cestu k ovladači tiskárny.

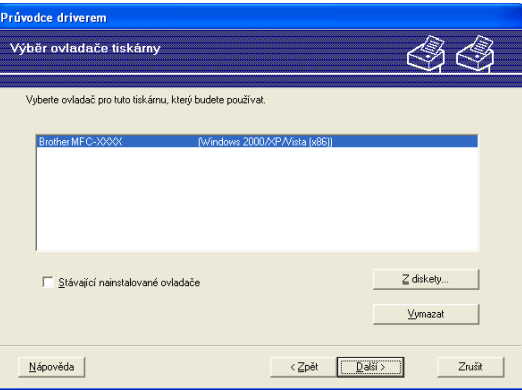

f Jakmile vyberte požadovaný ovladač, klepněte na tlačítko **Další**.

Zobrazí se okno se shrnutím. Potvrďte nastavení ovladače.

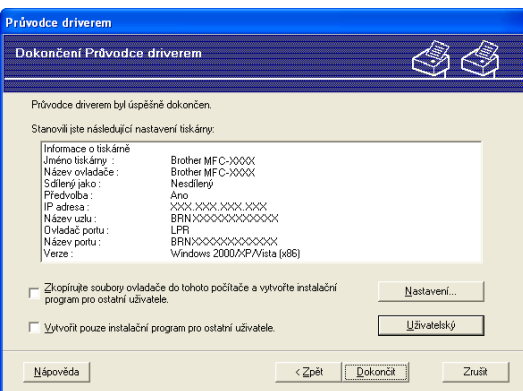

#### **Vytvoření spustitelného souboru**

Program Průvodce driverem lze použít také k vytvoření samospustitelných .EXE souborů. Tyto soubory lze uložit v síti, zkopírovat na disk CD-ROM nebo disketu nebo zaslat e-mailem jinému uživateli. Jakmile se tyto soubory spustí, bude ovladač včetně svých nastavení automaticky nainstalován bez zásahu uživatele.

#### • **Zkopírujte soubory ovladače do tohoto počítače a vytvořte instalační program pro ostatní uživatele.**

Toto políčko zaškrtněte, pokud chcete nainstalovat ovladač do počítače a zároveň vytvořit samospustitelný soubor, použitelný na jiném počítači se stejným operačním systémem.

#### • **Vytvořit pouze instalační program pro ostatní uživatele.**

Toto políčko zaškrtněte, pokud je ovladač v počítači již nainstalován a chcete vytvořit samospustitelný soubor, aniž byste ovladač znovu instalovali do počítače.

# **Poznámka**

Pokud pracujete v síťovém prostředí, které používá frontový systém, a vytvoříte spustitelný soubor pro jiného uživatele, který nemá přístup ke stejné tiskové frontě, která je definována ve spustitelném souboru, použije ovladač po instalaci na vzdáleném počítači jako výchozí nastavení tisku LPT1.

h Klepněte na tlačítko **Dokončit**. Ovladač bude automaticky nainstalován do počítače.

# **8 Síñový tisk z operačního systému Windows® základní TCP/IP peer-to-peer tisk <sup>8</sup>**

# **Přehled <sup>8</sup>**

Při připojování zařízení k síti se řiďte kroky uvedenými ve *Stručném návodu k obsluze*. Doporučujeme použít instalační program Brother na disku CD-ROM dodaném se zařízením. Pomocí této aplikace můžete zařízení snadno připojit k síti a nainstalovat program a ovladače potřebné k dokončení konfigurace zařízení pro použití v síti. Pokyny na obrazovce vás provedou procesem nastavení, dokud nebude síñová tiskárna Brother zprovozněna.

Používáte-li systém Windows® a chcete zařízení nainstalovat bez použití instalačního programu Brother, použijte v prostředí Peer-to-Peer protokol TCP/IP. Postupujte podle pokynů v této kapitole. V této kapitole je popsána instalace síťového programu a ovladače tiskárny, které budete potřebovat pro tisk na síťové tiskárně.

# **Poznámka**

- Než budete moci pokračovat podle instrukcí v této kapitole, musíte nakonfigurovat adresu IP zařízení. Postup pro konfiguraci adresy IP naleznete v části *[Nastavení adresy IP a masky podsít](#page-22-0)ě* na straně 13.
- Ověřte, že se hostitelský počítač a tiskový server nacházejí na stejné podsíti nebo že je směrovač řádně nakonfigurován tak, aby přenášel data mezi těmito dvěma zařízeními.
- Pokud používáte frontu síñového tisku nebo sdílení (pouze tisk), informace o instalaci naleznete v části *Instalace při používání fronty síñ[ového tisku nebo sdílení \(pouze ovlada](#page-150-0)č tiskárny)* na straně 141.

# **Konfigurace standardního portu TCP/IP <sup>8</sup>**

# **Ovladač tiskárny nebyl dosud nainstalován <sup>8</sup>**

- **1** Vložte přiložený disk CD-ROM do jednotky CD-ROM. Pokud se objeví obrazovka s názvy modelů, vyberte ten svůj. Pokud se objeví obrazovka pro výběr jazyka, vyberte jazyk dle svých preferencí.
- b Zobrazí se hlavní nabídka disku CD-ROM. Klepněte na položku **Počáteční instalace** nebo **Pokročilé**.
- c Klepněte na položku **Pouze ovlada<sup>č</sup> tiskárny (pro síñ)**.
- d Po zobrazení uvítací zprávy klepněte na tlačítko **Další**. Postupujte podle zobrazených pokynů.
- e Zvolte položku **Standardní instalace** a klepněte na tlačítko **Další**.
- f Vyberte možnost **Síñová tiskárna Peer-to-Peer Brother** a klepněte na tlačítko **Další**.
- g Postupujte podle zobrazených pokynů a potom klepněte na tlačítko **OK**.

# **Poznámka**

Pokud si nejste jisti umístěním a názvem tiskárny v síti, obraťte se na správce.

h Pokračujte v průvodci a po dokončení klepněte na tlačítko **Konec**.

Síťový tisk z operačního systému Windows® základní TCP/IP peer-to-peer tisk

# **Ovladač tiskárny je již nainstalován <sup>8</sup>**

Pokud jste již nainstalovali ovladač tiskárny a chcete jej nakonfigurovat pro síťový tisk, postupujte podle následujících kroků:

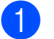

 $\bigoplus$  (Windows Vista<sup>®</sup>)

Klepněte na tlačítko (<sub>19</sub>), Ovládací panely, Hardware a zvuk a potom na položku Tiskárny. (Windows Server® 2008) Klepněte na tlačítko **Start**, **Ovládací panely**, **Hardware a zvuk** a potom **Tiskárny**. (Windows $^{\circledR}$  XP a Windows Server $^{\circledR}$  2003) Klepněte na tlačítko **Start** a vyberte položku **Tiskárny a faxy**. (Windows $^{\circledR}$  2000) Klepněte na tlačítko **Start**, vyberte položku **Nastavení** a potom **Tiskárny**.

- 2) Pravým tlačítkem klepněte na ovladač tiskárny, který chcete konfigurovat, a vyberte možnost **Vlastnosti**.
- c Klepněte na záložku **Porty** a potom na tlačítko **Přidat port**.
- d Vyberte port, který chcete použít. Obvykle se bude jednat o **Standardní port TCP/IP**. Potom klepněte na tlačítko **Nový port…**
- **Exp** Spustí se Průvodce standardním portem TCP/IP.
- f Zadejte IP adresu síñové tiskárny. Klepněte na tlačítko **Další**.
- g Klepněte na tlačítko **Konec**.
- **18** Zavřete dialogová okna **Porty tiskáren** a **Vlastnosti**.

# **Jiné zdroje informací <sup>8</sup>**

Informace o konfiguraci adresy IP zařízení naleznete v části *[Konfigurace za](#page-19-0)řízení pro síñ spřipojením přes [ethernetový kabel \(není k dispozici pro modely MFC-253CW, MFC-255CW a MFC-257CW\)](#page-19-0)* na straně 10.

# **9**

# **Síñový tisk z počítače Macintosh <sup>9</sup>**

# **Přehled <sup>9</sup>**

V této kapitole je popsán tisk z počítače Macintosh připojeného k síti pomocí nástroje Simple Network Configuration systému Mac OS X 10.3.9 - 10.5.x.

Aktualizované informace o tisku z počítače Macintosh naleznete na stránkách Brother Solutions Center na adrese: [http://solutions.brother.com.](http://solutions.brother.com)

# **Výběr tiskového serveru (TCP/IP) <sup>9</sup>**

# **Pro systémy Mac OS X 10.3.9 až 10.4.x <sup>9</sup>**

- **1** Zapněte zařízení zapojením napájecího kabelu.
- **2** Z nabídky **Go** (Provést) vyberte možnost **Applications** (Aplikace).
- **3** Otevřete složku Utilities (Nástroje).
- Poklepejte na ikonu **Printer Setup Utility** (Nástroj pro nastavení tiskárny).
- **6** Klepněte na položku **Add** (Přidat). (Mac OS  $X$  10.3.9) Přejděte ke kroku  $\odot$ . (Mac OS X 10.4.x nebo vyšší) Přejděte ke kroku  $\bullet$ .
- <span id="page-133-0"></span>**6** (Mac OS X 10.3.9) Proveďte následující výběr.

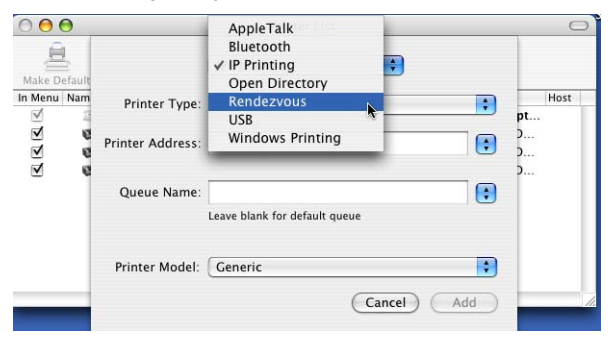

## <span id="page-134-0"></span>g Vyberte položku **Brother MFC-XXXX** (kde XXXX je název modelu) a klepněte na tlačítko **Add** (Přidat).

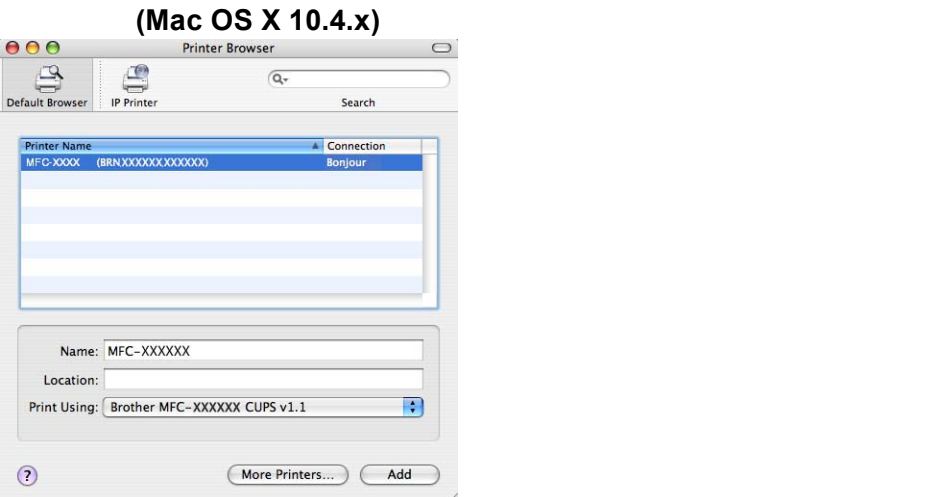

**(8)** Klepněte na zástupce tiskárny a poté na možnost Make Default (Nastavit jako výchozí), kterou tiskárnu nastavíte jako výchozí. Tiskárna je nyní připravena k použití.

# **Mac OS X 10.5.x <sup>9</sup>**

- **1** Zapněte zařízení zapojením napájecího kabelu.
- b V nabídce **Apple** vyberte možnost **System Preferences** (Předvolby systému).
- **3** Klepněte na položku Print & Fax (Tisk a faxování).
- d Klepnutím na tlačítko **+** přidejte zařízení.

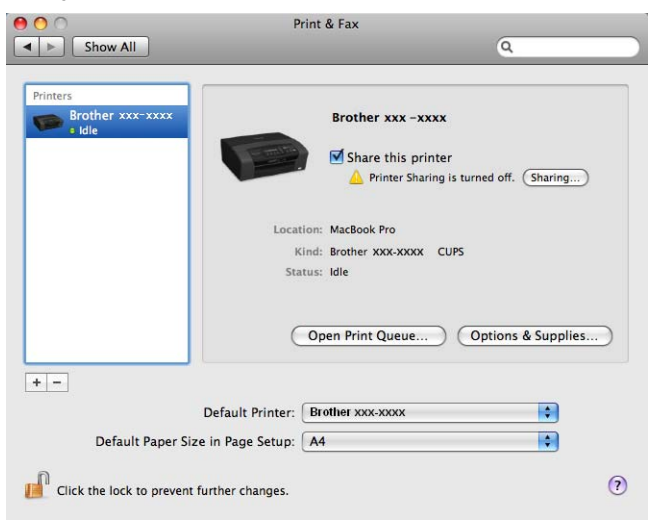

Síťový tisk z počítače Macintosh

e Vyberte položku **Brother MFC-XXXX** (kde XXXX je název modelu) a klepněte na tlačítko **Add** (Přidat).

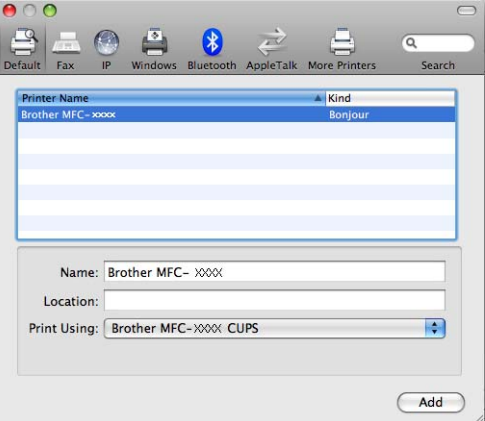

f V rozevírací nabídce **Default Printer** (Výchozí tiskárna) vyberte svůj model, čímž jej nastavíte jako výchozí. Tiskárna je nyní připravena k použití.

# **Změna nastavení tiskového serveru <sup>9</sup>**

# **Změna konfigurace pomocí nástroje Vzdálené nastavení (Není k dispozici pro modely DCP, MFC-253CW, MFC-255CW, MFC-257CW a MFC-295CN) <sup>9</sup>**

Pomocí aplikace Vzdálené nastavení můžete na počítači Macintosh změnit parametry přístroje nebo tiskového serveru. (Viz *[Pomocí aplikace Vzdálené nastavení m](#page-27-0)ůžete změnit nastavení tiskového serveru (není k dispozici pro Windows Server[® 2003/2008\) \(není k dispozici pro modely DCP, MFC-253CW,](#page-27-0)  [MFC-255CW, MFC-257CW a MFC-295CN\)](#page-27-0)* na straně 18.)

# **Změna nastavení tiskového serveru pomocí nástroje BRAdmin Light <sup>9</sup>**

Nástroj BRAdmin Light je Java aplikace navržená pro použití se systémem Mac OS X 10.3.9 -10.5.x. BRAdmin Light umožňuje změnit nastavení zařízení Brother připojitelného k síti.

# **Poznámka**

- Používejte prosím nástroj BRAdmin Light z disku CD-ROM dodaného s produktem Brother. Nejnovější verzi nástroje BRAdmin Light si také můžete stáhnout na adrese <http://solutions.brother.com>.
- Název uzlu: název uzlu je uveden v aktuálním okně nástroje BRAdmin Light. Pro kabelovou síť je výchozím názvem uzlu BRNxxxxxxxxxxxx a pro bezdrátovou BRWxxxxxxxxxxxx (kde xxxxxxxxxxxx je ethernetová adresa zařízení).
- **1** Nástroi BRAdmin Light spustíte poklepáním na ikonu Macintosh HD na ploše a klepnutím na položky **Library** / **Printers** / **Brother** / **Utilities**. Poté poklepejte na soubor **BRAdmin Light.jar**.
- **2** Vyberte tiskový server, jehož nastavení chcete změnit.
- **3** V nabídce **Control** (Ovládání) vyberte možnost **Configure Print Server** (Konfigurovat tiskový server).
- d Zadejte heslo (pokud jste jej nastavili). Nyní můžete změnit nastavení tiskového serveru.

# **Jiné zdroje informací <sup>9</sup>**

- Další informace o síťovém tisku naleznete na stránkách [http://solutions.brother.com.](http://solutions.brother.com)
- b Informace o konfiguraci adresy IP zařízení naleznete v části *[Konfigurace za](#page-19-0)řízení pro síñ spřipojením př[es ethernetový kabel \(není k dispozici pro modely MFC-253CW, MFC-255CW a MFC-257CW\)](#page-19-0)* [na stran](#page-19-0)ě 10.

# **10 Odstraňování problémů <sup>10</sup>**

# **Přehled <sup>10</sup>**

V této kapitole je popsáno, jak řešit běžné problémy se sítí, se kterými se můžete setkat při používání zařízení. Pokud nebude možné problém vyřešit ani po přečtení této kapitoly, navštivte stránky Brother Solutions Center na adrese: [http://solutions.brother.com.](http://solutions.brother.com)

Tato kapitola je rozdělena do následujících částí:

- Obecné problémy
- $\blacksquare$  Problémy s instalací programového vybavení pro síťový tisk
- $\blacksquare$  Problémy s tiskem
- Problémy se skenováním a s funkcí PC-FAX
- Odstraňování problémů s jednotlivými protokoly
- Odstraňování problémů s bezdrátovou sítí

# <span id="page-137-0"></span>**Obecné problémy <sup>10</sup>**

## **Disk CD-ROM se po vložení automaticky nespustí <sup>10</sup>**

Pokud počítač nepodporuje funkci automatického spuštění, pak se po vložení disku CD-ROM automaticky nezobrazí nabídka. V takovém případě spusťte soubor **Start.exe** v kořenovém adresáři disku CD-ROM.

#### **Obnovení výchozího nastavení tiskového serveru Brother <sup>10</sup>**

Výchozí nastavení tiskového serveru můžete obnovit (resetovat všechny údaje, jako například heslo a adresu IP). (Viz *Obnovení síñ[ových nastavení na výchozí nastavení](#page-122-0)* na straně 113.)

## **Můj počítač nemůže najít zařízení/tiskový server**

## **Moje zařízení/tiskový server se neobjeví v okně Vzdálené nastavení, BRAdmin Light nebo BRAdmin Professional 3.**

■ Windows<sup>®</sup>

Brána firewall může na počítači blokovat potřebné síťové připojení k zařízení. V takovém případě bude třeba deaktivovat bránu firewall v počítači a přeinstalovat ovladače.

## **Windows® XP SP2 nebo vyšší: <sup>10</sup>**

- a Klepněte na tlačítko **Start**, **Ovládací panely**, **Připojení k síti a internetu**.
- b Poklepejte na možnost **Brána firewall systému Windows**.
- c Klepněte na záložku **Obecné**. Přesvědčte se, že je vybrána možnost **Vypnuto (není doporučeno)**.
- d Klepněte na tlačítko **OK**.

# **Poznámka**

Po dokončení instalace balíčku programového vybavení Brother znovu aktivujte bránu firewall.

# **Uživatelé operačního systému Windows Vista®: <sup>10</sup>**

- **d** Klepněte na tlačítko ( $\frac{1}{2}$ ), Ovládací panely, Síť a internet, Brána firewall systému Windows a na možnost **Zména nastavení**.
- b Když se objeví obrazovka **Řízení uživatelských účtů**, proveďte následující akce.
	- Uživatelé, kteří mají oprávnění správce: klepněte na tlačítko **Pokračovat**.
	- Uživatelé, kteří nemají oprávnění správce: zadejte heslo správce a klepněte na tlačítko **OK**.
- c Klepněte na záložku **Obecné**. Přesvědčte se, že je vybrána možnost **Vypnuto (není doporučeno)**.
- d Klepněte na tlačítko **OK**.

#### **Poznámka**

Po dokončení instalace balíčku programového vybavení Brother znovu aktivujte bránu firewall.

#### ■ Macintosh

Znovu vyberte zařízení v aplikaci Device Selector v umístění **Macintosh HD**/**Library**/**Printers**/**Brother**/**Utilities**/**DeviceSelector** nebo z rozevíracího seznamu v části ControlCenter2.

# **Problémy s instalací programového vybavení pro síñový tisk <sup>10</sup>**

**Při instalaci programu pro síñový tisk nebo v tiskovém ovladači zařízení Brother v systému Windows® nebyl nalezen tiskový server Brother.**

**Při použití funkce Simple Network Configuration operačního systému Mac OS X nebyl nalezen tiskový server Brother.** 

 $\blacksquare$  Síť s připojením přes ethernetový kabel

Před instalací programu pro síťový tisk nebo ovladače tiskárny zkontrolujte, zda jste provedli nastavení adresy IP tiskového serveru Brother podle kapitoly 2 této uživatelské příručky.

Bezdrátová síť

Před instalací programu pro síťový tisk nebo ovladače tiskárny zkontrolujte, zda jste provedli nastavení adresy IP a nastavení bezdrátové sítě v tiskovém serveru Brother podle kapitoly 3 této uživatelské příručky.

Zkontrolujte, zda jsou splněny následující podmínky:

- <span id="page-139-0"></span>a Ověřte, zda je zařízení zapnuté, online a připravené k tisku.
- $\overline{a}$  Zkontrolujte, zda se na displeji LCD po připojení k síti na okamžik zobrazí zpráva LAN aktivni. Na displeji LCD se zobrazí zpráva LAN aktivni: tiskový server je připojen k síti. Na displeji LCD se nezobrazí zpráva LAN aktivni: tiskový server není připojen k síti.
- 3 Vytiskněte Přehled konfigurace sítě a zkontrolujte, zda jsou nastavení vaší sítě, jako například adresa IP, správná. Problém může vzniknout v důsledku nesprávné nebo duplicitní adresy IP. Ověřte, zda je adresa IP správně uložena na tiskovém serveru. Dále zkontrolujte, zda tuto adresu IP nepoužívají žádné jiné uzly v síti. Pokyny pro tisk Přehledu konfigurace sítě naleznete v části *Tisk př[ehledu konfigurace sít](#page-123-0)ě* [na stran](#page-123-0)ě 114.

<span id="page-140-0"></span>**4** Podle následujících pokynů ověřte, zda se tiskový server nachází v síti:

- **Windows®**
	- **1** Klepněte na tlačítko **Start**, **Všechny programy**, **Příslušenství** a vyberte možnost **Příkazový řádek**.
	- **2** Zkuste tiskovému serveru odeslat příkaz ping z příkazového řádku operačního systému hostitele s následujícím parametrem:

```
ping ipaddress
```
Kde ipaddress je adresa IP tiskového serveru (v některých případech může tiskovému serveru trvat až dvě minuty, než po nastavení načte svou adresu IP).

- **Mac OS X 10.3.9 10.5.x**
	- **1** Z nabídky **Go** (Provést) vyberte možnost **Applications** (Aplikace).
	- **2** Otevřete složku **Utilities** (Nástroje).
	- **3** Poklepejte na ikonu **Terminal**.
	- **4** Pokuste se z okna Terminal odeslat tiskovému serveru příkaz ping: ping ipaddress

Kde ipaddress je adresa IP tiskového serveru (v některých případech může tiskovému serveru trvat až dvě minuty, než po nastavení načte svou adresu IP).

**5** Pokud jste bez úspěchu vyzkoušeli kroky ❶ [a](#page-139-0)ž ❹ uve[d](#page-140-0)ené výše, obnovte výchozí nastavení tiskového serveru a zkuste to znovu od počátečního nastavení. Pokyny pro obnovení výchozích nastavení najdete v části *Obnovení síñ[ových nastavení na výchozí nastavení](#page-122-0)* na straně 113.

6 Zkontrolujte, zda jsou splněny následující podmínky: Pokud došlo k chybě instalace, je možné, že nezbytné síťové připojení k zařízení blokuje brána firewall počítače. V takovém případě bude třeba deaktivovat bránu firewall v počítači a přeinstalovat ovladače. Další informace naleznete v části *[Obecné problémy](#page-137-0)* na straně 128. Jestliže používáte vlastní program pro bránu firewall, prostudujte si příručku uživatele příslušného programu nebo se obraťte na jeho výrobce.

Odstraňování problémů

# **Problémy s tiskem**

# **Tisková úloha není vytištěna <sup>10</sup>**

Zkontrolujte stav a konfiguraci tiskového serveru. Zkontrolujte, zda jsou splněny následující podmínky:

<span id="page-141-0"></span>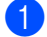

- **1** Ověřte, zda je zařízení zapnuté, online a připravené k tisku.
- 2. Vytiskněte Přehled konfigurace sítě zařízení a zkontrolujte, zda jsou nastavení vaší sítě, jako například adresa IP, správná. Problém může vzniknout v důsledku nesprávné nebo duplicitní adresy IP. Ověřte, zda je adresa IP správně uložena na tiskovém serveru. Dále zkontrolujte, zda tuto adresu IP nepoužívají žádné jiné uzly v síti.
- <span id="page-141-1"></span>**3** Podle následujících pokynů ověřte, zda se tiskový server nachází v síti:

# **Windows®**

**1** Zkuste tiskovému serveru odeslat příkaz ping z příkazového řádku operačního systému hostitele s následujícím parametrem:

```
ping ipaddress
```
Kde ipaddress je adresa IP tiskového serveru (v některých případech může tiskovému serveru trvat až dvě minuty, než po nastavení načte svou adresu IP).

- **Mac OS X 10.3.9 10.5.x**
	- **1** Z nabídky **Go** (Provést) vyberte možnost **Applications** (Aplikace).
	- **2** Otevřete složku **Utilities** (Nástroje).
	- **3** Poklepejte na ikonu **Terminal**.
	- **4** Pokuste se z okna Terminal odeslat tiskovému serveru příkaz ping:

ping ipaddress

Kde ipaddress je adresa IP tiskového serveru (v některých případech může tiskovému serveru trvat až dvě minuty, než po nastavení načte svou adresu IP).

4) Pokud jste bez úspě[c](#page-141-1)hu vyzkoušeli kroky  $\bullet$  [a](#page-141-0)ž  $\bullet$  uvedené výše, obnovte výchozí nastavení tiskového serveru a zkuste to znovu od počátečního nastavení. Pokyny pro obnovení výchozích nastavení najdete v části *Obnovení síñ[ových nastavení na výchozí nastavení](#page-122-0)* na straně 113.

## **Chyba v průběhu tisku <sup>10</sup>**

Pokud se pokoušíte o tisk v okamžiku, kdy ostatní uživatelé tisknou velký objem dat (např. velký počet stránek nebo barevné stránky s vysokým rozlišením), zařízení nebude moci přijmout vaši tiskovou úlohu až do okamžiku, než dokončí tisk. Pokud čekací doba vaší tiskové úlohy překročí určitou dobu, objeví se chybové hlášení vyvolané vypršením času. V takovém případě počkejte, než budou ostatní tiskové úlohy dokončeny, a znovu svou tiskovou úlohu odešlete.

# **Problémy se skenováním a s funkcí PC-FAX**

# **V systému Windows® nefunguje funkce síñového skenování V systému Windows® nefunguje funkce PC-FAX <sup>10</sup>**

Nastavení brány firewall na vašem počítači může zamítnout síťové připojení potřebné pro síťový tisk, síťové skenování a PC-FAX. Pokud používáte bránu firewall systému Windows® a pokud jste z disku CD-ROM nainstalovali sadu MFL-Pro Suite, byla potřebná nastavení brány firewall již provedena. Pokud jste

neinstalovali z disku CD-ROM, postupujte při konfiguraci brány firewall svstému Windows® podle níže uvedených pokynů. Používáte-li jakýkoliv jiný program osobní brány firewall, prostudujte si příručku uživatele příslušného programu nebo se obraťte na jeho výrobce.

## **Číslo portu UDP pro konfiguraci brány firewall <sup>10</sup>**

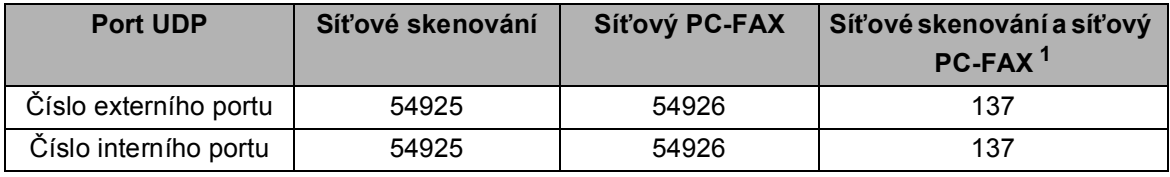

<span id="page-142-0"></span> $1$  Pokud problémy se síťovým připojením přetrvávají i po přidání portů číslo 54925 a 54926, přidejte port číslo 137. Port číslo 137 podporuje také tisk, funkci PhotoCapture Center™ a aplikaci Vzdálené nastavení přes síñ.

# **(Windows® XP SP2 nebo vyšší): <sup>10</sup>**

- a Klepněte na tlačítko **Start**, **Ovládací panely**, **Připojení k síti a internetu** a na možnost **Brána firewall systému Windows**. Přesvědčte se, že je položka **Brána firewall systému Windows** na záložce **Obecné** nastavena na možnost Zapnuto.
- b Klepněte na záložku **Upřesnit** a tlačítko **Nastavení...**
- c Klepněte na tlačítko **Přidat**.
- d Zadáním následujících údajů přidejte port číslo **54925** pro síñové skenování:
	- 1. V poli Popis služby: zadejte libovolný popis, například "Skener Brother".

2. V poli **Název nebo adresa IP (například 192.168.0.12) počítače v síti, ve kterém je služba spuštěna**: zadejte "Localhost".

- 3. V poli **Číslo externího portu pro tuto službu**: zadejte "**54925**".
- 4. V poli **Číslo interního portu pro tuto službu**: zadejte "**54925**".
- 5. Ujistěte se, že je vybrána možnost **UDP**.
- 6. Klepněte na tlačítko **OK**.
- e Klepněte na tlačítko **Přidat**.

f Zadáním následujících údajů přidejte port číslo **54926** pro síñový PC-FAX:

1. V poli Popis služby: zadejte libovolný popis, například "PC-FAX Brother".

2. V poli **Název nebo adresa IP (například 192.168.0.12) počítače v síti, ve kterém je služba spuštěna**: zadejte "Localhost".

- 3. V poli **Číslo externího portu pro tuto službu**: zadejte "**54926**".
- 4. V poli Číslo interního portu pro tuto službu: zadejte "54926".
- 5. Ujistěte se, že je vybrána možnost **UDP**.
- 6. Klepněte na tlačítko **OK**.

g Pokud máte i nadále problémy se síñovým připojením, klepněte na tlačítko **Přidat**.

**(8)** Zadáním následujících údajů přidejte port číslo 137 pro síťové skenování a příjem síťového PC-FAXu: 1. V poli **Popis služby**: zadejte libovolný popis, například "PC-FAX Brother - příjem".

2. V poli **Název nebo adresa IP (například 192.168.0.12) počítače v síti, ve kterém je služba** spuštěna: zadejte "Localhost".

- 3. V poli **Číslo externího portu pro tuto službu**: zadejte "**137**".
- 4. V poli **Číslo interního portu pro tuto službu**: zadejte "**137**".
- 5. Ujistěte se, že je vybrána možnost **UDP**.
- 6. Klepněte na tlačítko **OK**.

i Zkontrolujte, zda bylo nové nastavení přidáno a zda je označeno, poté klepněte na tlačítko **OK**.

## **(Windows Vista®): <sup>10</sup>**

- **de** Klepněte na tlačítko (50), Ovládací panely, Síť a internet, Brána firewall systému Windows a na možnost **Zména nastavení**.
- b Když se objeví obrazovka **Řízení uživatelských účtů**, proveďte následující akce.
	- Uživatelé, kteří mají oprávnění správce: klepněte na tlačítko **Pokračovat**.
	- Uživatelé, kteří nemají oprávnění správce: zadejte heslo správce a klepněte na tlačítko **OK**.
- c <sup>P</sup>řesvědčte se, že je položka **Brána firewall systému Windows** na záložce **Obecné** nastavena na možnost Zapnuto.
- d Klepněte na záložku **Výjimky**.
- e Klepněte na tlačítko **Přidat port...**
- **6)** Zadáním následujících údajů přidejte port číslo 54925 pro síťové skenování:
	- 1. V poli **Název**: zadejte libovolný popis, například "Skener Brother".
	- 2. V poli **Číslo portu**: zadejte "54925".
	- 3. Ujistěte se, že je vybrána možnost **UDP**.
	- 4. Klepněte na tlačítko **OK**.
- g Klepněte na tlačítko **Přidat port...**
- **(8)** Zadáním následujících údajů přidejte port číslo 54926 pro síťový PC-FAX:
	- 1. V poli **Název**: zadejte libovolný popis, například "PC-FAX Brother".
	- 2. V poli **Číslo portu**: zadejte "**54926**".
	- 3. Ujistěte se, že je vybrána možnost **UDP**.
	- 4. Klepněte na tlačítko **OK**.
- i Zkontrolujte, zda bylo nové nastavení přidáno a zda je označeno, poté klepněte na tlačítko **OK**.
- **(0)** Pokud máte i nadále problémy se síťovým připojením, například se síťovým skenováním nebo tiskem, označte na záložce **Výjimky** pole **Sdílení souborů a tiskáren** a poté klepněte na tlačítko **OK**.
## **Odstraňování problémů s bezdrátovou sítí <sup>10</sup>**

## **Problémy s nastavením bezdrátové sítě <sup>10</sup>**

#### **Průvodce nastavením bezdrátového zařízení nenalezne tiskový server Brother. <sup>10</sup>**

- **Ověřte, zda je zařízení zapnuté, online a připravené k tisku.**
- b <sup>P</sup>řesuňte počítač blíže k zařízení Brother a opakujte akci.
- c Obnovte v tiskovém serveru výchozí nastavení a opakujte akci. Pokyny k obnovení výchozích nastavení najdete v části *Obnovení síñ[ových nastavení na výchozí nastavení](#page-122-0)* na straně 113.

#### **Proč je třeba při instalaci změnit nastavení sítě v zařízení na "Drátová síñ LAN", i když chci nastavit bezdrátovou síť LAN?**

Pokud používáte systém Windows® 2000, Mac OS X 10.3.9 -10.5.x nebo pokud je počítač připojen k bezdrátové síti pomocí síñového kabelu, doporučujeme zařízení dočasně připojit k přístupovému bodu, rozbočovači nebo směrovači pomocí síťového kabelu. V zařízení bude také zapotřebí dočasně změnit nastavení na kabelovou síť LAN. V průběhu nastavení se konfigurace změní zpět na bezdrátovou síť LAN.

 $\blacksquare$  Windows<sup>®</sup>:

*[Konfigurace bezdrátové sít](#page-57-0)ě pro počítače se systémem Windows® pomocí instalačního programu Brother [\(pro modely DCP-373CW, DCP-375CW, DCP-377CW, DCP-593CW, DCP-595CW, DCP-597CW,](#page-57-0)  [MFC-495CW a MFC-795CW\)](#page-57-0)* na straně 48.

*Použití nástroje Prů[vodce nast. z ovládacího panelu](#page-37-0)* na straně 28.

■ Macintosh:

*Konfigurace bezdrátové sítě pro počítače Macintosh pomocí instalač[ního programu Brother \(pro modely](#page-81-0)  [DCP-373CW, DCP-375CW, DCP-377CW, DCP-593CW, DCP-595CW, DCP-597CW, MFC-495CW a](#page-81-0)  [MFC-795CW\)](#page-81-0)* na straně 72.

*Použití nástroje Prů[vodce nast. z ovládacího panelu](#page-37-0)* na straně 28.

### **Problém s připojením k bezdrátové síti <sup>10</sup>**

#### **Připojení k bezdrátové síti je někdy zakázáno. <sup>10</sup>**

Stav připojení k bezdrátové síti závisí na prostředí, v němž se zařízení Brother a další bezdrátová zařízení nacházejí. Problémy s připojením mohou způsobit následující podmínky:

- Mezi zařízením Brother a přístupovým bodem se nachází zeď z betonu nebo s kovovou výztuží.
- V blízkosti sítě se nacházejí elektrické přístroje, jako jsou televize, počítače, mikrovlnné trouby, domácí telefony, mobilní telefony, nabíječky baterií nebo adaptéry.
- V blízkosti sítě se nachází vysílací stanice nebo drát vysokého napětí.
- V blízkosti se vypíná nebo zapíná zářivka.

## <span id="page-145-3"></span>**Používání služeb <sup>A</sup>**

Služba je zdroj, ke kterému můžete přistupovat z počítačů, ze kterých chcete tisknout přes tiskový server Brother. Tiskový server Brother poskytuje následující předdefinované služby (seznam dostupných služeb uvidíte po zadání příkazu SHOW SERVICE ze vzdálené konzoly): seznam podporovaných příkazů získáte po zadání příkazu HELP do příkazového řádku.

<span id="page-145-4"></span><span id="page-145-0"></span>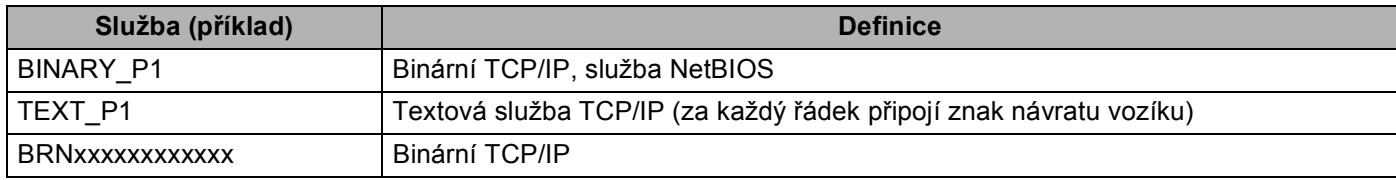

Kde xxxxxxxxxxxx je adresa MAC/ethernetová adresa vašeho zařízení.

## **Jiné způsoby nastavení adresy IP (pro pokročilé uživatele a správce) <sup>A</sup>**

Informace o konfiguraci zařízení pro použití v síti pomocí nástroje BRAdmin Light naleznete v části *[Nastavení](#page-22-0)  [adresy IP a masky podsít](#page-22-0)ě* na straně 13.

## <span id="page-145-1"></span>Použití protokolu DHCP pro konfiguraci adresy IP

<span id="page-145-2"></span>Protokol Dynamic Host Configuration Protocol (DHCP) je jedním z několika automatizovaných způsobů přidělování adres IP. Máte-li v síti server DHCP, tiskový server automaticky získá adresu IP ze serveru DHCP a zaregistruje své jméno u libovolné služby DNS odpovídající specifikaci RFC 1001 a 1002.

## **Poznámka**

Pokud tiskový server nechcete konfigurovat přes protokol DHCP, BOOTP nebo RARP, musíte nastavit metodu BOOT METHOD na hodnotu statická. Tiskový server tak bude mít statickou IP adresu. Tato akce nedovolí tiskovému serveru získávat adresu IP ze kteréhokoliv z uvedených systémů. Nastavení metody BOOT METHOD změníte pomocí nástroje BRAdmin Light.

## <span id="page-146-0"></span>**Použití protokolu BOOTP pro konfiguraci adresy IP <sup>A</sup>**

Protokol BOOTP je alternativou protokolu rarp, jehož výhodou je možnost konfigurace masky podsítě a brány. Aby bylo možné adresu IP konfigurovat pomocí protokolu BOOTP, musí být tento protokol nainstalovaný a spuštěný na hostitelském počítači (zobrazuje se v souboru /etc/services na hostiteli jako reálná služba; informace získáte zadáním příkazu man bootpd nebo v dokumentaci k systému). Protokol BOOTP se obvykle spouští souborem /etc/inetd.conf. Možná jej bude nutné aktivovat odstraněním znaku "#" před záznamem bootp v tomto souboru. Typický záznam bootp v souboru /etc/inetd.conf je například:

#bootp dgram udp wait /usr/etc/bootpd bootpd -i

V závislosti na systému může být záznam označen "bootps" namísto "bootp".

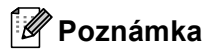

K aktivaci protokolu BOOTP použijte editor a vymažte "#" (pokud "#" chybí, protokol BOOTP je již aktivován). Potom upravte konfigurační soubor BOOTP (obvykle /etc/bootptab) a zadejte název, typ sítě (1 pro Ethernet), adresu MAC (ethernetovou adresu) a adresu IP, masku podsítě a bránu tiskového serveru. Přesný formát bohužel není standardizován, proto způsob zadání budete muset vyhledat v dokumentaci k vašemu systému (většina systémů UNIX<sup>®</sup> obsahuje šablony souborů bootptab, které můžete použít jako referenci). Několik příkladů typických záznamů /etc/bootptab: (Níže uvedené "BRN" je pro bezdrátovou síť "BRW".)

BRN008077310107 1 00:80:77:31:01:07 192.189.207.3

a:

BRN008077310107:ht=ethernet:ha=008077310107:\ip=192.189.207.3:

Určité programové implementace protokolu BOOTP nebudou odpovídat na požadavky BOOTP, pokud do konfiguračního souboru nezadáte název souborů stahování. V takovém případě stačí vytvořit na hostiteli prázdný soubor a zadat jeho název a cestu do konfiguračního souboru.

Stejně jako u protokolu rarp načte při zapnutí tiskárny tiskový server svoji adresu IP ze serveru BOOTP.

## <span id="page-147-1"></span>**Použití protokolu RARP k nastavení adresy IP**

Adresa IP tiskového serveru Brother může být na hostitelském počítači nakonfigurována pomocí zařízení Reverse ARP (RARP). Provedete to v souboru /etc/ethers (pokud soubor neexistuje, můžete ho vytvořit) zadáním záznamu, jako je ten následující:

00:80:77:31:01:07 BRN008077310107 (nebo BRW008077310107 pro bezdrátovou síť)

První položka je adresa MAC (ethernetová adresa) tiskového serveru a druhá položka je název tiskového serveru (název musí být totožný s názvem zadaným v souboru /etc/hosts).

Jestliže není spuštěný rarp daemon, spusťte jej. (V závislosti na systému jej spusťte příkazem rarpd, rarpd -a, in.rarpd -a nebo jiným příkazem. Zadejte příkaz man rarpd nebo si vyhledejte další informace v dokumentaci k systému.) U systému založeném na Berkeley UNIX® můžete ověřit, zda je daemon rarp spuštěn, pomocí příkazu:

ps -ax | grep -v grep | grep rarpd

V systému založeném na AT&T UNIX® zadejte:

ps -ef | grep -v grep | grep rarpd

Při zapnutí získá tiskový server Brother adresu IP od rarp daemonu.

### <span id="page-147-0"></span>**Použití služby APIPA pro konfiguraci adresy IP**

Tiskový server Brother podporuje protokol automatického privátního IP adresování (APIPA). Pokud není dostupný server DHCP, klienti DHCP automaticky konfigurují adresu IP a masku podsítě pomocí služby APIPA. Zařízení si vybere vlastní adresu IP v rozsahu 169.254.1.0 až 169.254.254.255. Maska podsítě je automaticky nastavena na 255.255.0.0 a adresa brány je nastavena na 0.0.0.0.

Protokol APIPA je standardně povolen. Chcete-li ho zakázat, můžete to provést pomocí ovládacího panelu zařízení. Další informace naleznete v části *APIPA* [na stran](#page-114-0)ě 105.

## <span id="page-148-0"></span>**Použití protokolu ARP pro konfiguraci adresy IP**

Pokud nemůžete použít aplikaci BRAdmin a vaše síť nepoužívá server DHCP, můžete ke konfiguraci IP adresy využít také příkaz ARP. Příkaz ARP je dostupný u systémů Windows® s nainstalovaným protokolem TCP/IP a také u systémů UNIX®. Chcete-li příkaz arp použít, zadejte do příkazového řádku následující příkaz:

arp -s ipaddress ethernetaddress

Kde ethernetaddress je ethernetová adresa (adresa MAC) tiskového serveru a ipaddress je adresa IP tiskového serveru. Například:

#### **Windows®**

Systémy Windows<sup>®</sup> vyžadují zadání pomlčky "-" mezi jednotlivými čísly adres MAC (ethernetových adres).

arp -s 192.168.1.2 00-80-77-31-01-07

#### **UNIX®/Linux®**

Systémy UNIX<sup>®</sup> a Linux obvykle vyžadují zadání dvojtečky ":" mezi jednotlivými čísly adres MAC (ethernetových adres).

arp -s 192.168.1.2 00:80:77:31:01:07

#### **Poznámka**

Příkaz arp -s můžete použít, pouze pokud jste na stejném ethernetovém segmentu (tzn. mezi tiskovým serverem a operačním systémem nesmí být směrovač).

Pokud zde směrovač je, můžete k zadání adresy IP použít protokol BOOTP nebo některý z jiných způsobů popsaných v této kapitole. Jestliže správce nakonfiguroval systém tak, že adresy IP mohou být přidělovány pomocí protokolů BOOTP, DHCP nebo RARP, váš tiskový server Brother může obdržet adresu IP od kteréhokoliv z těchto systémů. V takovém případě nebudete muset používat příkaz ARP. Příkaz ARP funguje jen jednou. Z bezpečnostních důvodů po úspěšném nastavení adresy IP tiskového serveru Brother pomocí příkazu ARP nemůžete tento příkaz znovu použít ke změně adresy. Tiskový server bude veškeré takové pokusy ignorovat. Jestliže chcete adresu IP opět změnit, použijte TELNET (pomocí příkazu SET IP ADDRESS) nebo v tiskovém serveru obnovte výchozí nastavení (což umožní znovu použít příkaz ARP).

Konfiguraci tiskového serveru a ověření připojení proveďte zadáním následujícího příkazu ping ipaddress, kde ipaddress je adresa IP tiskového serveru. Například ping 192.189.207.2.

## <span id="page-149-0"></span>**Použití konzoly TELNET pro konfiguraci adresy IP**

Ke změně adresy IP můžete použít také příkaz TELNET.

TELNET je efektivní způsob změny adresy IP zařízení. Tiskový server však již musí mít nastavenou platnou adresu IP.

Do příkazového řádku zadejte příkaz TELNET ipaddress, kde ipaddress je adresa IP tiskového serveru. Po připojení spusťte stisknutím klávesy Return nebo Enter výzvu "#". Zadejte heslo (pokud jste jej nastavili).

Nyní budete vyzváni k zadání uživatelského jména. Zadejte libovolné jméno.

Zobrazí se výzva Local>. Zadejte příkaz SET IP ADDRESS ipaddress, kde ipaddress je požadovaná adresa IP, kterou chcete přiřadit tiskovému serveru (adresu, kterou chcete použít, si ověřte u správce sítě). Například:

Local> SET IP ADDRESS 192.168.1.3

Nyní je třeba nastavit masku podsítě – zadejte příkaz SET IP SUBNET subnet mask, kde subnet mask je požadovaná maska podsítě, kterou si přejete tiskovému serveru přiřadit (masku podsítě, kterou chcete použít, si ověřte u správce sítě). Například:

Local> SET IP SUBNET 255.255.255.0

Jestliže nemáte žádné podsítě, použijte jednu z následujících standardních masek podsítě:

255.0.0.0 pro sítě třídy A

255.255.0.0 pro sítě třídy B

255.255.255.0 pro sítě třídy C

Typ používané sítě určuje skupina číslic umístěných ve vaší adrese IP zcela vlevo. Pro sítě třídy A je hodnota v rozsahu 1 až 127 (např. 13.27.7.1), pro sítě třídy B 128 až 191 (např.128.10.1.30) a pro sítě třídy C 192 až 255 (např. 192.168.1.4).

Jestliže máte k dispozici bránu (směrovač), zadejte příslušnou adresu příkazem SET IP ROUTER routeraddress, kde adresa směrovače je požadovaná adresa IP brány, kterou si přejete tiskovému serveru přiřadit.

Například:

Local> SET IP ROUTER 192.168.1.4

Chcete-li přístup adresy IP nastavit jako statický, zadejte příkaz SET IP METHOD STATIC.

Správné zadání informací o adrese IP ověříte zadáním příkazu SHOW IP.

Spojení se vzdálenou konzolou ukončíte příkazem EXIT nebo současným stisknutím kláves Ctrl-D.

## **Instalace při používání fronty síñového tisku nebo sdílení (pouze ovladač tiskárny) <sup>A</sup>**

### **Poznámka**

Hodláte-li připojit do sítě sdílenou tiskárnu, doporučujeme se před instalací zeptat správce systému na název fronty nebo název pro sdílení.

- **1** Podle pokynů ve *Stručném návodu k obsluze* spusťte nabídku instalace na disku CD-ROM.
- b Zvolte název modelu a jazyk (je-li to zapotřebí) a klepněte na položku **Počáteční instalace** nebo **Pokročilé**.
- c Klepněte na položku **Pouze ovlada<sup>č</sup> tiskárny (pro síñ)**.
- d Po zobrazení uvítací zprávy klepněte na tlačítko **Další**. Postupujte podle zobrazených pokynů.
- **E** Zvolte položku Standardní instalace a klepněte na tlačítko Další.
- f Vyberte možnost **Tiskárna sdílená v síti** a poté klepněte na tlačítko **Další**.
- g Zvolte frontu vaší tiskárny a potom klepněte na tlačítko **OK**.

#### **Poznámka**

Pokud si nejste jisti umístěním a názvem tiskárny v síti, obraťte se na správce.

**8** Klepněte na položku **Konec**.

## <span id="page-151-0"></span>**Instalace pomocí webových služeb (Windows Vista®) <sup>A</sup>**

#### **Poznámka**

- Než budete moci pokračovat v této části, musíte nakonfigurovat adresu IP v zařízení. Pokud jste nenakonfigurovali adresu IP, nejprve si přečtěte část *[Konfigurace za](#page-19-0)řízení pro síñ spřipojením přes [ethernetový kabel \(není k dispozici pro modely MFC-253CW, MFC-255CW a MFC-257CW\)](#page-19-0)* na straně 10.
- Ověřte, že se hostitelský počítač a tiskový server nacházejí na stejné podsíti nebo že je směrovač řádně nakonfigurován tak, aby přenášel data mezi těmito dvěma zařízeními.
- S webovými službami se instaluje pouze podpora tiskárny.
- a Klepněte na tlačítko a zvolte nabídku **Síñ**.
- b Název webových služeb zařízení se zobrazí jako ikona tiskárny. Pravým tlačítkem myši klepněte na zařízení, které chcete nainstalovat.

#### **Poznámka**

Název webových služeb zařízení Brother je název modelu a adresa MAC (ethernetová adresa) zařízení (např. Brother MFC-XXXX [XXXXXXXXXXXX]).

- **3** V rozevírací nabídce klepněte na položku **Nainstalovat**.
- d Když se objeví obrazovka **Řízení uživatelských účtů**, proveďte následující akce.
	- Uživatelé, kteří mají oprávnění správce: klepněte na tlačítko **Pokračovat**.
	- Uživatelé, kteří nemají oprávnění správce: zadejte heslo správce a klepněte na tlačítko **OK**.
- e Vyberte možnost **Vyhledat a nainstalovat ovladač**.
- Vložte Brother CD-ROM.
- g Na vašem počítači vyberte možnost **Nevyhledávat ovladače online** a potom **Vyhledat ovladač v počítači**.
- h Zvolte jednotku CD-ROM, poté **ovladač** a složku **win2kxpvista**.
- i Zvolte požadovaný jazyk a poté klepnutím na tlačítko **OK** spusñte instalaci.

**B**

## <span id="page-152-6"></span>**Technické údaje tiskového serveru <sup>B</sup>**

## **Drátová síñ (Není k dispozici pro modely MFC-253CW, MFC-255CW a MFC-257CW) <sup>B</sup>**

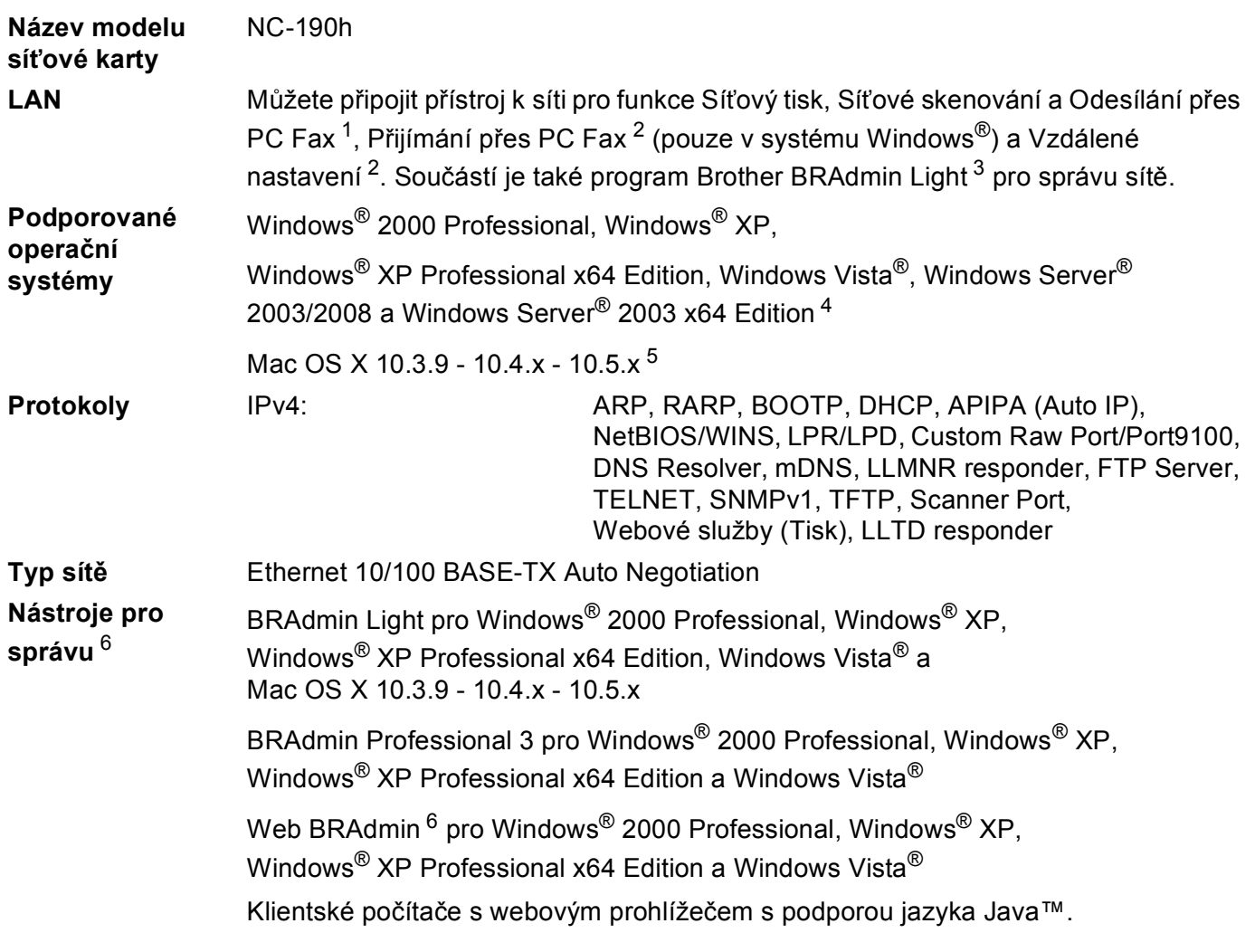

<span id="page-152-0"></span><sup>1</sup> Není k dispozici pro modely DCP.

<span id="page-152-1"></span><sup>2</sup> Není k dispozici pro modely DCP a MFC-295CN.

<span id="page-152-2"></span><sup>3</sup> Pokud potřebujete pokročilejší správu tisku, použijte nejnovější verzi nástroje Brother BRAdmin Professional 3, která je k dispozici ke stažení na stránce [http://solutions.brother.com.](http://solutions.brother.com)

<span id="page-152-3"></span>4 Tisk pouze pro serverový systém Windows Server® 2003/2008.

<span id="page-152-4"></span><sup>5</sup> Nejnovější aktualizace ovladačů pro váš operační systém Mac OS X najdete na stránce [http://solutions.brother.com.](http://solutions.brother.com)

<span id="page-152-5"></span><sup>6</sup> Nástroje Web BRAdmin a BRAdmin Professional 3 jsou k dispozici ke stažení na stránce [http://solutions.brother.com.](http://solutions.brother.com)

## **Bezdrátová síñ (Není k dispozici pro modely DCP-365CN, DCP-395CN a MFC-295CN) <sup>B</sup>**

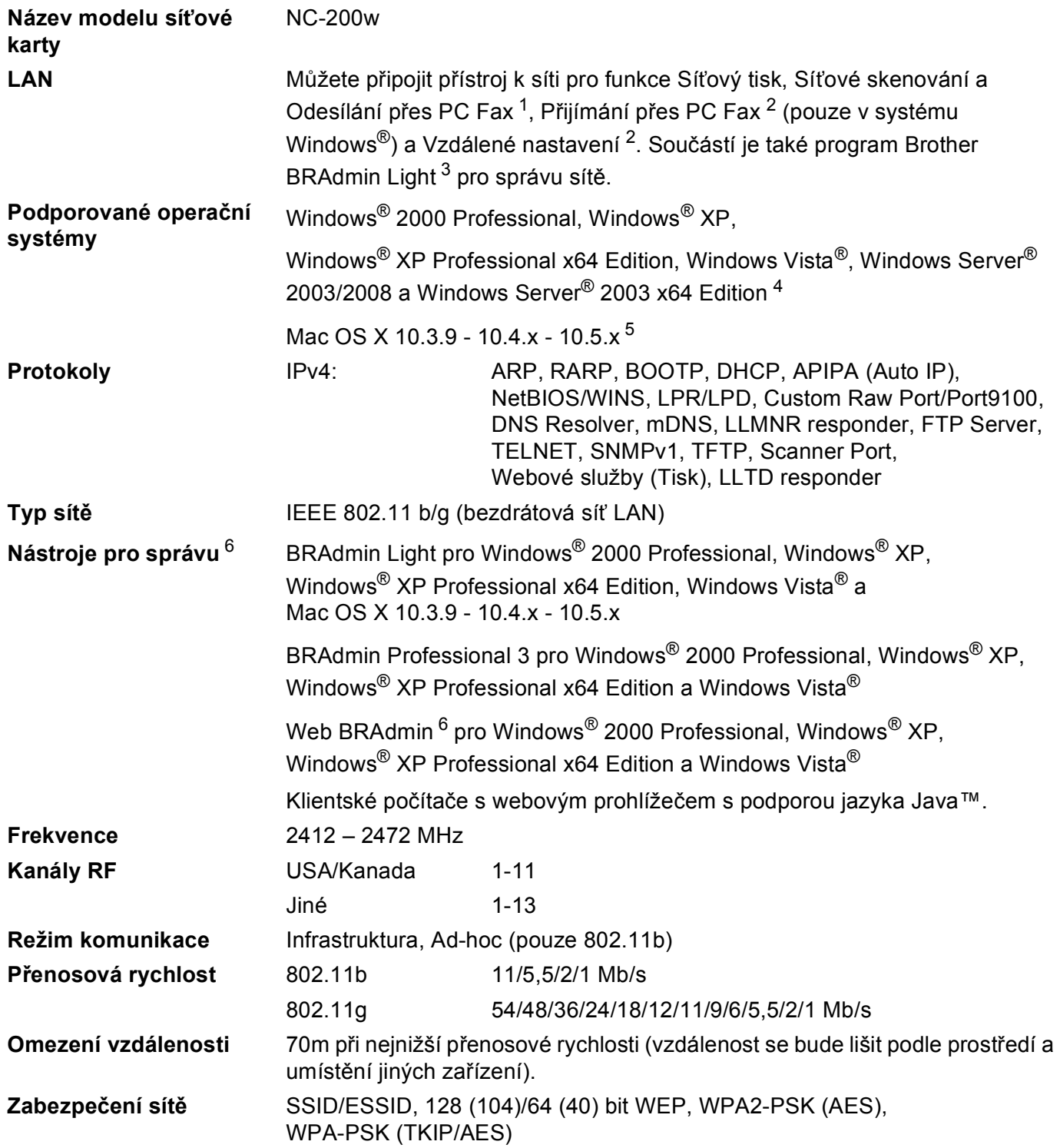

#### **Pomůcka pro nastavení**  SecureEasySetup™, Wi-Fi Protected Setup™, AOSS™ **(funkce One-Push)**

- <span id="page-154-0"></span><sup>1</sup> Není k dispozici pro modely DCP.
- <span id="page-154-1"></span><sup>2</sup> Není k dispozici pro modely DCP, MFC-253CW, MFC-255CW a MFC-257CW.
- <span id="page-154-2"></span><sup>3</sup> Pokud potřebujete pokročilejší správu tisku, použijte nejnovější verzi nástroje Brother BRAdmin Professional 3, která je k dispozici ke stažení na stránce [http://solutions.brother.com.](http://solutions.brother.com)
- <span id="page-154-3"></span><sup>4</sup> Tisk pouze pro serverový systém Windows Server® 2003/2008.
- <span id="page-154-4"></span><sup>5</sup> Nejnovější aktualizace ovladačů pro váš operační systém Mac OS X najdete na stránce [http://solutions.brother.com.](http://solutions.brother.com)
- <span id="page-154-5"></span><sup>6</sup> Nástroje Web BRAdmin a BRAdmin Professional 3 jsou k dispozici ke stažení na stránce [http://solutions.brother.com.](http://solutions.brother.com)

## **Tabulka funkcí a výchozí nastavení výrobce <sup>B</sup>**

### **Pro modely DCP-365CN a MFC-295CN <sup>B</sup>**

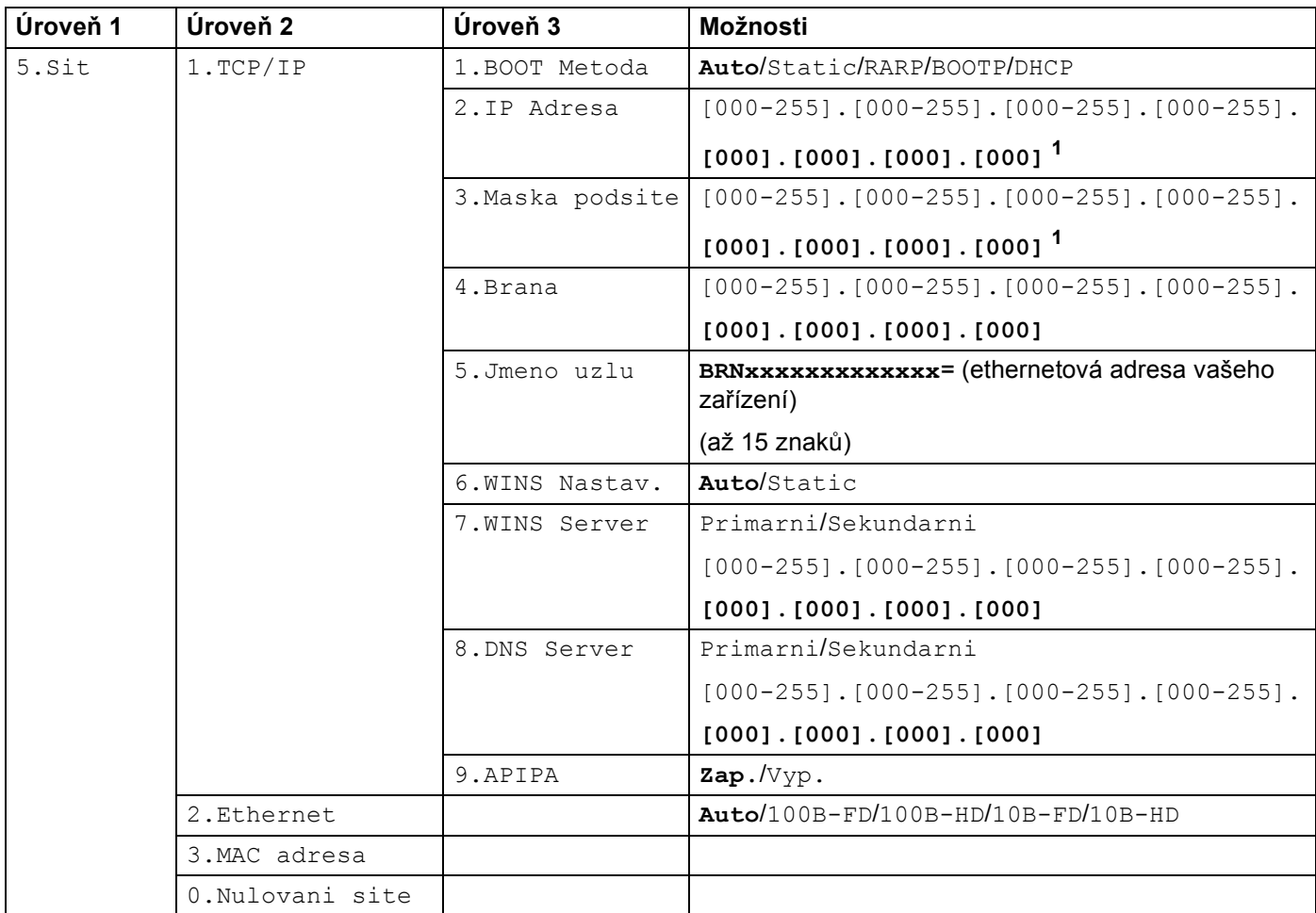

#### **Pro model DCP-395CN**

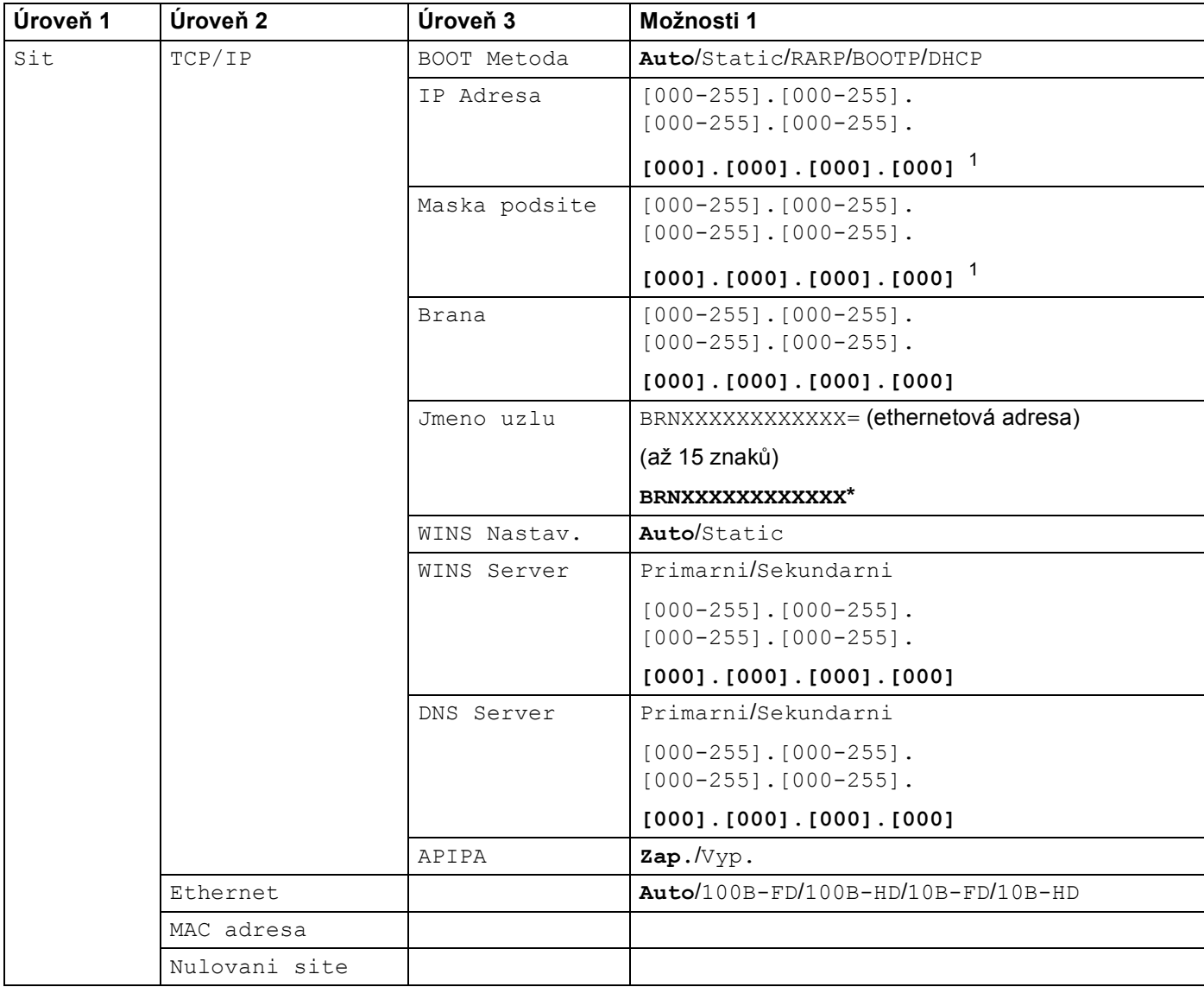

#### **Pro modely MFC-253CW, MFC-255CW a MFC-257CW <sup>B</sup>**

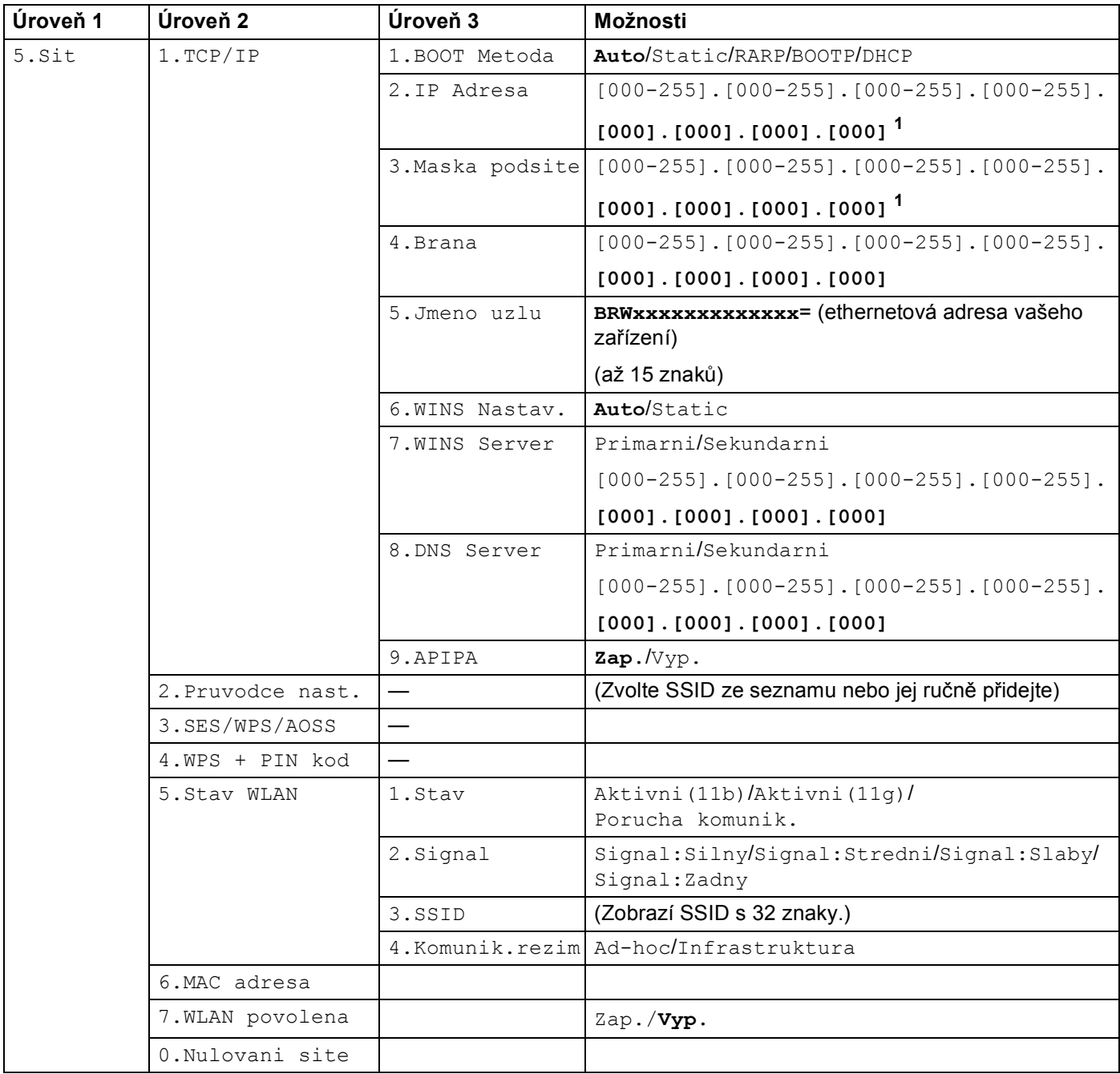

### **Pro modely DCP-373CW, DCP-375CW a DCP-377CW <sup>B</sup>**

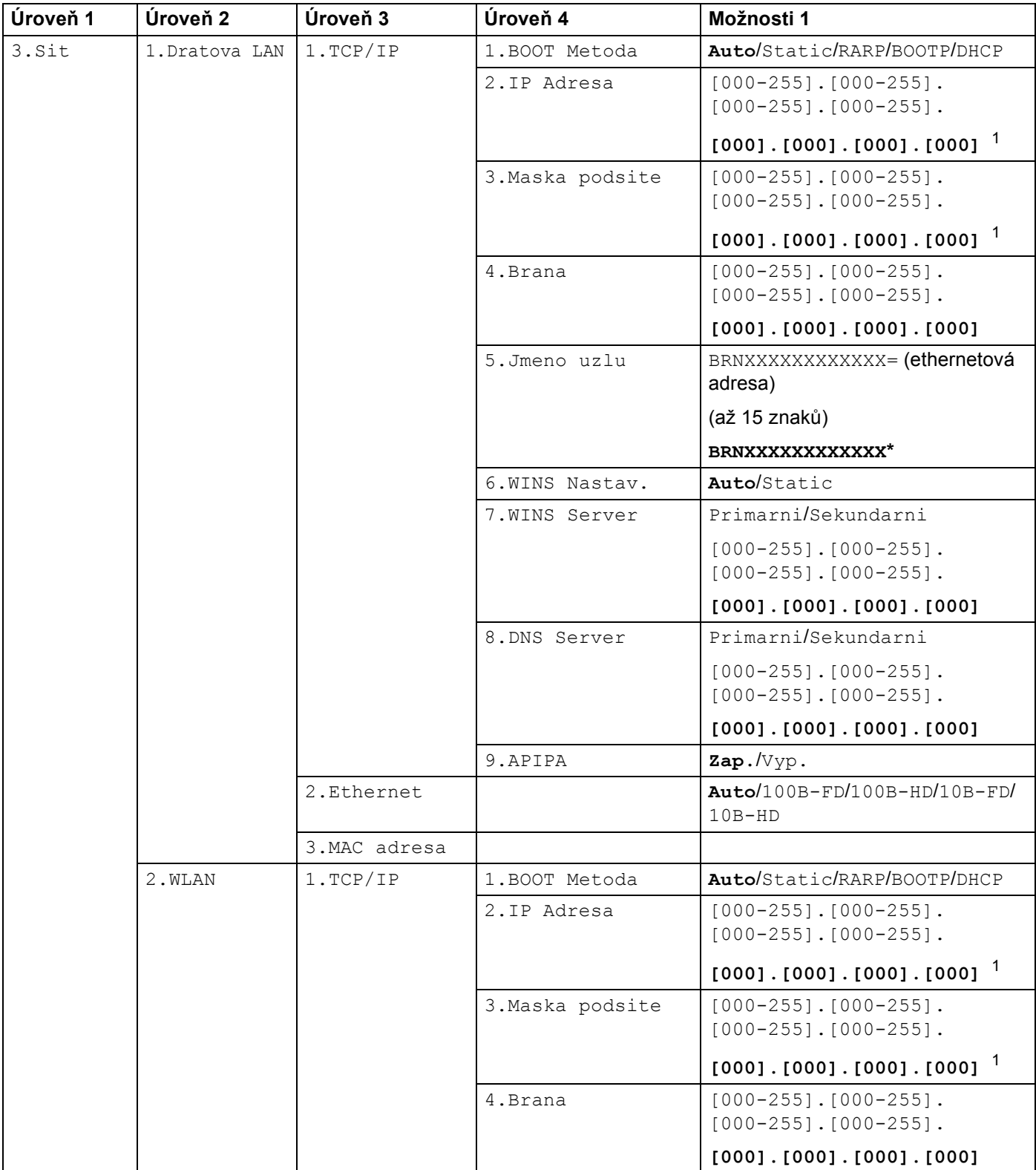

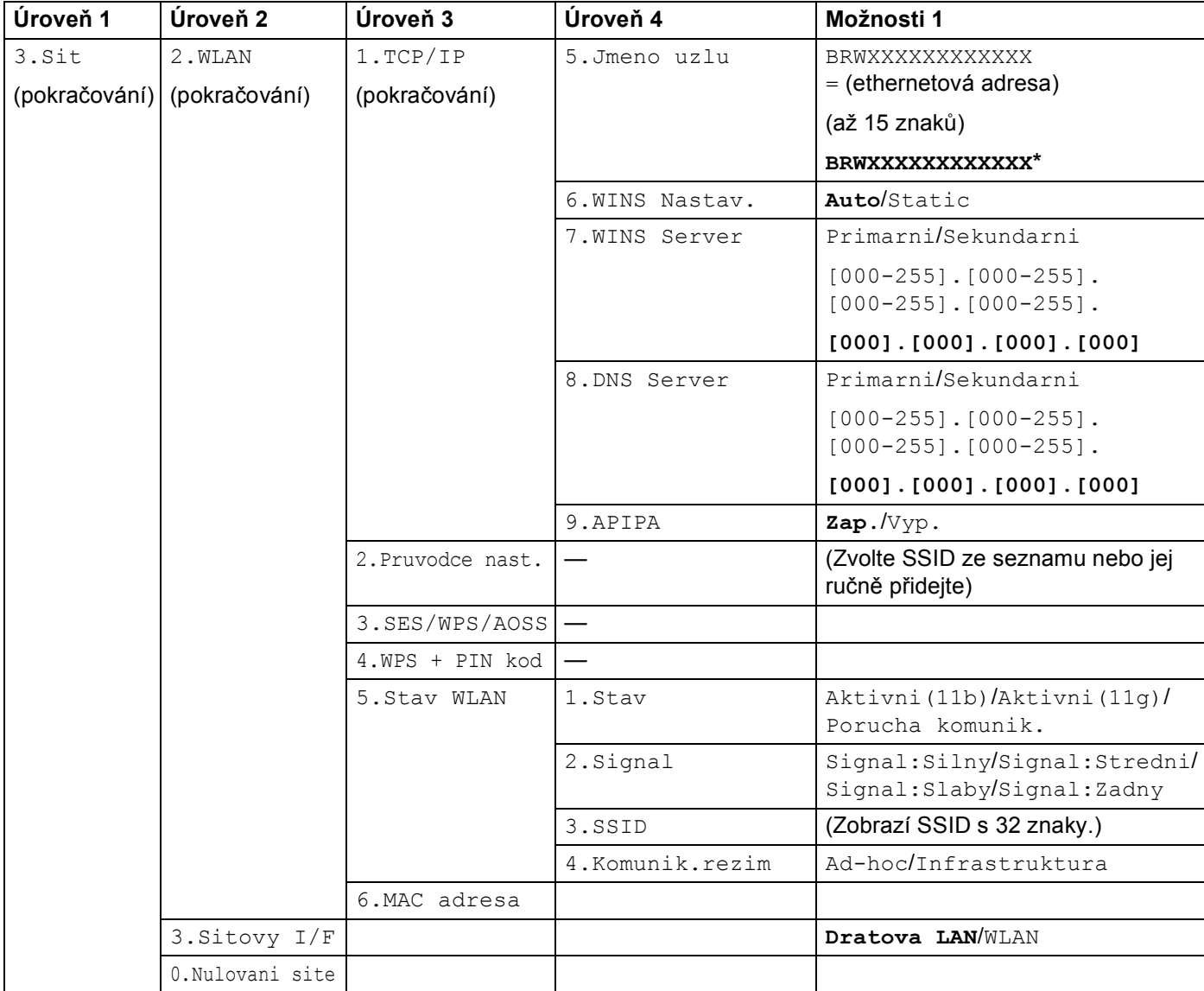

### **Pro ostatní přístroje <sup>B</sup>**

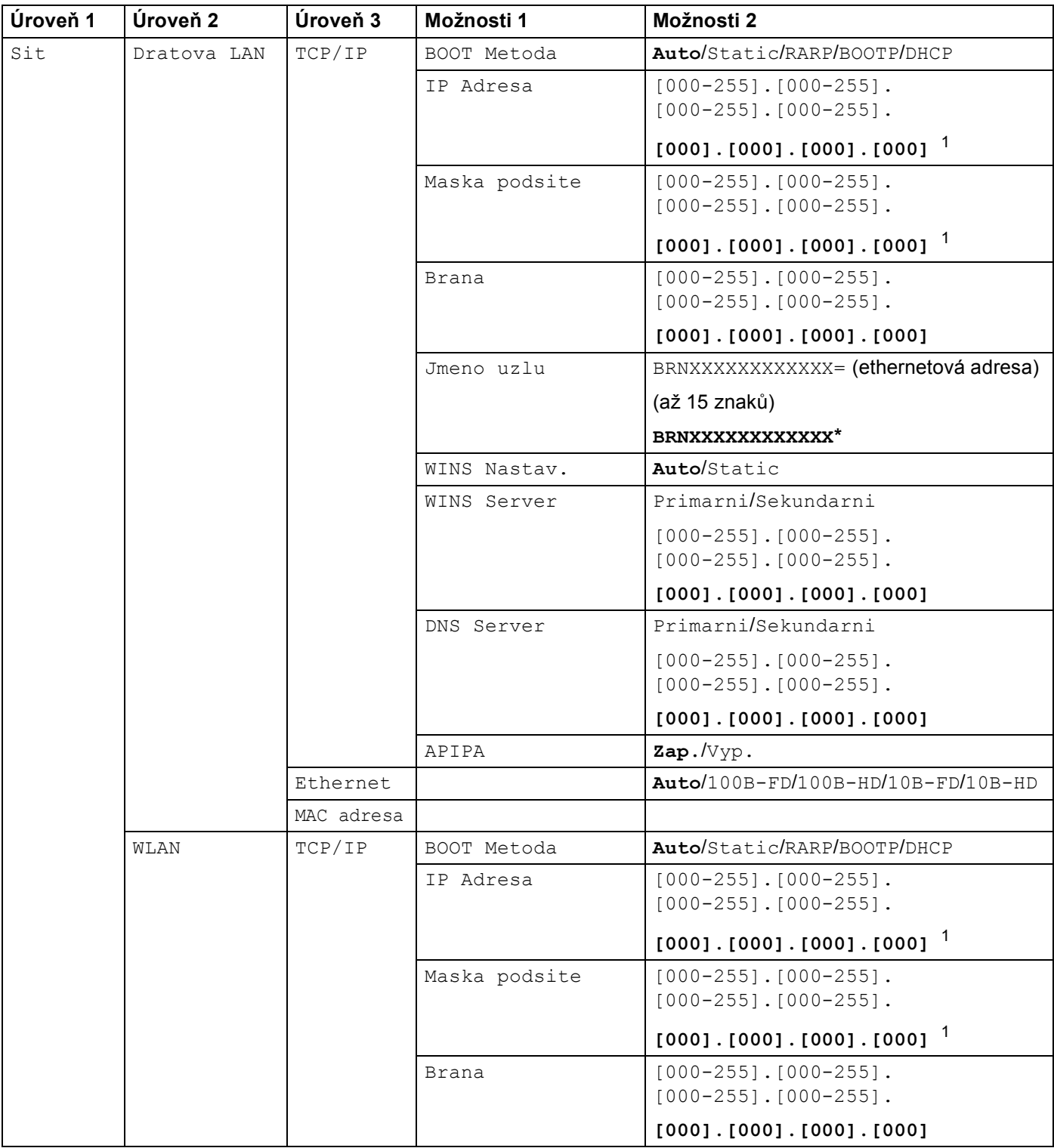

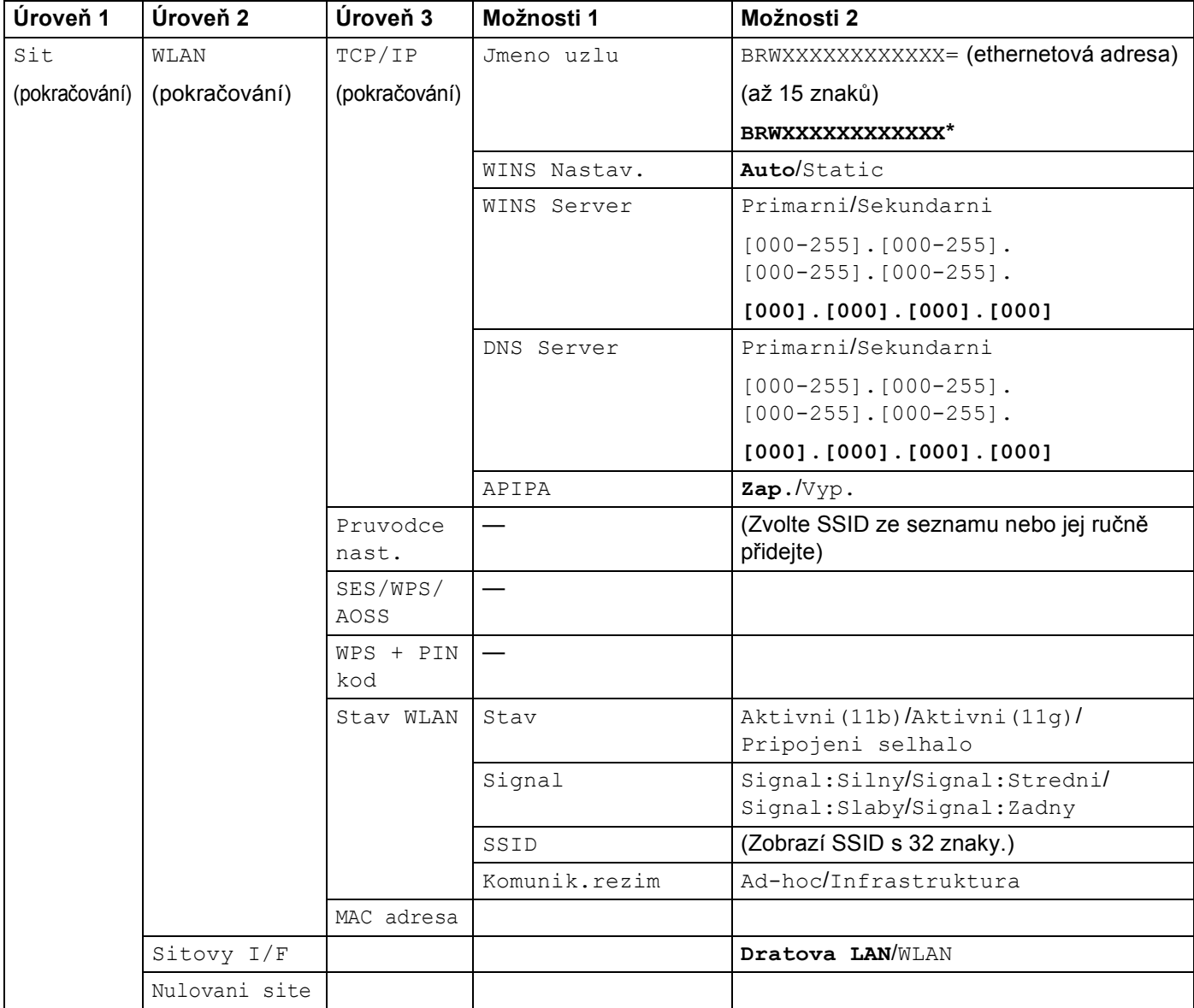

Výchozí nastavení výrobce jsou vyznačena tučně.

<span id="page-161-0"></span><sup>1</sup> Po připojení do sítě zařízení automaticky nastaví adresu IP a masku podsítě na hodnoty odpovídající vaší síti.

## <span id="page-162-0"></span>**Zadávání textu <sup>B</sup>**

## **Pro modely s dotykovým displejem B**

Při nastavování některých nabídek je zapotřebí zadat do zařízení text. Stisknutím tlačítka Ma vyberte čísla, znaky nebo zvláštní znaky. Každému tlačítku na dotykovém displeji jsou přiřazeny až čtyři písmena.

K požadovanému znaku se dostanete opakovaným stisknutím příslušného tlačítka.

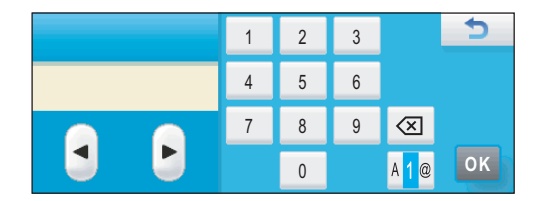

#### **Vkládání mezer B**

Chcete-li vložit mezeru, stisknutím tlačítka **Ne** vyberte zvláštní znaky a potom stiskněte tlačítko mezery  $\boxed{\therefore}$  nebo $\boxed{\therefore}$ .

### **Poznámka**

Dostupné znaky se mohou lišit v závislosti na vaší zemi.

#### **Opravy BB**

Pokud zadáte špatné písmeno a chcete ho změnit, pomocí šipek posuňte kurzor pod chybný znak. Potom stiskněte tlačítko . Znovu zadejte správný znak. Písmena můžete rovněž vložit přesunutím kurzoru a zadáním znaku.

#### **Opakovaná písmena <sup>B</sup>**

Pokud potřebujete zadat písmeno, které je na stejném tlačítku jako předcházející znak, stisknutím tlačítka  $\triangleright$ posuňte kurzor doprava a teprve poté stiskněte klávesu znovu.

## **Modely MFC**

Při nastavování některých nabídek je zapotřebí zadat do zařízení text. Na většině číselných kláves jsou natištěna tři nebo čtyři písmena. Na klávesách **0**, **#** a **l** nejsou vytištěna žádná písmena, protože slouží k zadávání zvláštních znaků.

K požadovanému znaku se dostanete opakovaným stisknutím příslušné číselné klávesy.

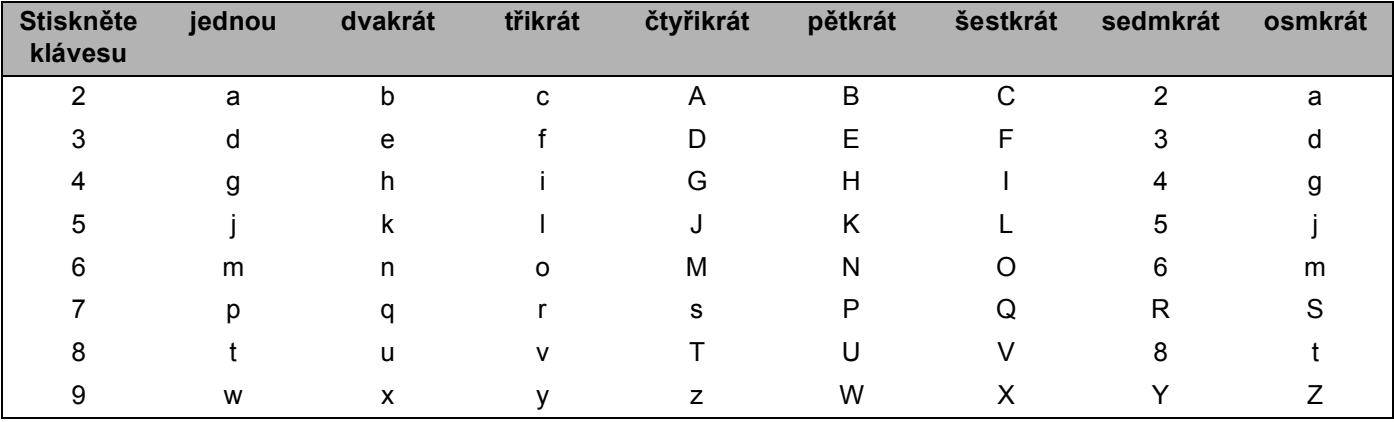

#### **Nastavení možností bezdrátové sítě <sup>B</sup>**

#### **Nastavení jiných nabídek <sup>B</sup>**

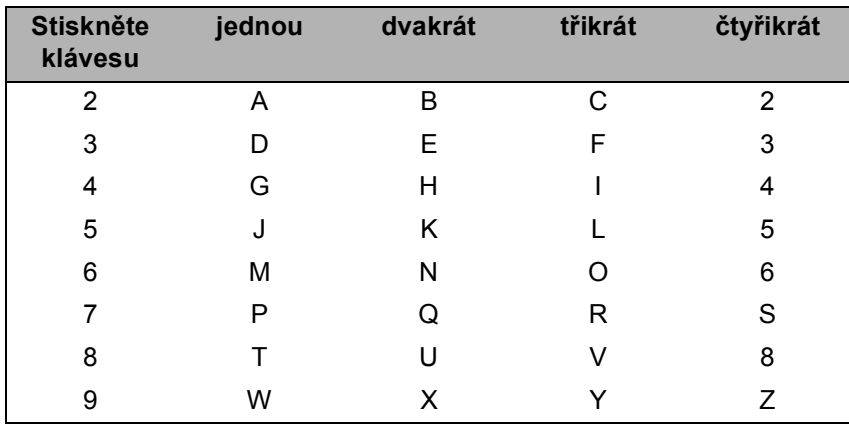

#### **Vkládání mezer <sup>B</sup>**

Chcete-li do faxového čísla vložit mezeru, stiskněte mezi čísly jednou klávesu ». Chcete-li zadat mezeru ve jméně, stiskněte mezi znaky dvakrát klávesu ▶.

#### **Opravy <sup>B</sup>**

Pokud zadáte špatné písmeno a chcete ho změnit, stisknutím klávesy **d** posuňte kurzor pod chybný znak a stiskněte klávesu **Clear/Back (Zrušit/Zpět)**. Znovu zadejte správný znak. Písmena můžete také zálohovat a vkládat.

#### **Opakovaná písmena <sup>B</sup>**

Pokud potřebujete zadat písmeno, které je na stejné klávese jako předcházející znak, stisknutím klávesy **c** posuňte kurzor doprava a teprve poté stiskněte klávesu znovu.

#### <span id="page-164-0"></span>**Zvláštní znaky a symboly <sup>B</sup>**

Stiskněte klávesu **l**, **#** nebo **0** a poté pomocí klávesy **d** nebo **c** posuňte kurzor pod požadovaný zvláštní znak nebo symbol. Poté znak potvrďte klávesou **OK**. Níže uvedené symboly a znaky se budou zobrazovat v závislosti na nabídce.

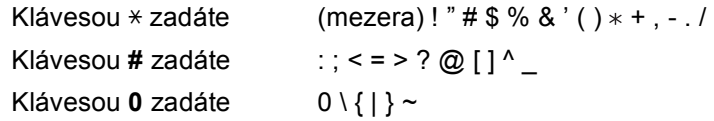

## **Pro modely DCP**

Text zadáte opakovaným stisknutím klávesy **a** nebo **b** a stisknutím klávesy **OK**.

#### **Pro modely DCP-373CW, DCP-375CW a DCP-377CW**

Stisknutím klávesy **Enlarge/Reduce (Zvětšení/Zmenšení)** posuňte kurzor doleva.

Stisknutím klávesy **Number of Copies (Počet kopií)** posuňte kurzor doprava.

#### **Pro ostatní modely**

Opakovaným stisknutím tlačítka **d** nebo **c** přesuňte kurzor.

Níže uvedené znaky vložíte stisknutím klávesy **a** nebo **b** abcdefghijklmnopqrstuvwxyzABCDEFGHIJKLMNOPQRSTUVWXYZ0123456789 (mezera)!"#\$%&'()\*+,-./:;<=>?@[\]^\_`{|}~

#### **Opravy <sup>B</sup>**

#### **Pro modely DCP-373CW, DCP-375CW a DCP-377CW**

Pokud zadáte špatné písmeno a chcete ho změnit, pomocí klávesy **Enlarge/Reduce (Zvětšení/Zmenšení)** nebo **Number of Copies (Počet kopií)** posuňte kurzor pod chybný znak. Pomocí kláves **a** a **b** opravte písmeno a potom opakovaným stisknutím klávesy **Number of Copies (Počet kopií)** přesuňte kurzor zpět na konec textu.

Stiskněte klávesu **Stop/Exit (Stop/Konec)**. Všechna písmena nad kurzorem a vpravo od něj budou vymazána. Znovu zadejte správný znak.

#### **Pro ostatní modely**

Pokud zadáte špatné písmeno a chcete ho změnit, pomocí klávesy ◀ nebo ▶ posuňte kurzor pod chybný znak. Pomocí kláves ▲ a ▼ opravte písmeno a potom opakovaným stisknutím klávesy ▶ přesuňte kurzor zpět na konec textu.

Stiskněte tlačítko **Stop/Exit (Stop/Konec)**. Všechna písmena nad kurzorem a vpravo od něj budou vymazána. Znovu zadejte správný znak.

**C**

## <span id="page-165-0"></span>**Poznámky k licencím open source**

## **Část programového vybavení integrovaného v tomto produktu je program gSOAP. <sup>C</sup>**

Portions created by gSOAP are Copyright (C) 2001 2004 Robert A. van Engelen, Genivia inc. All Rights Reserved.

THE SOFTWARE IN THIS PRODUCT WAS IN PART PROVIDED BY GENIVIA INC AND ANY EXPRESS OR IMPLIED WARRANTIES, INCLUDING, BUT NOT LIMITED TO, THE IMPLIED WARRANTIES OF MERCHANTABILITY AND FITNESS FOR A PARTICULAR PURPOSE ARE DISCLAIMED. IN NO EVENT SHALL THE AUTHOR BE LIABLE FOR ANY DIRECT, INDIRECT, INCIDENTAL, SPECIAL, EXEMPLARY, OR CONSEQUENTIAL DAMAGES (INCLUDING, BUT NOT LIMITED TO, PROCUREMENT OF SUBSTITUTE GOODS OR SERVICES; LOSS OF USE, DATA, OR PROFITS; OR BUSINESS INTERRUPTION) HOWEVER CAUSED AND ON ANY THEORY OF LIABILITY, WHETHER IN CONTRACT, STRICT LIABILITY, OR TORT (INCLUDING NEGLIGENCE OR OTHERWISE) ARISING IN ANYWAY OUT OF THE USE OF THIS SOFTWARE, EVEN IF ADVISED OF THE POSSIBILITY OF SUCH DAMAGE.

Permission to use, copy, modify, and distribute this software for any purpose and without fee is hereby granted, provided that the above copyright notices appear in all copies and that both the copyright notice and this permission notice appear in supporting documentation. This software is provided "as is" without express or implied warranty.

Části vytvořené programem gSOAP jsou chráněné autorskými právy (C) 2001 2004 Robert A. van Engelen, Genivia inc. Všechna práva vyhrazena.

PROGRAM V TOMTO PRODUKTU BYL ČÁSTEČNĚ POSKYTNUT SPOLEČNOSTÍ GENIVIA INC. A VŠECHNY VÝSLOVNÉ I PŘEDPOKLÁDANÉ ZÁRUKY VČETNĚ, ALE NIKOLI JEN, PŘEDPOKLÁDANÝCH ZÁRUK OBCHODOVATELNOSTI A VHODNOSTI PRO URČITÝ ÚČEL JSOU VYLOUČENY. AUTOR V ŽÁDNÉM PŘÍPADĚ NENESE ODPOVĚDNOST ZA JAKÉKOLI PŘÍMÉ, NEPŘÍMÉ, NÁHODNÉ, ZVLÁŠTNÍ, SANKČNÍ NEBO NÁSLEDNÉ ŠKODY (VČETNĚ, ALE NIKOLI JEN, ZAJIŠTĚNÍ NÁHRADNÍHO ZBOŽÍ NEBO SLUŽEB, NÁHRADU ZA ZTRÁTU UŽÍVÁNÍ NEBO DAT, UŠLÝ ZISK NEBO ZA PŘERUŠENÍ PODNIKATELSKÉ ČINNOSTI), NEHLEDĚ NA TO, JAK VZNIKLA, A NEHLEDĚ NA PRÁVNÍ ZÁKLAD TAKOVÉ ŠKODY, AŤ UŽ BY VZNIKLA NA ZÁKLADĚ SMLOUVY, ZE ZÁKONA, NA ZÁKLADĚ ÚMYSLNÉHO PORUŠENÍ PRÁVA (VČETNĚ NEDBALOSTI NEBO JINAK) V SOUVISLOSTI S POUŽÍVÁNÍM TOHOTO PROGRAMU, A TO I V PŘÍPADĚ, ŽE NA MOŽNOST VZNIKU TAKOVÉ ŠKODY BYLO UPOZORNĚNO.

Tímto získáváte bezplatně oprávnění používat, kopírovat, upravovat a šířit tento program za jakýmkoli účelem, za předpokladu, že budou všechny jeho kopie obsahovat výše uvedené upozornění týkající se autorských práv a zároveň budou informace o autorských právech a tato informace o oprávnění součástí podpůrné dokumentace. Tento program je poskytován tak, "jak je", bez jakýchkoli výslovně uvedených nebo předpokládaných záruk.

## **Tento produkt obsahuje program SNMP od společnosti WestHawk Ltd. <sup>C</sup>**

#### Copyright (C) 2000, 2001, 2002 by Westhawk Ltd

Permission to use, copy, modify, and distribute this software for any purpose and without fee is hereby granted, provided that the above copyright notices appear in all copies and that both the copyright notice and this permission notice appear in supporting documentation. This software is provided "as is" without express or implied warranty.

#### Copyright (C) 2000, 2001, 2002 Westhawk Ltd

Tímto získáváte bezplatně oprávnění používat, kopírovat, upravovat a šířit tento program za jakýmkoli účelem, za předpokladu, že budou všechny jeho kopie obsahovat výše uvedené upozornění týkající se autorských práv a zároveň budou informace o autorských právech a tato informace o oprávnění součástí podpůrné dokumentace. Tento program je poskytován tak, "jak je", bez jakýchkoli výslovně uvedených nebo předpokládaných záruk.

### **Prohlášení k OpenSSL <sup>C</sup>**

#### **OpenSSL License**

Copyright © 1998-2005 The OpenSSL Project. All rights reserved.

Redistribution and use in source and binary forms, with or without modification, are permitted provided that the following conditions are met:

1. Redistributions of source code must retain the above copyright notice, this list of conditions and the following disclaimer.

2. Redistributions in binary form must reproduce the above copyright notice, this list of conditions and the following disclaimer in the documentation and/or other materials provided with the distribution.

3. All advertising materials mentioning features or use of this software must display the following acknowledgment: "This product includes software developed by the OpenSSL Project for use in the OpenSSL Toolkit. ([http://www.openssl.org/\)](http://www.openssl.org/)"

4. The names "OpenSSL Toolkit" and "OpenSSL Project" must not be used to endorse or promote products derived from this software without prior written permission. For written permission, please contact opensslcore@openssl.org.

5. Products derived from this software may not be called "OpenSSL" nor may "OpenSSL" appear in their names without prior written permission of the OpenSSL Project.

6. Redistributions of any form whatsoever must retain the following acknowledgment: "This product includes software developed by the OpenSSL Project for use in the OpenSSL Toolkit [\(http://www.openssl.org/\)](http://www.openssl.org/)" THIS SOFTWARE IS PROVIDED BY THE OpenSSL PROJECT "AS IS" AND ANY EXPRESSED OR IMPLIED WARRANTIES, INCLUDING, BUT NOT LIMITED TO, THE IMPLIED WARRANTIES OF MERCHANTABILITY AND FITNESS FOR A PARTICULAR PURPOSE ARE DISCLAIMED. IN NO EVENT SHALL THE OpenSSL PROJECT OR ITS CONTRIBUTORS BE LIABLE FOR ANY DIRECT, INDIRECT, INCIDENTAL, SPECIAL, EXEMPLARY, OR CONSEQUENTIAL DAMAGES (INCLUDING, BUT NOT LIMITED TO, PROCUREMENT OF SUBSTITUTE GOODS OR SERVICES; LOSS OF USE, DATA, OR PROFITS; OR BUSINESS INTERRUPTION) HOWEVER CAUSED AND ON ANY THEORY OF LIABILITY, WHETHER IN CONTRACT, STRICT LIABILITY, OR TORT (INCLUDING NEGLIGENCE OR OTHERWISE) ARISING IN ANY WAY OUT OF THE USE OF THIS SOFTWARE, EVEN IF ADVISED OF THE POSSIBILITY OF SUCH DAMAGE.

This product includes cryptographic software written by Eric Young (eay@cryptsoft.com). This product includes software written by Tim Hudson (tjh@cryptsoft.com).

Dodatek C

#### **Licence OpenSSL**

Copyright © 1998 – 2005 The OpenSSL Project. Všechna práva vyhrazena.

Další šíření a používání v podobě zdrojových souborů i v binární podobě včetně možnosti úprav, je povoleno za předpokladu, že budou splněny následující podmínky:

1. Dále šířený zdrojový kód musí obsahovat výše uvedené upozornění týkající se autorských práv, tento seznam podmínek a následující vyloučení záruk.

2. Dále šířená binární podoba musí v dokumentaci nebo jiných materiálech dodávaných s distribucí obsahovat výše uvedené upozornění týkající se autorských práv, tento seznam podmínek a následující vyloučení záruk.

3. Všechny propagační materiály informující o funkcích nebo používání tohoto programu musí obsahovat následující oznámení: "Tento produkt obsahuje program vyvinutý sdružením OpenSSL Project pro použití v sadě OpenSSL Toolkit. [\(http://www.openssl.org/\)](http://www.openssl.org/)"

4. Názvy OpenSSL Toolkit a OpenSSL Project nesmí být bez předchozího písemného svolení použity k záštitě či propagaci produktů odvozených od tohoto programu. O písemné svolení můžete požádat na adrese openssl-core@openssl.org.

5. Produkty odvozené od tohoto programu nesmí bez předchozího písemného svolení sdružení OpenSSL Project používat název OpenSSL, ani se v jejich názvu nesmí vyskytnout výraz OpenSSL.

6. Při dalším šíření v jakékoli podobě musí být zachováno následující oznámení: "Tento produkt obsahuje program vyvinutý sdružením OpenSSL Project pro použití v sadě OpenSSL Toolkit [\(http://www.openssl.org/\)](http://www.openssl.org/)"

SDRUŽENÍ OpenSSL POSKYTUJE TENTO PROGRAM TAK, "JAK JE", A BEZ JAKÝCHKOLI VÝSLOVNÝCH ČI PŘEDPOKLÁDANÝCH ZÁRUK VČETNĚ, ALE NIKOLI JEN, PŘEDPOKLÁDANÝCH ZÁRUK OBCHODOVATELNOSTI A VHODNOSTI PRO URČITÝ ÚČEL. SDRUŽENÍ OpenSSL PROJECT ANI JEHO PŘISPÍVATELÉ V ŽÁDNÉM PŘÍPADĚ NENESOU ODPOVĚDNOST ZA JAKÉKOLI PŘÍMÉ, NEPŘÍMÉ, NÁHODNÉ, ZVLÁŠTNÍ, SANKČNÍ NEBO NÁSLEDNÉ ŠKODY (VČETNĚ, ALE NIKOLI JEN, ZAJIŠTĚNÍ NÁHRADNÍHO ZBOŽÍ NEBO SLUŽEB, NÁHRADU ZA ZTRÁTU UŽÍVÁNÍ NEBO DAT, UŠLÝ ZISK NEBO ZA PŘERUŠENÍ PODNIKATELSKÉ ČINNOSTI), NEHLEDĚ NA TO, JAK VZNIKLA, A NEHLEDĚ NA PRÁVNÍ ZÁKLAD TAKOVÉ ŠKODY, AŤ UŽ BY VZNIKLA NA ZÁKLADĚ SMLOUVY, ZE ZÁKONA, NA ZÁKLADĚ ÚMYSLNÉHO PORUŠENÍ PRÁVA (VČETNĚ NEDBALOSTI NEBO JINAK) V SOUVISLOSTI S POUŽÍVÁNÍM TOHOTO PROGRAMU, A TO I V PŘÍPADĚ, ŽE NA MOŽNOST VZNIKU TAKOVÉ ŠKODY BYLO UPOZORNĚNO.

Tento produkt obsahuje kryptografický program, jehož autorem je Eric Young (eay@cryptsoft.com). Tento produkt obsahuje program, jehož autorem je Tim Hudson (tjh@cryptsoft.com).

#### **Original SSLeay License**

Copyright © 1995-1998 Eric Young (eay@cryptsoft.com) All rights reserved.

This package is an SSL implementation written by Eric Young (eay@cryptsoft.com). The implementation was written so as to conform with Netscapes SSL.

This library is free for commercial and non-commercial use as long as the following conditions are aheared to. The following conditions apply to all code found in this distribution, be it the RC4, RSA, lhash, DES, etc., code; not just the SSL code. The SSL documentation included with this distribution is covered by the same copyright terms except that the holder is Tim Hudson (tjh@cryptsoft.com).

Copyright remains Eric Young's, and as such any Copyright notices in the code are not to be removed. If this package is used in a product, Eric Young should be given attribution as the author of the parts of the library used. This can be in the form of a textual message at program startup or in documentation (online or textual) provided with the package.

Redistribution and use in source and binary forms, with or without modification, are permitted provided that the following conditions are met:

1. Redistributions of source code must retain the copyright notice, this list of conditions and the following disclaimer.

2. Redistributions in binary form must reproduce the above copyright notice, this list of conditions and the following disclaimer in the documentation and/or other materials provided with the distribution.

3. All advertising materials mentioning features or use of this software must display the following acknowledgement: "This product includes cryptographic software written by Eric Young (eay@cryptsoft.com)" The word 'cryptographic' can be left out if the rouines from the library being used are not cryptographic related :-).

4. If you include any Windows specific code (or a derivative thereof) from the apps directory (application code) you must include an acknowledgement: "This product includes software written by Tim Hudson (tjh@cryptsoft.com)"

THIS SOFTWARE IS PROVIDED BY ERIC YOUNG "AS IS" AND ANY EXPRESS OR IMPLIED WARRANTIES, INCLUDING, BUT NOT LIMITED TO, THE IMPLIED WARRANTIES OF MERCHANTABILITY AND FITNESS FOR A PARTICULAR PURPOSE ARE DISCLAIMED. IN NO EVENT SHALL THE AUTHOR OR CONTRIBUTORS BE LIABLE FOR ANY DIRECT, INDIRECT, INCIDENTAL, SPECIAL, EXEMPLARY, OR CONSEQUENTIAL DAMAGES (INCLUDING, BUT NOT LIMITED TO, PROCUREMENT OF SUBSTITUTE GOODS OR SERVICES; LOSS OF USE, DATA, OR PROFITS; OR BUSINESS INTERRUPTION) HOWEVER CAUSED AND ON ANY THEORY OF LIABILITY, WHETHER IN CONTRACT, STRICT LIABILITY, OR TORT (INCLUDING NEGLIGENCE OR OTHERWISE) ARISING IN ANY WAY OUT OF THE USE OF THIS SOFTWARE, EVEN IF ADVISED OF THE POSSIBILITY OF SUCH DAMAGE.

The licence and distribution terms for any publically available version or derivative of this code cannot be changed. i.e. this code cannot simply be copied and put under another distribution licence [including the GNU Public Licence.]

#### **Původní licence SSLeav**

Copyright © 1995-1998 Eric Young (eay@cryptsoft.com). Všechna práva vyhrazena.

Tento balíček je implementací protokolu SSL, jejímž autorem je Eric Young (eay@cryptsoft.com). Implementace byla vyvinuta tak, aby odpovídala protokolu SSL společnosti Netscape.

Tuto knihovnu lze zdarma využívat ke komerčním i nekomerčním účelům, pokud budou dodrženy následující podmínky. Následující podmínky se vztahují na veškerý kód obsažený v této distribuci, tedy kód RC4, RSA, lhash, DES atd., nejen kód SSL. Na dokumentaci protokolu SSL, která je součástí této distribuce, se vztahují stejné podmínky týkající se autorských práv s tím rozdílem, že držitelem práv je Tim Hudson (tjh@cryptsoft.com).

Držitelem autorských práv zůstává Eric Young, a z toho důvodu nelze z kódu odstranit žádná upozornění týkající se autorských práv. Bude-li tento balíček použit v produktu, jako autor použitých částí knihovny by měl být uveden Eric Young. Tato informace může být uvedena v podobě textové zprávy při spuštění programu nebo v dokumentaci (elektronické či textové) dodané s balíčkem.

Další šíření a používání v podobě zdrojových souborů i v binární podobě včetně možnosti úprav, je povoleno za předpokladu, že budou splněny následující podmínky:

1. Dále šířený zdrojový kód musí obsahovat upozornění týkající se autorských práv, tento seznam podmínek a následující vyloučení záruk.

2. Dále šířená binární podoba musí v dokumentaci nebo jiných materiálech dodávaných s distribucí obsahovat výše uvedené upozornění týkající se autorských práv, tento seznam podmínek a následující vyloučení záruk.

3. Všechny propagační materiály informující o funkcích nebo používání tohoto programu musí obsahovat následující oznámení: "Tento produkt obsahuje kryptografický program, jehož autorem je Eric Young (eay@cryptsoft.com)." Slovo "kryptografický" lze vynechat, pokud se použité rutiny z knihovny netýkají kryptografie :-).

4. Pokud použijete jakoukoli část kódu specifického pro systém Windows (nebo jeho odvozeninu) z adresáře apps (aplikační kód), musí být uvedeno následující oznámení: "Tento produkt obsahuje program, jehož autorem je Tim Hudson (tjh@cryptsoft.com)."

ERIC YOUNG POSKYTUJE TENTO PROGRAM TAK, "JAK JE", BEZ JAKÝCHKOLI VÝSLOVNÝCH ČI PŘEDPOKLÁDANÝCH ZÁRUK VČETNĚ, ALE NIKOLI JEN, PŘEDPOKLÁDANÝCH ZÁRUK OBCHODOVATELNOSTI A VHODNOSTI PRO URČITÝ ÚČEL. AUTOR ANI DALŠÍ PŘISPÍVATELÉ V ŽÁDNÉM PŘÍPADĚ NENESOU ODPOVĚDNOST ZA JAKÉKOLI PŘÍMÉ, NEPŘÍMÉ, NÁHODNÉ, ZVLÁŠTNÍ, SANKČNÍ NEBO NÁSLEDNÉ ŠKODY (VČETNĚ, ALE NIKOLI JEN, ZAJIŠTĚNÍ NÁHRADNÍHO ZBOŽÍ NEBO SLUŽEB, NÁHRADU ZA ZTRÁTU UŽÍVÁNÍ NEBO DAT, UŠLÝ ZISK NEBO ZA PŘERUŠENÍ PODNIKATELSKÉ ČINNOSTI), NEHLEDĚ NA TO, JAK VZNIKLA, A NEHLEDĚ NA PRÁVNÍ ZÁKLAD TAKOVÉ ŠKODY, AŤ UŽ BY VZNIKLA NA ZÁKLADĚ SMLOUVY, ZE ZÁKONA, NA ZÁKLADĚ ÚMYSLNÉHO PORUŠENÍ PRÁVA (VČETNĚ NEDBALOSTI NEBO JINAK) V SOUVISLOSTI S POUŽÍVÁNÍM TOHOTO PROGRAMU, A TO I V PŘÍPADĚ, ŽE NA MOŽNOST VZNIKU TAKOVÉ ŠKODY BYLO UPOZORNĚNO.

Licenční a distribuční podmínky žádné veřejně dostupné verze ani odvozeniny tohoto kódu nelze změnit. Tento kód tedy nelze zkopírovat a přenést pod jinou distribuční licenci [včetně veřejné licence GNU].

# Rejstřík

## A

D

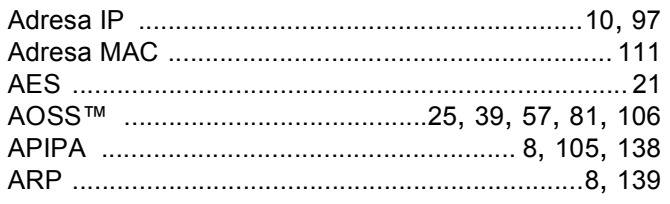

## $\mathbf B$

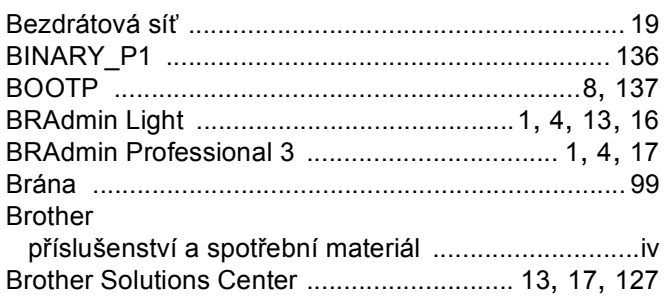

## $\mathbf c$

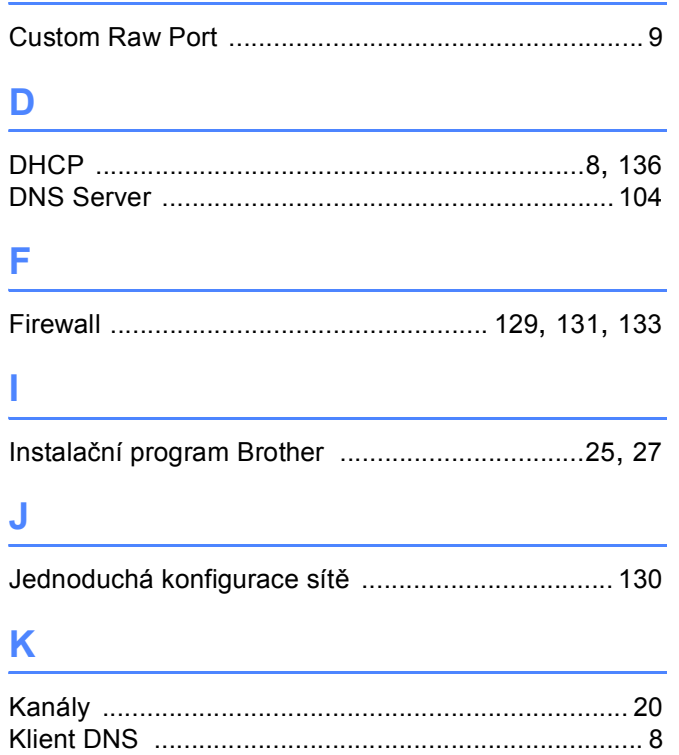

### L

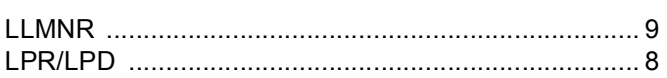

## $\mathbf M$

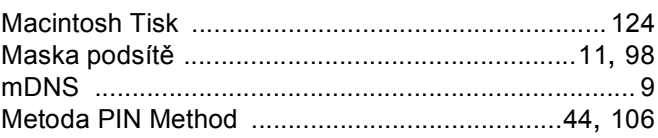

## N

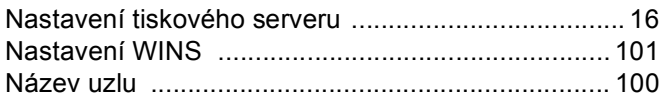

## $\mathbf O$

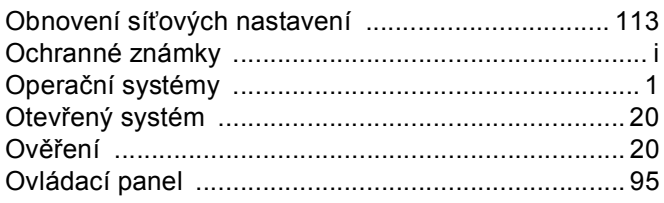

## P

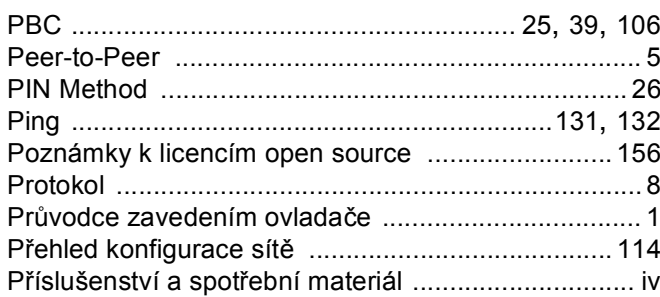

## $\mathsf{R}$

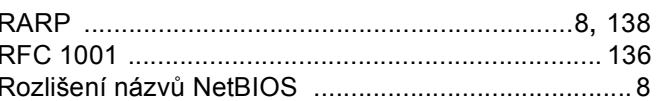

## S

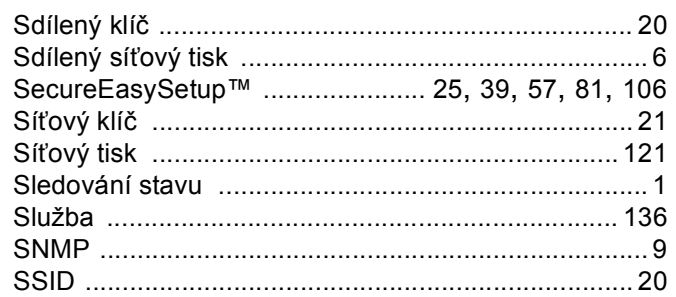

### Rejstřík

## Š

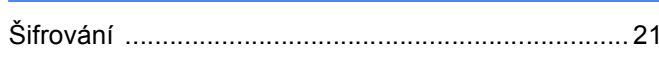

## $\mathsf T$

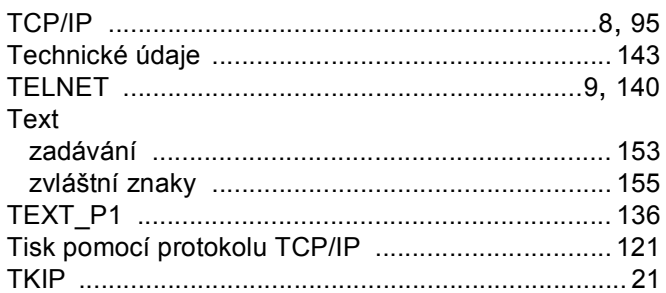

## $\overline{\mathsf{V}}$

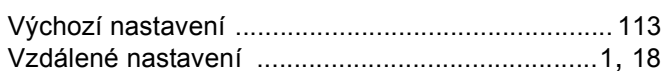

## W

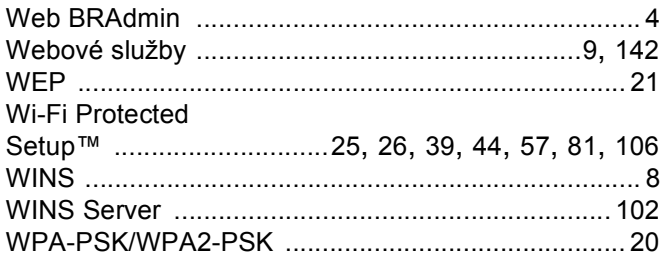